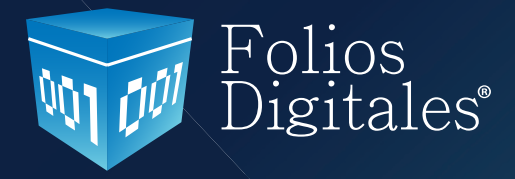

# **Manual De Uso De Folios Digitales 2011**

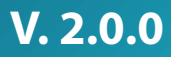

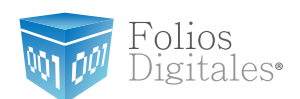

### **CONTENIDO.**

**Introducción**

- **1 ¿Cómo acceder al Sistema de facturación electrónica?**
- **2 [Conociendo el Sistema](#page-6-0)**
	- **2.1** Área de Menús
	- **2.1.1** Menú Configuración
	- **2.1.2** Menú Facturación
	- **2.1.3** Menú Reportes
	- **2.1.4** Menú Ver
	- **2.1.5** Menú Visor
	- **2.1.6** Menú "?"
	- **2.1.7** Menú Salir
	- **2.2** Mi Menú
	- **2.3** [Mi Explorador](#page-164-0)
- **3 [Descarga del Sello Digital](#page-165-0)**
- **4 Descarga de los archivos de activación/configuración**
- **5 [Posibles inconvenientes en la operación del sistema](#page-170-0)**
	- **5[.1](#page-170-1)** Cambio de licencia Demo a licencia adquirida con Folios Digitales
	- **5.2** [Configuración de pantalla para la generación de PDF's](#page-172-0)
		- **5.2.1** [Generar PDF's nuevamente debido a errores en Configuración](#page-172-1)   [de pantalla](#page-172-1)
	- **5.3** [No dispone de Timbrados para facturar](#page-172-2)
	- **5.4** [RFC y Serie no encontrados](#page-173-0)
	- **5.5** [Facturando con Licencia Test](#page-175-0)
	- **5.6** [Certificado Vencido](#page-177-0)
	- **5.7** [Sello mal formado o inválido](#page-179-0)
	- **5.8** [RFC del emisor no se encuentra en el régimen de contribuyentes](#page-179-1)
	- **5.9** [Fecha y Hora de generación fuera de rango](#page-180-0)

### Nota importante:

Antes de comenzar con el uso del Sistema de facturación electrónica, es importante verificar que cuente con los archivos del Sello Digital que le fueron proporcionados por el SAT al realizar su solicitud de Facturación Electrónica.

En caso de requerir más información acerca de este documento, consultar el apartado *["3](#page-165-0)  [Descarga del Sello Digital"](#page-165-0)*

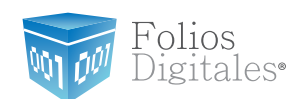

# **INTRODUCCIÓN**

El presente manual de uso del Sistema "Folios Digitales 2011" ha sido elaborado con el propósito de guiar al usuario durante la utilización del Sistema de facturación electrónica, suministrándole las herramientas necesarias y explicando de manera detallada las funciones con las que cuenta el Sistema que ha adquirido.

Este documento se divide en cuatro apartados:

- • ¿Cómo acceder al Sistema de facturación electrónica?
- Conociendo el Sistema
- • Descarga del Sello Digital
- Descarga de los archivos de activación/configuración

Esperamos que con ayuda del manual, logre familiarizarse con el Sistema y le resulte más sencillo utilizarlo.

Es importante mencionar que el programa "Folios Digitales 2011" se está perfeccionando constantemente, por lo que este manual se irá actualizando periódicamente.

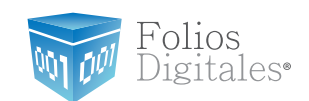

# **1 ¿CÓMO ACCEDER AL SISTEMA DE FACTURACIÓN ELECTRÓNICA?**

#### Requisitos previos:

Haber instalado el programa de Folios Digitales 2011, si usted no lo ha instalado favor de consultar el manual *"Instalación y Configuración Folios Digitales 2011"*.

Para acceder al Sistema debe:

- 1.1Ejecutar el Sistema de Facturación electrónica (Desde Inicio -> Todos los programas -> "Folios Digitales 2011" o haciendo doble click en el Ícono "Folios Digitales2011" del Escritorio).
- 1.2Seleccionar el nombre de la razón social y presionar el botón "Entrar" (Imagen 1).

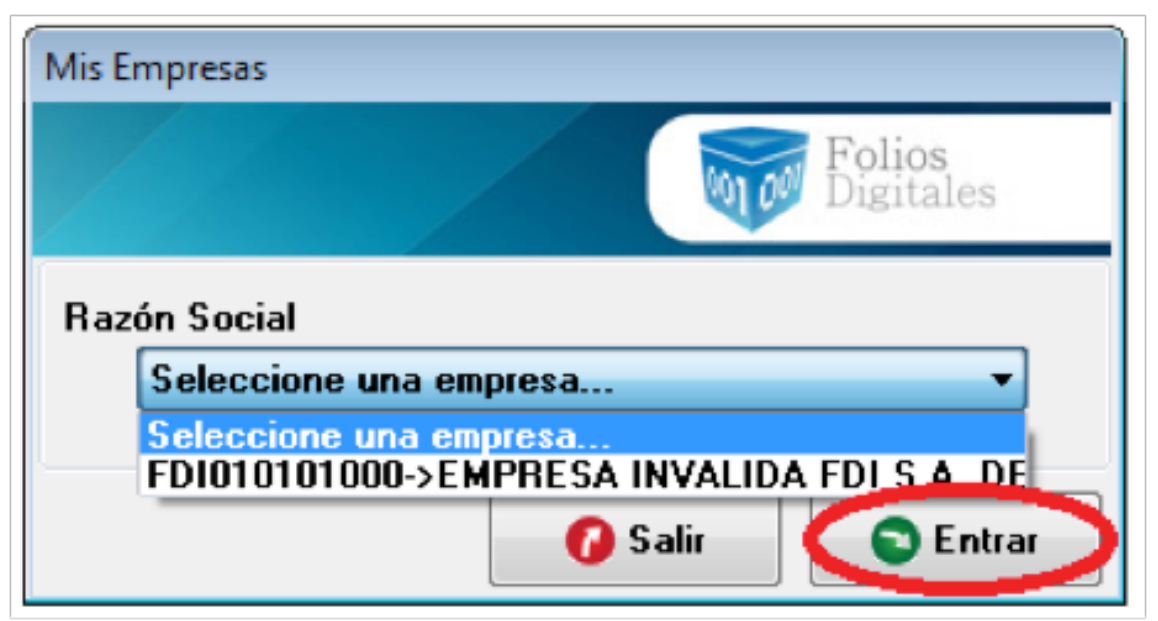

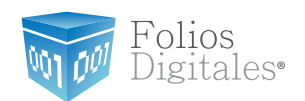

1.3Al ejecutarse el Sistema, se despliega de fondo su Escritorio; si desea cambiarlo presione el Menú "Ver" y a continuación seleccione "Vista tradicional" (Imagen 2).

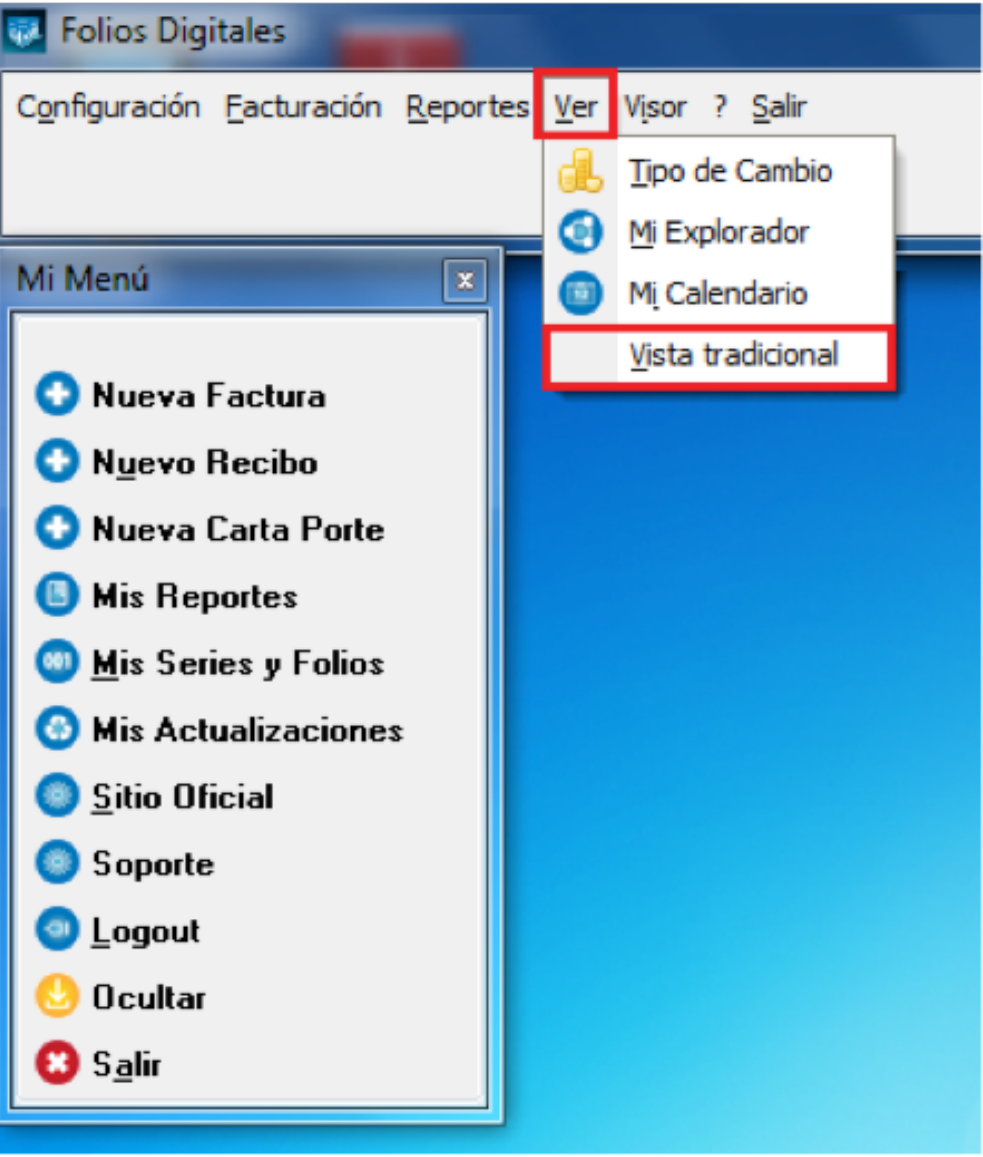

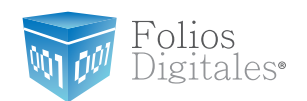

1.4El Sistema cambia a su vista tradicional, con un fondo color blanco como se muestra en la imagen 3.

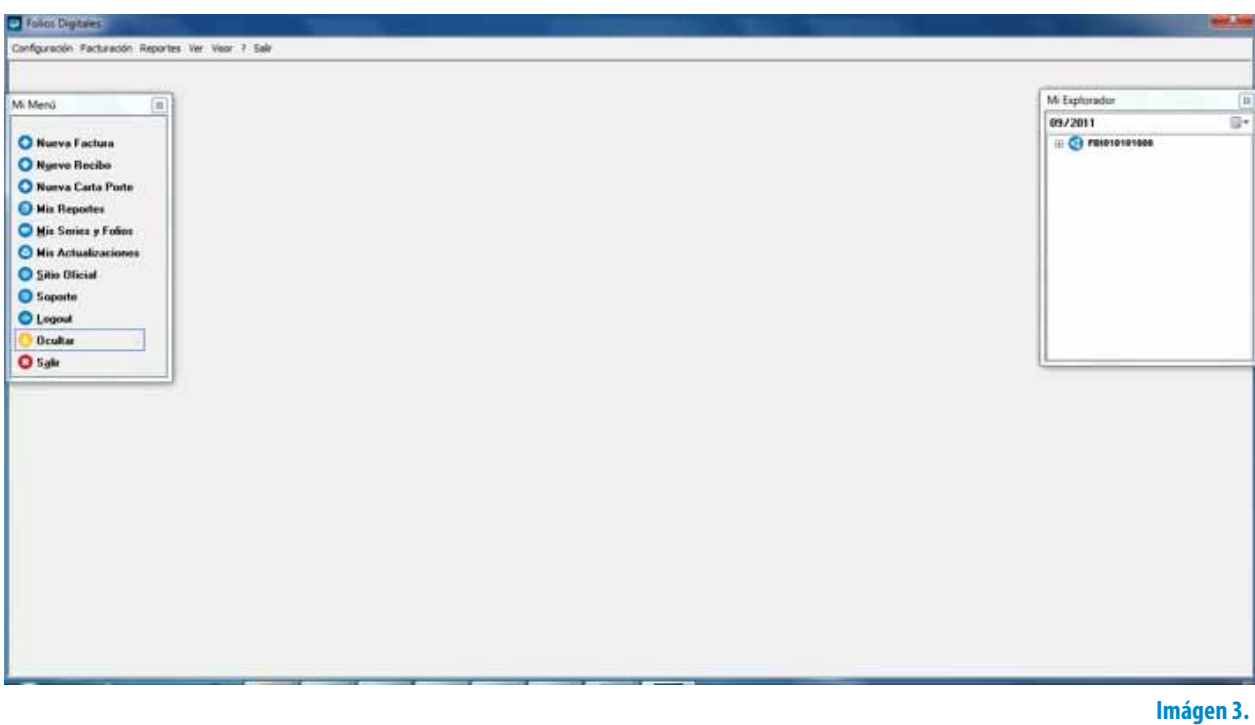

1.5Ahora el Sistema se encuentra listo para utilizarse!!

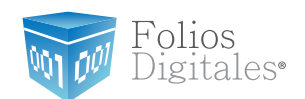

### <span id="page-6-0"></span>**2 CONOCIENDO EL SISTEMA**

Una vez accediendo al Sistema de facturación electrónica se despliega la ventana principal que se compone de la siguiente forma:

- 1. Área de Menús: Contiene todos los menús disponibles para el uso del Sistema (Consultar a detalle en la sección *"2.1 Área de Menús").*
- 2. Mi Menú: Presenta accesos directos hacia las opciones más comunes del Sistema (Consultar a detalle en la sección *"2.2 Mi Menú").*
- 3. Mi Explorador: Lista los CFDI's (Comprobante Fiscal Digital por Internet) creados *["2.3 Mi Explorador".](#page-164-0)*

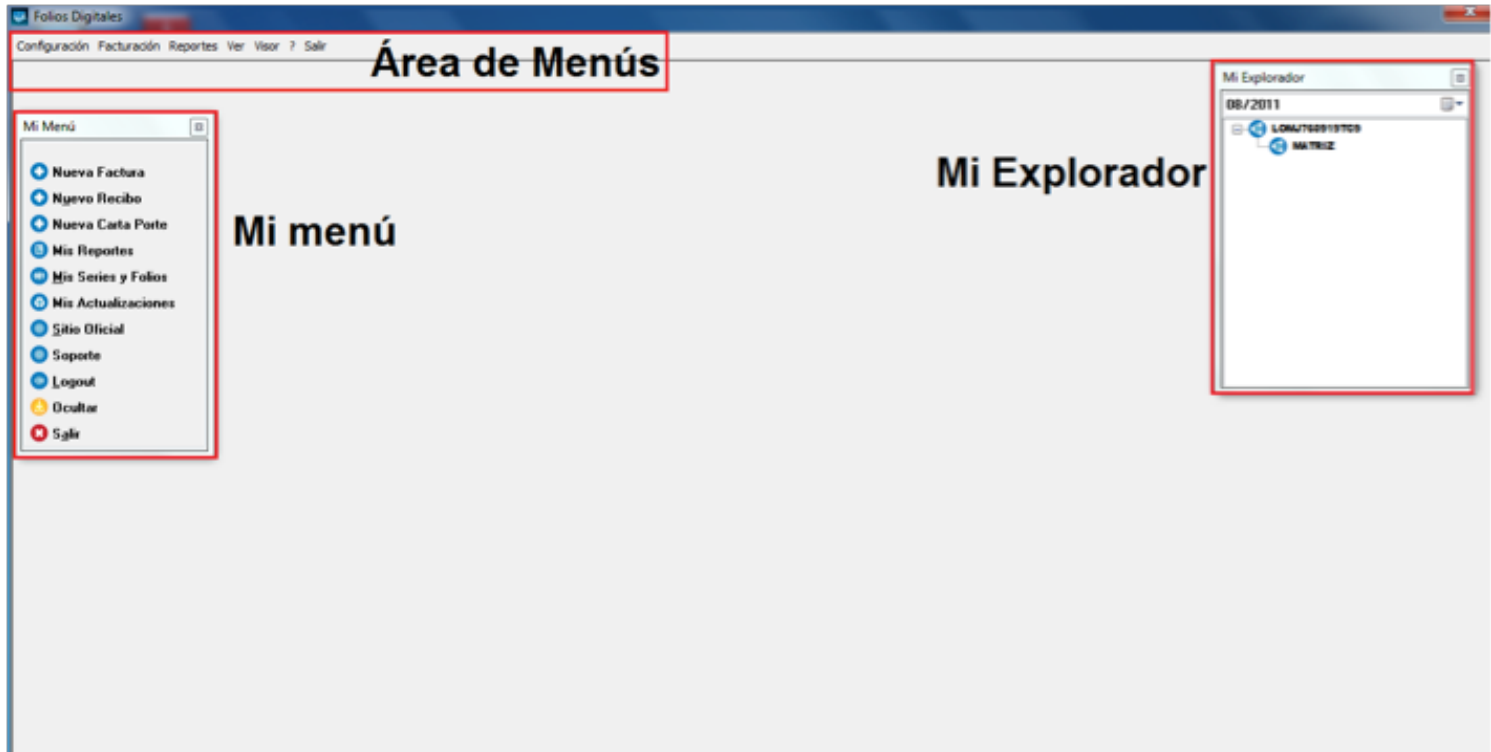

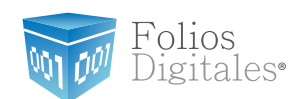

# **2.1 ÁREA DE MENÚS**

En ésta sección de la ventana principal del Sistema se encuentran todos los Menús disponibles para acceder a la funcionalidad con la que cuenta, a continuación se listan con una breve descripción de su contenido:

- **• Menú Configuración.** Personalización del Sistema con la información correspondiente al usuario, algunas de las opciones que se pueden configurar son: indicar la Serie y/o folios, agregar o editar Sucursal, seleccionar el logo y/o color del diseño de los pdf´s, agregar o modificar clientes, agregar o modificar usuarios, etc. (Consultar a detalle en la sección *"2.1.1 Menú Configuración")*
- **• Menú Facturación.** Creación de Facturas, Recibos, Cartas Porte y Facturación Bridge. (Consultar a detalle en la sección *"2.1.2 Menú Facturación"*)
- **• Menú Reportes.** Generación de reportes mensuales y reportes ERP. (Consultar a detalle en la sección *"2.1.3 Menú Reportes"*)
- **• Menú Ver.** Consulta de los cfdi's generados, tipo de cambio y calendario. (Consultar a detalle en la sección *"2.1.4 Menú Ver"*)
- **• Menú Visor.** Acceso rápido al visor de cfdi's. (Consultar a detalle en la sección *"2.1.5 Menú Visor"*)
- **• Menú "?".** Información general del software. (Consultar a detalle en la sección *"2.1.6 Menú "?"*)
- **• Menú Salir.** Acceso rápido a la opción "Salir". (Consultar a detalle en la sección *"2.1.7 Menú Salir"*)

En los apartados siguientes se describen a detalle cada uno de los menús y las opciones que contienen.

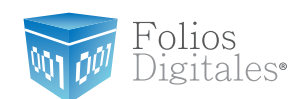

# **2.1.1 MENÚ CONFIGURACIÓN**

Este menú contiene las opciones necesarias para la personalización del Sistema con la información correspondiente al usuario, como lo son: indicar la Serie y/o folios, agregar o editar Sucursal, seleccionar el logo y/o color del diseño de los pdf's, agregar o modificar clientes, agregar o modificar usuarios, etc.

Las opciones que contiene el menú "Configuración" son las siguientes:

- • Mi Sistema (Consultar a detalle en la sección *["2.1.1.1 Mi siste](#page-9-0)[ma"](#page-9-0)*)
- • Mis Series y Folios (Consultar a detalle en la sección *["2.1.1.2 Mis](#page-13-0) [Series y Folios"](#page-13-0)*)
- • Mis Clientes (Consultar a detalle en la sección *["2.1.1.3 Mis Clien](#page-18-0)[tes"](#page-18-0)*)
- • Mi Logo y Color (Consultar a detalle en la sección *["2.1.1.4 Mi](#page-21-0) [Logo y Color"](#page-21-0)*)
- • Importar/Exportar archivos (Consultar a detalle en la sección *["2.1.1.5 Importar/Exportar archivos"](#page-24-0)*)
- • Bridge ODBC (Consultar a detalle en la sección *["2.1.1.6 Bridge](#page-31-0) [ODBC"](#page-31-0)*)
- • Avanzadas (Consultar a detalle en la sección *["2.1.1.7 Avanza](#page-32-0)[das"](#page-32-0)*)
- • Miniprinters (Consultar a detalle en la sección *["2.1.1.8 Mini](#page-40-0)[printers"](#page-40-0)*)
- • Mis Usuarios (Consultar a detalle en la sección *["2.1.1.9 Mis](#page-42-0) [Usuarios"](#page-42-0)*)
- • Mis Licencias (Consultar a detalle en la sección *["2.1.1.10 Mis](#page-46-0) [Licencias"](#page-46-0)*)
- • Bridge TXT (Consultar a detalle en la sección *["2.1.1.11 Bridge](#page-48-0) [TXT"](#page-48-0)*)

A continuación se describe a detalle cada una de las herramientas disponibles para la configuración del Sistema.

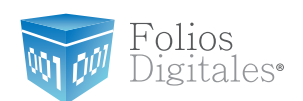

### <span id="page-9-0"></span>**2.1.1.1 MI SISTEMA**

### Acceso: **Menú Configuración -> Mi Sistema**

Esta ventana permite guardar,  $\left\| \bigotimes \text{Guardar} \right\|$  eliminar  $\left\| \bigotimes \text{Eliminar} \right\|_{V/O}$ 

limpiar **Cumpiar** la información ingresada en la misma, a continuación se describe el contenido para cada uno de los campos que contiene:

- 1. **Alias Sucursal Matriz:** Seleccionar "MATRIZ" o el nombre de la Sucursal (Imagen 5).
- 2. **Matriz Sucursal:** Indicar Sucursal/Matriz (Imagen 5).
- 3. Ingresar información de Sucursal/Matriz (Imagen 5) como desea que se muestre en sus cfdi's (Comprobante Fiscal Digital por Internet).
	- **a. Calle**
	- **b. No. Exterior**
	- **c. No. Interior**
	- **d. Colonia**
	- **e. CP.**
	- **f. Localidad**
	- **g. Municipio**
	- **h. Estado**
	- **i. País**

#### Importante:

 Verifique que la información de su MATRIZ/Sucursal sea correcta, debido a que sus cfdi's (Comprobante Fiscal Digital por Internet) contendrán los datos que se despliegan en la ventana; si existe algún error es necesario enviar un correo a *bmuniv[e@foliosdigitales.](mailto:bmunive%40foliosdigitales.com?subject=) [com](mailto:bmunive%40foliosdigitales.com?subject=)* para solicitar un nuevo archivo de *Licencia de identificación* (Asegúrese de enviar por correo su RFC con la información correcta).

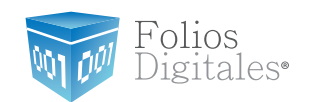

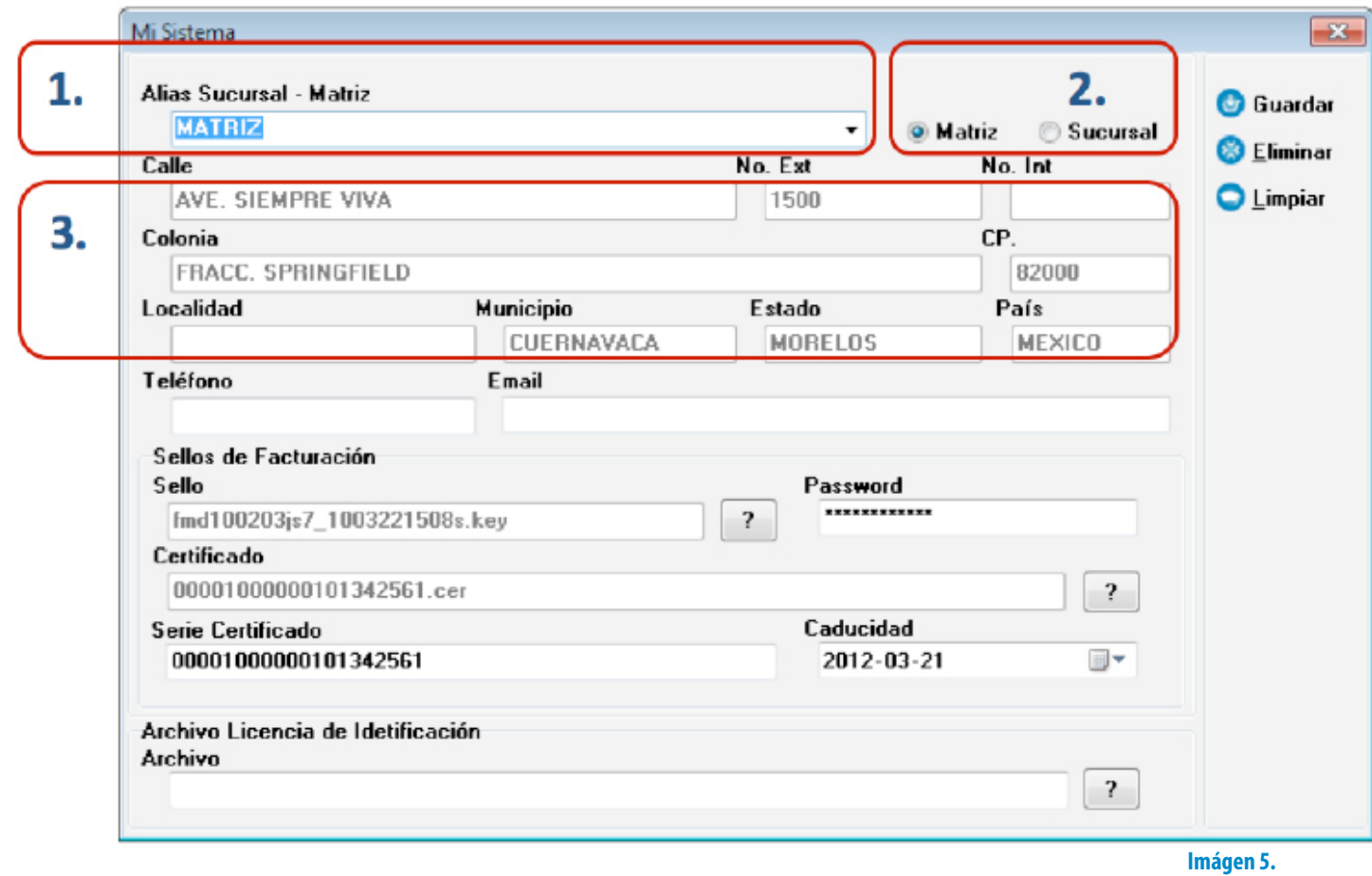

- 4. **Teléfono, Email:** Introducir el Teléfono y Email (Imagen 6).
- 5. Ingresar los Sellos de facturación que le proporcionó SAT (Imagen 6), si requiere más información acerca de los Sellos de facturación consulte el apartado *["3](#page-165-0) [Descarga del Sello Digital"](#page-165-0)*.
	- a. **Sello:** Ubicación de su Sello Digital (Archivo con extensión .key , el nombre del archivo tiene las siguientes características: RFCXXXXs.key)
	- b. **Password:** Contraseña de su Sello Digital (La que proporcionó al SAT para su Sello Digital).
	- c. **Certificado:** Ubicación de su Certificado Digital.
	- d. **Serie Certificado, Caducidad:** Ingrese serie y certificado de su Certificado Digital.

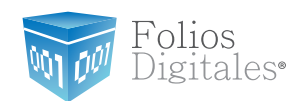

6. **Archivo de Licencia de Identificación:** Indicar la ubicación de su Licencia de Identificación (Archivo con extensión .cnf "config.cnf"), si requiere más información acerca de su archivo de Licencia de identificación consulte el apartado *"4 Descarga de los archivos de activación/configuración".*

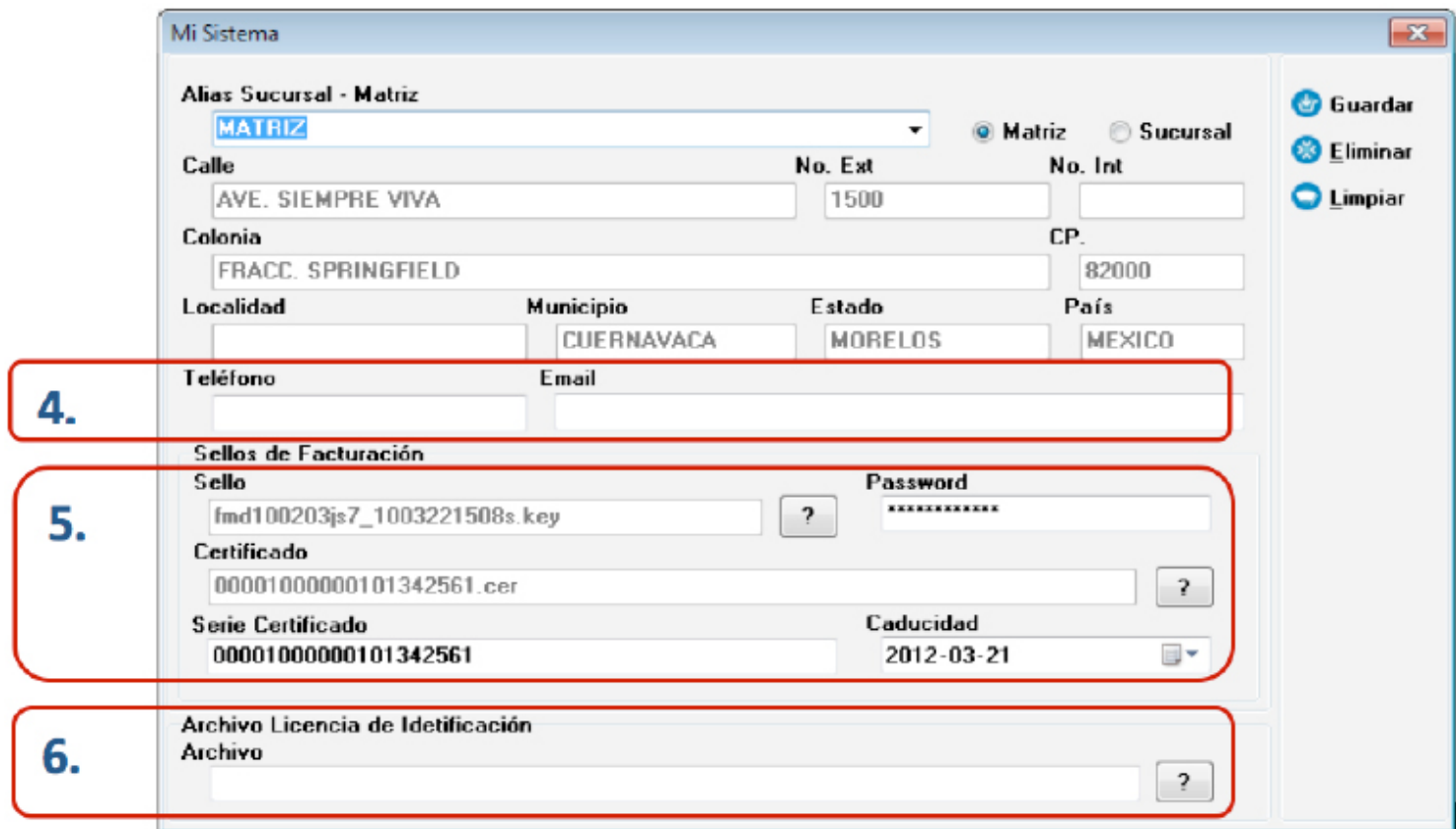

**Imágen 6.**

7. **Guardar:** Almacena la información ingresada en la ventana anterior (Imagen 6) de la Matriz ó Sucursal seleccionada en **Alias Sucursal - Matriz** 

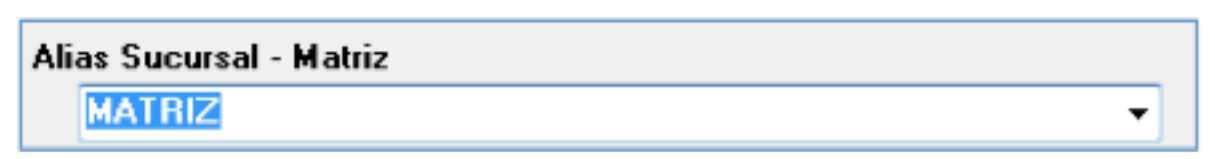

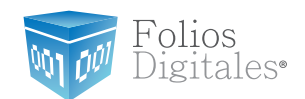

8. **Eliminar:** Borra la Matriz/Sucursal seleccionada en **Alias Sucursal – Matriz** 

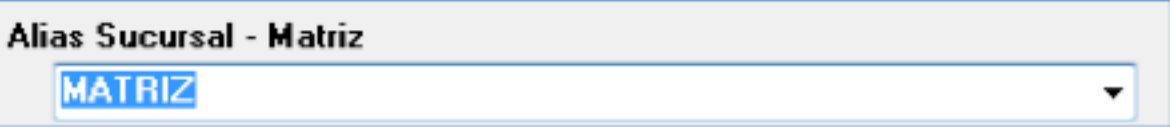

9. **Limpiar:** Limpia el contenido de los campos de la ventana.

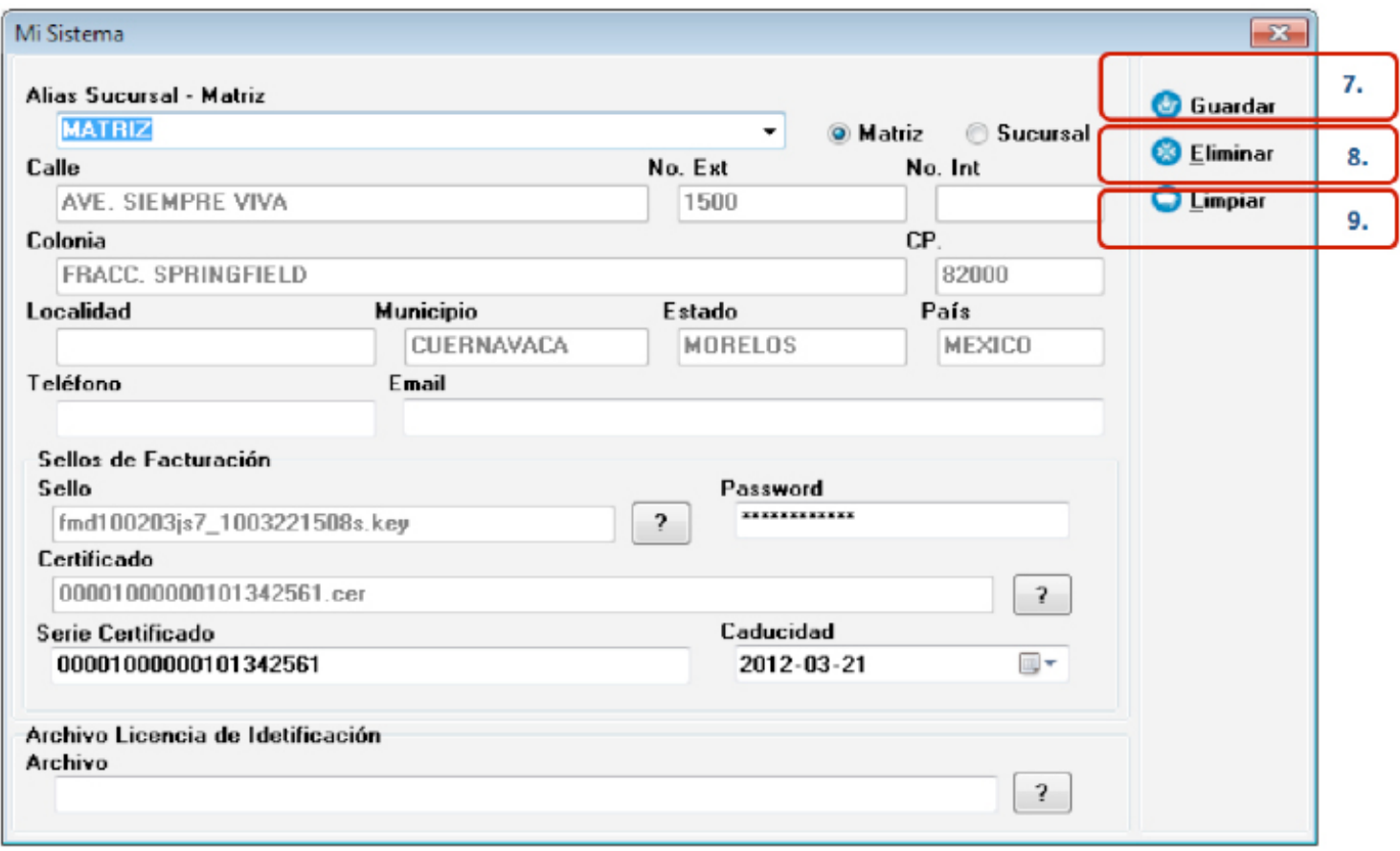

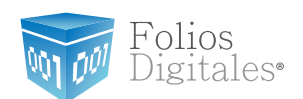

### <span id="page-13-0"></span>**2.1.1.2 MIS SERIES Y FOLIOS**

### Acceso: **Menú Configuración -> Mis Series y Folios**

**Mis Series y Folios** contiene las herramientas para agregar una nueva Serie/Folio y editar o consultar los datos (Nombre, Serie, Folio Inicial, Cantidad, Folio, Expedidos, etc.) de alguna Serie/Folio existente. En seguida se listan los componentes de la ventana (Imagen 8):

**1. Agregar Serie/Folio:** Añade una nueva Serie/Folio en el Sistema, al presionar el botón se despliega una ventana (imagen 9); donde se requiere ingresar la información de la Serie/Folio a agregar.

#### Importante:

Esta herramienta le es de utilidad para agregar o corregir datos de una serie/folio que no se agregó correctamente. No debe de ser utilizada para la corrección del control de sus folios, porque esto le ocasionará problemas en su sistema de facturación.

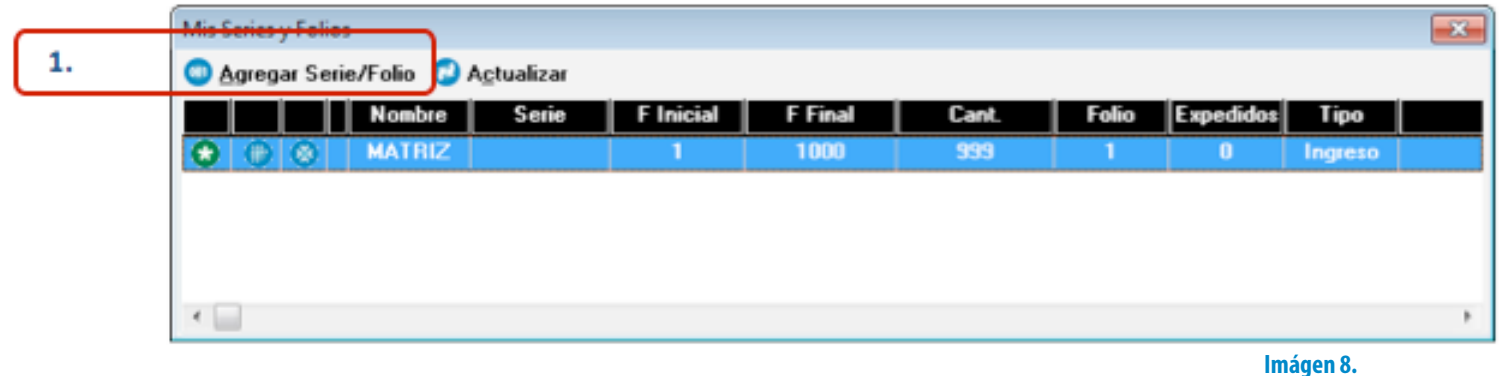

#### Importante:

Verifique que la información que ingrese al agregar o editar alguna Serie/Folio coincida con los datos que lleva en el control interno de su empresa.

- A. Seleccionar MATRIZ o el nombre de la Sucursal para la que se agrega la Serie/ Folio (imagen 9).
- B. **Serie:** La Serie es un identificador utilizado para diferenciar la sucursal para la

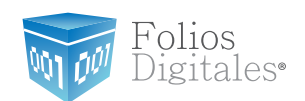

que está editando la Serie/Folio (Control Interno de su Empresa), el campo podrá quedar vacío si usted no cuenta con sucursales (No podrá incluir números).

C. **Folio Inicial**: El timbrado inicial deberá ser consecutivo al número de timbrado con el que emitió su última factura (Control Interno de su Empresa), si es primera vez que adquirió timbrados deberá iniciar en uno (No debe ser cero).

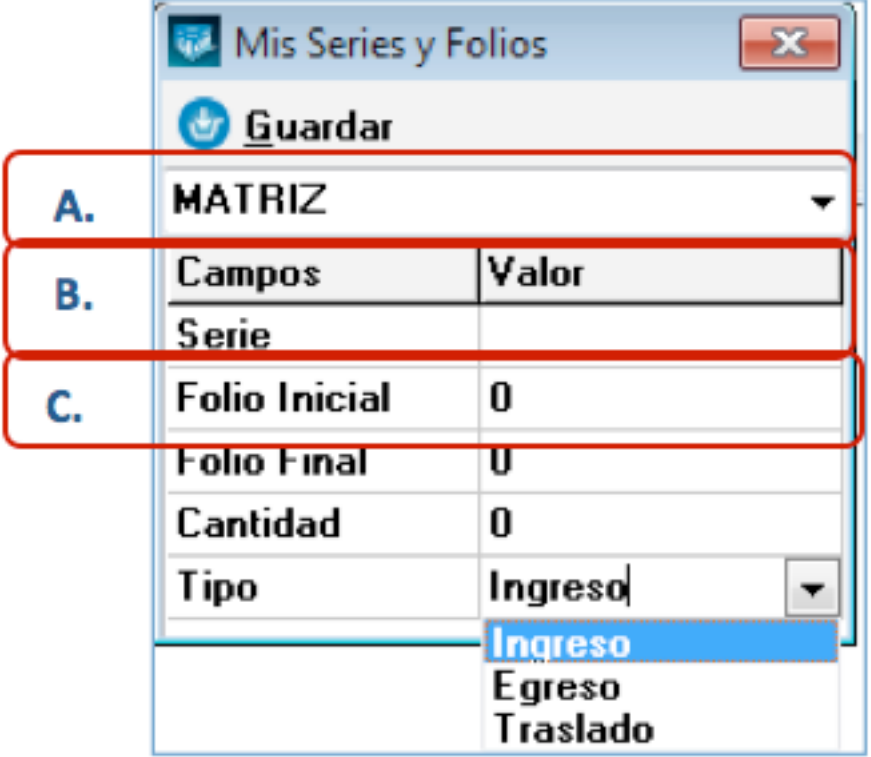

#### **Imágen 9.**

D. **Folio Final:** El último timbrado con el que termina su Serie (imagen 10).

#### Importante:

El campo de timbrado inicial es de suma importancia para el Sistema, por lo que se le recomienda que verifique la información para prevenir futuros inconvenientes.

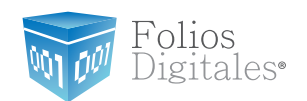

E. **Cantidad:** Este campo se llena de forma automática, después de hacer click en el botón "Guardar" (imagen 10).

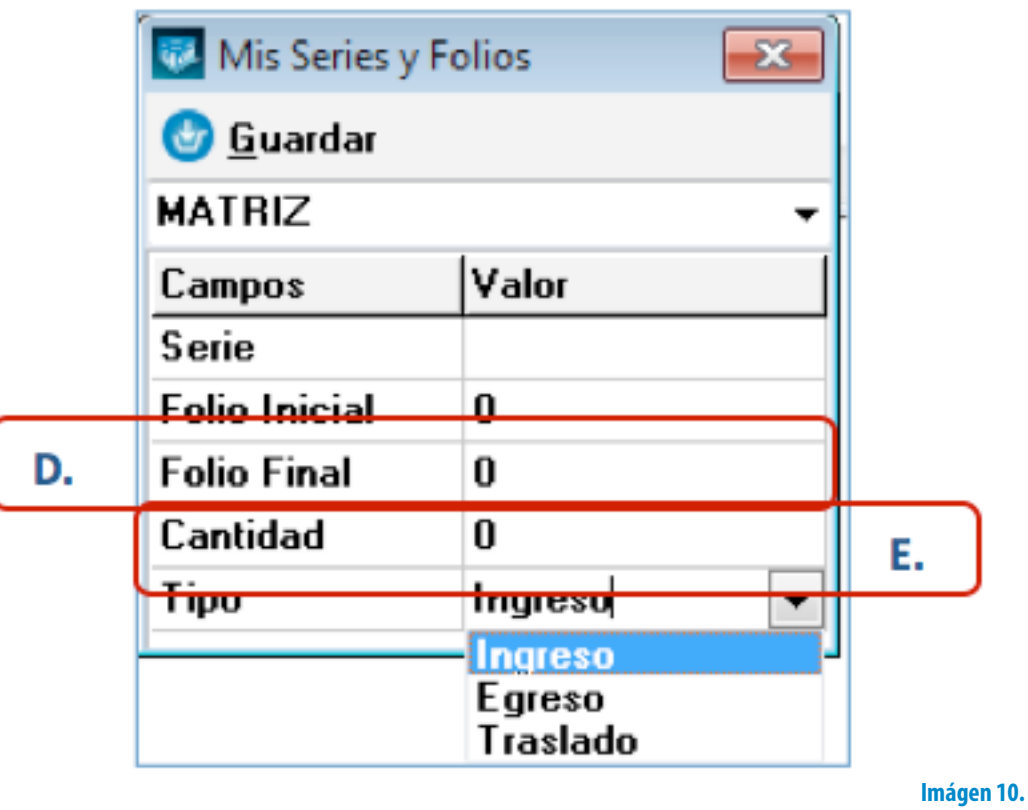

- F. **Tipo:** Tipo de Serie que puede ser "Ingreso", "Egreso" o "Traslado" dependiendo si la Serie es para Facturas, Notas de Crédito, Recibos de Honorarios o Cartas Porte (imagen 11).
- G. **Guardar:** Almacena la información ingresada en la ventana (imagen 11).

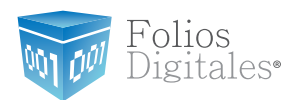

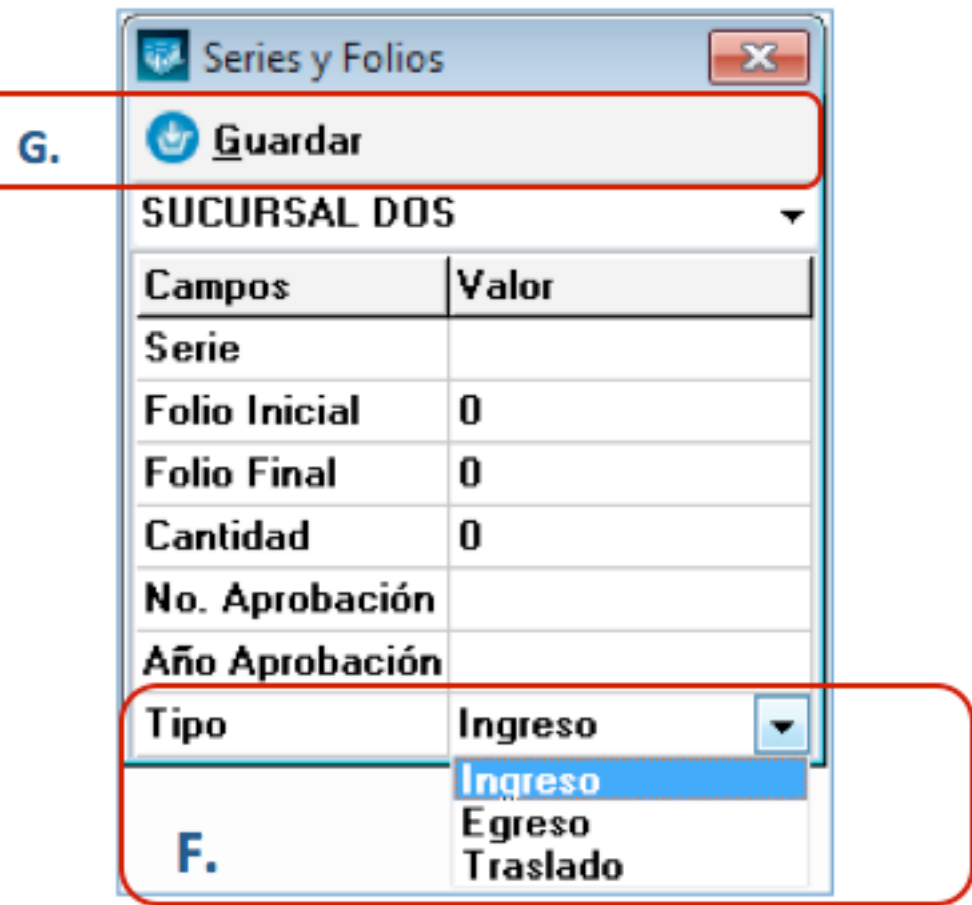

**Imágen 11.**

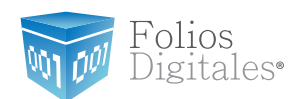

#### Importante:

Si usted agregó una Serie/Folio y no cuenta con la modalidad ilimitada, también se requiere indicar la licencia de dicha Serie/Folio para poder utilizarla en el Sistema de Facturación electrónica; si requiere más información consulte el apartado *["2.1.1.10 Mis Li](#page-46-0)[cencias".](#page-46-0)*

- 2. **Actualizar:** Refresca los valores que se despliegan en la ventana (Imagen 12).
- 3. **Eliminar Serie:** Borra la serie a la que pertenezca el botón (Imagen 12), al hacer click en él se despliega la ventana donde debe confirmar la eliminación (Imagen 13)

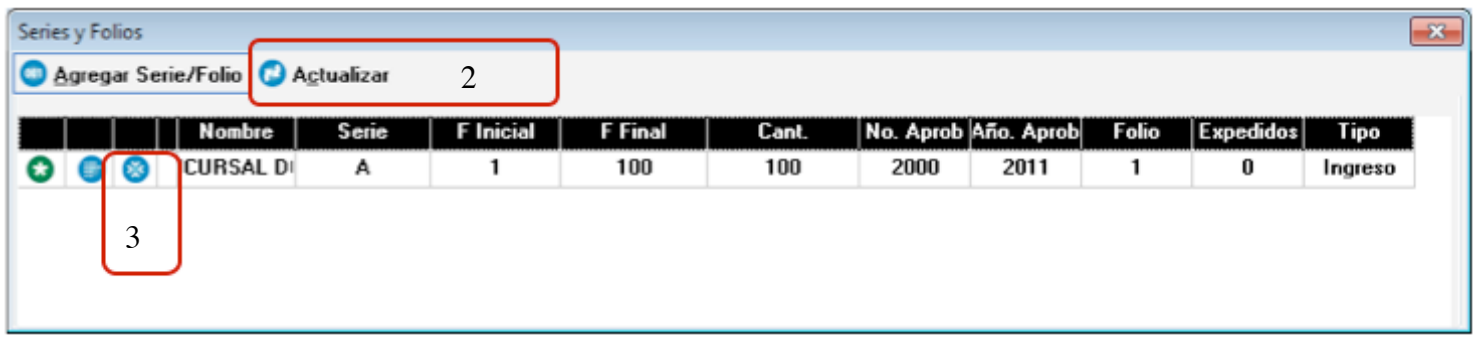

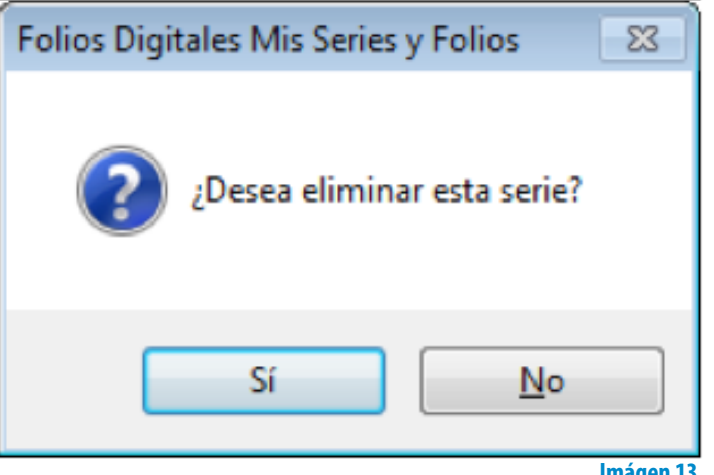

**Imágen 12.**

**Imágen 13.**

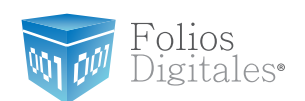

<span id="page-18-0"></span>**2.1.1.3 MIS CLIENTES**

los campos correspondientes.

Acceso: **Menú Configuración -> Mis Clientes**

**Mis Clientes** mediante esta herramienta se agregan, modifican

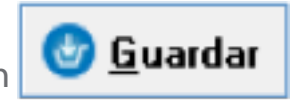

o eliminan **con Eliminar** clientes, para ello se necesita indicar los datos en

A continuación se listan los componentes de la ventana (Imagen 14):

1. Razón Soc/Nombre: Razón social o nombre del cliente al que se desea Agregar, Modificar o Eliminar (Imagen 14).

#### Tip:

Si escribe las primeras letras del nombre de la razón social y después presiona la tecla "F1", el Sistema desplegará la lista de los nombres que inician con las letras que ingresó; para que sólo haga doble click sobre la Razón social que desea Modificar o Eliminar.

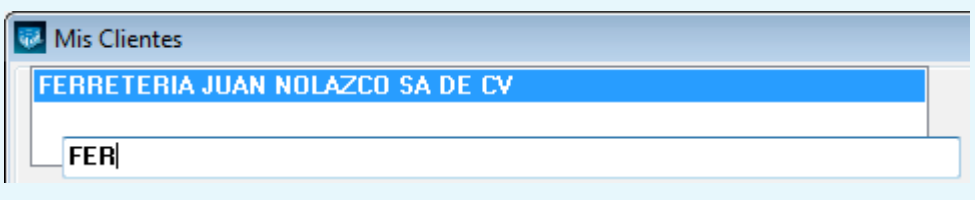

2. **RFC:** RFC del cliente (Imagen 14) **Campo obligatorio.**

#### Tip:

Si escribe las primeras letras del RFC del cliente y después presiona la tecla "F1", el Sistema desplegará la lista de los RFC's que inician con las letras que ingresó; para que sólo haga doble click sobre el RFC que desea Modificar o Eliminar (Imagen 14).

**FEJN762910ED4** 

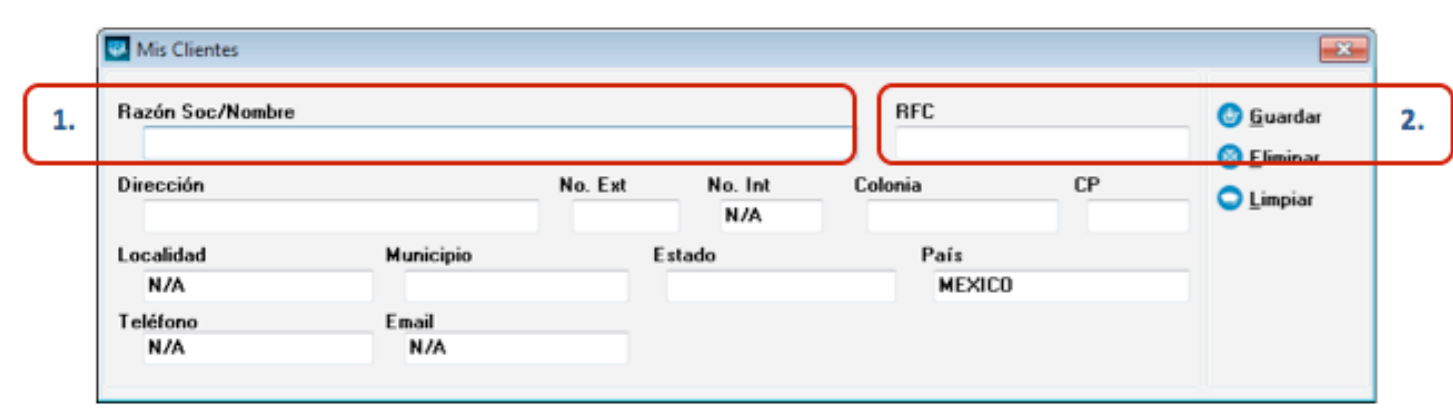

**Imágen 14.**

Folios *igitales* 

- 3. Domicilio Fiscal del cliente (Imagen 15).
	- A. **Dirección:** Calle del domicilio Fiscal
	- B. **No. Ext:** Número exterior del domicilio Fiscal
	- C. **No. Int:** Número interior del domicilio Fiscal, puede quedar como N/A si el domicilio no cuenta con él.
	- D. **Colonia , CP , Localidad, Municipio , Estado , País (Campo obligatorio).**
- 4. **Teléfono, E-mail** (Imagen 15).

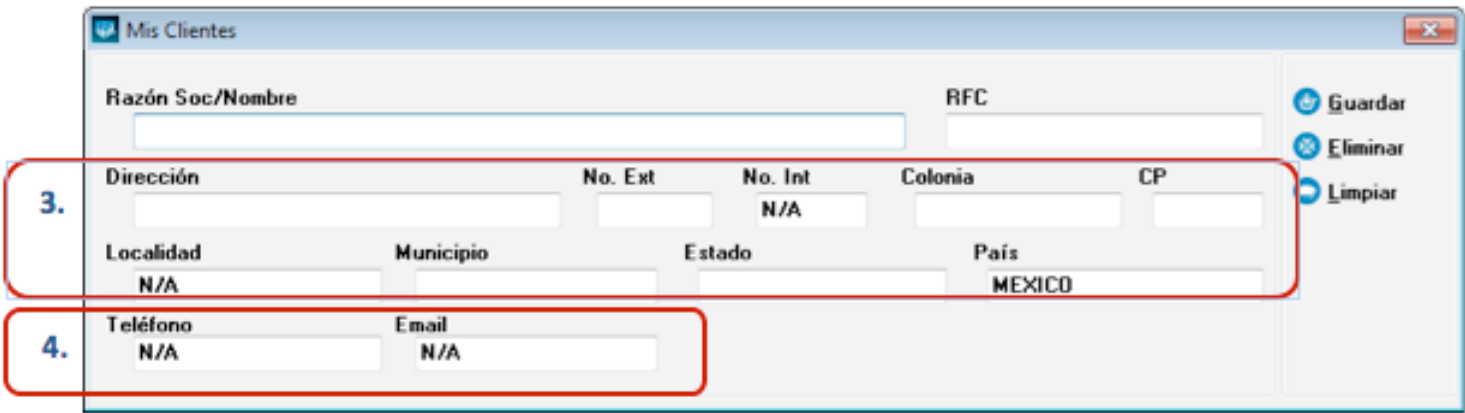

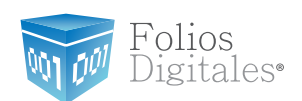

5. **Guardar :** Almacena la información ingresada en la ventana anterior (Imagen 15) de la Razón Social/Nombre del Cliente Seleccionado

### Razón Soc/Nombre FERRETERIA JUAN NOLAZCO SA DE CV

- 6. **Eliminar:** Borra el cliente de la Razón Social/Nombre o RFC indicados.
- 7. **Limpiar:** Limpia el contenido de los campos de la ventana.

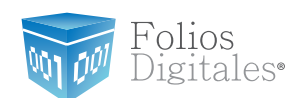

**Imágen 16.**

### <span id="page-21-0"></span>**2.1.1.4 MI LOGO Y COLOR**

Acceso: **Menú Configuración -> Mi Logo y Color**

**Mi Logo y Color** contiene las herramientas para cargar un Logo o seleccionar un color para los cfdi's (Comprobante Fiscal Digital por Internet) impresos. En seguida se listan los componentes de la ventana (Imagen 16):

**1. Cargar Logo:** Seleccionar la ubicación de la imagen del Logo de su empresa que desea que se imprima en la esquina superior izquierda de sus cfdi's (Comprobante Fiscal Digital por Internet).

#### Importante:

La imagen del logo deberá estar en formato bmp (Mapa de bits) y su tamaño máximo deberá ser 200 x 90 pixeles, si no se cumple con los requisitos señalados presentará problemas con el Sistema de Facturación electrónica.

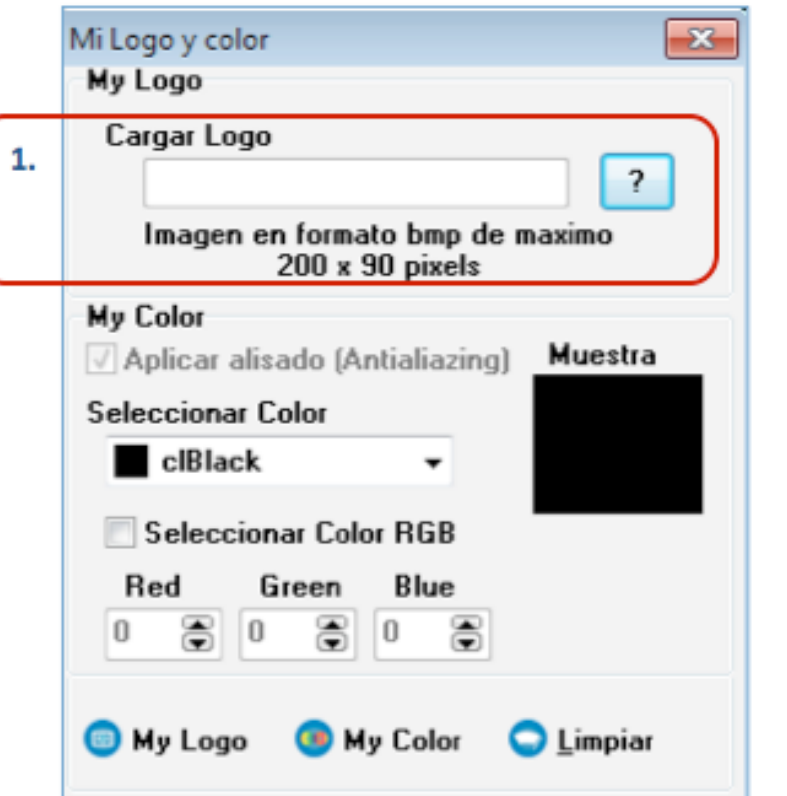

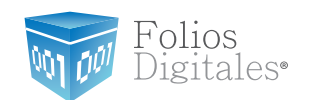

- 2. **My Color,** en esta sección de la ventana se indica el color con el que desea que se imprima el formato de su cfdi (El color negro del diseño de su cfdi se reemplazará por el que seleccione).
	- A. **Seleccionar color:** Elegir el color de la paleta de colores (Imagen 17).
	- B. **Seleccionar Color RGB:** Marcar la casilla si opta por introducir manualmente el color e ingresar las tonalidades Red, Green y Blue correspondientes (usuarios avanzados).

En el cuadro "Muestra" se despliega el color que se indique para reemplazarlo en el formato de sus cfdi's.

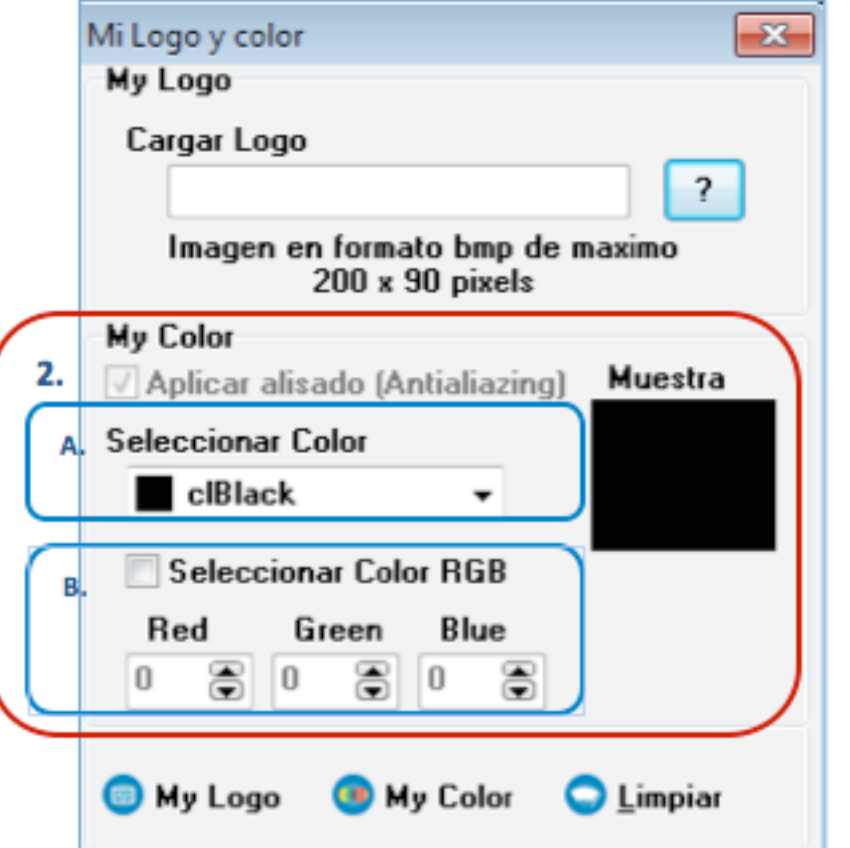

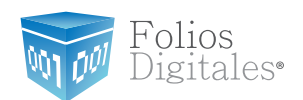

- 3. **My Logo:** Almacena el logo cargado para los cfdi's (Imagen 18).
- 4. **My Color:** Guarda el color seleccionado para reemplazar el negro en el diseño de los cfdi´s (Imagen 18).
- 5. **Limpiar:** Limpia el contenido de los campos de la ventana.

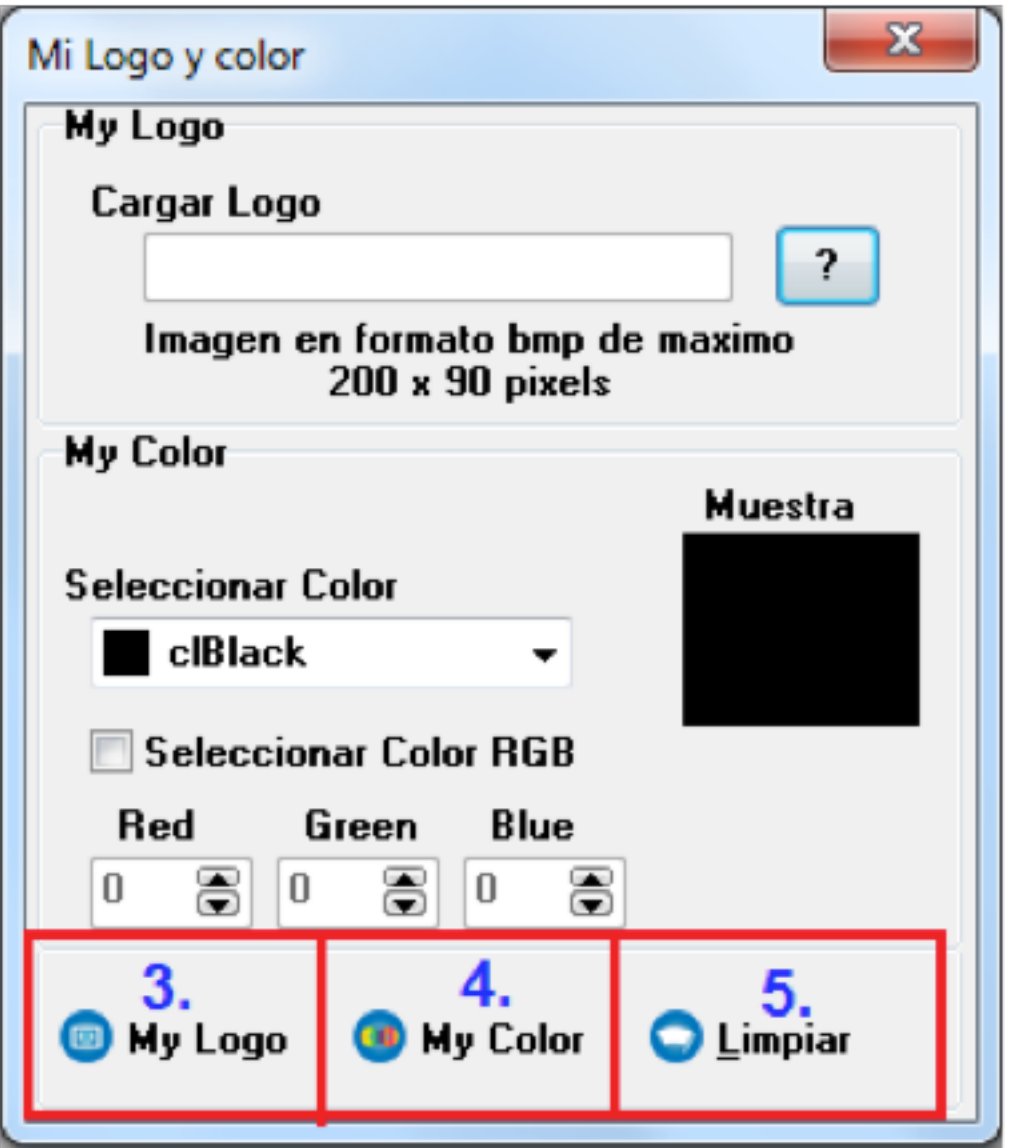

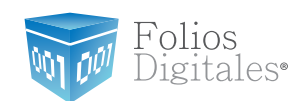

### <span id="page-24-0"></span>**2.1.1.5 IMPORTAR/EXPORTAR ARCHIVOS**

Acceso: **Menú Configuración -> Importar/Exportar archivos**

**Importar/Exportar archivos**: Importa/Exporta el archivo que se indique para agregar/extraer la información de Artículos o Clientes en la base de datos del Sistema.

Los archivos que sean Importados para agregar la información que contienen a la base de datos del Sistema deberán tener el formato \*.csv, en las siguientes líneas se describe la creación de éste tipo de archivos.

a. Crear un nuevo archivo de Excel, presionar el botón "Guardar Como" y seleccionar "Otros formatos" (Sólo si su programa muestra la opción), se despliega la siguiente ventana:

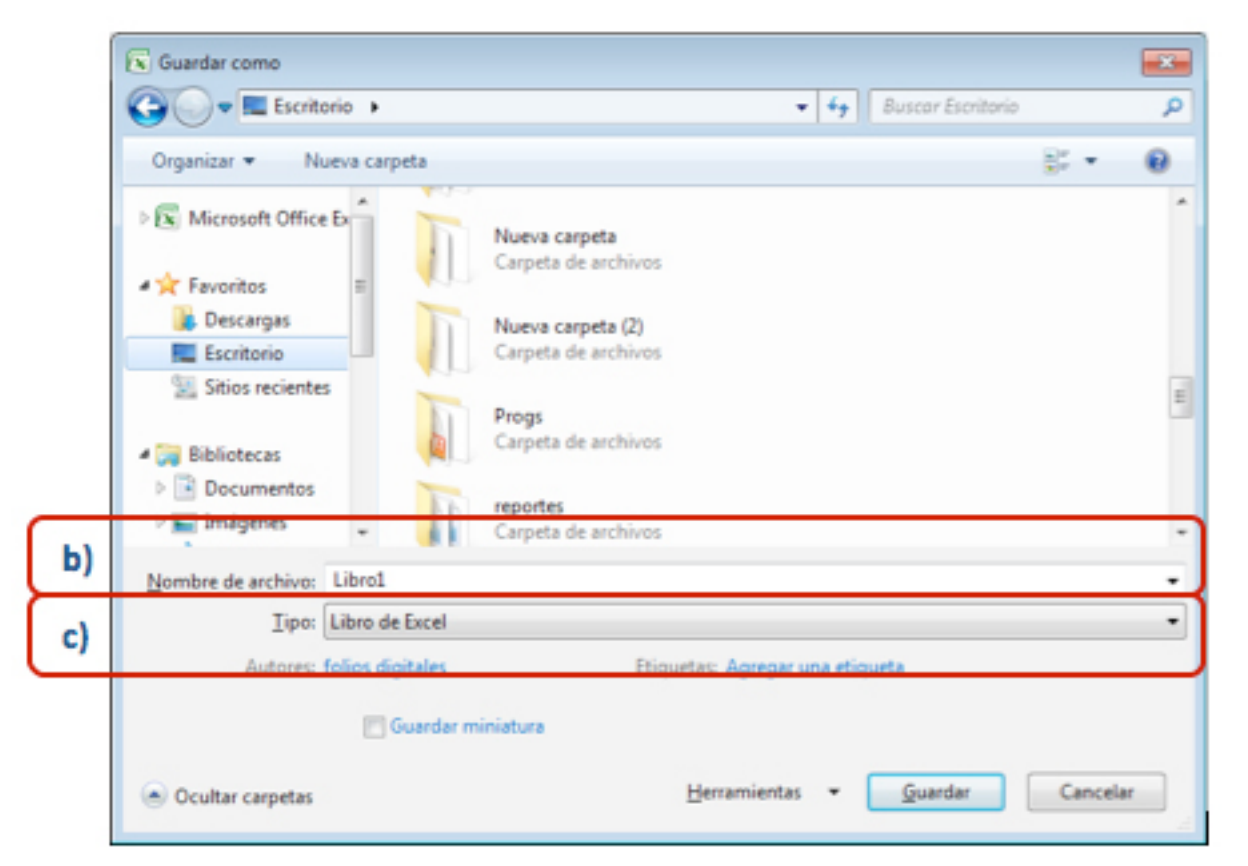

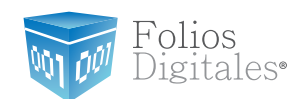

- b. **Nombre de archivo:** Indicar el nombre y la ubicación para almacenar el archivo que se creará con la información de los Clientes o Artículos (deberán ser independientes).
- c. **Tipo:** Seleccionar de la lista el tipo **".CSV (delimitado por comas)"** o **"archivo separado por comas (.CSV)"** el tipo de archivo depende de la versión de Excel con la que cuente.

Libro de Excel Libro de Excel habilitado para macros Libro binario de Excel Libro de Excel 97-2003 Datos XML Página Web de un solo archivo Página Web Plantilla de Excel Plantilla de Excel habilitada para macros Plantilla de Excel 97-2003 Texto (delimitado por tabulaciones) **Texto Unicode** Hoja de cálculo XML 2003 Libro de Microsoft Excel 5.0/95 CSV (delimitado por comas) Texto con formato (delimitado por espacios)

Texto (Macintosh) Texto (MS-DOS) CSV (Macintosh) CSV (MS-DOS) DIF (formato de intercambio de datos) SYLK (vínculo simbólico) Complemento de Excel Complemento de Excel 97-2003 **PDF Documento XPS** Hoja de cálculo de OpenDocument

Tipo: | CSV (delimitado por comas)

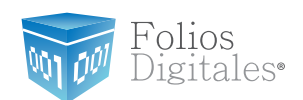

d. Ahora, el archivo ya cuenta con el formato que es requerido para el Sistema de facturación electrónica por lo que puede comenzar a ingresar la información de sus Clientes (*[consultar inciso e](#page-26-0)*)) o Artículos (*[consultar inciso f\)](#page-27-0)*).

#### Importante:

El contenido de los archivos a importar se divide de la siguiente forma:

- Campos obligatorios representan datos que deberán incluirse forzosamente
- Campos opcionales deberán ingresarse como ' **N/A** ' si no cuenta con la información.

<span id="page-26-0"></span>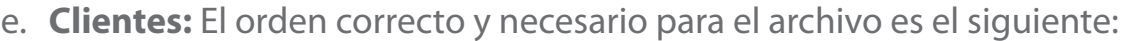

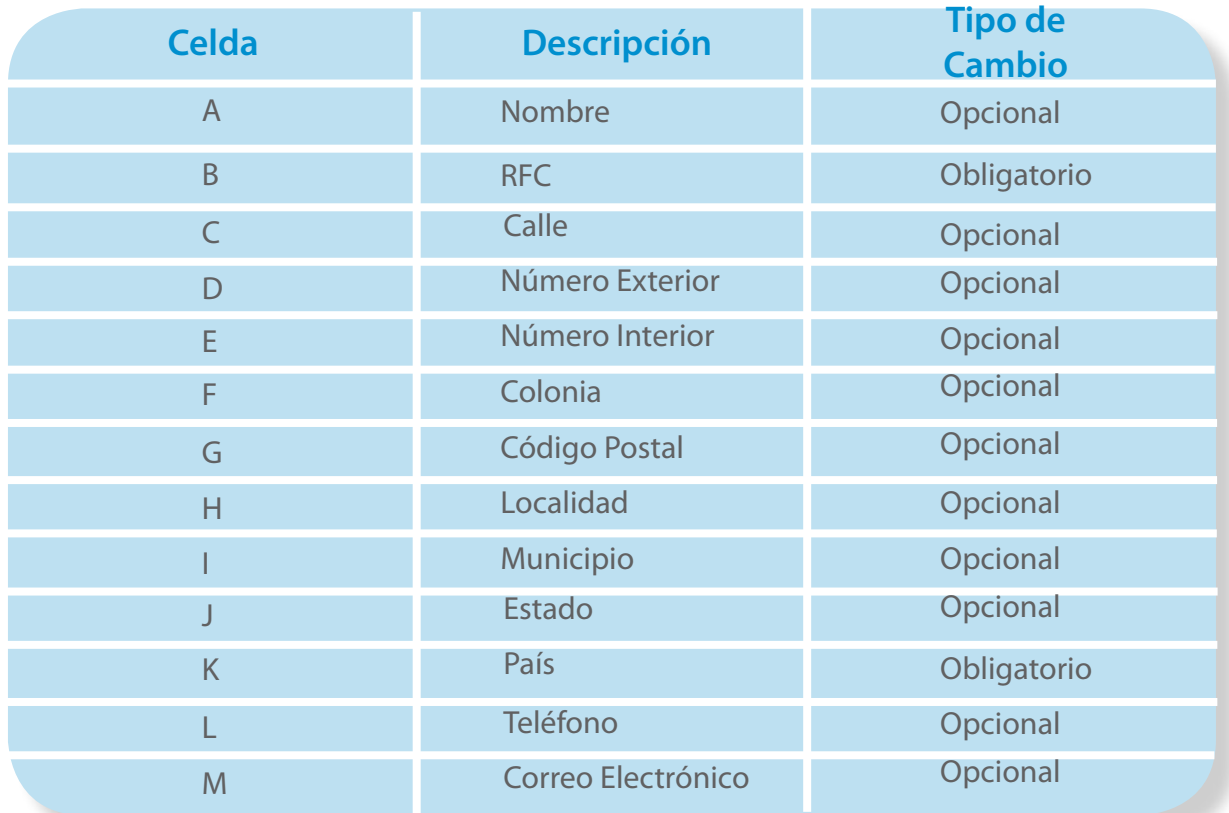

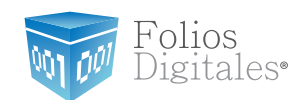

Un ejemplo de los datos que debe incluir un archivo \*.csv para Clientes es el siguiente:

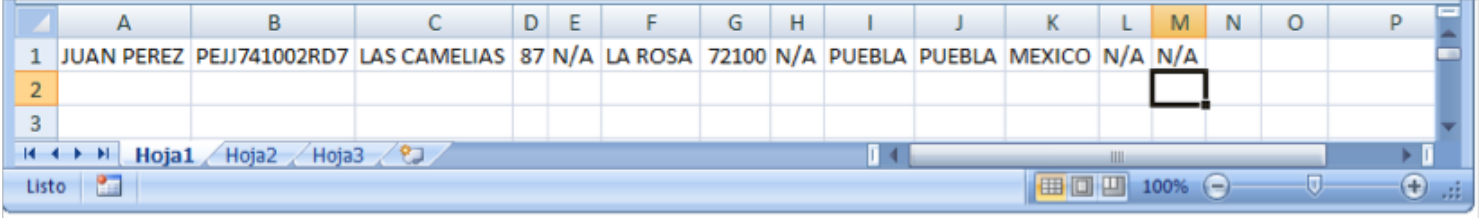

### <span id="page-27-0"></span>f. **Artículos:** El orden que deben tener los campos en el archivo es:

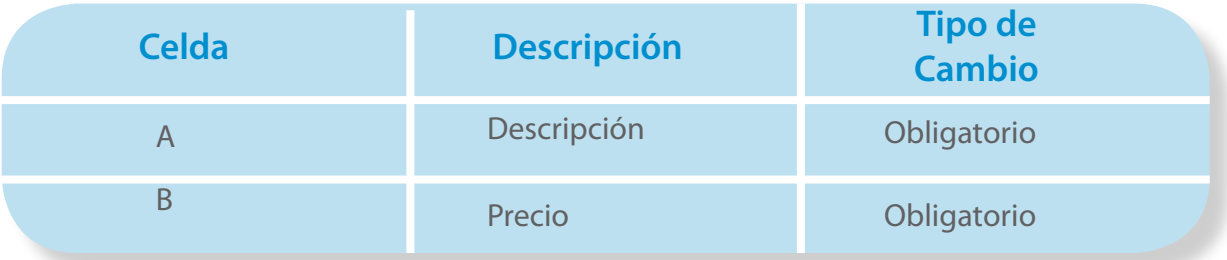

Un ejemplo de los datos que debe incluir un archivo \*.csv para Artículos es el siguiente:

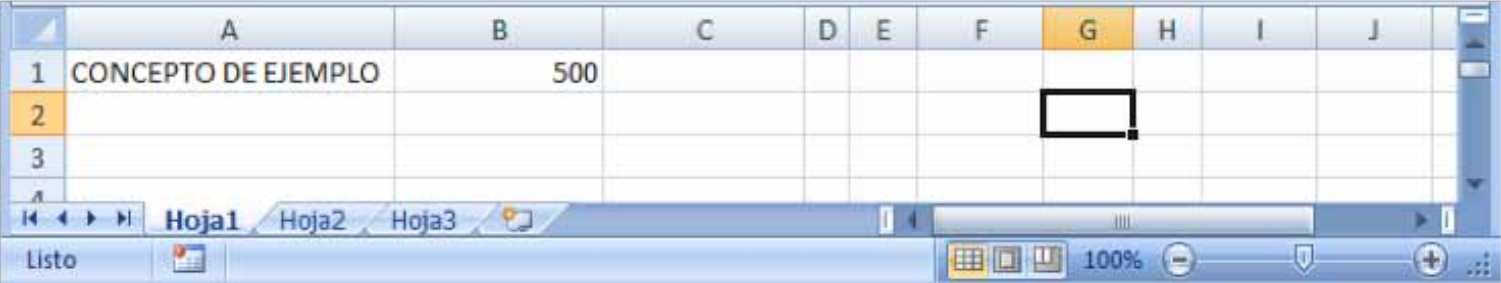

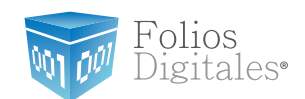

A continuación se describe el contenido para cada uno de los componentes de la ventana (Imagen 19).

Los campos 1. y 2.indican el delimitador de los campos contenidos en el archivo a Importar/Exportar, elegir alguno de ellos:

- **1. TAB:** Corresponde a archivos delimitados por tabuladores (Imagen 19), si creó el archivo como se describió anteriormente desactive esta casilla.
- **2. Separador:** Se utiliza para archivos que tienen como delimitador un caracter, el cual deberá ingresar en el espacio correspondiente (Imagen 19), si creó el archivo como se describió anteriormente deje en el campo la coma ",".

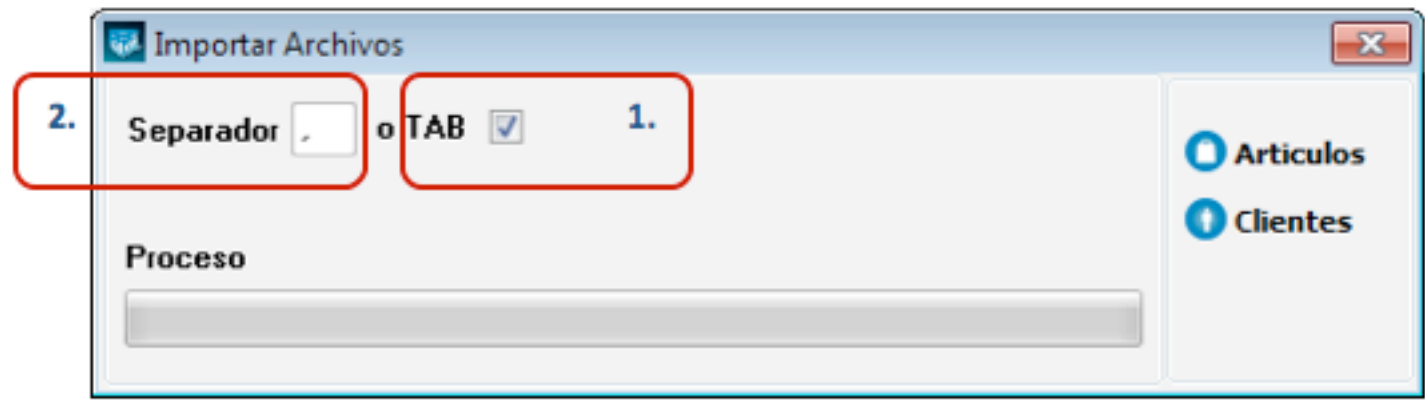

**Imágen 19.**

3. **Artículos:** Al presionar este botón se despliega la ventana de la imagen 20, donde se selecciona el archivo a **Importar** o la ubicación y el nombre del archivo a **Exportar** con la información de los Artículos y se presiona el botón "Abrir".

 En la misma ventana, deberá indicar el tipo de archivo que se Exportará/Importará y puede elegir entre los formatos:

a. Delimitado por comas (\*.csv) (Recomendado)

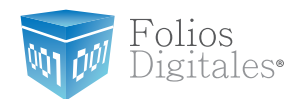

b. Delimitado por tabulador (\*.txt)

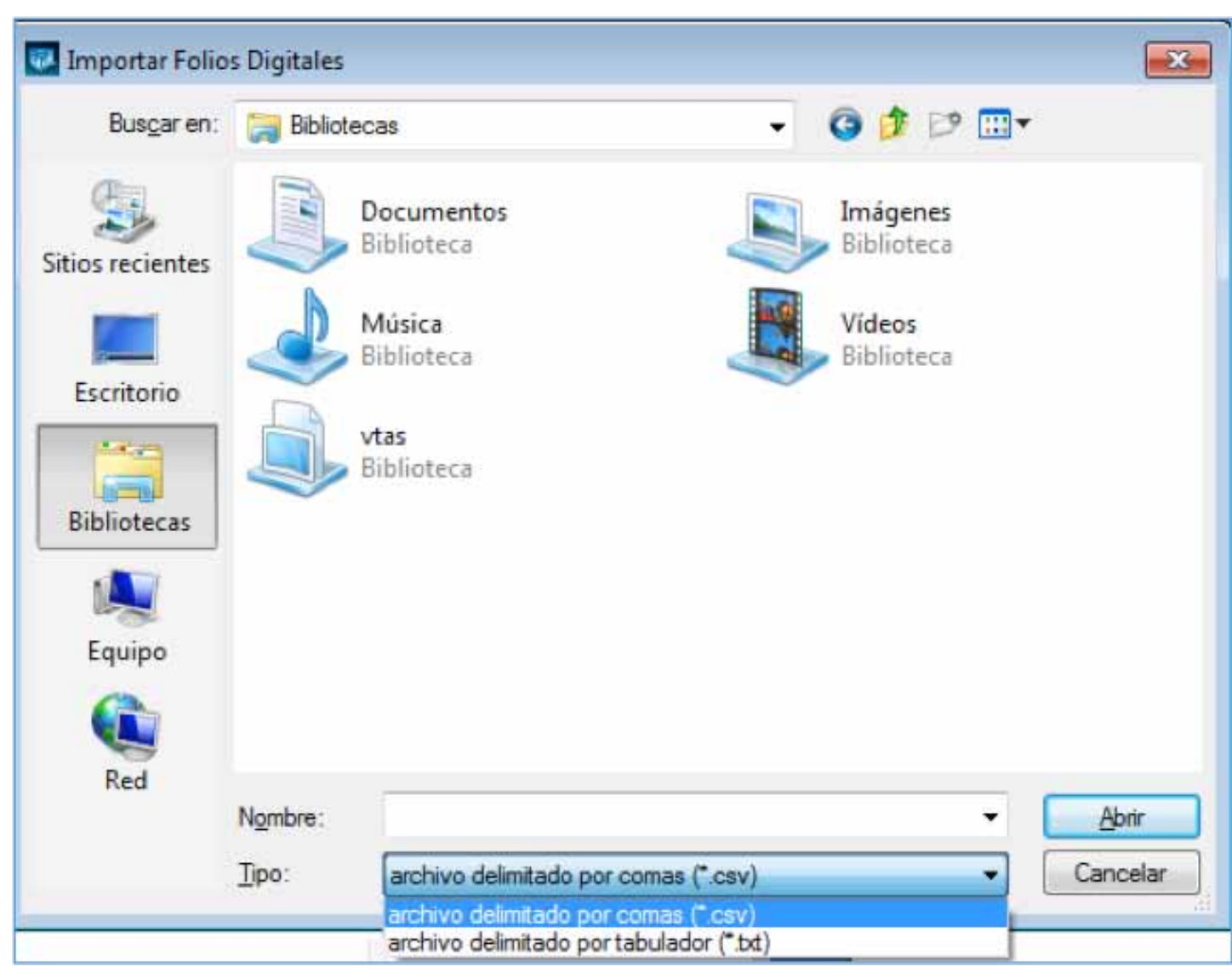

**Imágen 20.**

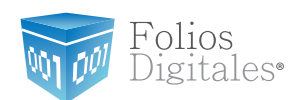

- 4. **Clientes:** Al presionar este botón se despliega una ventana similar a la de la imagen 20, donde se selecciona el archivo a **Importar** o la ruta donde se almacenará el archivo a **Exportar** con la información de los Clientes. En la misma ventana, deberá indicar el tipo de archivo que se Exportará/Impor
	- tará y puede elegir entre los formatos:
		- a. Delimitado por comas (\*.csv) (Recomendado)
		- b. Delimitado por tabulador (\*.txt)

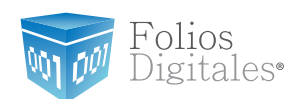

# <span id="page-31-0"></span>**2.1.1.6 BRIDGE ODBC**

Acceso: **Menú Configuración -> Bridge ODBC**

**Bridge ODBC** contiene las herramientas necesarias para realizar la conexión entre la información de las ventas que se encuentra en su ERP y su programa de Folios Digitales 2011, una vez conectados podrá facturar las ventas almacenadas en su ERP.

#### Importante:

La base de datos de su ERP deberá estar en formato: MS ACCESS, SQL SERVER 7 – 2008 o SAE 3.0 para poder realizar la conexión con el Sistema de facturación electrónica.

En la Imagen 21 se observa la ventana de **Bridge ODBC**, para consultar la información a detalle, favor de revisar el manual de *"Configuración y Uso del Bridge ODBC Folios Digitales".*

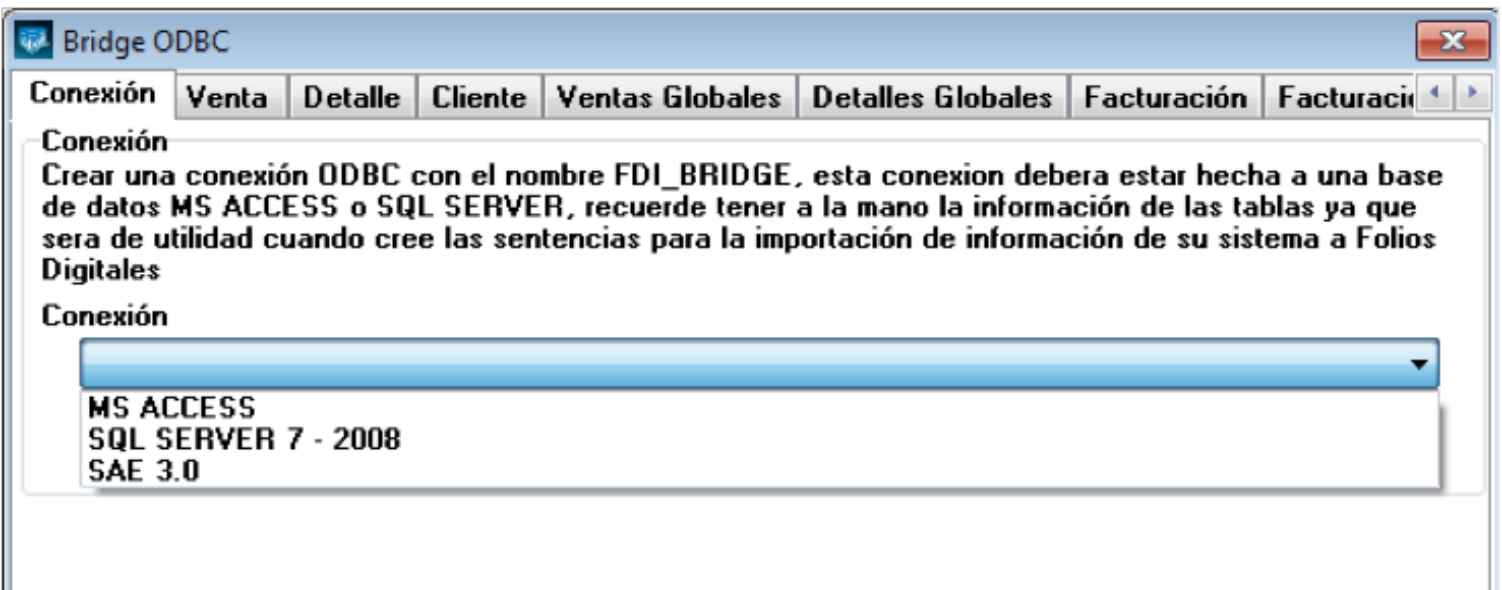

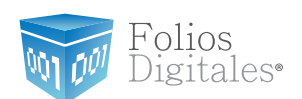

# <span id="page-32-0"></span>**2.1.1.7 AVANZADAS**

### Acceso: **Menú Configuración -> Avanzadas**

**Avanzadas** permite configurar distintas opciones del Sistema como lo son: Uso de donatarias, Uso de personalizaciones, Precisión y Moneda, Uso de Campos adicionales y Uso de servicios.

#### Importante:

Para aplicar las modificaciones que se realicen desde la ventana *"Configuraciones Avanzadas"* en la generación de Facturas, Recibos o Cartas Porte es necesario que las ventanas de creación de Factura, Recibo o Carta Porte se encuentren cerradas. En caso de que se encuentre abierta alguna de las ventanas mencionadas, no se aplicarán los cambios sobre dicha ventana.

A continuación se describen los componentes de la ventana (Imagen 22):

1. **Información para Donatarias:** En esta sección se activa el uso de donatarias y se ingresan los datos del permiso para su utilización (Imagen 22).

A. **Permiso para recibir donativos deducibles:** Activar opción si desea utilizar donatarias en sus cfdi's (Comprobante Fiscal Digital por Internet), desactivar en caso contrario.

B. **No. autorización y Fecha de autorización:** Indicar los datos correspondientes a su permiso para recibir donativos deducibles (Esta información se incluirá en sus cfdi´s).

#### Importante:

Al activar el permiso para recibir donativos deducibles, todos los cfdi's que genere incluirán la leyenda correspondiente a las donatarias; para crear cfdi´s sin donatarias sólo desactive esta opción.

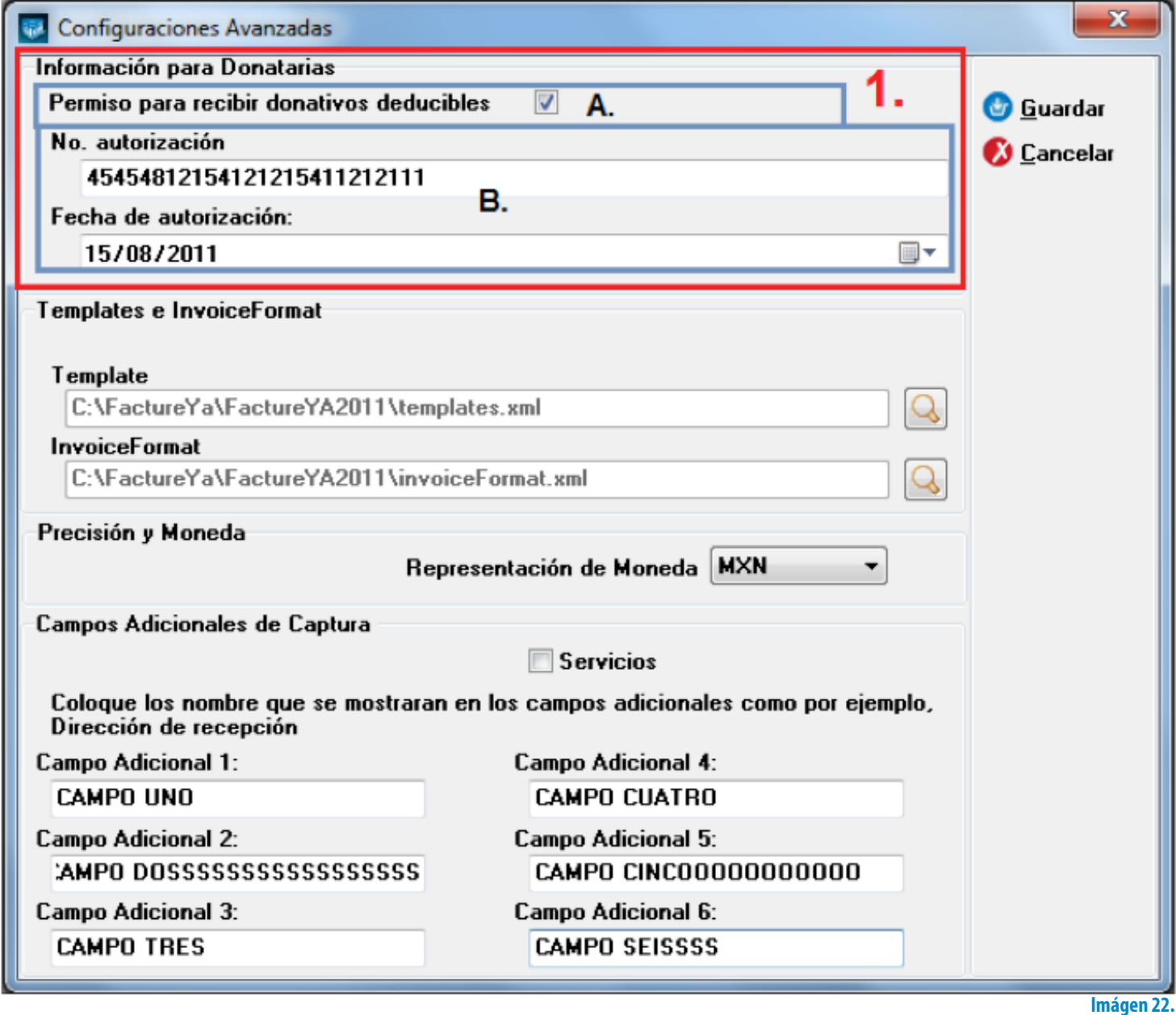

2. **Templates e InvoiceFormat:** En esta sección se proporcionan los archivos necesarios para utilizar templates diferentes a los que el Sistema configura por default para sus cfdi's (Comprobante Fiscal Digital por Internet) impresos, es decir, puede incluir una personalización (Imagen 24).

#### Importante:

Los templates a utilizar deben estar autorizados por Folios Digitales, de lo contrario es muy probable que presente problemas durante su facturación electrónica.

A. **Usar mi configuración:** Activar esta opción si desea configurar un nuevo template para sus Comprobantes Fiscales impresos en pdf, desactivar en caso contrario.

B. **Template e InvoiceFormat:** Hacer click en los botones  $\|\cdot\|$  y seleccio-

nar los archivos "templates.xml" y "perFormat.xml" según correspondan (Imagen 23), para configurar su nuevo template o personalización.

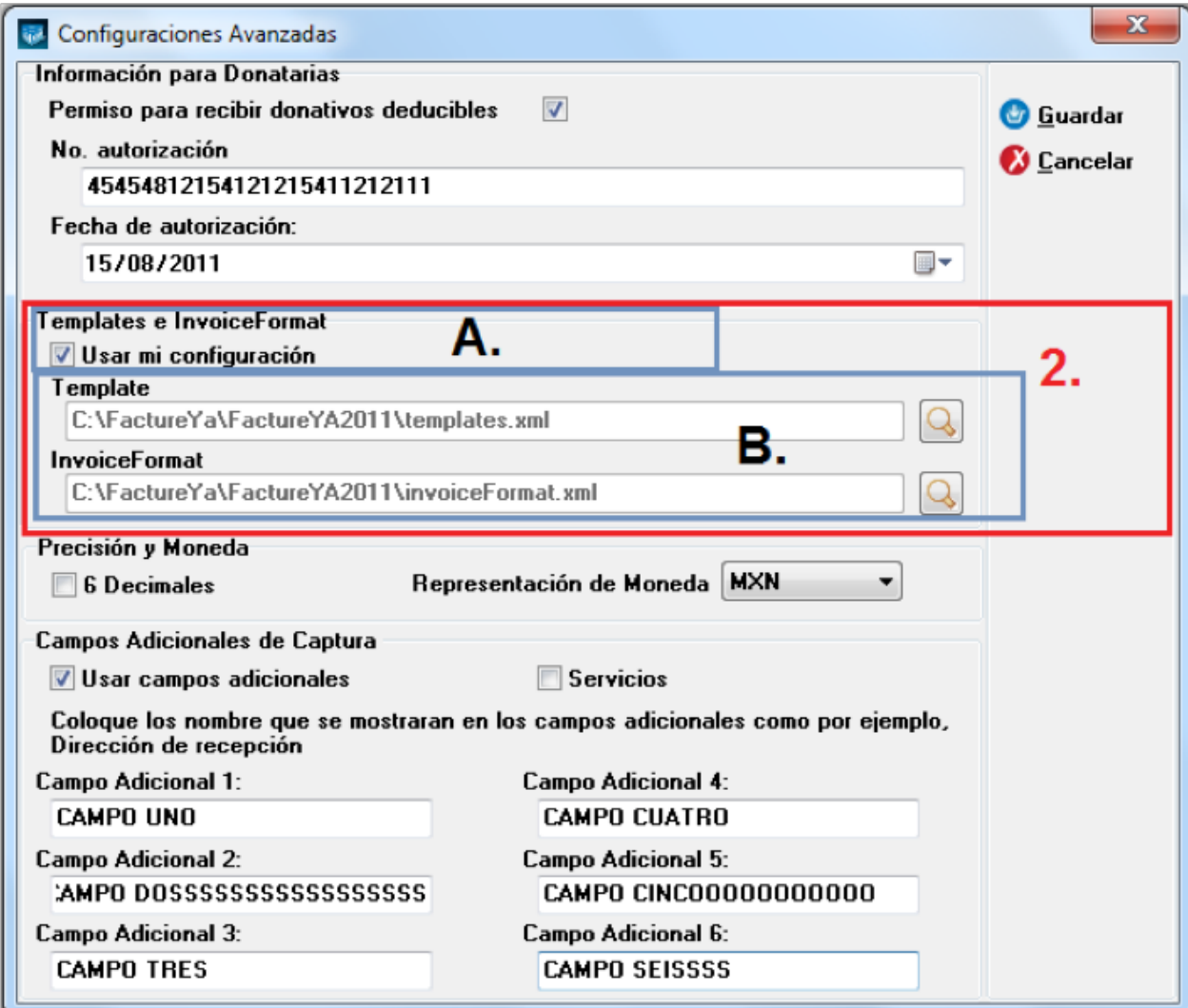

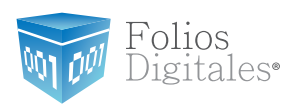

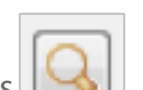

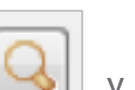

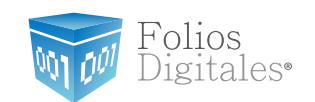

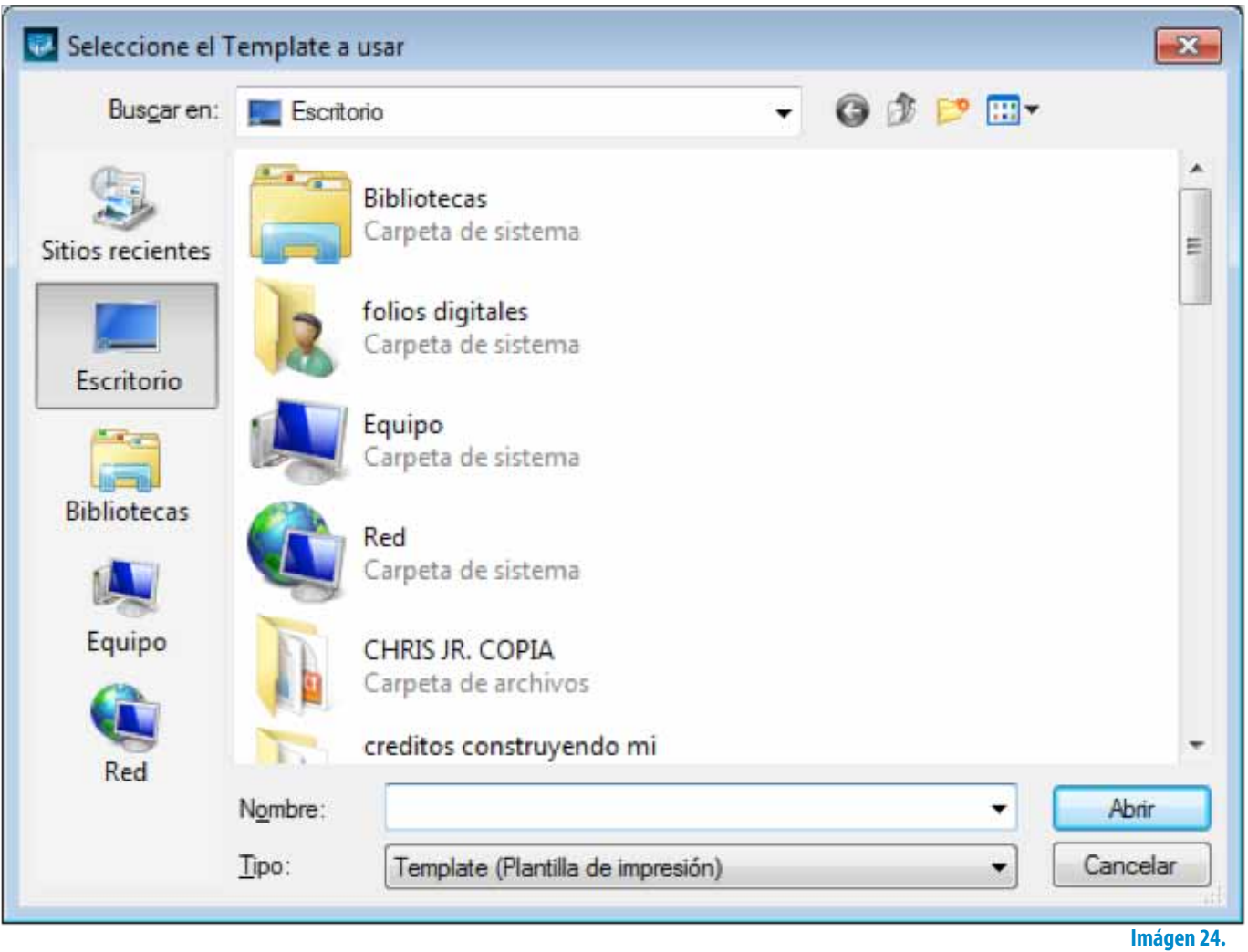

3. **Precisión y moneda:** En esta sección se configuran los decimales y la representación de Moneda para sus cfdi's (Comprobante Fiscal Digital por Internet) (Imagen 26).

A. **6 decimales:** Activar esta opción si desea una precisión de 6 decimales, **desactivar** en caso contrario; por default el programa utilizará 2 decimales.

B. **Representación de Moneda:** Las representaciones disponibles son MXN y MN (Imagen 25).

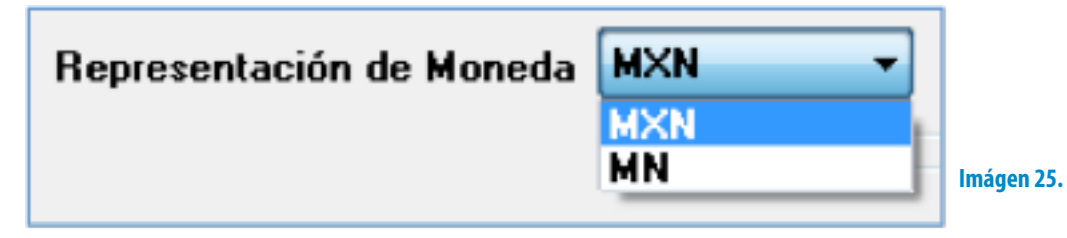
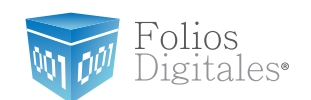

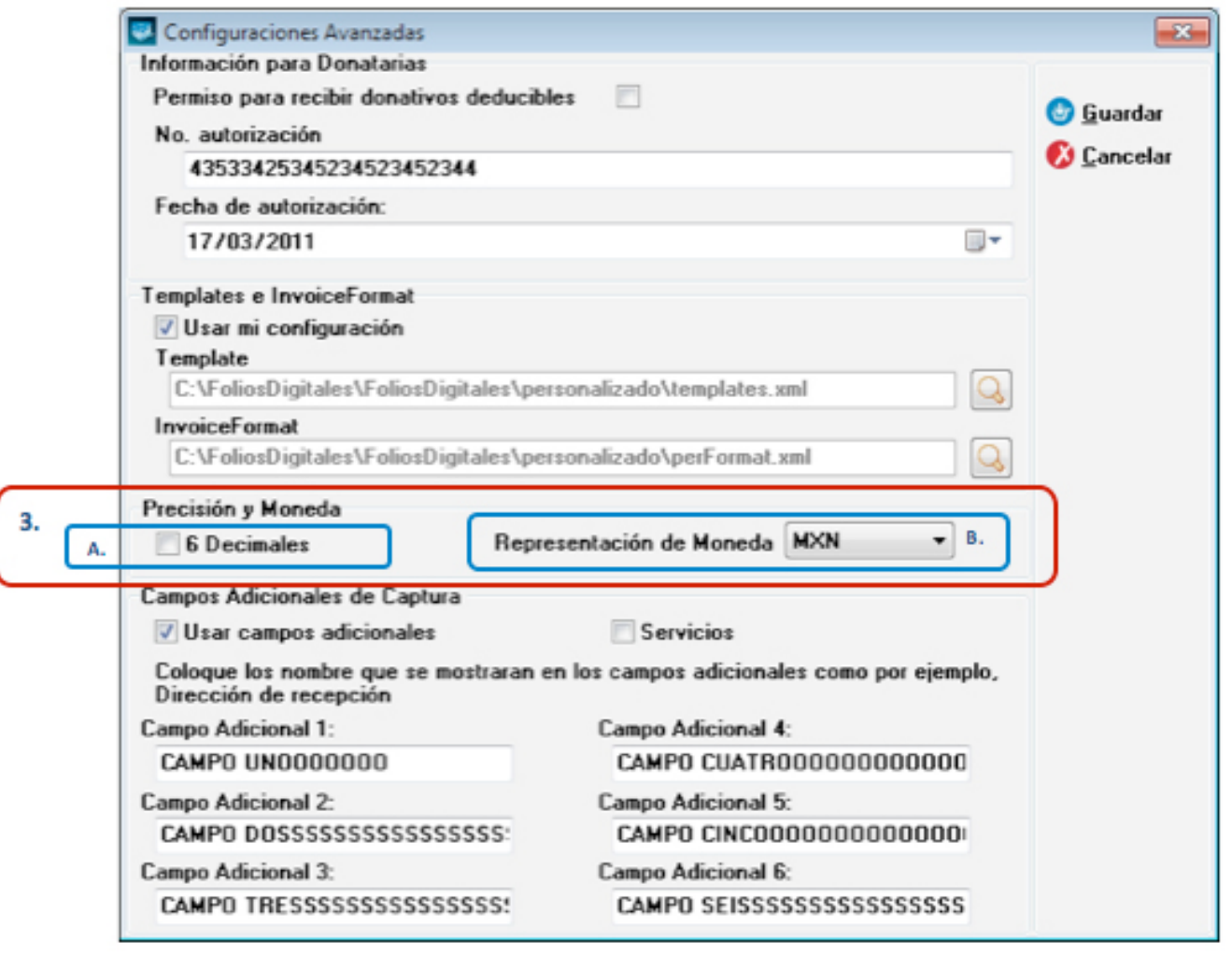

**Imágen 26.**

4. **Campos Adicionales de Captura:** En esta sección de la ventana se configuran los campos adicionales que se deseen utilizar para los cfdi's (Imagen 27). A. **Usar campos adicionales:** Activar esta opción si se desean incluir campos adicionales en los cfdi´s impresos, desactivar en caso contrario (Imagen 27).

## Importante:

Además de activar la opción "Usar campos adicionales" es necesario asignarle un nombre a cada uno de los campos para poder utilizarlos en la creación de los cfdi´s (Comprobante Fiscal Digital por Internet). Si requiere más información acerca de la utilización de los campos adicionales en las facturas, consulte la sección *"2.1.2.1 Nueva Factura -> 20 Menú contextual en zona gris -> Información Adicional".*

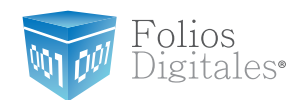

B. **Servicios:** Activar la casilla para incluir en las facturas, notas de crédito y cartas Porte el importe de Servicios, desactivar para no incluirlo.

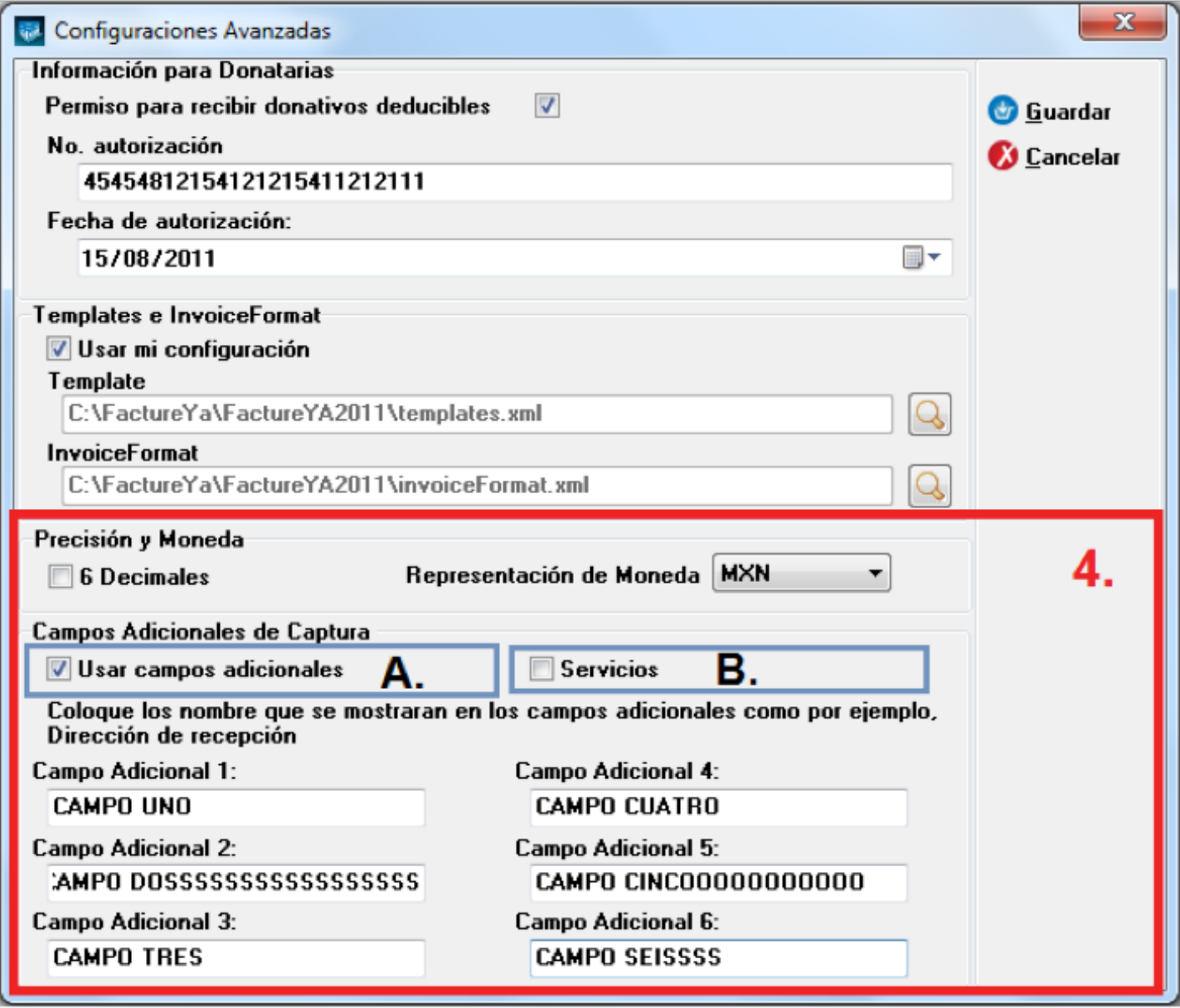

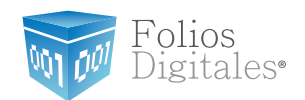

C. **Campo Adicional 1, 2, 3, 4, 5 y 6:** Ingresar el nombre para cada uno de los campos adicionales, tal y como desea que se impriman en los cfdi's (Imagen 28).

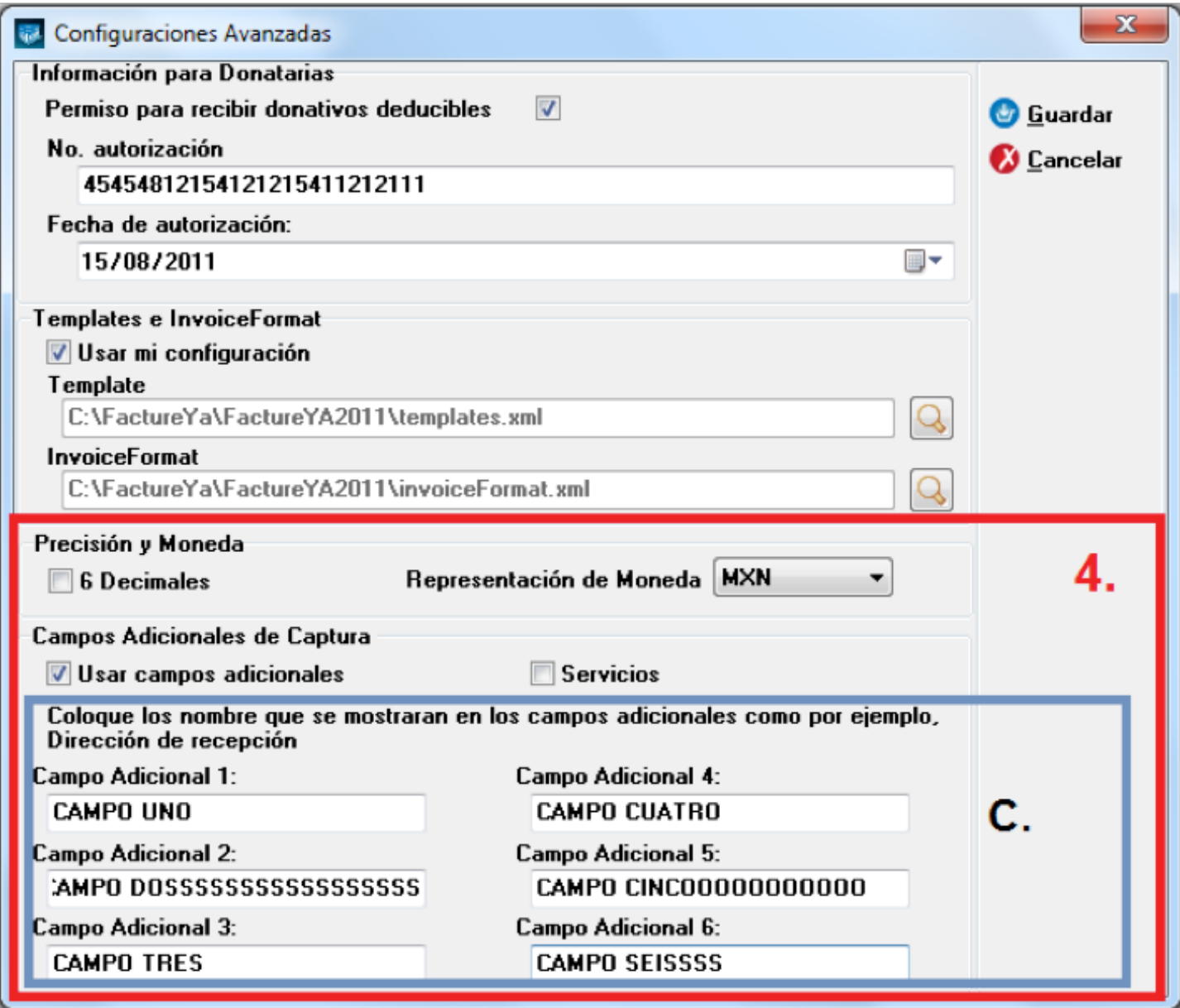

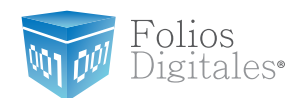

- 5. **Guardar:** Aplica los cambios especificados en la ventana (Imagen 29) para la configuración del Sistema.
- 6. **Cancelar:** Cierra la ventana sin aplicar cambios en la configuración del Sistema (Imagen 29).

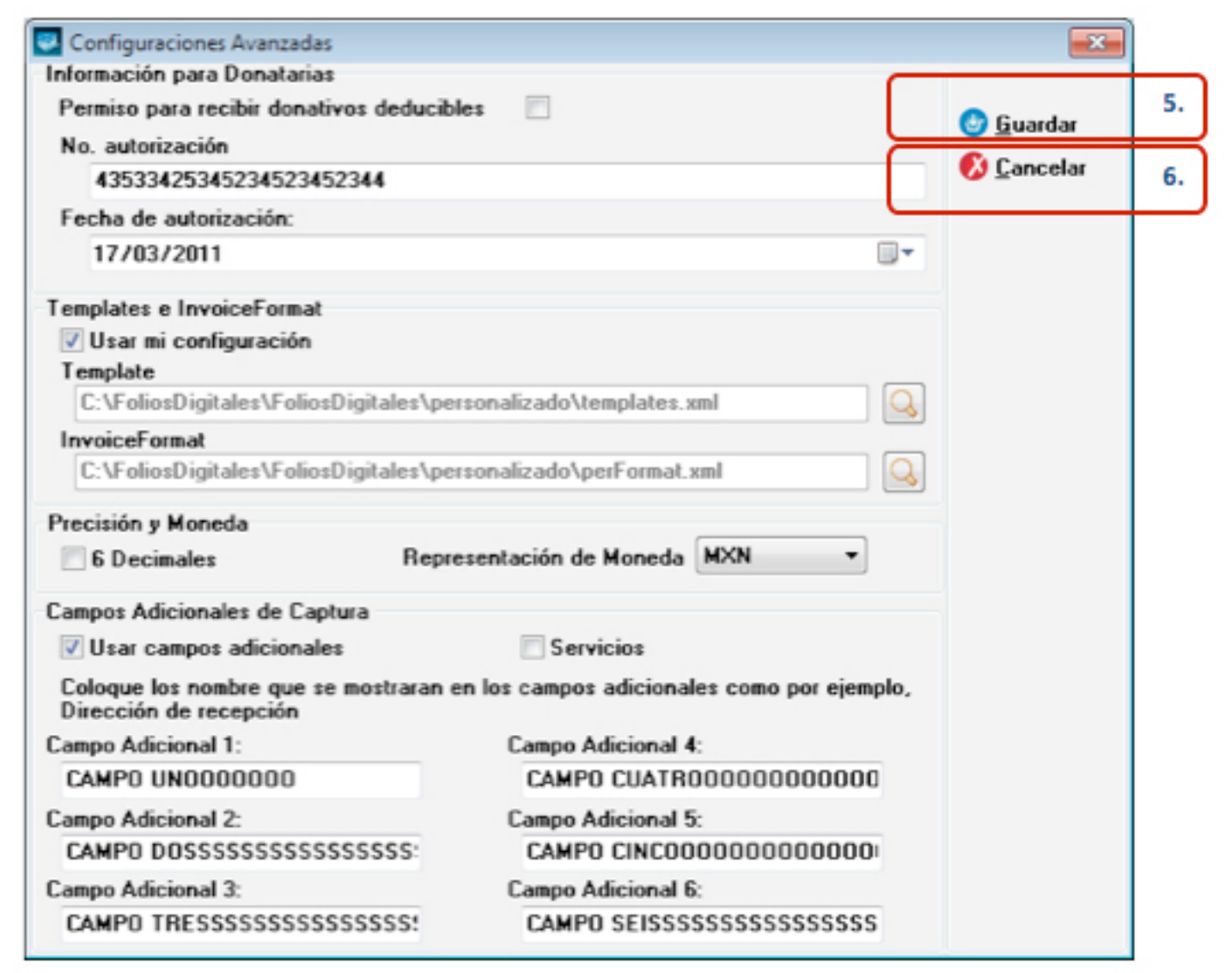

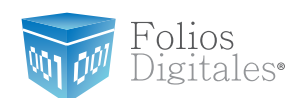

# **2.1.1.8 MINIPRINTERS**

Acceso: **Menú Configuración -> Miniprinters**

**Miniprinters** permite configurar el Sistema para imprimir en tickets desde su dispositivo Miniprinter los cfdi's (Comprobante Fiscal Digital por Internet) generados, en las siguientes líneas se describe el contenido de la ventana (Imagen 30):

- 1. **Impresión Directa ESC/POS:** Seleccionar esta opción si su Miniprinter está conectada directamente a su equipo y no instaló ningún driver para utilizarla (Imagen 30).
- 2. Indicar el **puerto** al que se encuentra conectada su Miniprinter (Imagen 30).
- 3. **Impresión con Driver:** Elegir esta alternativa si usted instaló algún driver para utilizar su Miniprinter (Imagen 30).
- 4. **Imprimir Siempre Factura Ticket:** Activar esta casilla para imprimir sus cfdi´s en ticket y no en pantalla cada vez que sean generados (Imagen 30), si desea visualizarlos en pantalla podrá hacerlo desde *["2.1.4.2 Mi Explorador".](#page-150-0)*

## Importante:

Una vez generados los cfdi's deben imprimirse de inmediato (con la opción **"Imprimir siempre Factura Ticket")**, si no es así ya no podrán imprimirse posteriormente debido a las restricciones que presenta el Sistema.

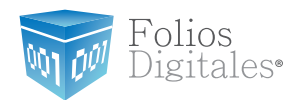

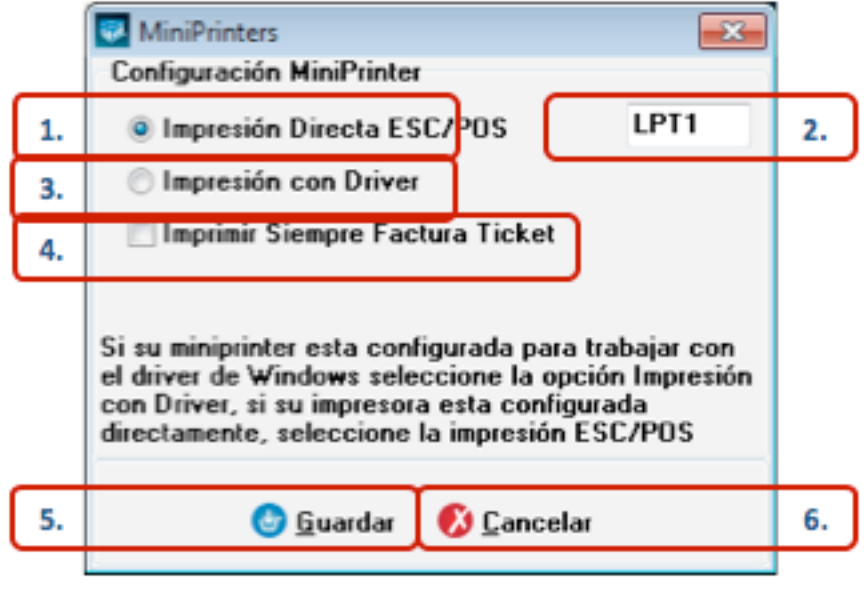

**Imágen 30.**

- 5. **Guardar:** Aplica los cambios especificados en la ventana anterior para la configuración de su Miniprinter (Imagen 30).
- 6. **Cancelar:** Cierra la ventana sin aplicar cambios en la configuración para su Miniprinter (Imagen 30).

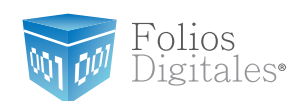

**2.1.1.9 MIS USUARIOS**

Acceso: **Menú Configuración -> Mis usuarios**

**Mis usuarios** contiene las herramientas necesarias para agregar

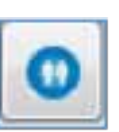

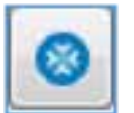

o eliminar usuarios en el Sistema, con la opción de restringir permi-

sos de acceso a ciertas funcionalidades del mismo; a continuación se describe el contenido de la ventana (Imagen 32):

1. **Agregar:** En esta sección se agregan usuarios, indicando nombre y contraseña para cada uno de ellos (Imagen 32).

## Importante:

Se recomienda que el primer usuario que se cree sea el de la persona encargada del Sistema y sea del tipo Administrador.

- A. **Usuario:** Ingresar el nombre del usuario a agregar.
- B. **Contraseña:** Proporcionar la contraseña del usuario a agregar.

C. **Tipo:** Seleccionar el tipo de usuario (Imagen 31), normalmente el Administrador no tiene restricciones en cuanto al uso del Sistema por lo que al seleccionar este tipo de usuario el Sistema selecciona todas las funciones disponibles.

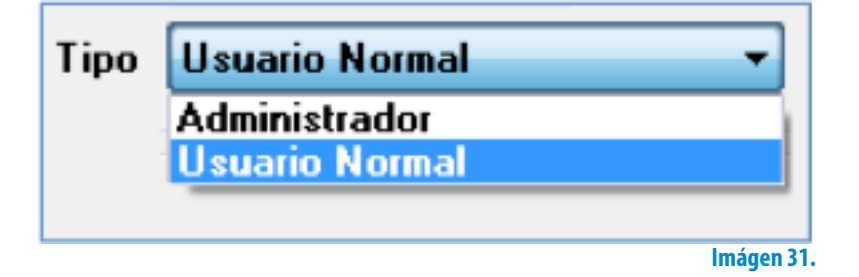

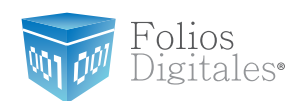

2. **Usuarios agregados:** Se despliega la lista de los usuarios agregados con anterioridad al Sistema (Imagen 32).

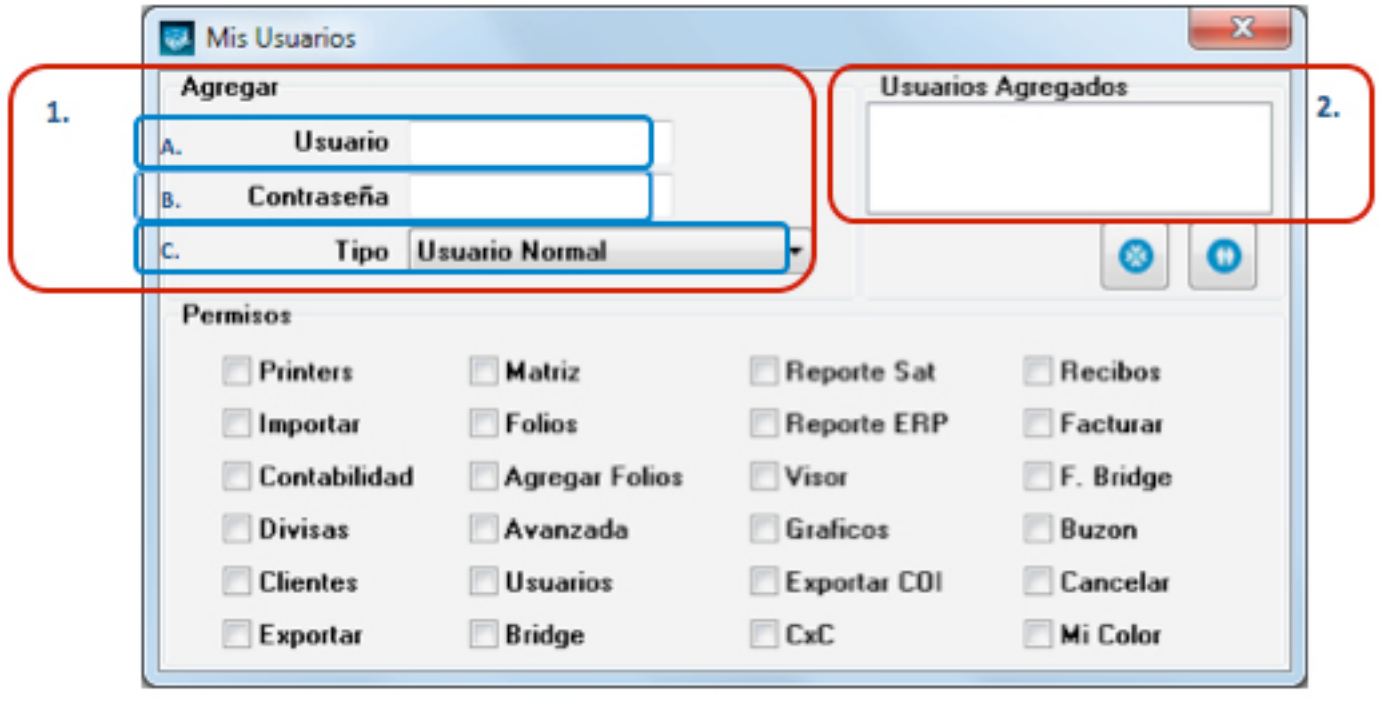

### **Imágen 32.**

- 3. **Permisos:** Se listan todas las funcionalidades del Sistema que pueden ser restringidas para el usuario que se está agregando. Al desmarcar la casilla de la funcionalidad, el usuario que se agrega no podrá accesar a ella (Imagen 33).
- 4. **Eliminar:** Se borra de la base de datos el usuario seleccionado en la sección "Usuarios Agregados" de la ventana (Imagen 33).

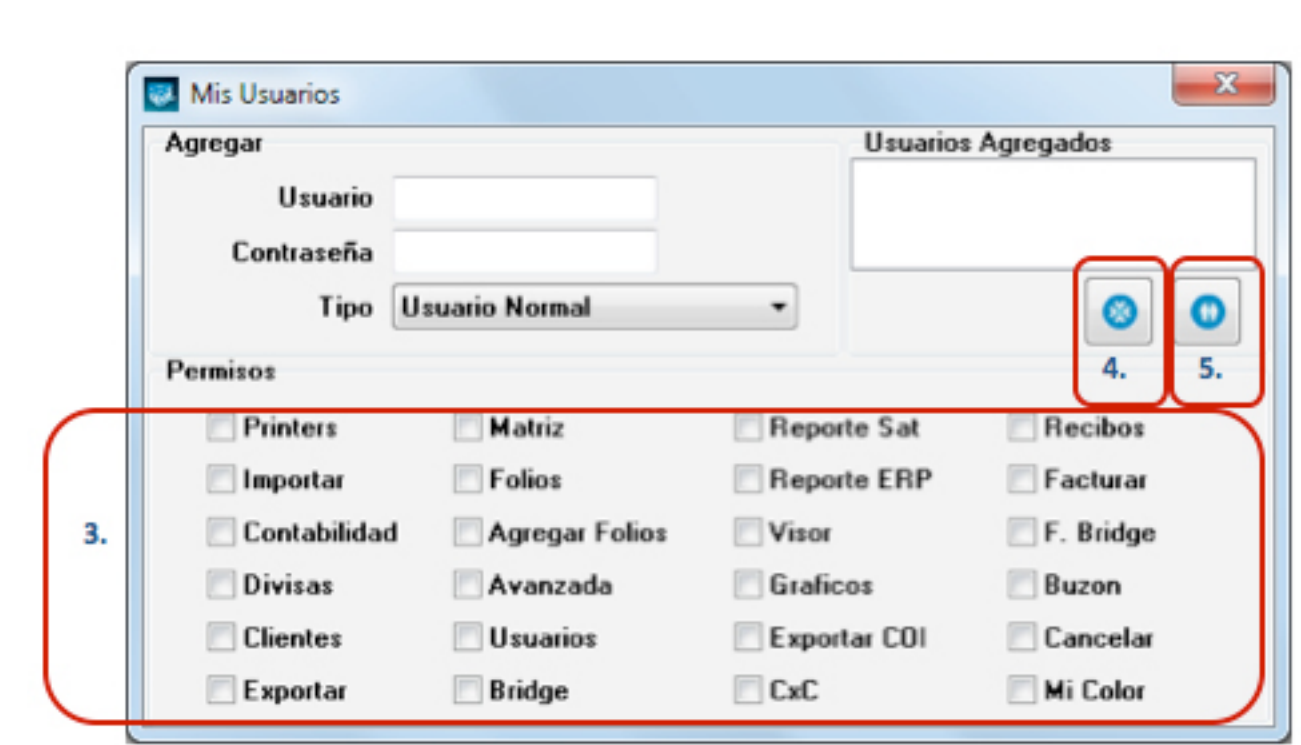

#### **Imágen 33.**

Folios<br>Digitales•

5. **Agregar:** Se almacenan los datos del nuevo usuario ingresado en la sección "Agregar" (Imagen 33), después de presionar el botón se despliega un mensaje indicándole la clave de acceso para el Sistema (Imagen 34).

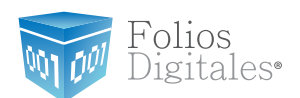

### Importante:

Debe recordar la clave de Acceso que le sea proporcionada, debido a que el usuario agregado ingresará al Sistema con ella; de lo contrario no podrá hacer uso del mismo. La clave de acceso se compone de la siguiente forma: Nombre\_de\_usuario#Contraseña Si presenta problemas con la clave de acceso envíe un correo a *[bmunive@foliosdigi](mailto:bmunive%40foliosdigitales.com?subject=)[tales.com](mailto:bmunive%40foliosdigitales.com?subject=)* solicitando la reasignación de clave (Asegúrese de enviar su RFC desde la dirección de correo registrada en Folios Digitales).

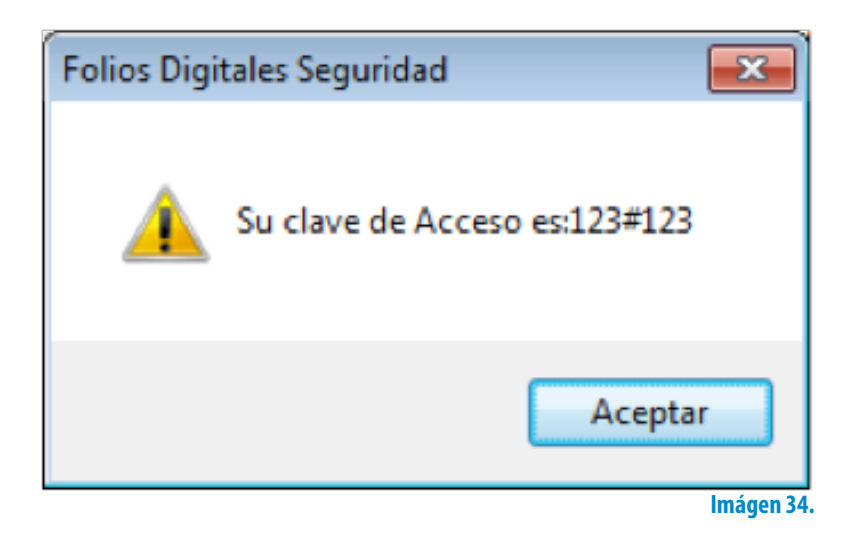

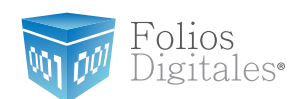

# **2.1.1.10 MIS LICENCIAS**

## Acceso: **Menú Configuración -> Mis Licencias**

**Mis Licencias** permite agregar Licencias al Sistema, con ellas puede generar nuevos cfdi's (Comprobante Fiscal Digital por Internet); en las siguientes líneas se describe el contenido de la ventana (Imagen 35):

**1. Licencias de uso:** En esta sección se listan todas las licencias agregadas al Sistema, indicando los timbrados disponibles y la serie a la que pertenecen.

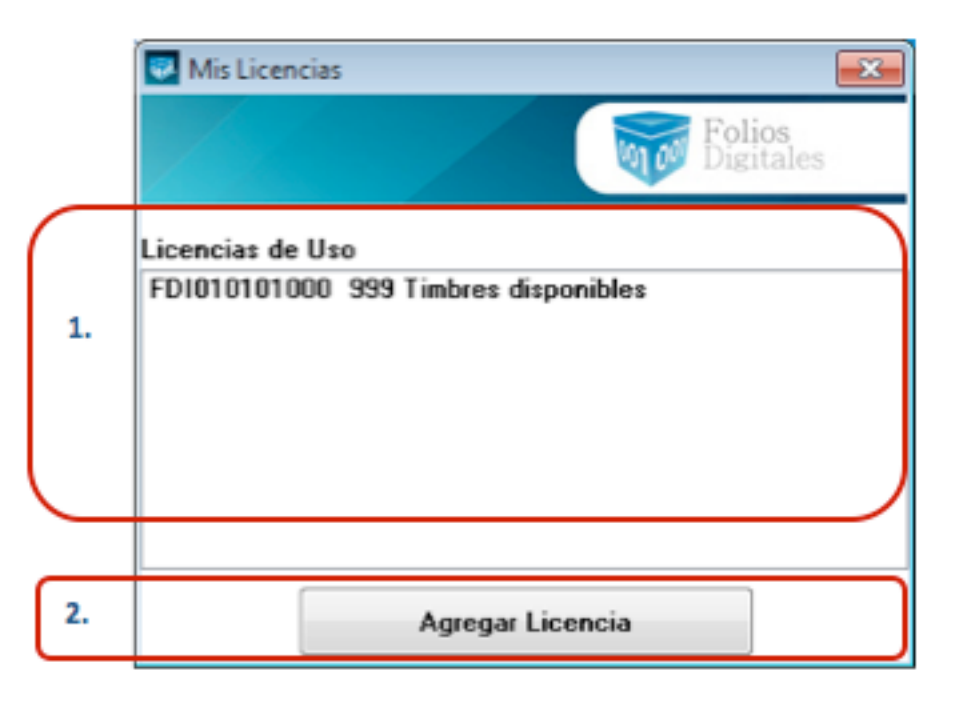

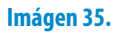

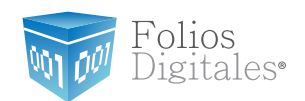

2. **Agregar Licencia:** Al presionar este botón se despliega una ventana como la que se muestra en la Imagen 36, donde se debe seleccionar el archivo de la Licencia que se desea agregar al Sistema y hacer click en el botón "Abrir".

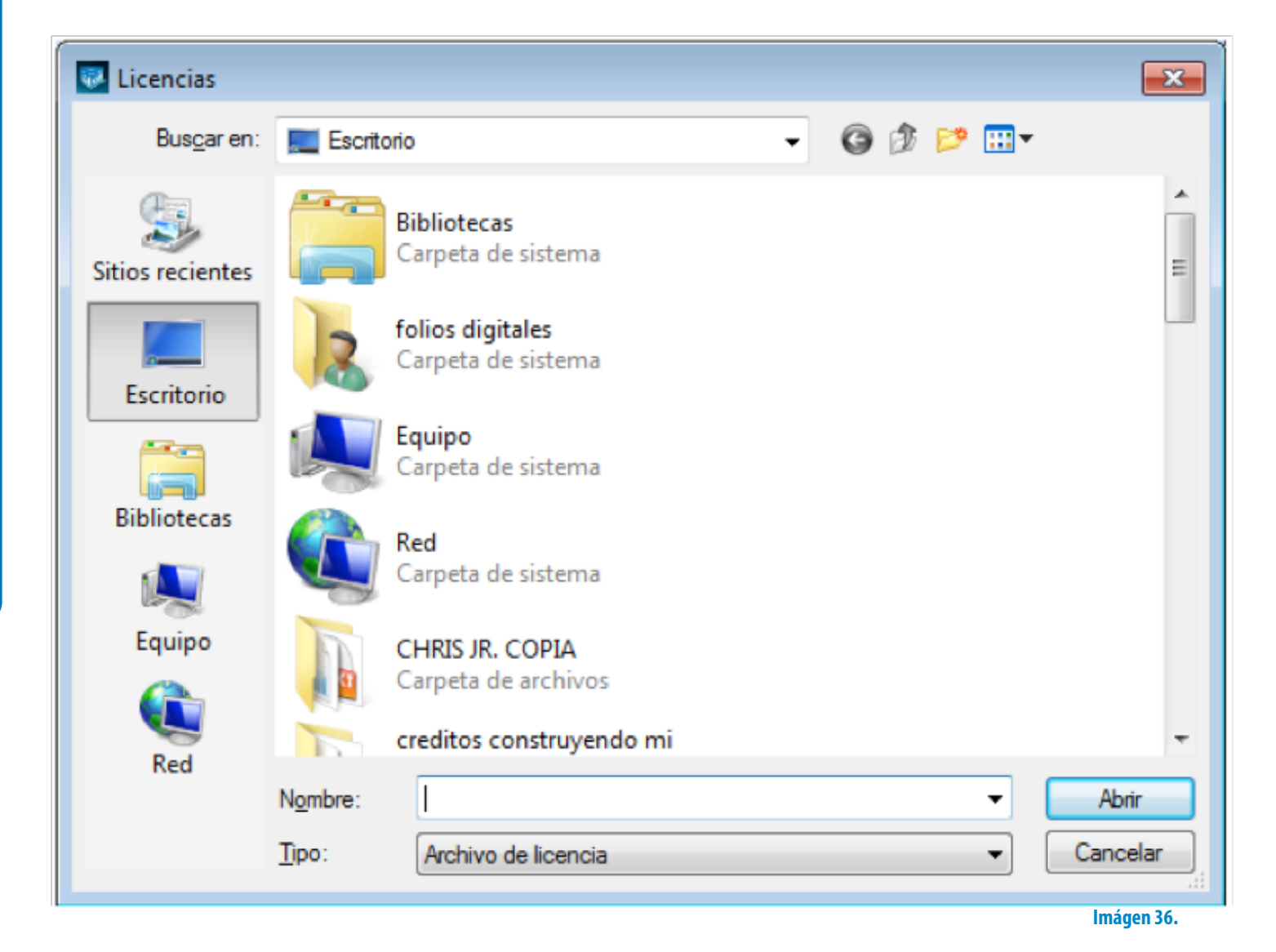

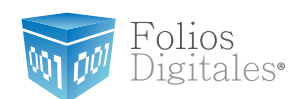

# **2.1.1.11 BRIDGE TXT**

## Acceso: **Menú Configuración -> Bridge TXT**

**Bridge TXT** contiene las herramientas necesarias para generar las facturas de las ventas almacenadas en archivos txt, evitando la captura de los datos en las ventanas para la creación de los cfdi's (Comprobante Fiscal Digital por Internet). En la Imagen 37 se observa la ventana de **Bridge TXT**, para consultar la información a detalle favor de revisar el manual de "Uso del Bridge TXT Folios Digitales".

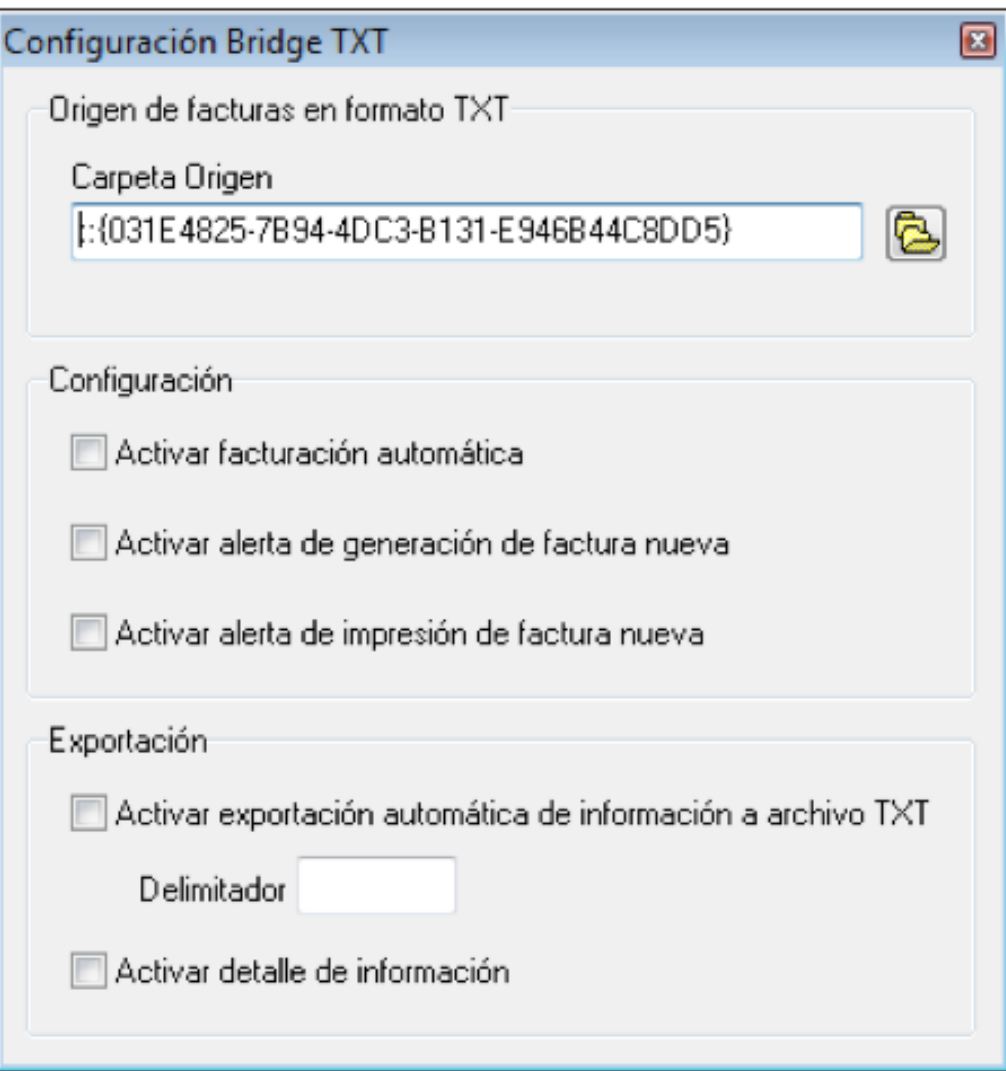

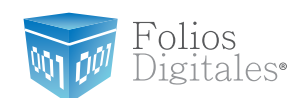

# **2.1.2 MENÚ FACTURACIÓN**

En este menú del Sistema se encuentran las opciones para crear los cfdi's (Comprobante Fiscal Digital por Internet) y son las siguientes:

- • Nueva Factura (Consultar a detalle en la sección *["2.1.2.1 Nueva](#page-50-0) [Factura"\)](#page-50-0)*
- • Nueva Carta Porte (Consultar a detalle en la sección
- • *["2.1.2.2 Nueva Carta Porte"\)](#page-78-0)*
- • Nuevo Recibo (Consultar a detalle en la sección *["2.1.2.3 Nuevo](#page-107-0) [Recibo"\)](#page-107-0)*
- • Facturación Bridge (Consultar a detalle en la sección *"2.1.2.4 Facturación Bridge")*

A continuación se describe a detalle cada una de las herramientas disponibles para la creación de cfdi's.

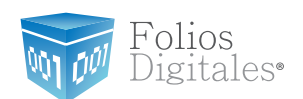

## <span id="page-50-0"></span>**2.1.2.1 NUEVA FACTURA**

## Acceso: **Menú Facturación -> Nueva Factura**

Esta ventana permite crear una nueva factura con la información ingresada en la ventana (Imagen 39), a continuación se describe el contenido para cada uno de los campos que la conforman:

- 1. **Datos Fiscales del Receptor:** En esta sección se muestra la información del cliente para el cual se realiza la factura (Imagen 39), para ingresarla es necesario tomar en cuenta los siguientes puntos:
- A. Si es la primera vez que ingresa los datos del cliente, hacer click en el botón el cual abrirá la siguiente ventana; donde es necesario ingresar la información (Imagen 38):
	- i. **Razón Soc/Nombre:** Razón social o nombre del cliente al que se desea Agregar.
	- ii. **RFC: RFC del cliente Campo obligatorio.**
	- iii. **Domicilio** Fiscal del cliente (Imagen 38).
	- a. **Dirección:** Calle del domicilio Fiscal
	- b. **No. Ext:** Número exterior del domicilio Fiscal
	- c. **No. Int:** Número interior del domicilio Fiscal, puede quedar como N/A si el domicilio no cuenta con él.
	- d. **Colonia, CP , Localidad, Municipio , Estado , País (Campo obligatorio).**
	- iv. **Teléfono, E-mail.**

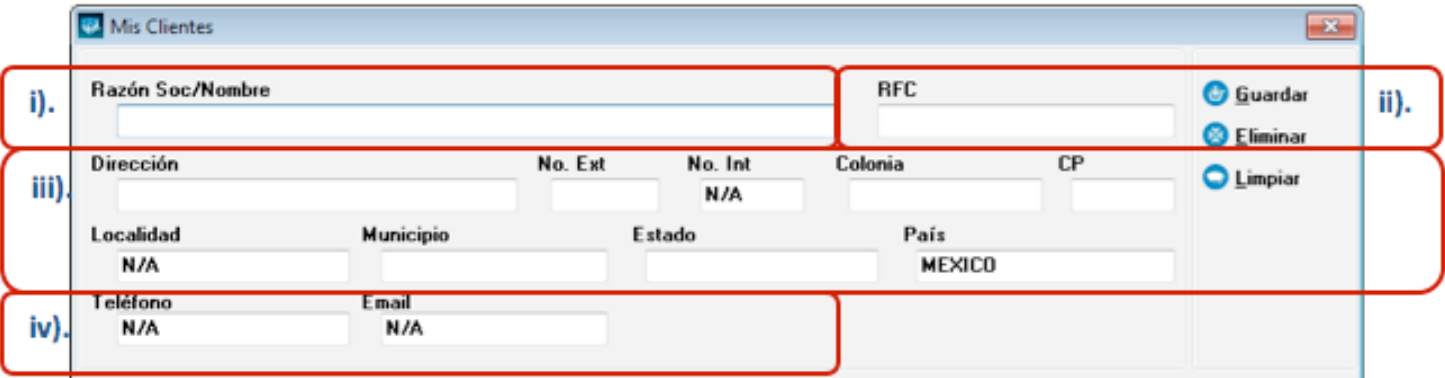

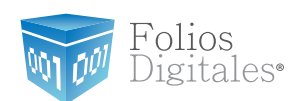

B. Si el cliente que desea agregar se encuentra almacenado en la base de datos, escriba las primeras letras de su Razón Social o RFC (en los campos i) o ii) ) y después presione la tecla "F1", el Sistema desplegará la lista de Razones Sociales o RFC's que inician con las letras que ingresó y haga doble click sobre el cliente para el cual generará la factura. Al finalizar de proporcionar la

información del Receptor presione el botón **cuardar** para almacenar los datos capturados en la ventana (Imagen 38). Si desea consultar más información de ésta ventana, consulte la sección *["2.1.1.3 Mis Clientes"](#page-18-0)*).

Folios<br>Digitales•

M

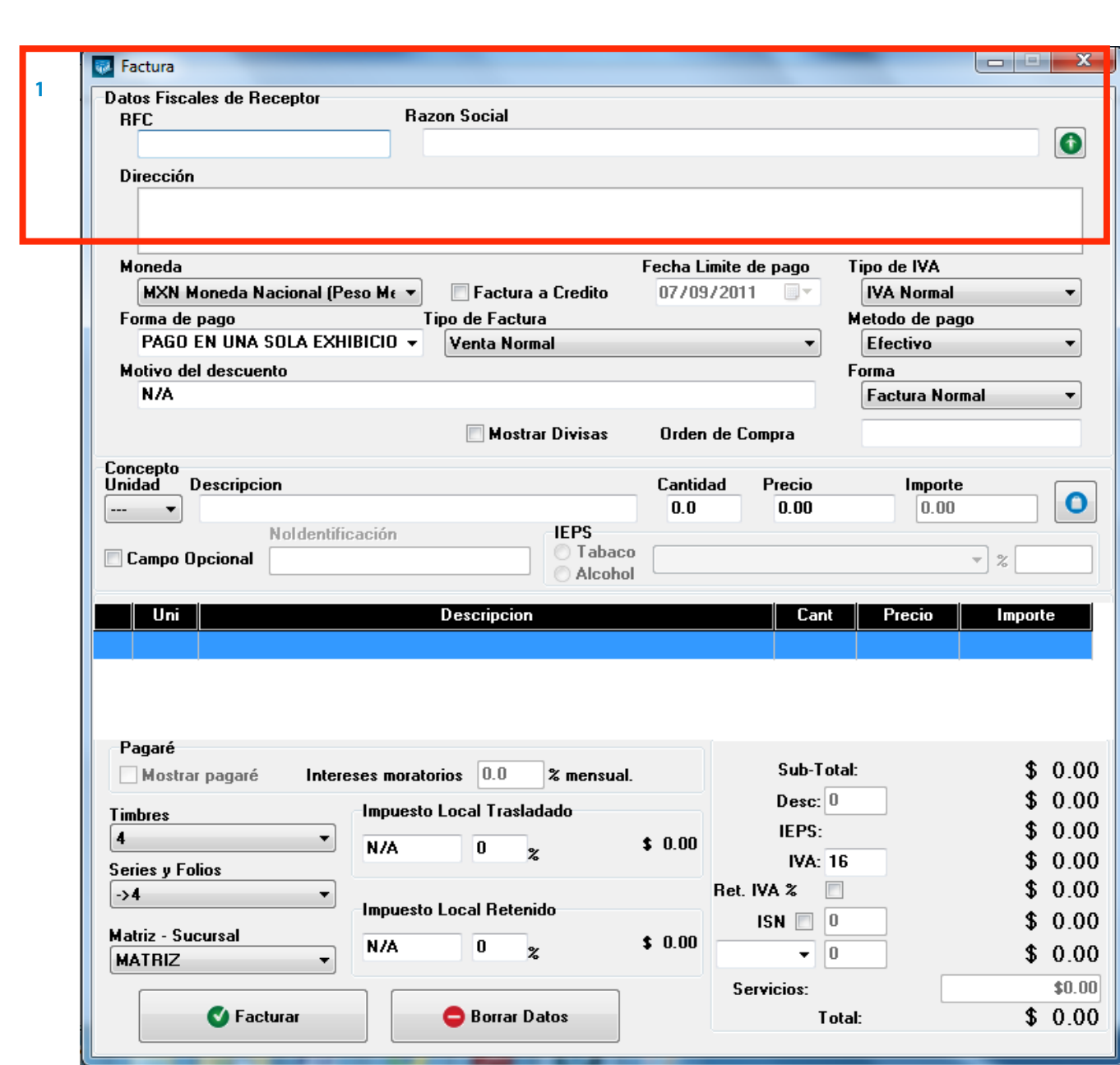

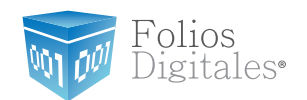

- 2. **Moneda**: Elegir el tipo de moneda (Imagen 42) para la factura que se genera, los disponibles son (Imagen 40):
	- A. MXN Moneda Nacional (Peso mexicano)
	- B. USD Dólar Estadounidense
	- C. EUR Moneda Europea

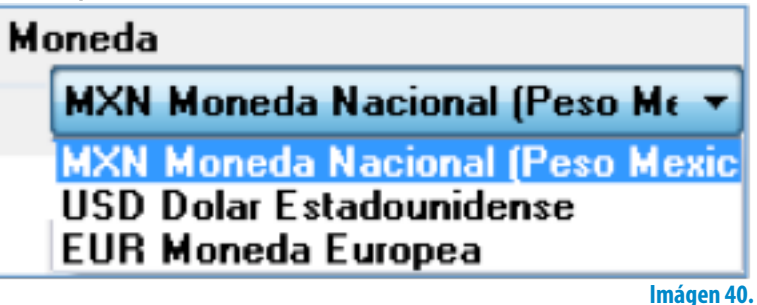

Al indicar un tipo de moneda diferente a Moneda Nacional, de forma automática se activa "Mostrar divisas" (Si requiere más información consulte el punto *["10. Mos](#page-57-0)[trar divisas"](#page-57-0)* de esta sección).

- 3. **Factura a crédito:** Activar la casilla si se trata de una Factura a crédito y desea que se imprima la leyenda correspondiente, además debe indicar la **fecha límite de pago** que tendrá como límite para realizar el pago de su factura a crédito (Imagen 42).
- 4. **Tipo de IVA:** Seleccionar el tipo de IVA para la factura que se genera (Imagen 42), las opciones son:
- **IVA Normal**
- IVA Tasa 0%
- Exento de IVA

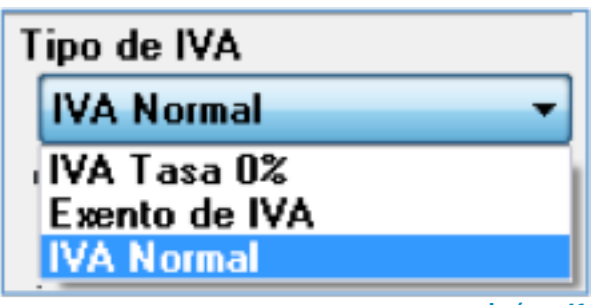

Folios<br>Digitales<sup>®</sup>

M

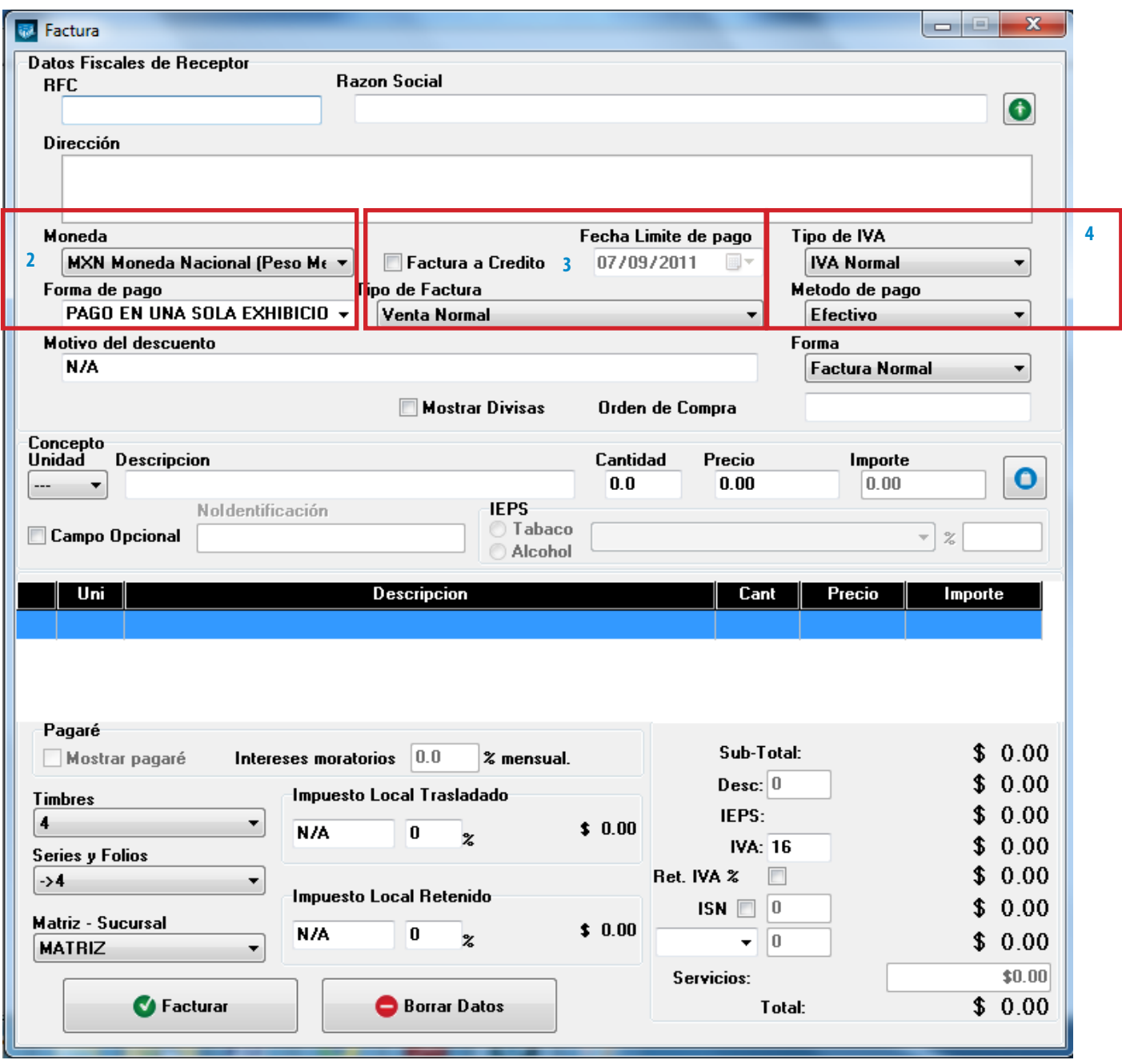

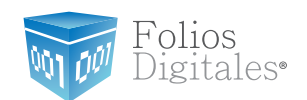

- 5. **Forma de pago:** Seleccionar "PAGO EN UNA SOLA EXHIBICIÓN" o ingresar la forma de pago que se prefiera (Imagen 45).
- 6. **Tipo de factura:** Indicar el tipo de factura a generar (Imagen 45), pudiendo ser:
- Venta Normal
- Venta a público general
- Venta a extranjeros sin RFC

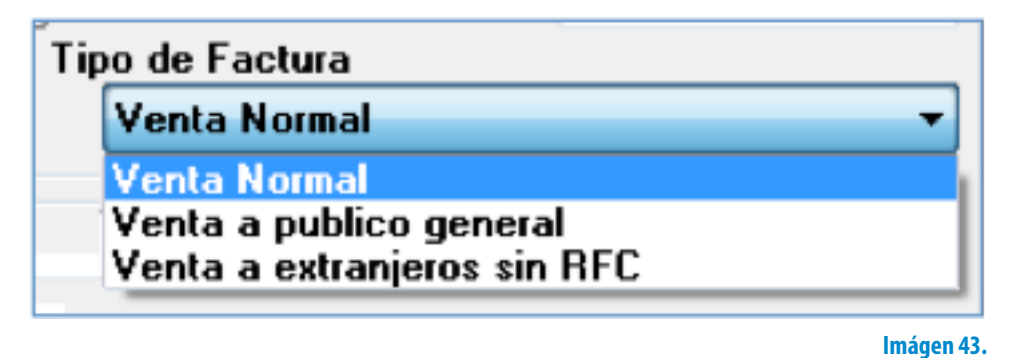

### Importante:

Si selecciona el tipo de factura Venta a público general, el Sistema no desglosará el IVA en el pdf impreso, pero si lo incluirá en el xml generado.

- 7. **Método de pago:** Elegir el método de pago para la factura (Imagen 44) entre los siguientes disponibles:
- **Cheque**
- Depósito en cuenta
- **Efectivo**
- Tarjeta de crédito
- Tarjeta de débito

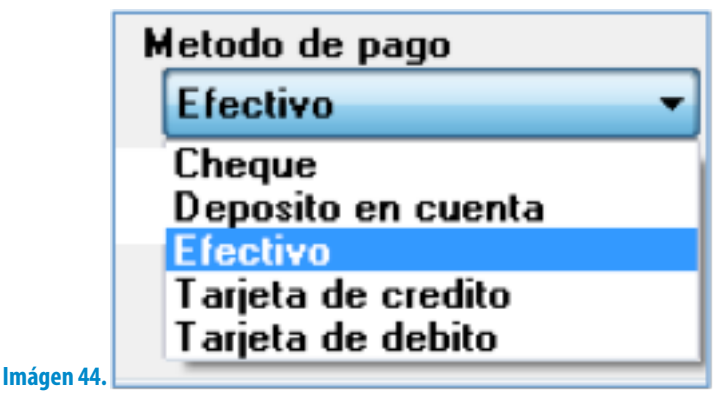

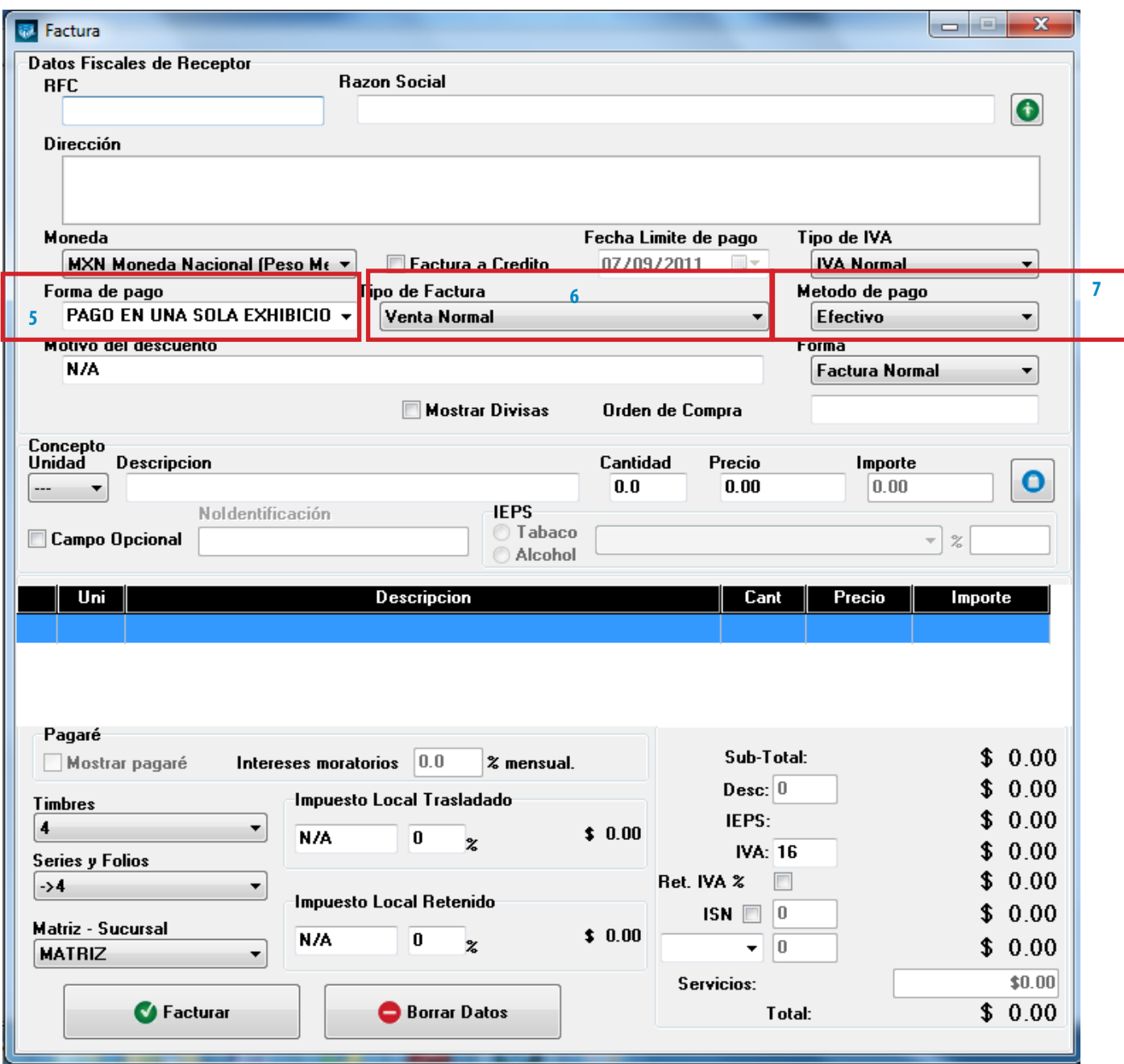

Folios<br>Digitales•

M

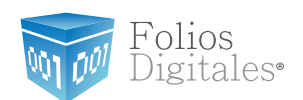

- <span id="page-57-1"></span>8. **Motivo del descuento:** Ingresar un motivo de descuento (Sólo si lo requiere) a aplicar en la factura (Imagen 46), esto habilita la casilla para introducir el porcentaje del descuento (Si requiere más información consulte el punto *["17.](#page-67-0) [Importes -> D. Desc."](#page-67-0)* de esta sección).
- 9. **Forma:** Seleccionar si se trata de una Factura Normal o una Nota de crédito (Imagen 46).
- <span id="page-57-0"></span>10**.Mostrar divisas:** Incluye en la factura el equivalente a la cantidad Total en "Moneda Nacional" de acuerdo al tipo de moneda seleccionada, tomando como base para el cálculo los valores de las divisas indicados desde **Menú Ver -> Tipo de Cambio** (Si requiere más información acerca de cómo introducir valores en las divisas, consulte el apartado *["2.1.4.1 Tipo de Cambio"](#page-148-0)*).

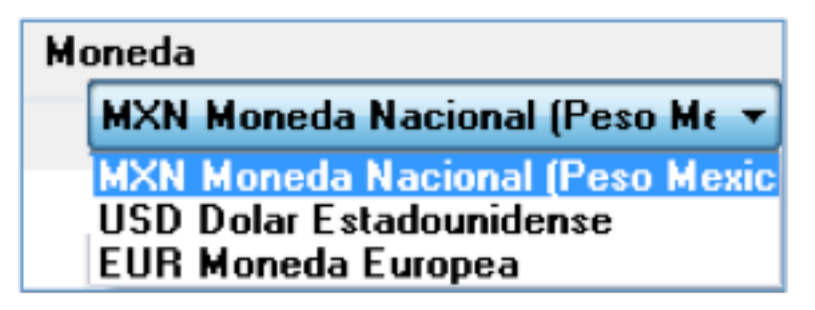

11.**Orden de compra**: Ingresar (Sólo si lo requiere) la orden de compra para la factura que se genera (Imagen 46).

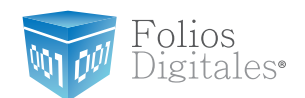

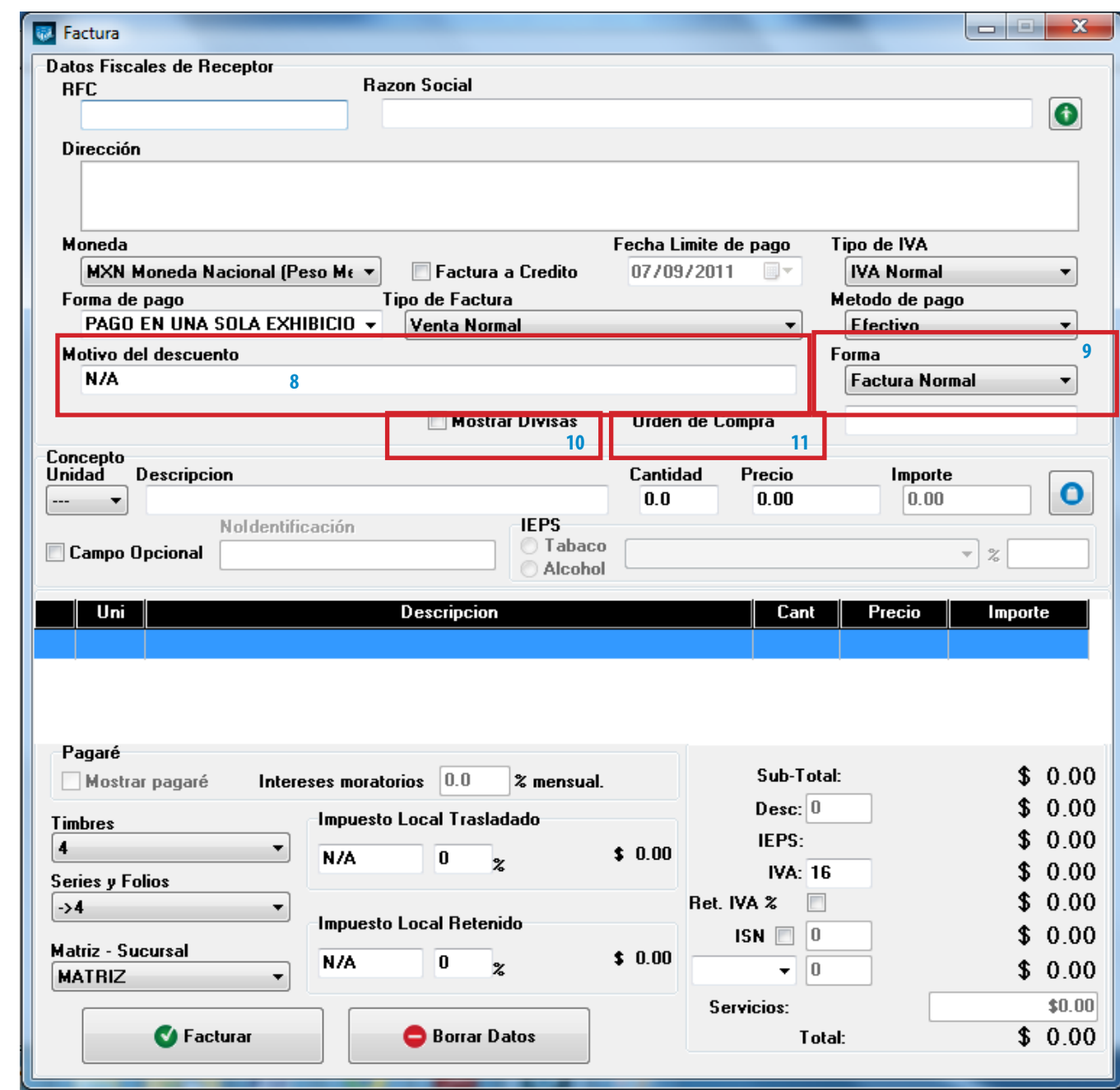

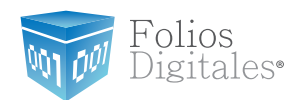

12.**Concepto:** En esta sección se captura toda la información correspondiente a los conceptos que se añaden ( Imagen 47), indicando los datos:

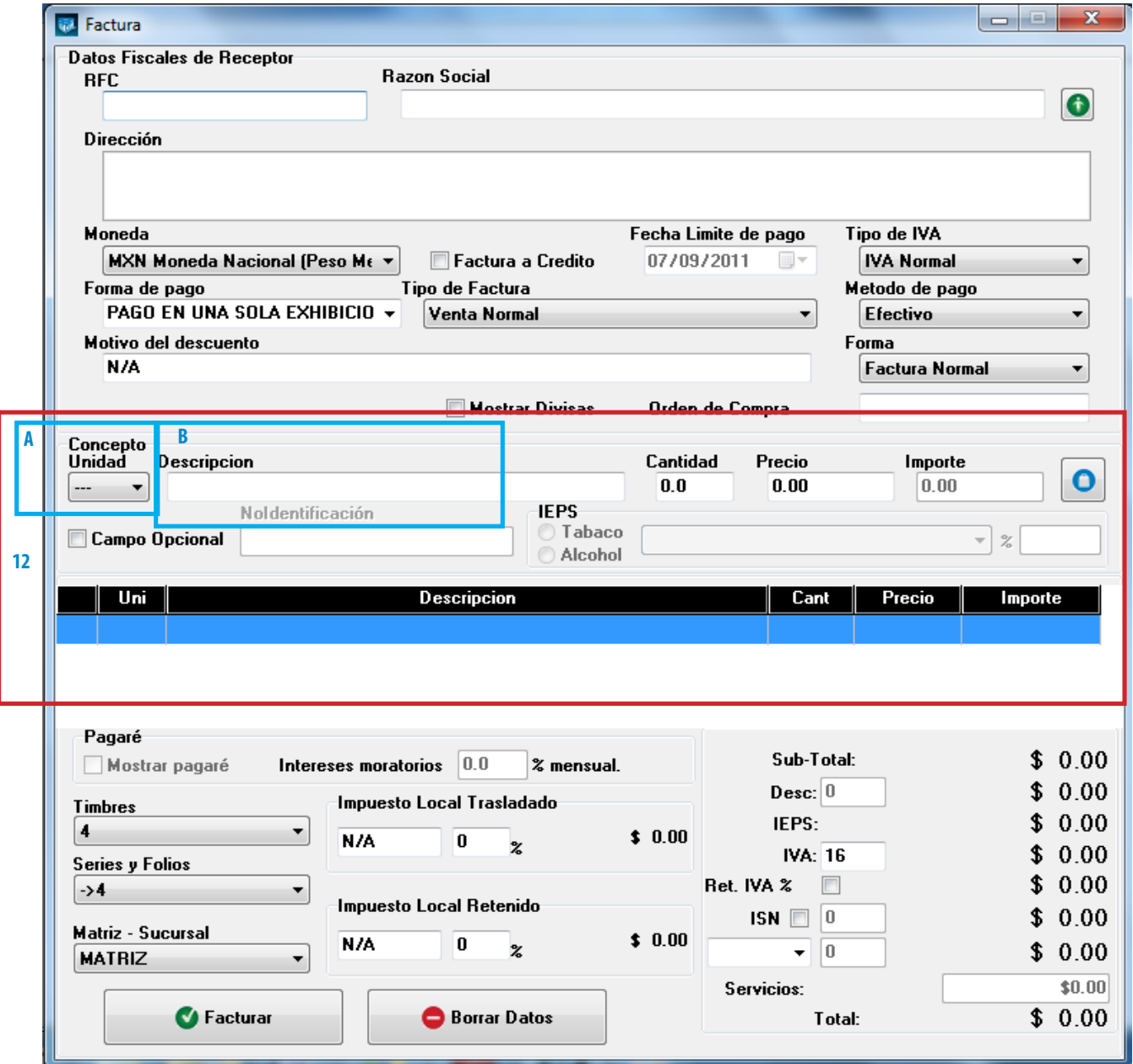

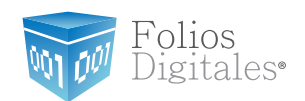

A. **Unidad:** Seleccionar la unidad (Si lo requiere) que aplica en el concepto a agregar (Imagen 47), entre los disponibles se encuentran KG, GR, M, CM, L, ML, UNI, CAJA, PZA, PAR, TON, L (gs).

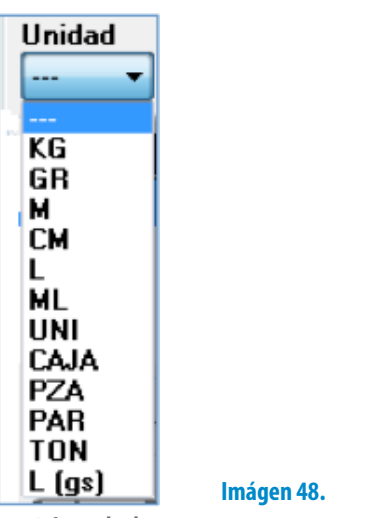

B. **Descripción:** Ingresar la descripción del concepto que se agrega (Imagen 47).

Tip:

Si escribe las primeras letras de la descripción del concepto a incluir y después presiona la tecla "F1", el Sistema desplegará la lista de los conceptos almacenados con anterioridad y que inicien con las letras que ingresó; para que sólo haga doble click sobre la descripción que desea agregar y de forma automática se completará el campo Precio para dicho concepto.

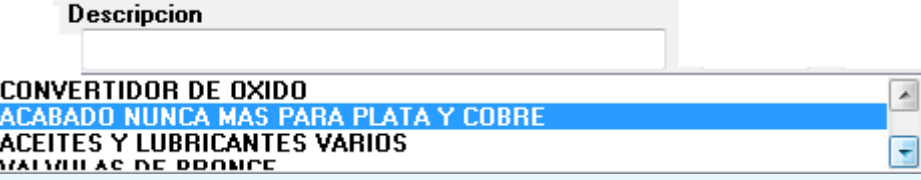

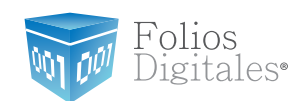

Al hacer click derecho sobre el campo donde se ingresa la descripción del concepto (Imagen 53), se despliega el siguiente menú:

**Concepto que Causa ISSH,** seleccionar para agregar este impuesto al concepto que se incluye; el Sistema desplegará un mensaje de confirmación (Imagen 49), hacer click en "Si" y posteriormente indicar el porcentaje para el ISSH en el campo correspondiente (Para consultar más información revisar el punto *["17.](#page-71-0)  [Importes -> I ISSH/RSF"](#page-71-0)* de esta sección).

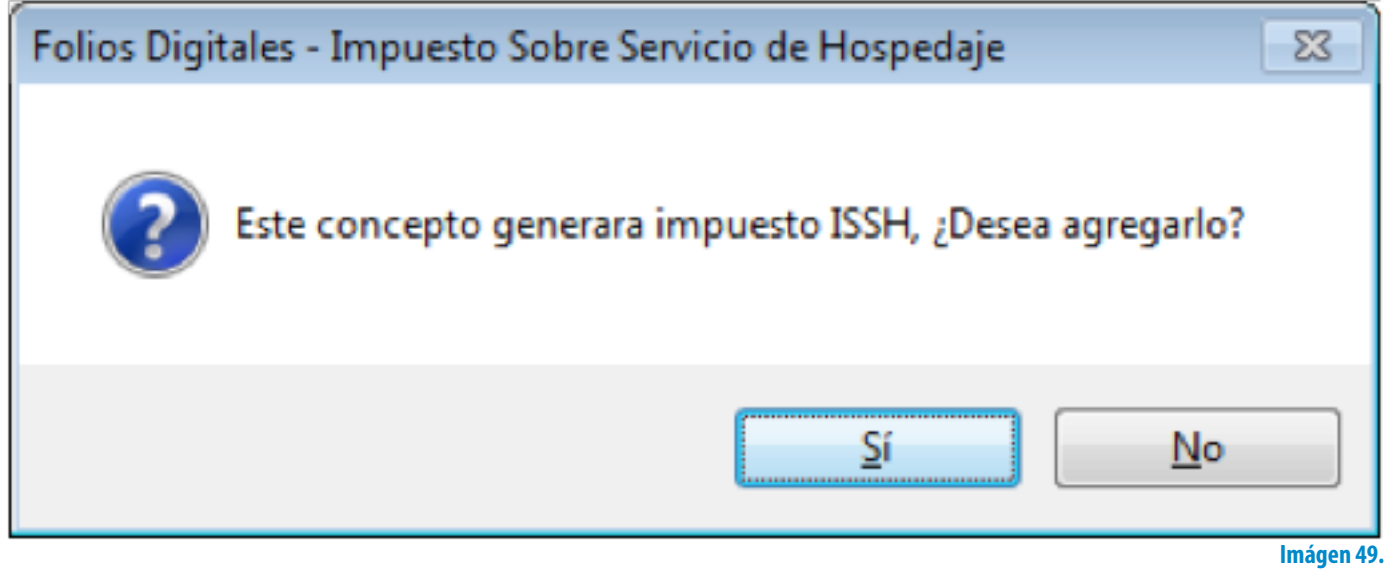

- **Concepto que causa Retención Sobre Flete, hacer click en esta opción para** agregar la Retención RSF al concepto e ingresar el porcentaje en el campo correspondiente (Para consultar más información revisar el punto *["17. Importes ->](#page-71-0)  [I ISSH/RSF"](#page-71-0)* de esta sección).
- **Concepto que causa IEPS (tabaco y alcohol)**, elegir esta opción para añadir el impuesto IEPS al concepto que se incluye; el Sistema activa del lado derecho de la ventana la sección correspondiente al impuesto donde debe ingresar la información necesaria.
- o Seleccionar Tabaco o Alcohol.
- o Elegir:

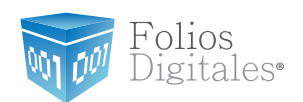

Para Tabaco (Tabaco sencillo, Puros o Hechos a mano)

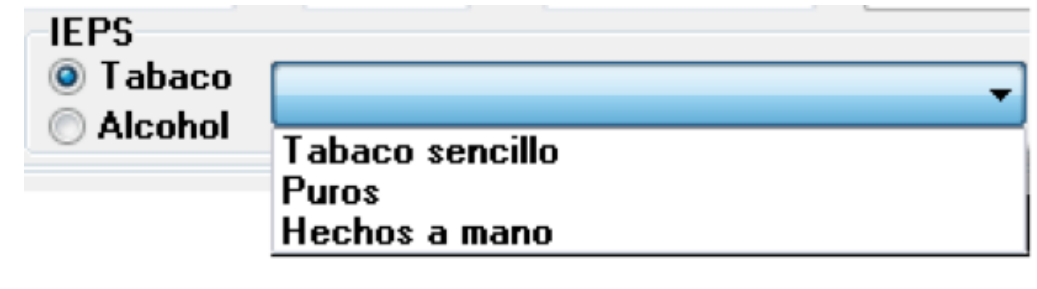

### **Imágen 50.**

Para Alcohol (Graduación hasta 14°, Graduación más de 14° y hasta 20° o Graduación más de 20°)

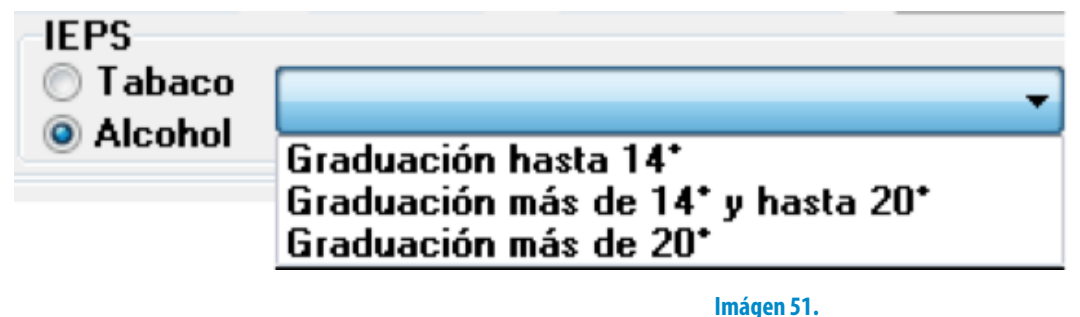

- o Indicar el porcentaje para el concepto con IEPS, para las opciones indicadas anteriormente el sistema ya tiene configurado un valor que puede ser modificado por el usuario.
- o Puede o no elegir cualquiera de las opciones mencionadas anteriormente para Tabaco o Alcohol debido a que no se imprimirá en el comprobante fiscal digital pero si es obligatorio colocar un porcentaje para el concepto por que de lo contrario no le permitirá agregarlo. El sistema permite agregar solo 6 porcentajes diferentes para conceptos con IEPS.

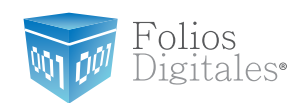

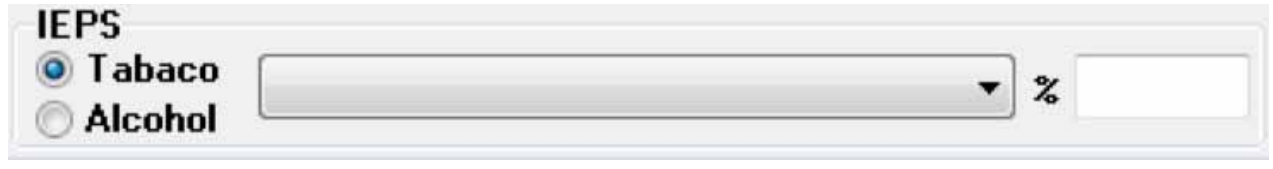

### **Imágen 52.**

**Concepto que causa IEPS (Gasolina),** seleccionar esta opción para agregar el impuesto IEPS al concepto que se incluye, el Sistema muestra la siguiente ventana donde debe ingresar la información correspondiente al impuesto IEPS.

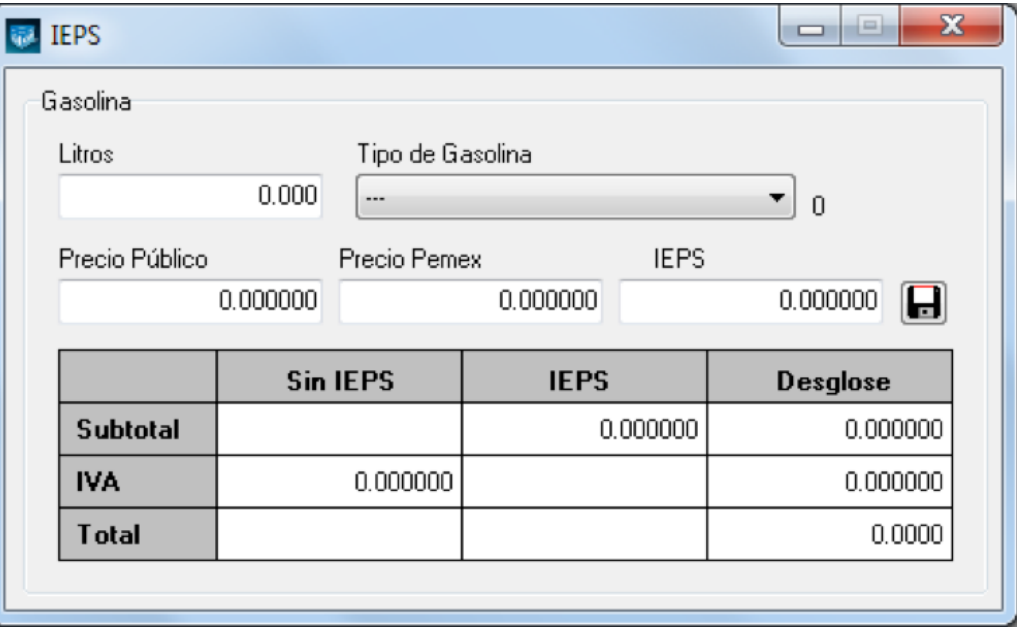

### **Imágen 53.**

• Ingresar los siguientes datos: cantidad de litros, tipo de gasolina, precio público, precio pemex y el porcentaje IEPS.

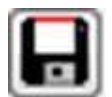

• Para calcular el importe total del concepto, presionar el botón 

y el Sistema lo realizará de forma automática. Al finalizar, cerrar la ventana y el concepto con IEPS se agregará a la factura.

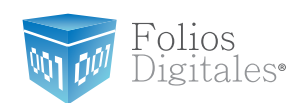

- **Concepto Exento de IVA,** hacer click sobre esta opción para indicar que el concepto que se agrega en la factura es exento de IVA.
- **Concepto IVA 0%,** seleccionar si el concepto a agregar tendrá IVA en 0%.

| Concepto<br>Unidad<br><b>Descripcion</b> |                                            | Cantidad<br>Precio     | Importe                                  |  |
|------------------------------------------|--------------------------------------------|------------------------|------------------------------------------|--|
| $\bullet$<br>$- - -$                     | Concepto que Causa ISSH                    | Concepto Exento de IVA | 0.00                                     |  |
|                                          | Concepto que causa Retención Sobre Flete   | Concepto IVA 0%        |                                          |  |
| <b>Campo Opciol</b>                      | Concepto que causa IEPS (Tabaco y Alcohol) |                        | $\mathbb{Z}$<br>$\overline{\phantom{a}}$ |  |
|                                          | Concepto que causa IEPS (Gasolina)         |                        |                                          |  |

**Imágen 54.**

- C. **Cantidad:** Especificar la cantidad para el concepto que se agrega (Imagen 55).
- D. **Precio:** Añadir el precio para el concepto que se indicó (Imagen 55).
- E. **Importe:** El sistema calcula el importe para el concepto que se incluye en la factura, tomando en cuenta los valores de los campos "Cantidad" y "Precio" (Imagen 55).
- F. **Botón agregar:** Añade el concepto a la factura y a la base de datos con la información especificada en los campos de la sección "Concepto" (Imagen 55).
- G. **Campo opcional:** Al marcar la casilla, el Sistema permite ingresar valores para el No. Identificación que se imprimirá en la Factura; de lo contrario el Sistema ignorará este campo.
- H. En esta área de la ventana, se listan todos los conceptos agregados para la factura que se genera (Imagen 55).
- factura

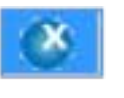

i. El botón **de la concepto de la lista de los añadidos a la nueva** 

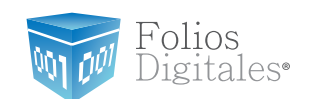

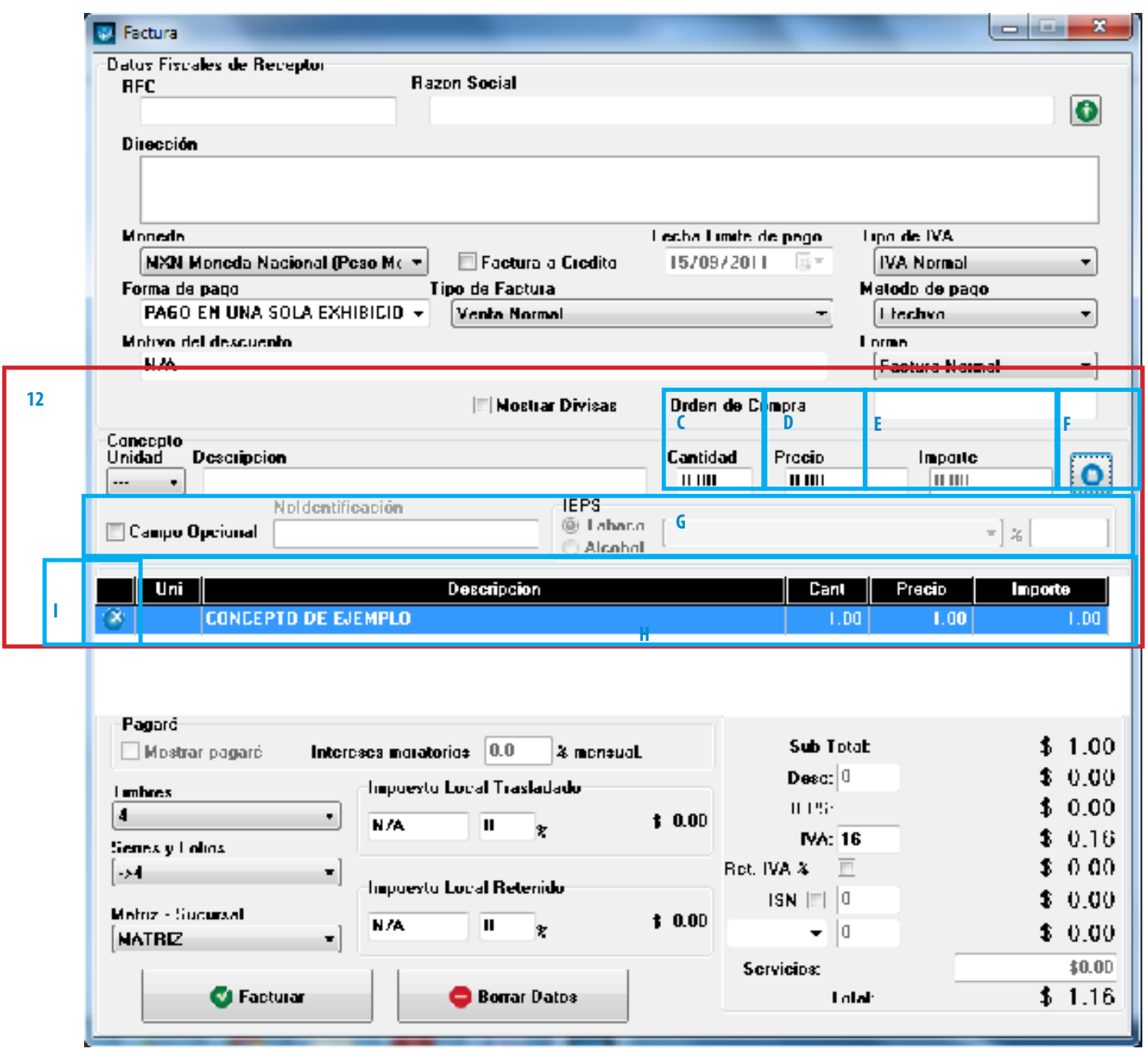

#### **Imágen 55.**

13.**Pagaré**: Activar la casilla para incluir el pagaré en su factura (Imagen 56), además deberá indicar el porcentaje mensual para los **Intereses moratorios** (Para utilizar esta función antes debió marcar la casilla "Factura a crédito" y haber ingresado una **fecha límite de pago,** si requiere más información consulte el punto *"3. Factura a crédito"* de ésta sección).

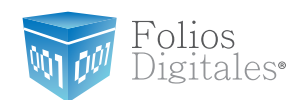

- 14.**Timbres:** Corresponde al timbre que se consumirá de su paquete adquirido con Folios Digitales cuando se cree la nueva factura.
- 15.**Series y Folios:** Se muestra la Serie y el Folio (Control interno) con el que se generará la nueva factura (Imagen 56).
- 16.**Matriz Sucursal:** Seleccionar la Matriz o Sucursal para la que se genera la factura (Imagen 56).

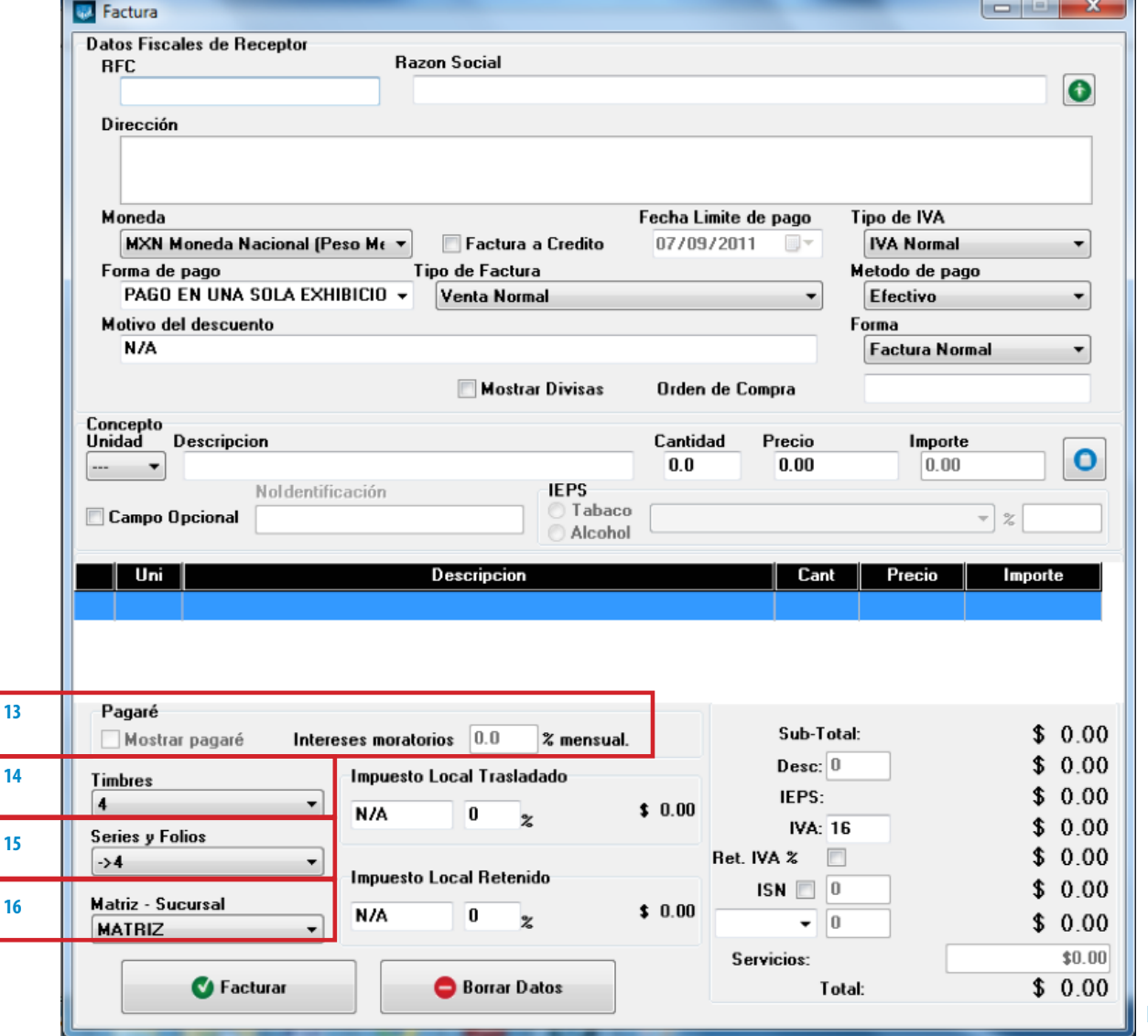

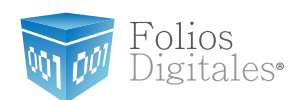

- <span id="page-67-0"></span>17.**Importes:** En esta área de la ventana se muestran y/o ingresan los impuestos/ descuentos que se aplican a la factura que se genera (Imagen 57).
	- A. **Impuesto Local Trasladado:** Ingresar (Si es requerido) la descripción del impuesto y el porcentaje correspondiente, el cual será calculado sobre el subtotal y sumado al total.
	- B. **Impuesto Local Retenido:** Ingresar (Si es requerido) la descripción del im puesto y el porcentaje correspondiente, el cual será calculado sobre el sub total y restado al total.
	- C. **Subtotal:** El Sistema despliega el subtotal de la factura, se calcula como la suma de los importes de los conceptos que incluye.
	- D. **Desc.**: Ingresar (Si es requerido) el porcentaje de descuento que se aplica a la factura, para poder utilizar esta funcionalidad antes debió indicarse un motivo de descuento (Para más información revisar el punto *["8. Motivo Del](#page-57-1)   [Descuento"](#page-57-1)* de esta sección).

Folios<br>Digitales•

M

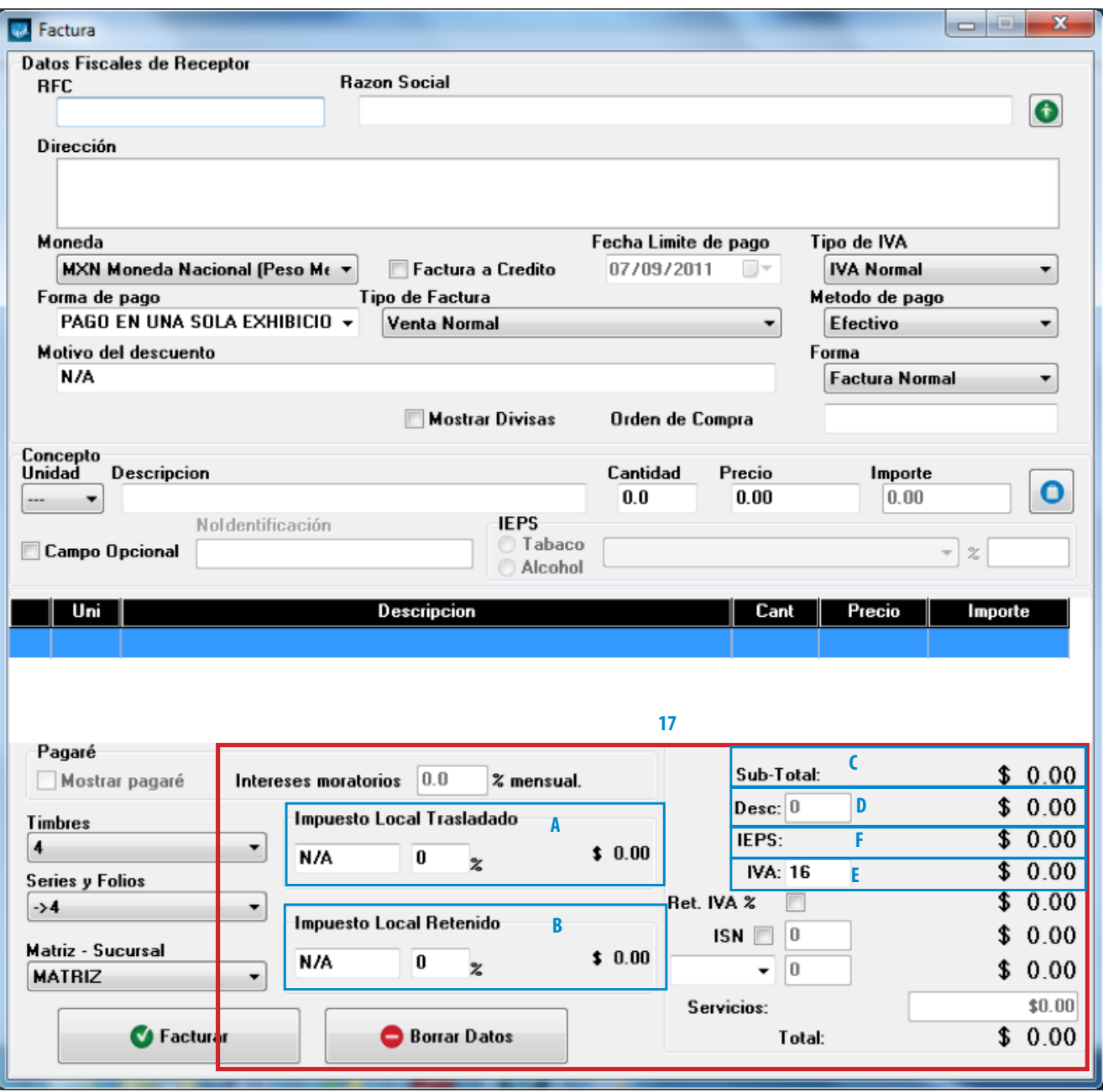

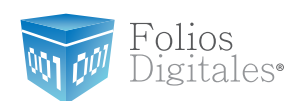

- E. **IVA:** Se muestra el porcentaje de IVA para la nueva factura (Imagen 59), para modificar el porcentaje de IVA de acuerdo a los lineamientos del SAT consulte la sección *["20 Menú contextual en zona gris -> IVA"](#page-77-0)* de este manual.
- F. **IEPS:** Se despliega el monto del impuesto IEPS (Sólo si se indicó para la factura).
- G. **Ret. IVA:** Activar la casilla para incluir el porcentaje del impuesto Ret. IVA, en la ventana que se visualiza al activar esta opción (Imagen 58).

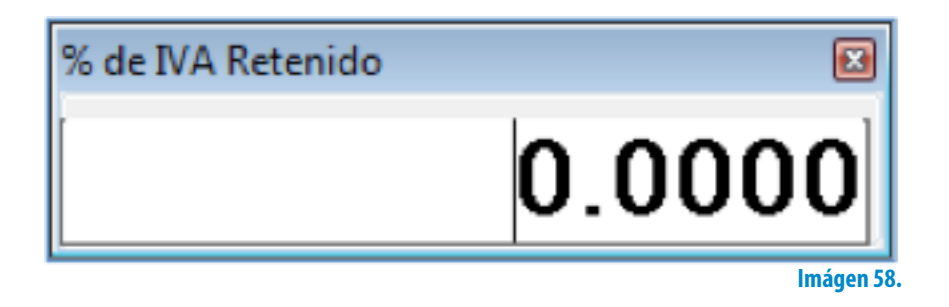

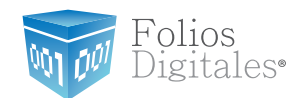

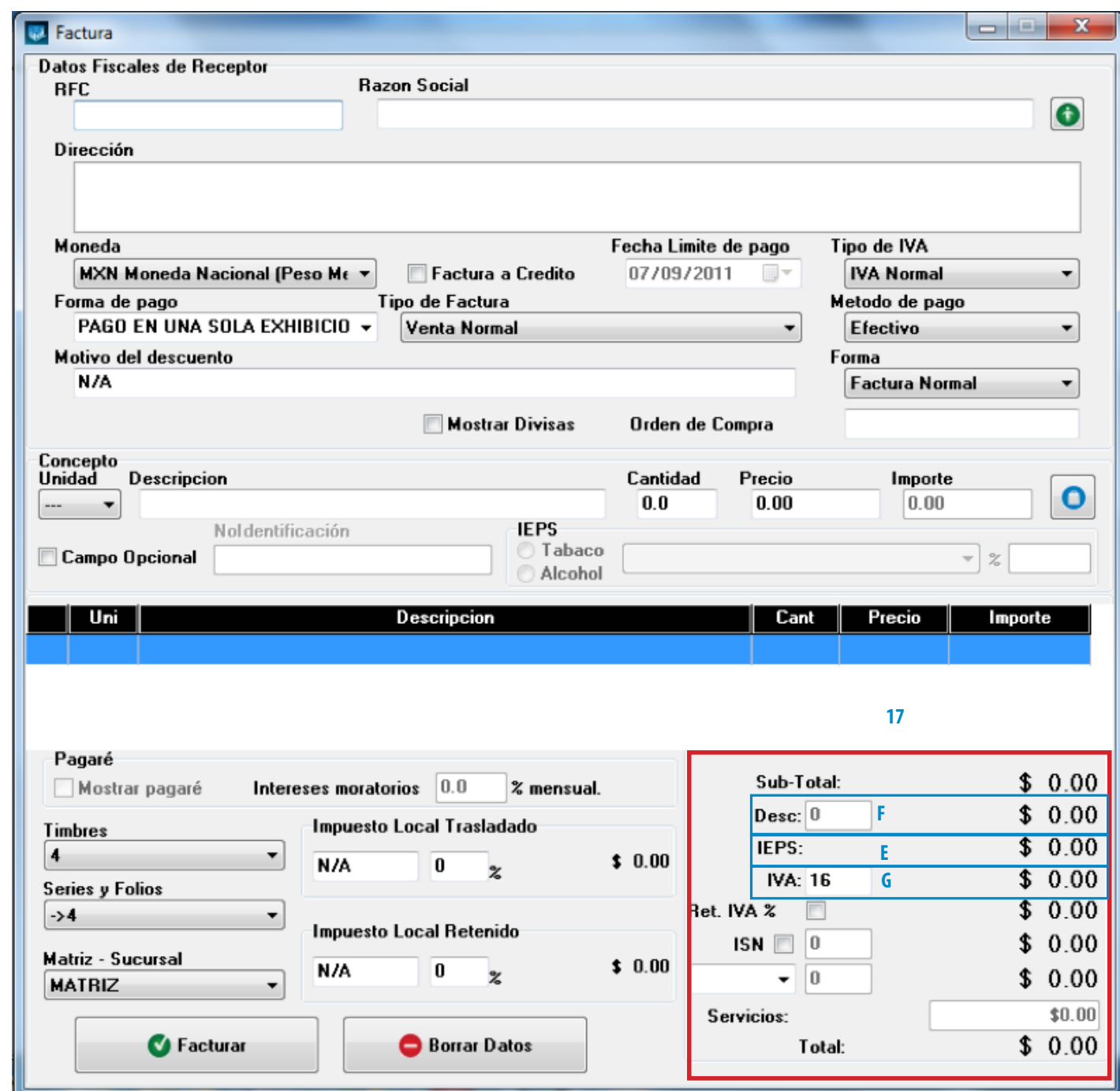

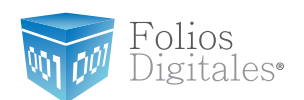

- H. **ISN:** Activar la casilla si desea incluir el impuesto ISN en la factura (Imagen 60) e ingresar el porcentaje correspondiente.
- <span id="page-71-0"></span>I. **ISSH/RSF:** Indicar el porcentaje para el impuesto seleccionado (Sólo si se agregó el ISSH o RSF para algún concepto, para más información consultar el punto *"12. Concepto -> B. Descripción"* de esta sección).
- J. **Servicios:** Ingresar el monto para los Servicios que se añaden en el cálculo del importe total de la factura (Imagen 60).
- K. **Total:** Despliega el importe total para la nueva factura, es el monto que se imprime con letra en el cfdi (Comprobante Fiscal Digital por Internet) impreso.
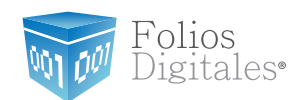

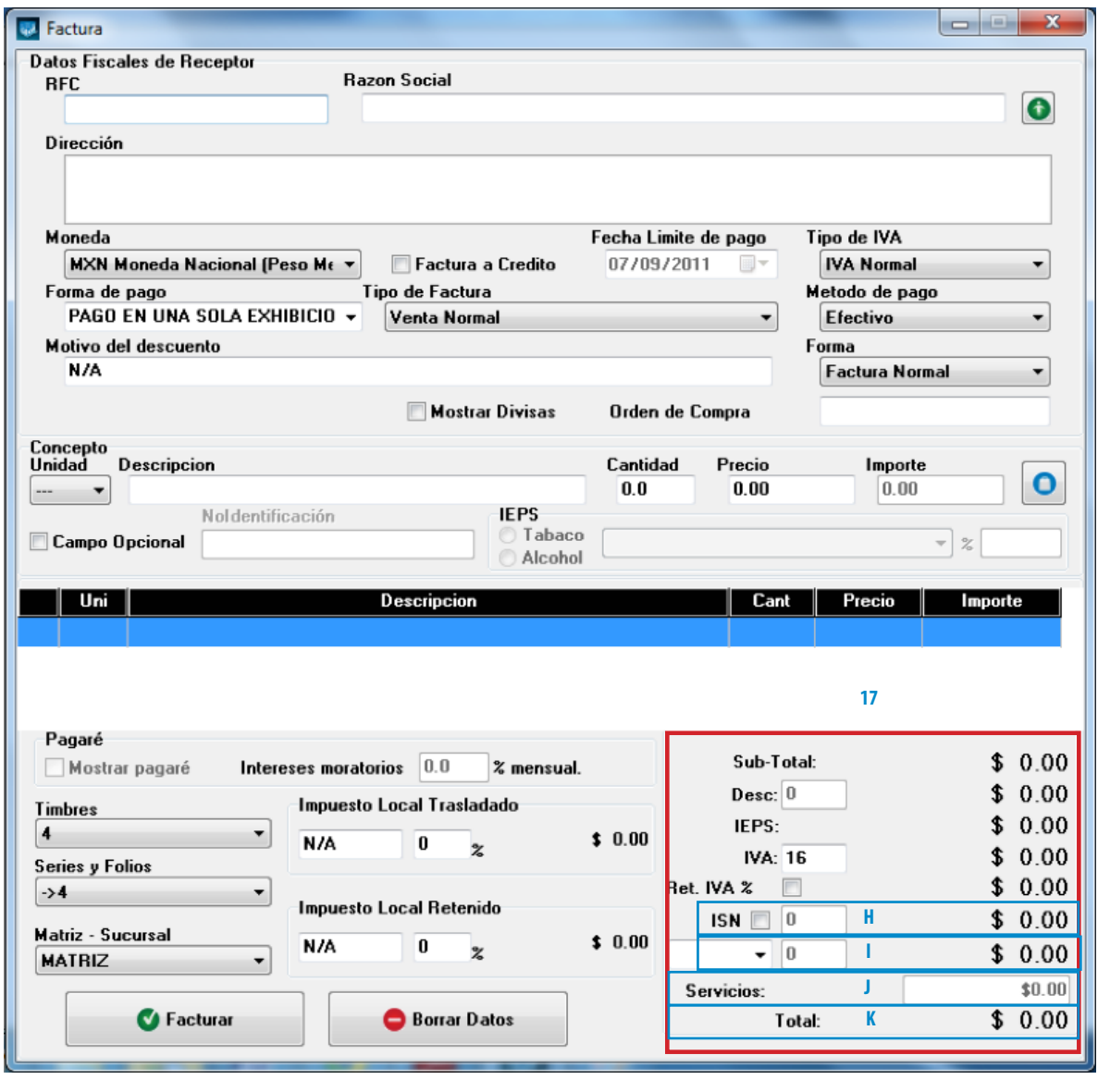

**Imágen 60.**

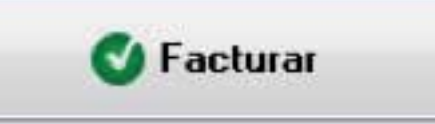

18.**Botón** | **with a contract a factura contract a factura** control a la

información capturada en la ventana anterior (Imagen 60); al presionar este botón el Sistema despliega dos ventanas de confirmación en las que deberá hacer click en "Si".

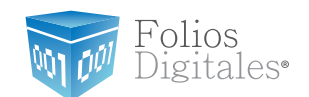

### Importante:

Los archivos XML y PDF que pertenecen a las facturas que se generan, se localizan en las carpetas "xmlexped" y "pdfexped" las cuales a su vez, se encuentran dentro de la carpeta del Sistema de facturación electrónica.

- P/E:
- …/FoliosDigitales/FoliosDigitales2011/xmlexped
- …/FoliosDigitales/FoliosDigitales2011/pdfexped

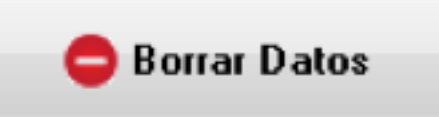

19.**Botón Laccelle Exercise Contract League Contract Proportional Accepts and Accelerate Proportional Acceleration and Accelerate Proportional Acceleration and Accelerate Proportional Acceleration and Accelerate Proporti** 

los campos que componen la ventana para la creación de la factura.

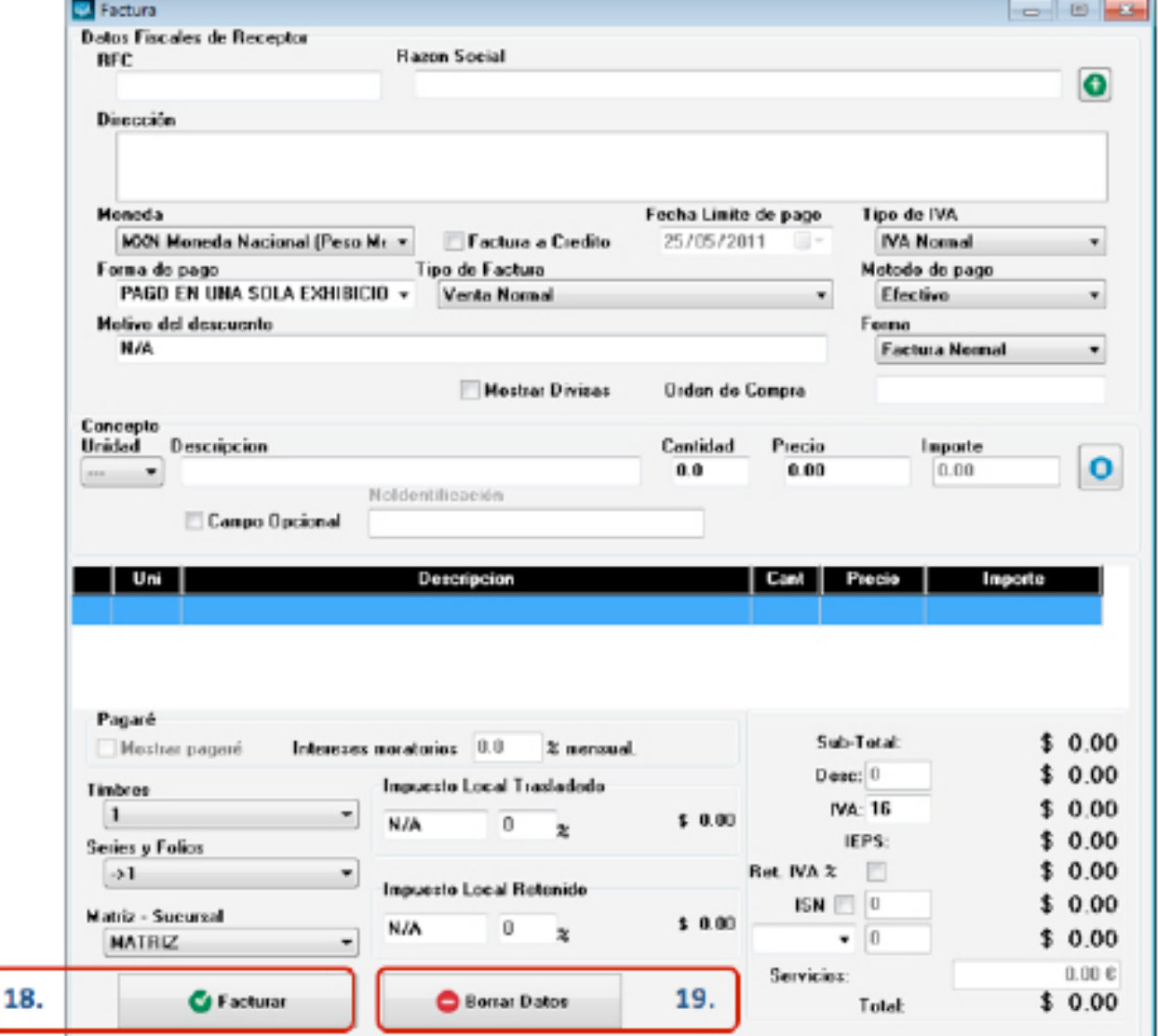

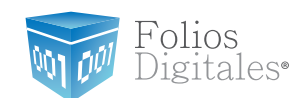

# Importante:

Si llegará a tener problemas al momento de generar su factura y se muestra alguno de los siguiente mensajes:

- 1. *'Esta facturando con una licencia Test'* consultar el apartado 5 Posibles inconvenientes ->*[5.5 Facturando con Licencia Test](#page-175-0)*
- 2. *'Sello mal formado o inválido'* consultar el apartado 5 Posibles inconvenientes ->*[5.7 Sello mal formado o inválido](#page-179-0)*
- 3. *'RFC del emisor no se encuentra en el régimen de contribuyentes'* consultar el apartado 5 Posibles inconvenientes ->*[5.8 RFC del emisor no se encuentra en el régi](#page-179-1)[men de contribuyentes](#page-179-1)*
- 4. *'Fecha y hora de generación fuera de rango'* consultar el apartado 5 Posibles inconvenientes ->*[5.9 Fecha y Hora de generación fuera de rango](#page-180-0)*
- 20.**Menú contextual en zona gris:** Al hacer click derecho sobre el área que se muestra en la imagen 62, el Sistema despliega el menú siguiente:
- **Importar Factura:** Al presionar sobre esta opción el Sistema despliega una ventana para indicar el archivo de la factura que se importará (Imagen 63), el cual deberá estar en texto plano. Es importante mencionar que una vez realizada la importación de la factura se agregan a la ventana los datos de las partidas que se encuentren en el archivo, mientras que la información del cliente no se añade a la ventana y se debe capturar manualmente.

`olios *igitales*•

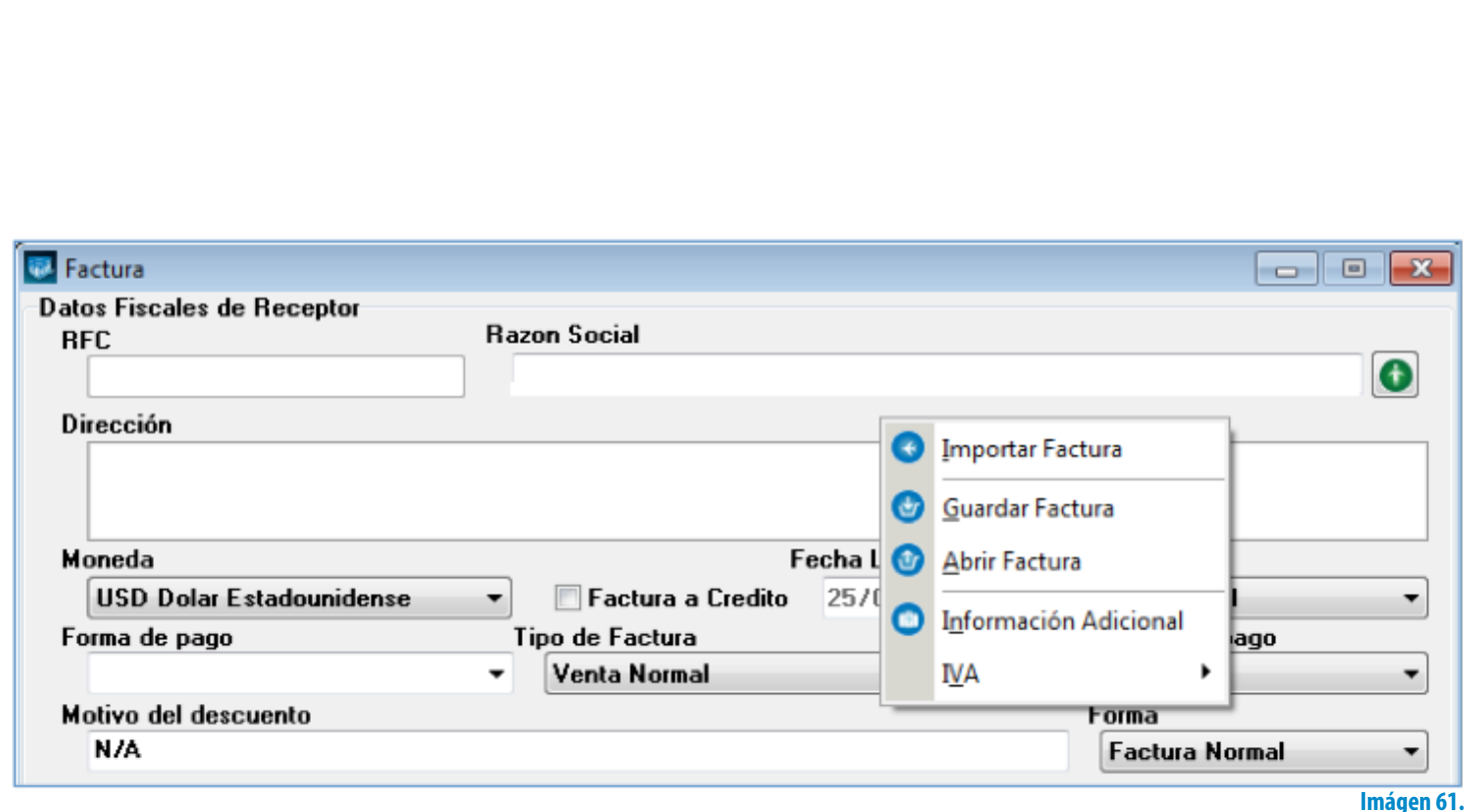

- <span id="page-75-1"></span>**• Guardar Factura:** Almacena la información capturada en la ventana para ser utilizada posteriormente (Si desea más información consulte el punto *["Abrir](#page-75-0) Factura*" de esta sección); al seleccionar esta opción se abre una ventana parecida a la de la Imagen 62, donde debe indicar la ubicación y el nombre de la factura a guardar.
- <span id="page-75-0"></span>**• Abrir Factura:** Al hacer click sobre esta opción el Sistema despliega la ventana que se muestra abajo (Imagen 62), donde es necesario seleccionar el archivo de la factura a Abrir (Debió haberse almacenado con anterioridad, si requiere más información consulte el punto *["Guardar Factura"](#page-75-1)* de esta sección).

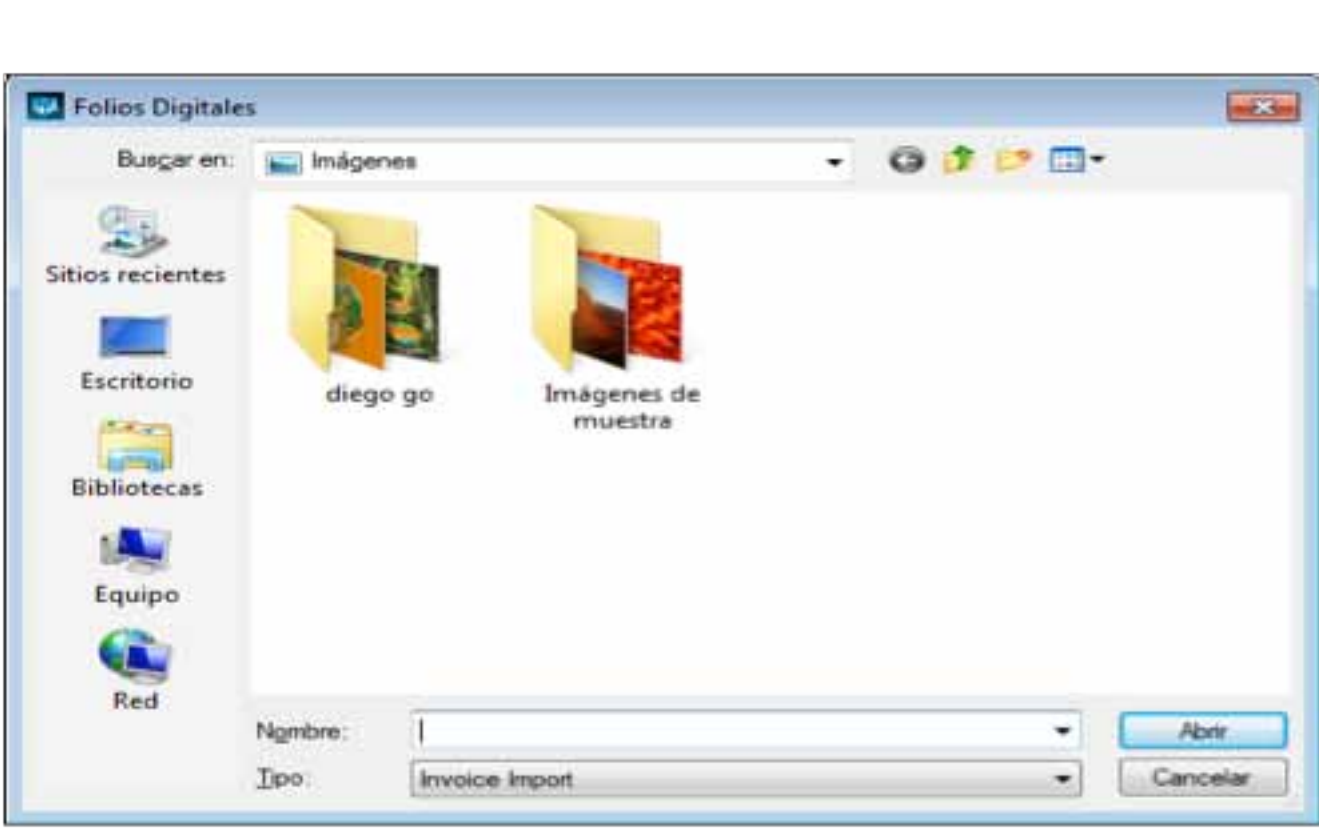

#### **Imágen 63.**

Folios Digitales<sup>®</sup>

**• Información Adicional:** Al seleccionar esta opción se despliega la siguiente ventana (Imagen 64), donde se requiere ingresar el contenido para cada uno de los campos adicionales. Los campos adicionales son de gran utilidad para incluir datos de caracter informativo (No incluir impuestos o cantidades debido a que éstos no se agregarán a su XML y podría estar incurriendo en ilegalidades) en su cfdi (Comprobante Fiscal Digital por Internet) impreso.

#### Importante:

Para utilizar esta funcionalidad, debió configurarse con anterioridad el uso y el nombre de los campos adicionales desde el menú **Configuración -> Avanzadas,** para mayor información consulte la sección *["2.1.1.7. Avanzadas apartado 4 Inciso A. Campos Adi](#page-36-0)[cionales De Captura".](#page-36-0)*

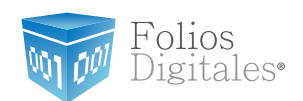

 $16%$ 

11%

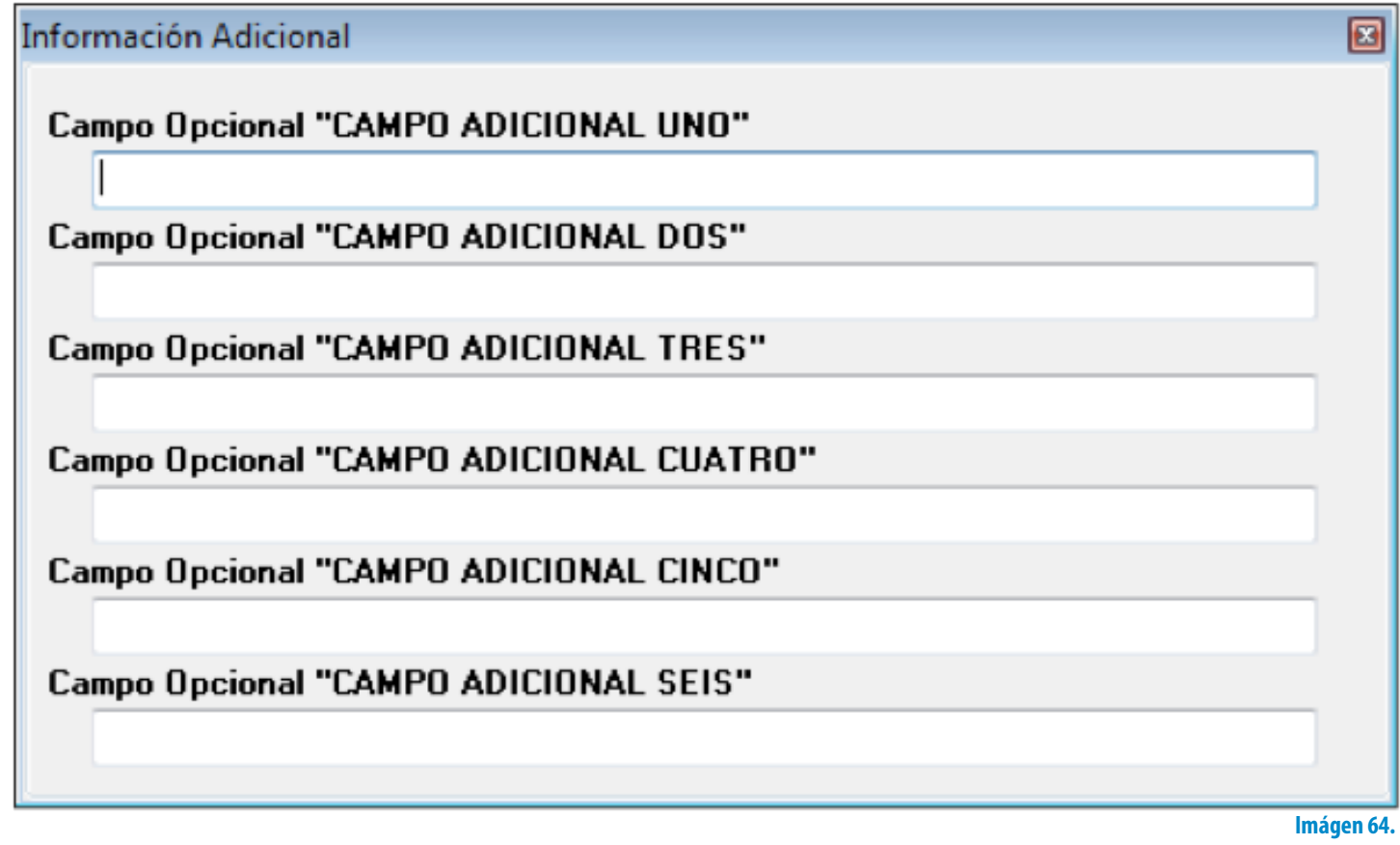

• **IVA:** Al elegir esta opción el Sistema despliega el siguiente Submenú, donde debe elegir el porcentaje para el IVA que usted requiera (16% o 11%); el cambio se verá reflejado en la sección IVA que se encuentra dentro de los Importes (Si requiere mayor información consulte la sección *["17. Importes -> E.](#page-99-0) [IVA"](#page-99-0)* de este manual).

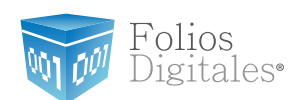

# **2.1.2.2 NUEVA CARTA PORTE**

Acceso: **Mi Menú -> Nueva Carta Porte**

Esta ventana permite crear una nueva Carta Porte con la información ingresada en la ventana (Imagen 66), a continuación se describe el contenido para cada uno de los campos que la conforman:

- 1. **Datos Fiscales del Receptor:** En esta sección se muestra la información del cliente para el cual se realiza la Carta Porte (Imagen 66), para ingresarla es necesario tomar en cuenta los siguientes puntos:
- A. Si es la primera vez que ingresa los datos del cliente, hacer click en el botón el cual abrirá la siguiente ventana; donde es necesario ingresar la información (Imagen 65):
	- i. **Razón Soc/Nombre:** Razón social o nombre del cliente al que se desea Agregar.
	- ii. **RFC:** RFC del cliente **Campo obligatorio.**
	- iii. **Domicilio Fiscal del cliente** (Imagen 65).
	- a. **Dirección:** Calle del domicilio Fiscal
	- b. **No. Ext:** Número exterior del domicilio Fiscal
	- c. **No. Int:** Número interior del domicilio Fiscal, puede quedar como N/A si el domicilio no cuenta con él.
	- d. **Colonia, CP , Localidad, Municipio , Estado, País (Campo obligatorio).**
	- iv. **Teléfono, E-mail.**

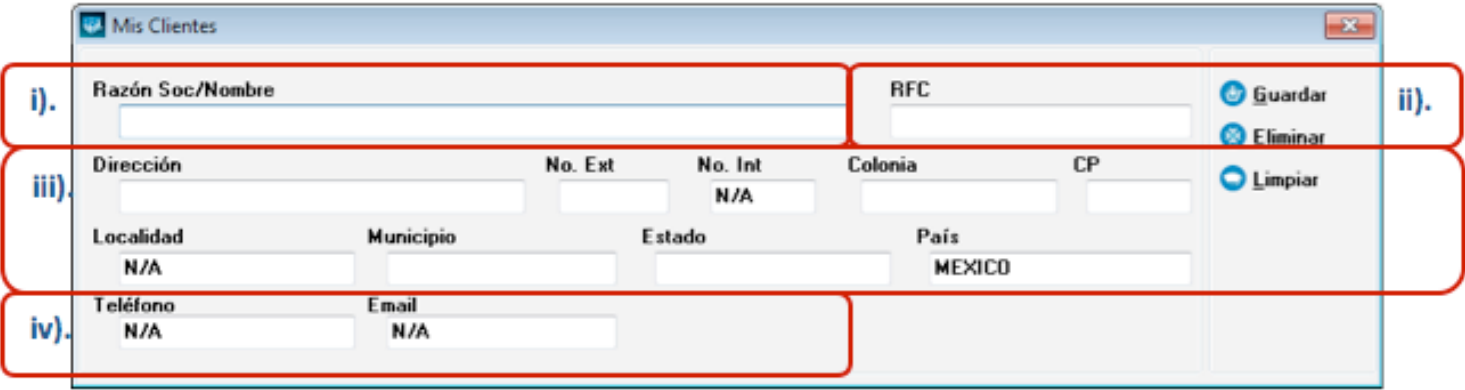

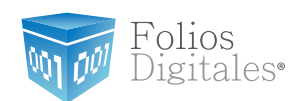

B. Si el cliente que desea agregar ya se encuentra almacenado en la base de datos, escriba las primeras letras de su Razón Social o RFC (en los campos i) o ii)) y después presione la tecla "F1", el Sistema desplegará la lista de Razones Sociales o RFC's que inician con las letras que ingresó y haga doble click sobre el cliente para el cual generará la Carta Porte. Al finalizar de proporcionar la

información del Receptor presione el botón **Quardar** para almacenar los datos capturados en la ventana (Imagen 65). Si desea consultar más información de ésta ventana, consulte la sección *["2.1.1.3 Mis Clientes"\)](#page-18-0)*.

Folios<br>Digitales•

Mи

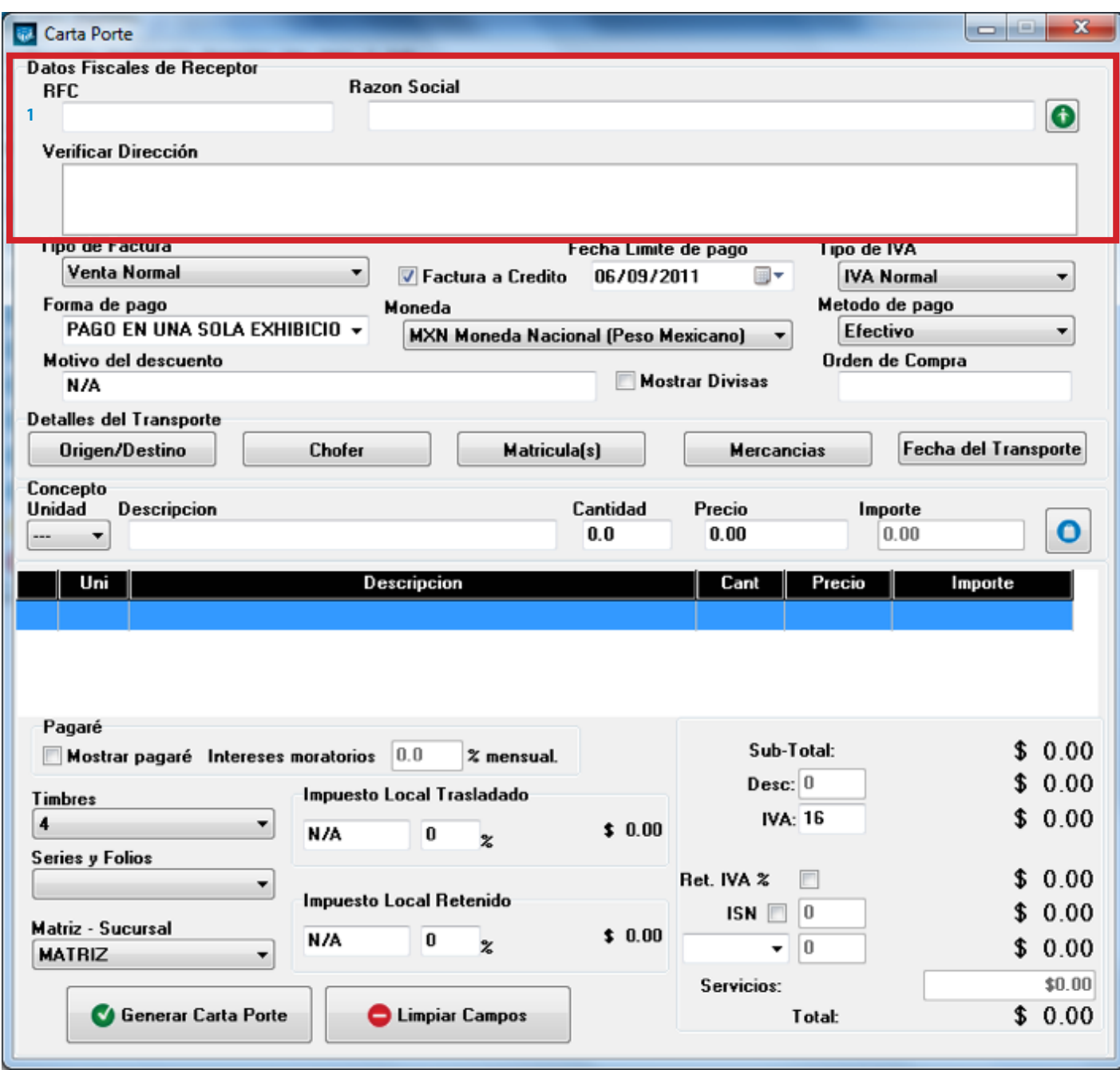

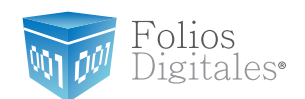

- 2. **Tipo de factura:** Indicar el tipo de Carta Porte a generar (Imagen 67), pudiendo ser:
	- Venta Normal
	- Venta a público general
	- Venta a extranjeros sin RFC

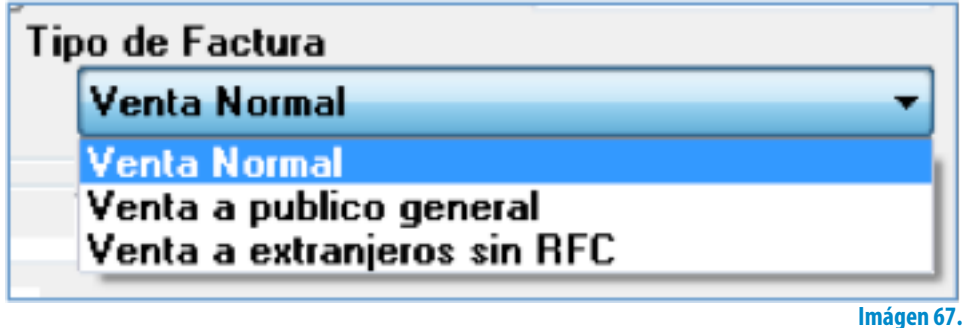

## Importante:

Si selecciona el tipo de factura Venta a público general, el Sistema no desglosará el IVA en el pdf impreso, pero si lo incluirá en el xml generado.

- 3. **Factura a crédito:** Activar la casilla si se trata de una Carta Porte a crédito y desea que se imprima la leyenda correspondiente, además debe indicar la **fecha límite de pago** que tendrá como límite para realizar el pago de su Carta Porte a crédito (Imagen 69).
- 4. **Tipo de IVA:** Seleccionar el tipo de IVA para la Carta Porte que se genera (Imagen 69), las opciones son:
	- **IVA Normal**
	- IVA Tasa 0%
	- Exento de IVA

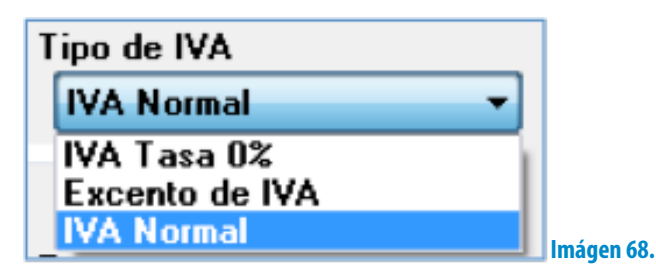

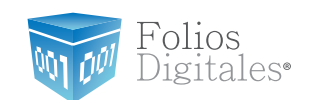

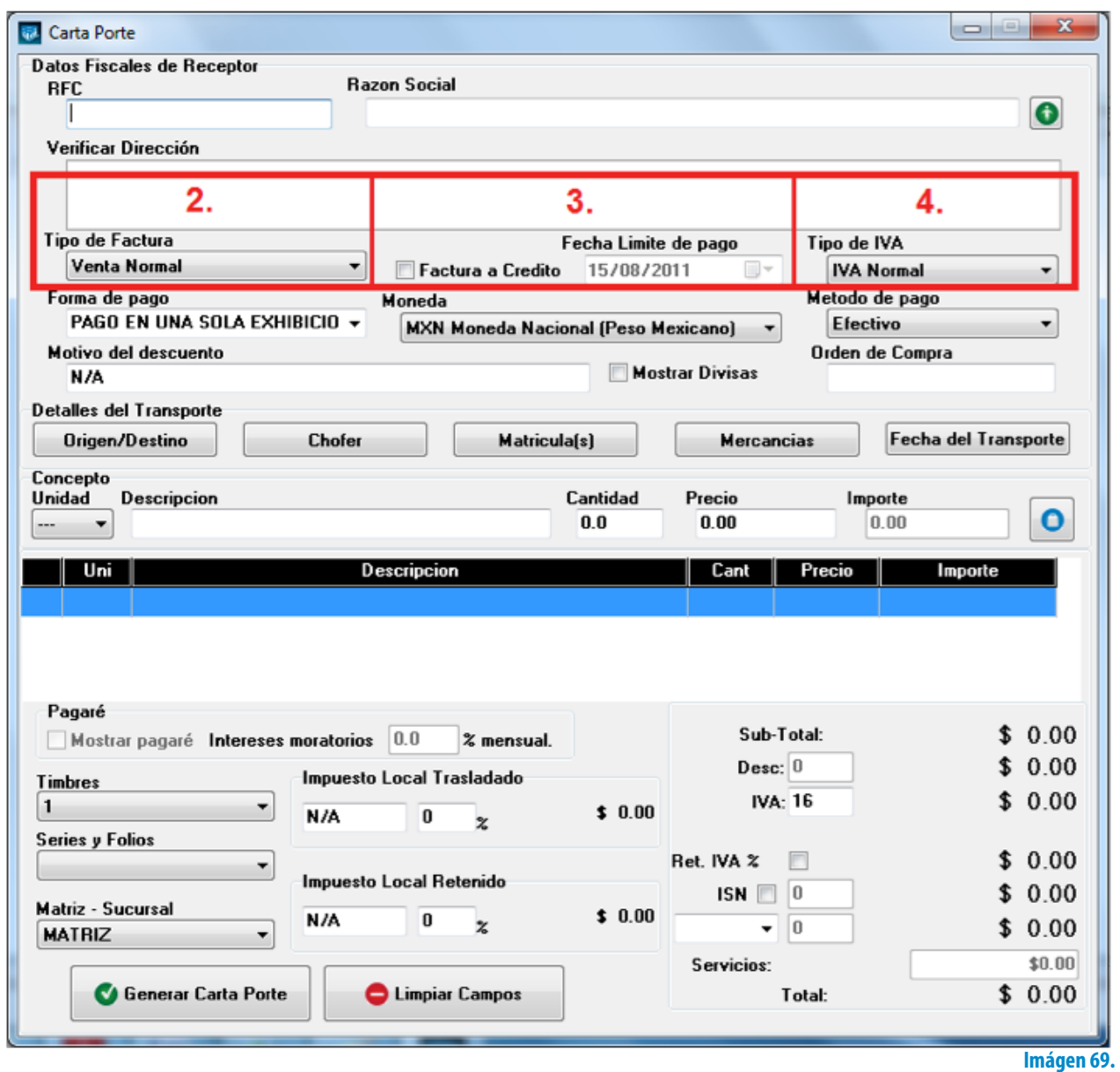

- 5. **Forma de pago:** Seleccionar "PAGO EN UNA SOLA EXHIBICIÓN" o ingresar la forma de pago que se prefiera (Imagen 72).
- 6. **Moneda:** Elegir el tipo de moneda (Imagen 71) para la Carta Porte que se genera, los disponibles son (Imagen 70):
	- A. MXN Moneda Nacional (Peso mexicano)
	- B. USD Dólar Estadounidense
	- C. EUR Moneda Europea

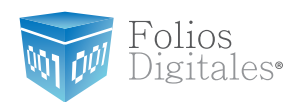

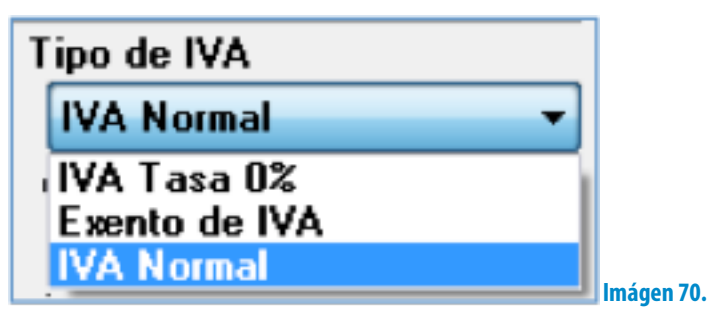

Al indicar un tipo de moneda diferente a Moneda Nacional, de forma automática se activa "Mostrar divisas" (Si requiere más información consulte el punto *["9. Mostrar divisas"](#page-85-0)* de esta sección).

- 7. **Método de pago:** Elegir el método de pago para la Carta Porte (Imagen 72) entre los siguientes disponibles:
	- **Cheque**
	- Depósito en cuenta
	- **Efectivo**
	- Tarjeta de crédito
	- Tarjeta de débito
	- Donativo en especie

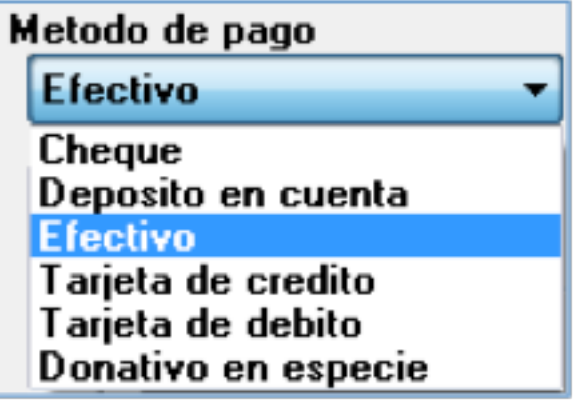

**Imágen 71.**

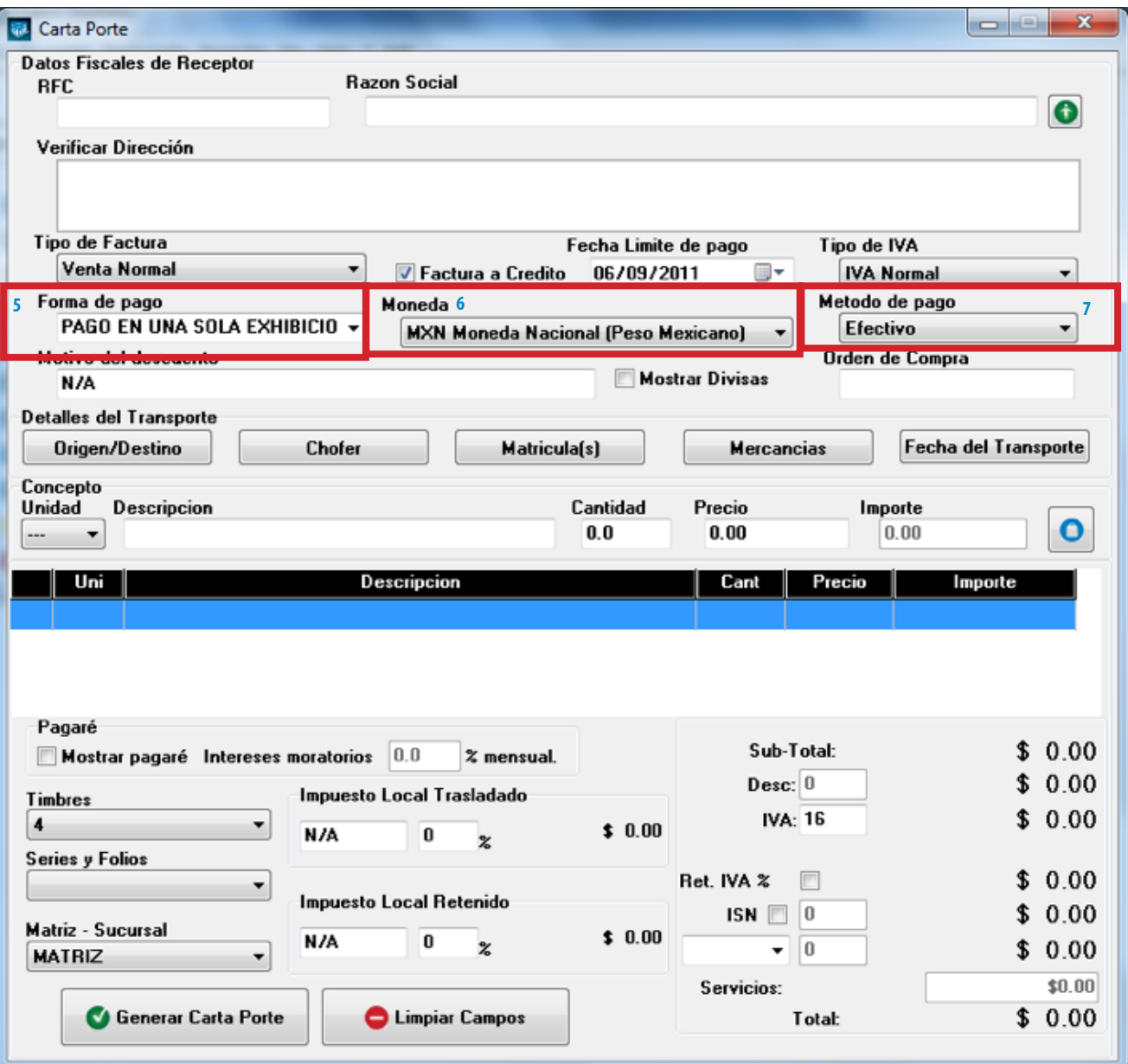

Folios<br>Digitales•

ŴП

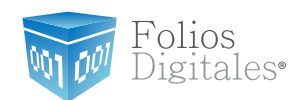

- <span id="page-85-1"></span>8. **Motivo del descuento:** Ingresar un motivo de descuento (Sólo si lo requiere) a aplicar en la Carta Porte (Imagen 73), esto habilita la casilla para introducir el porcentaje del descuento (Si requiere más información consulte el punto *["17.](#page-97-0) [Importes -> D. Desc."](#page-97-0)* de esta sección).
- <span id="page-85-0"></span>9. **Mostrar divisas:** Incluye en la Carta Porte el equivalente a la cantidad Total en "Moneda Nacional" de acuerdo al tipo de moneda seleccionado

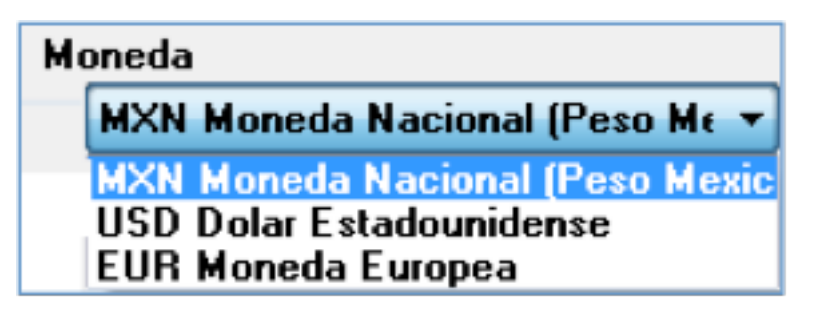

tomando como base para el cálculo los valores de las divisas indicados desde **Menú Ver -> Tipo de Cambio** (Si requiere más información acerca de cómo introducir valores en las divisas, consulte el apartado *["2.1.4.1 Tipo de Cambio"](#page-148-0)*).

10.**Orden de compra:** Ingresar (Sólo si lo requiere) la orden de compra para la Carta Porte que se genera (Imagen 73).

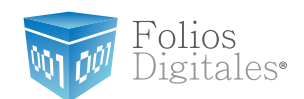

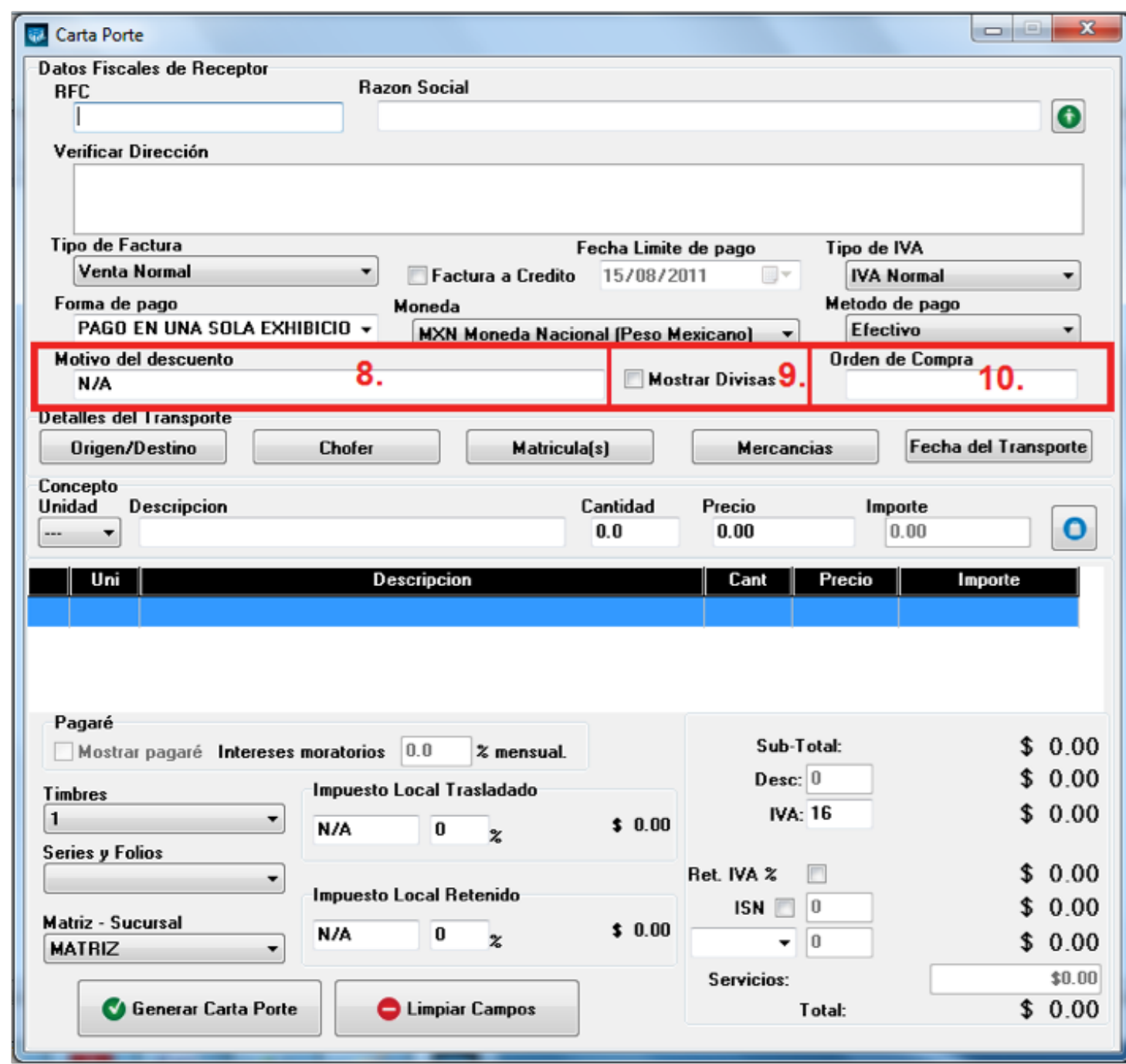

--

**Imágen 73.**

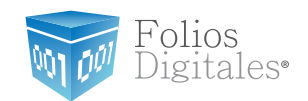

11.**Detalles del Transporte:** En esta área de la ventana (Imagen 79) se ingresan los datos correspondientes al transporte, los detalles a capturar (si los requiere) son:

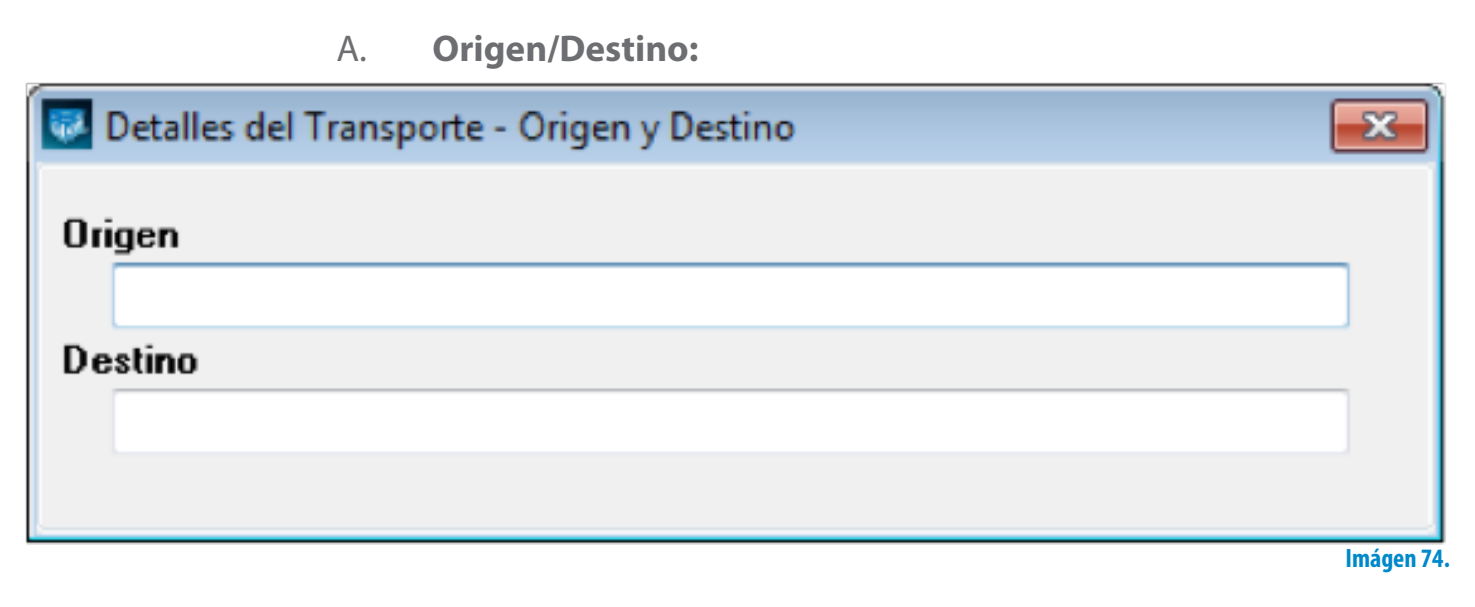

B. **Chofer:**

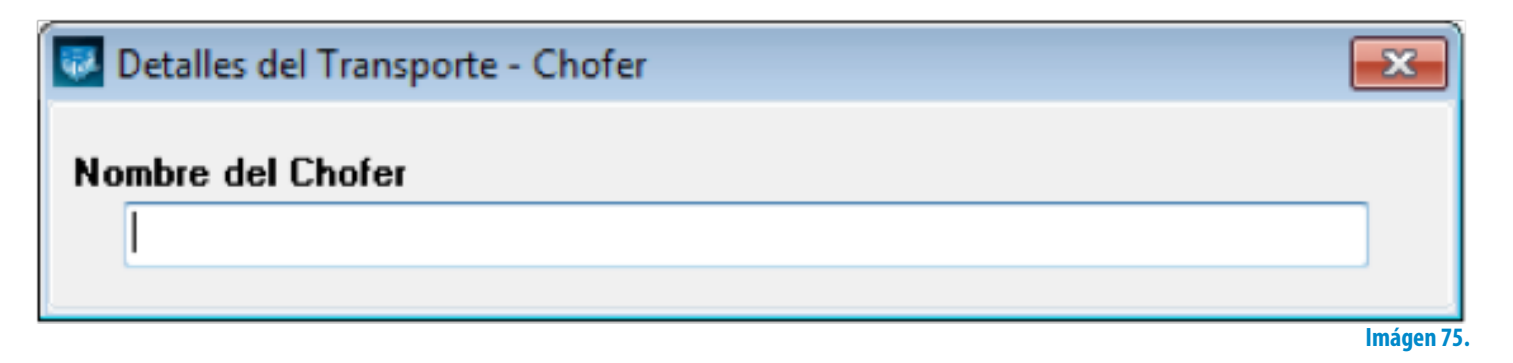

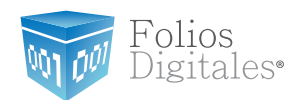

C. **Matrícula(s):**

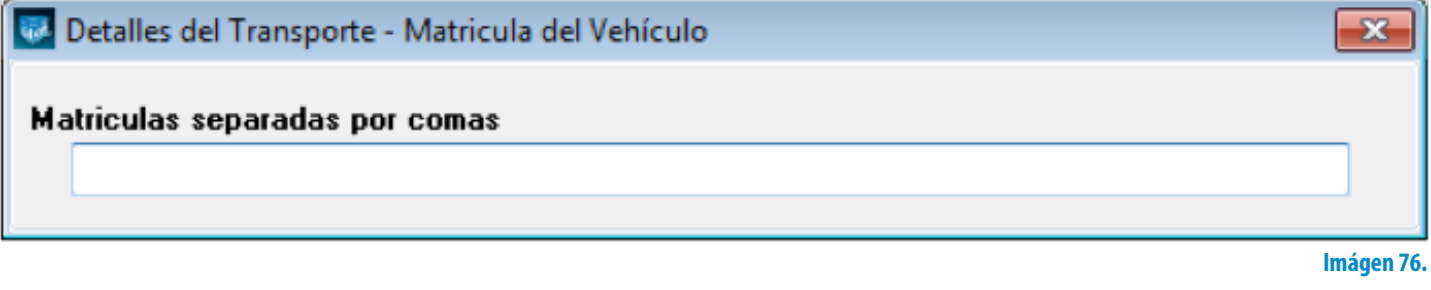

D. **Mercancías:**

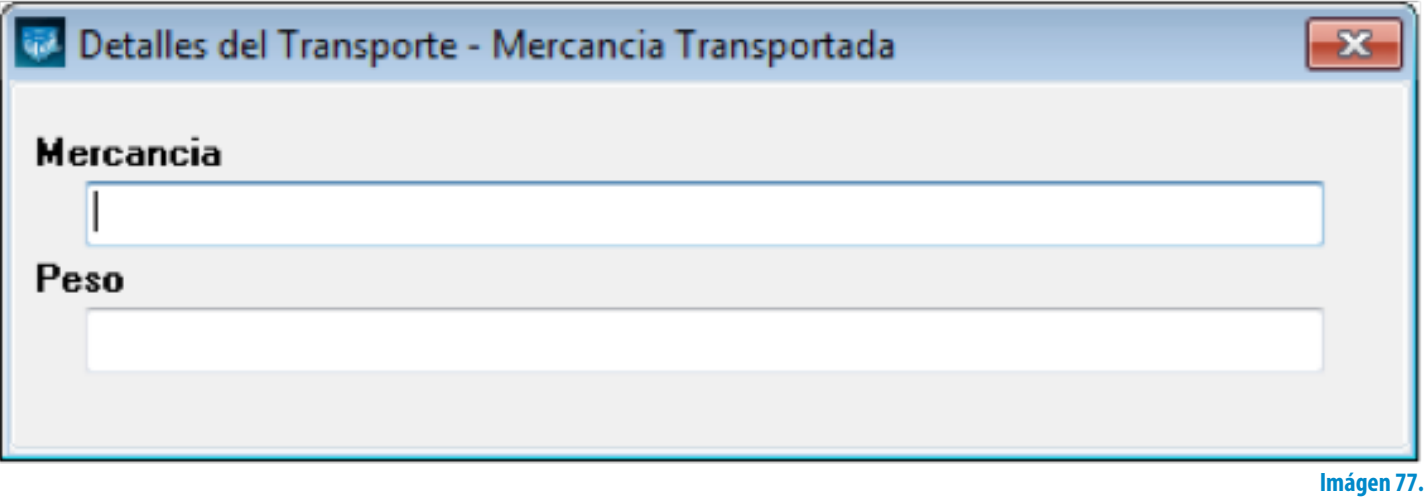

E. **Fecha del transporte:**

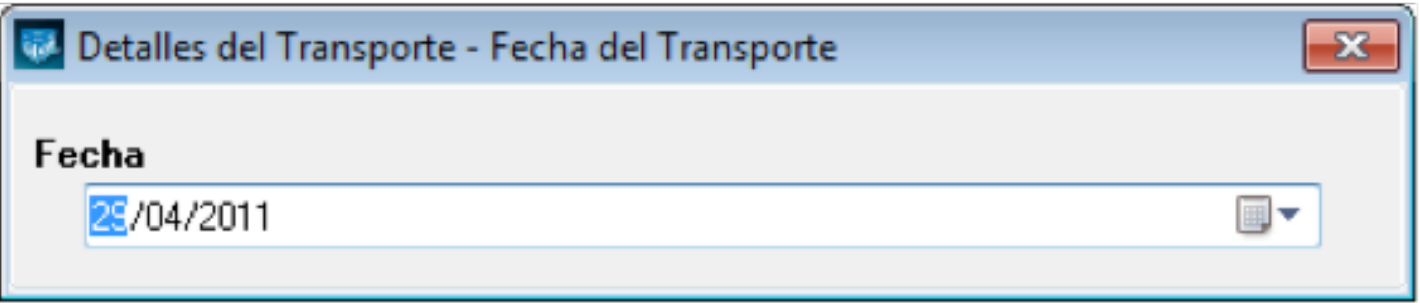

**Imágen 78.**

Folios<br>Digitales•

Mи

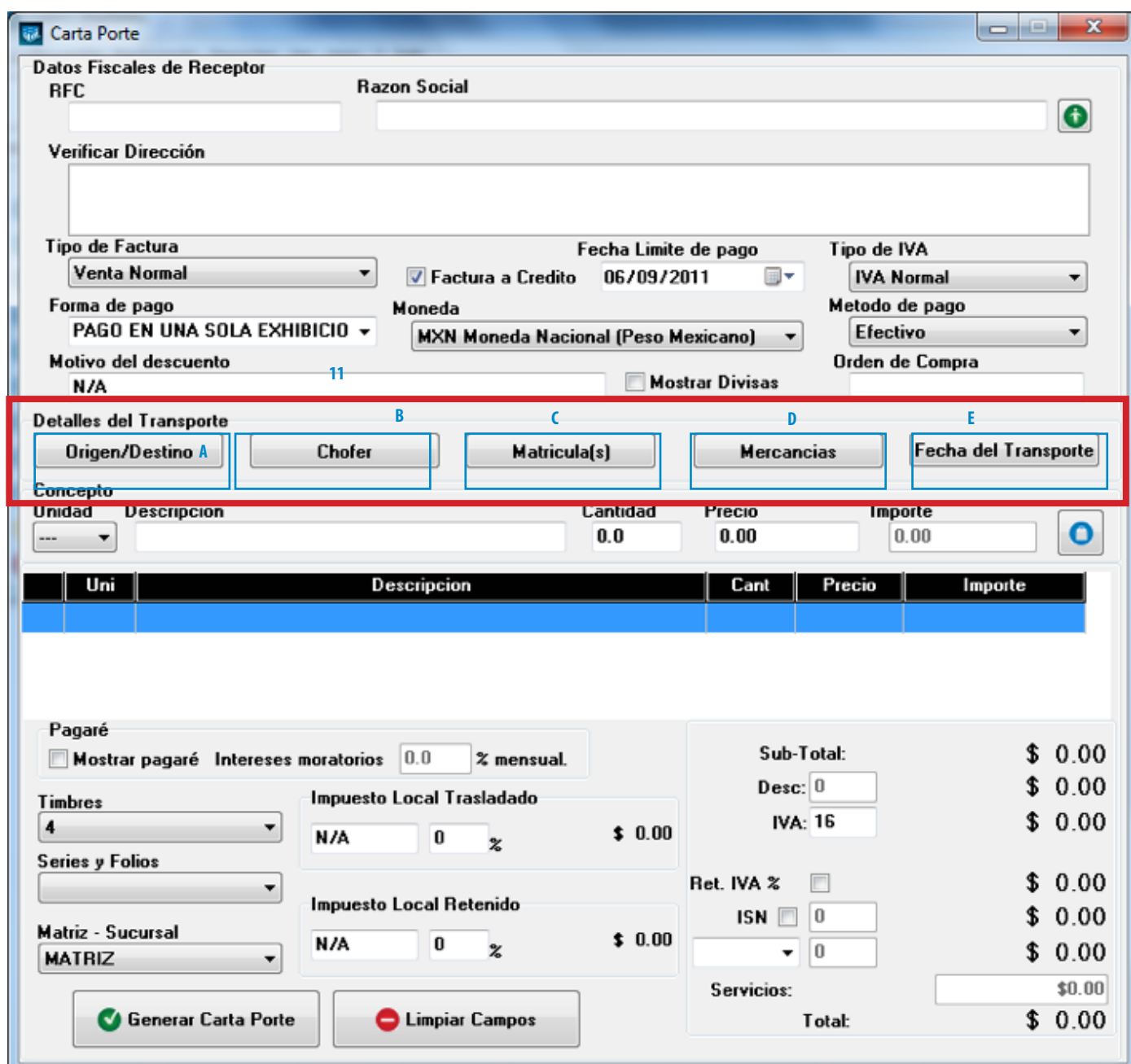

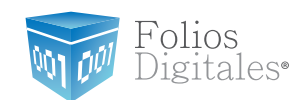

12.**Concepto:** En esta sección se captura toda la información correspondiente a los conceptos que se añaden (Imagen 79), indicando los datos:

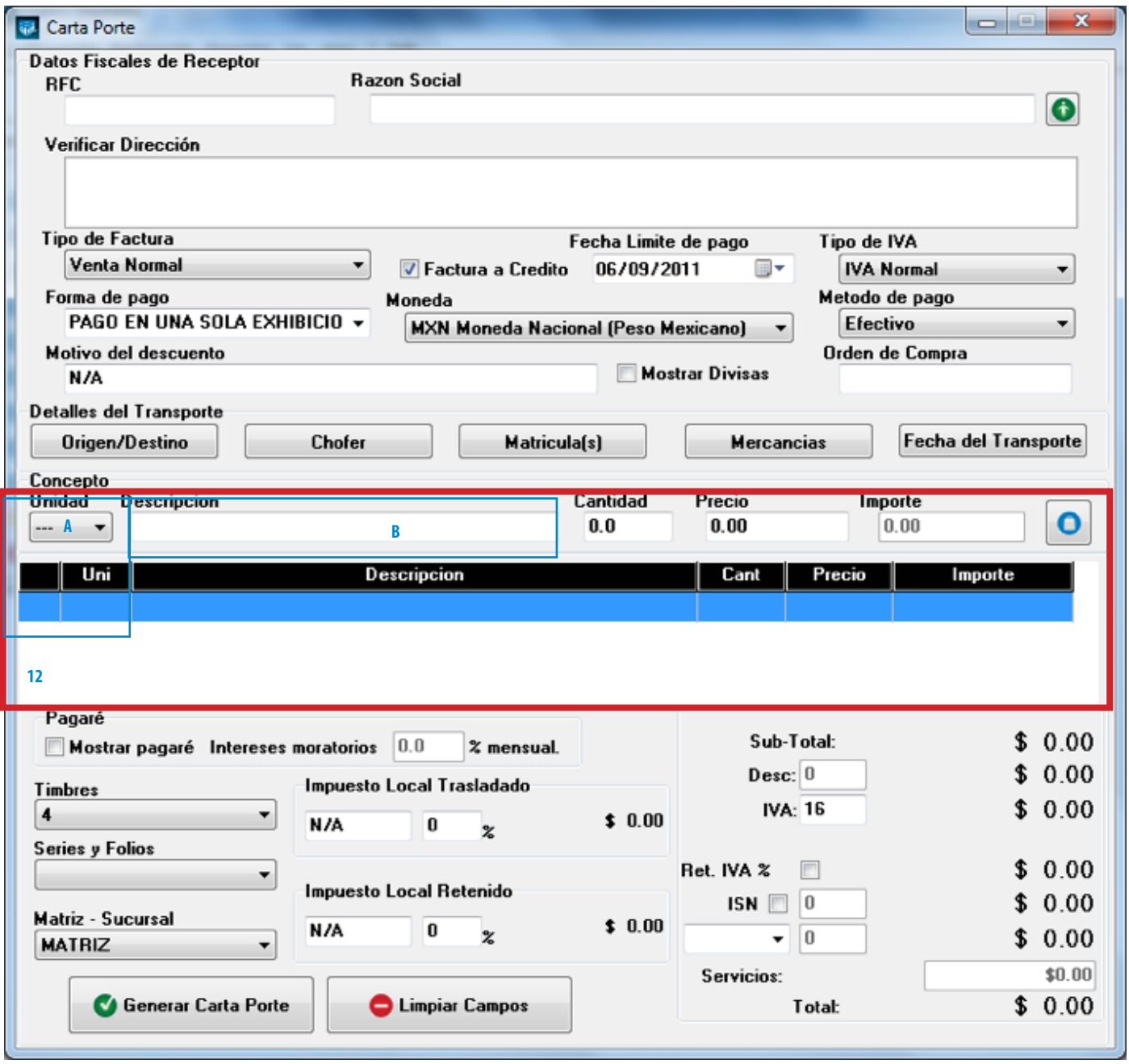

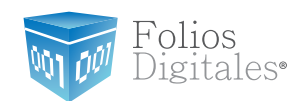

A. **Unidad**: Seleccionar la unidad (Si lo requiere) para el concepto a agregar (Imagen 79), entre los disponibles se encuentran KG, GR, M, CM, L, ML, UNI, CAJA, PZA, PAR, TON.

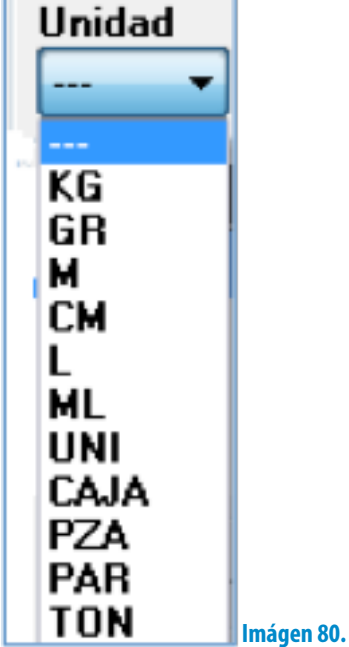

B. **Descripción:** Ingresar la descripción del concepto que se agrega (Imagen 80).

Tip:

Si escribe las primeras letras de la descripción del concepto a incluir y después presiona la tecla "F1", el Sistema desplegará la lista de los conceptos almacenados con anterioridad y que inicien con las letras que ingresó; para que sólo haga doble click sobre la descripción que desea agregar y de forma automática se completará el campo Precio para dicho concepto.

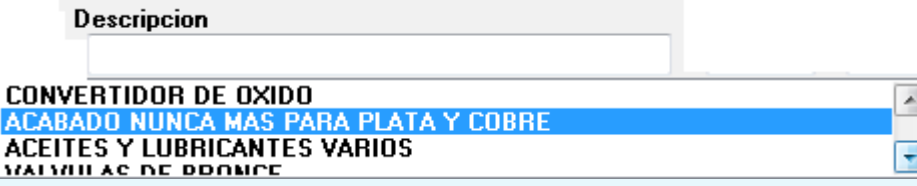

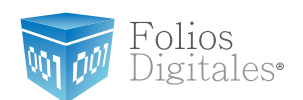

Al hacer click derecho sobre el campo donde se ingresa la descripción del concepto (Imagen 80), se despliega el siguiente menú:

**Concepto que Causa ISSH,** seleccionar para agregar este impuesto al concepto que se incluye; el Sistema desplegará un mensaje de confirmación (Imagen 82), hacer click en "Si" y posteriormente indicar el porcentaje para el ISSH en el campo correspondiente (Para consultar más información revisar el punto *["17.](#page-101-0)  [Importes -> H ISSH/RSF"](#page-101-0)* de esta sección).

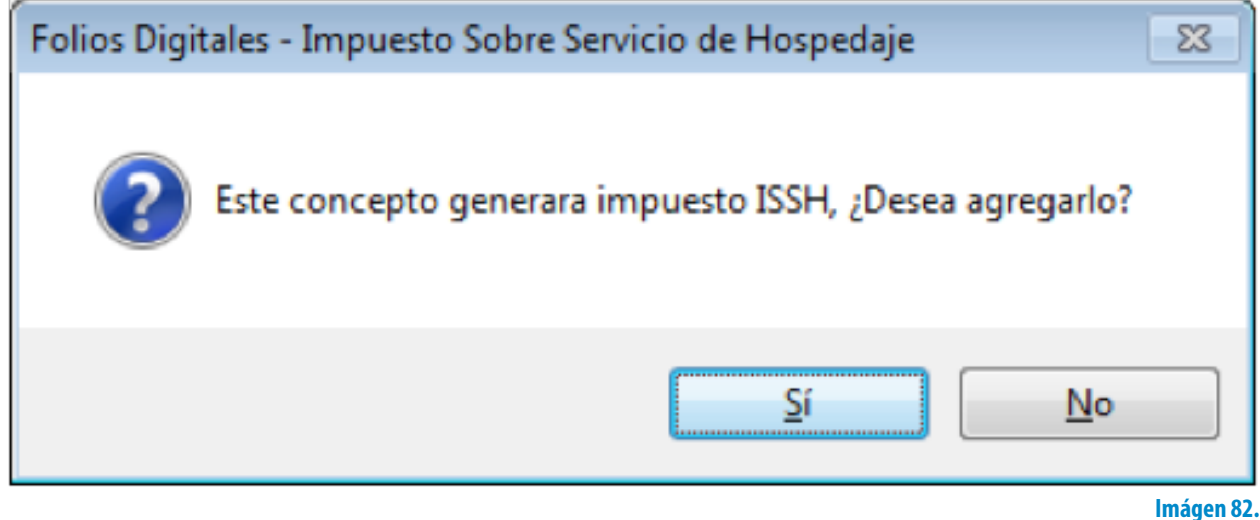

- **Concepto que causa Retención Sobre Flete, hacer click en esta opción para** agregar la retención RSF al concepto e ingresar el porcentaje en el campo correspondiente (Para consultar más información revisar el punto *["17. Importes ->](#page-101-0) [H ISSH/RSF"](#page-101-0)* de esta sección).
- **Concepto Exento de IVA,** hacer click sobre esta opción para indicar que el concepto que se agrega en la Carta Porte es exento de IVA.
- **• Concepto IVA 0%,** seleccionar si el concepto a agregar tendrá IVA en 0%.
- **• Descripción adicional,** en este campo se ingresa toda la información adicional que desee que aparezca en su Carta Porte impresa; el campo abarca desde la columna descripción hasta la columna importe de la Carta porte impresa.

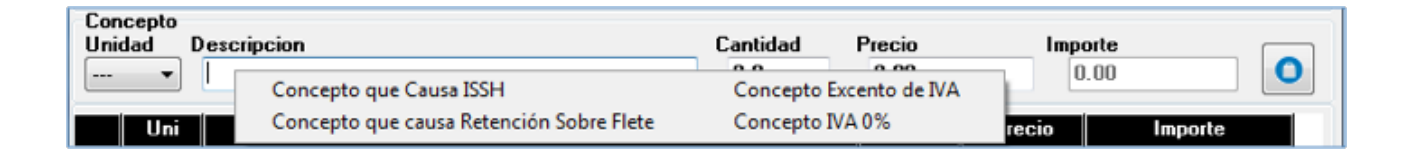

### **Imágen 83.**

`olios *igitales*•

- C. **Cantidad:** Especificar la cantidad para el concepto que se agrega (Imagen 84).
- D. **Precio:** Añadir el precio para el concepto que se indicó (Imagen 84).
- E. **Importe:** El sistema calcula el importe para el concepto que se incluye en la Carta Porte, tomando en cuenta los valores de los campos "Cantidad" y "Precio" (Imagen 84).
- F. **Botón agregar:** Añade el concepto a la Carta Porte y a la base de datos con la información especificada en los campos de la sección "Concepto" (Imagen 84).
- G. En esta área de la ventana, se listan todos los conceptos agregados para la Carta Porte que se genera (Imagen 84).
- i. El botón **dos de la limina el concepto de la lista de los añadidos a la nueva Carta** Porte.

Folios<br>Digitales®

Μn

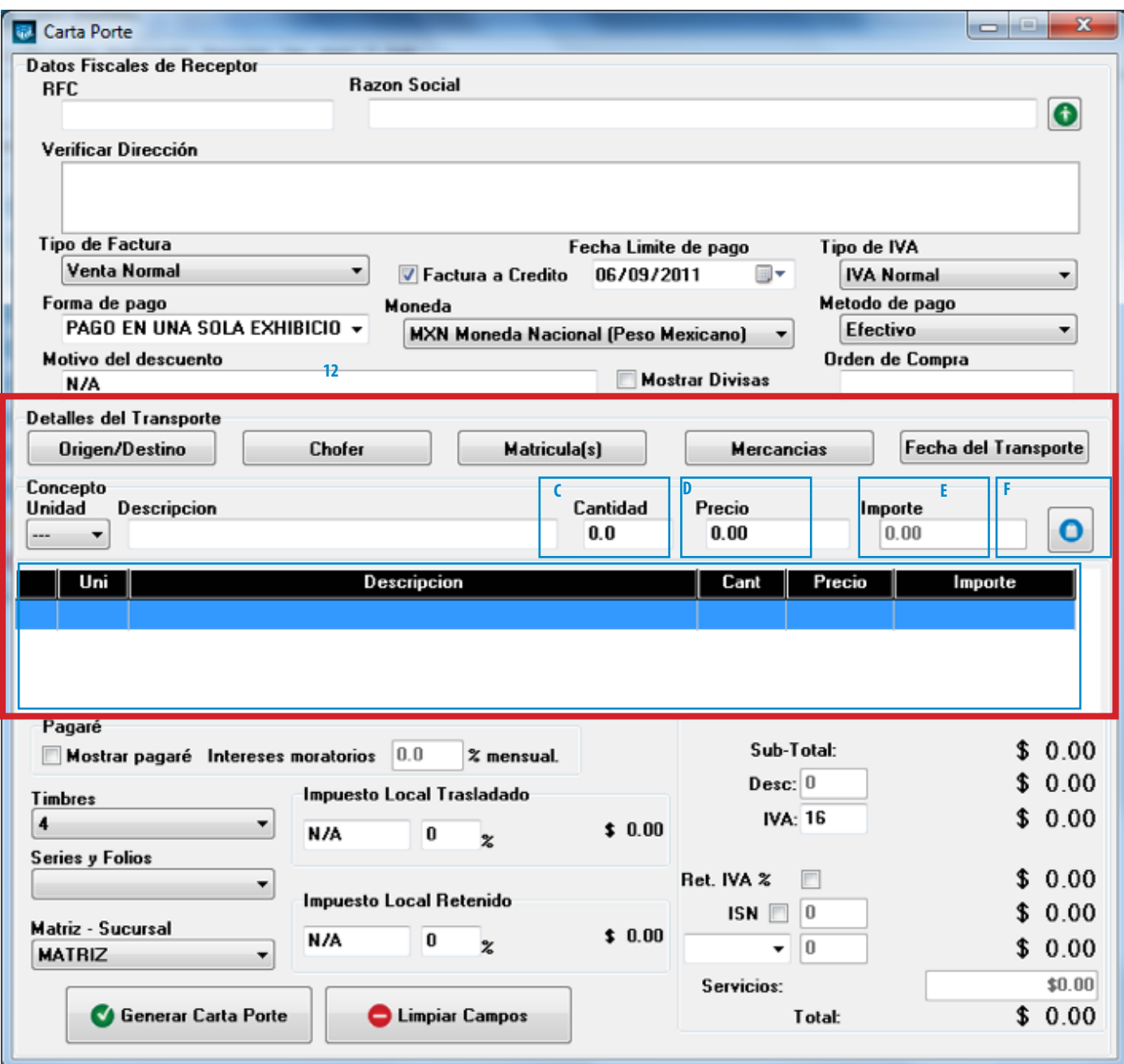

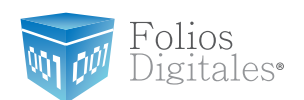

- 13.**Pagaré:** Activar la casilla para incluir el pagaré en su Carta Porte (Imagen 85), además deberá indicar el porcentaje mensual para los **Intereses moratorios**  (Para utilizar esta función antes debió marcar la casilla "Factura a crédito" y haber ingresado una **fecha límite de pago,** si requiere más información consulte el punto *"3. Factura a crédito"* de ésta sección).
- 14.**Timbres:** Corresponde al timbre que se consumirá de su paquete adquirido con Folios Digitales cuando se cree la nueva carta Porte.
- 15.**Series y Folios:** Se muestra la Serie y el Folio con el que se generará la nueva Carta Porte (Imagen 85).
- 16.**Matriz Sucursal:** Seleccionar la Matriz o Sucursal para la que se genera la Carta Porte (Imagen 85).

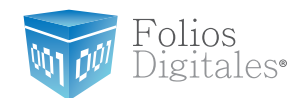

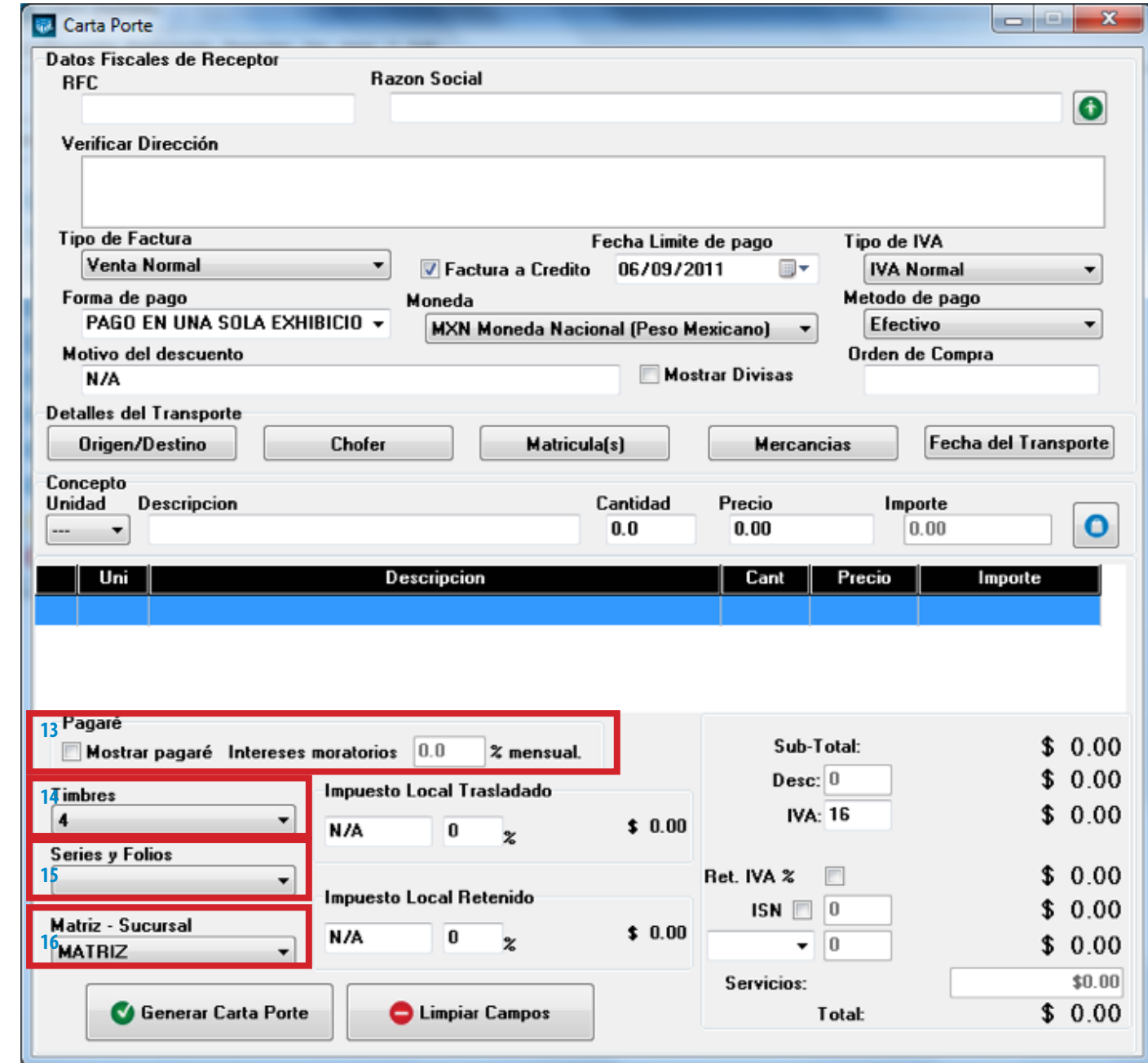

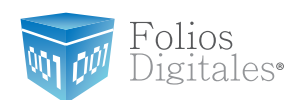

17.**Importes**: En esta área de la ventana se muestran y/o ingresan los impuestos/ descuentos que se aplican a la Carta Porte que se genera (Imagen 86).

A. **Impuesto Local Trasladado:** Ingresar (Si es requerido) la descripción del impuesto y el porcentaje correspondiente, el cual será calculado sobre el subtotal y sumado al total.

B. **Impuesto Local Retenido:** Ingresar (Si es requerido) la descripción del impuesto y el porcentaje correspondiente, el cual será calculado sobre el subtotal y restado al total.

C. **Subtotal:** El Sistema despliega el subtotal de la Carta Porte, se calcula como la suma de los importes de los conceptos que incluye.

<span id="page-97-0"></span>D. **Desc.:** Ingresar (Si es requerido) el porcentaje de descuento que se aplica a la Carta Porte, para poder utilizar esta funcionalidad antes debió indicarse un motivo de descuento (Para más información revisar el punto *["8. Motivo Del](#page-85-1) [Descuento"](#page-85-1)* de esta sección).

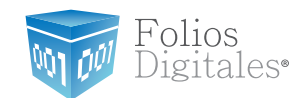

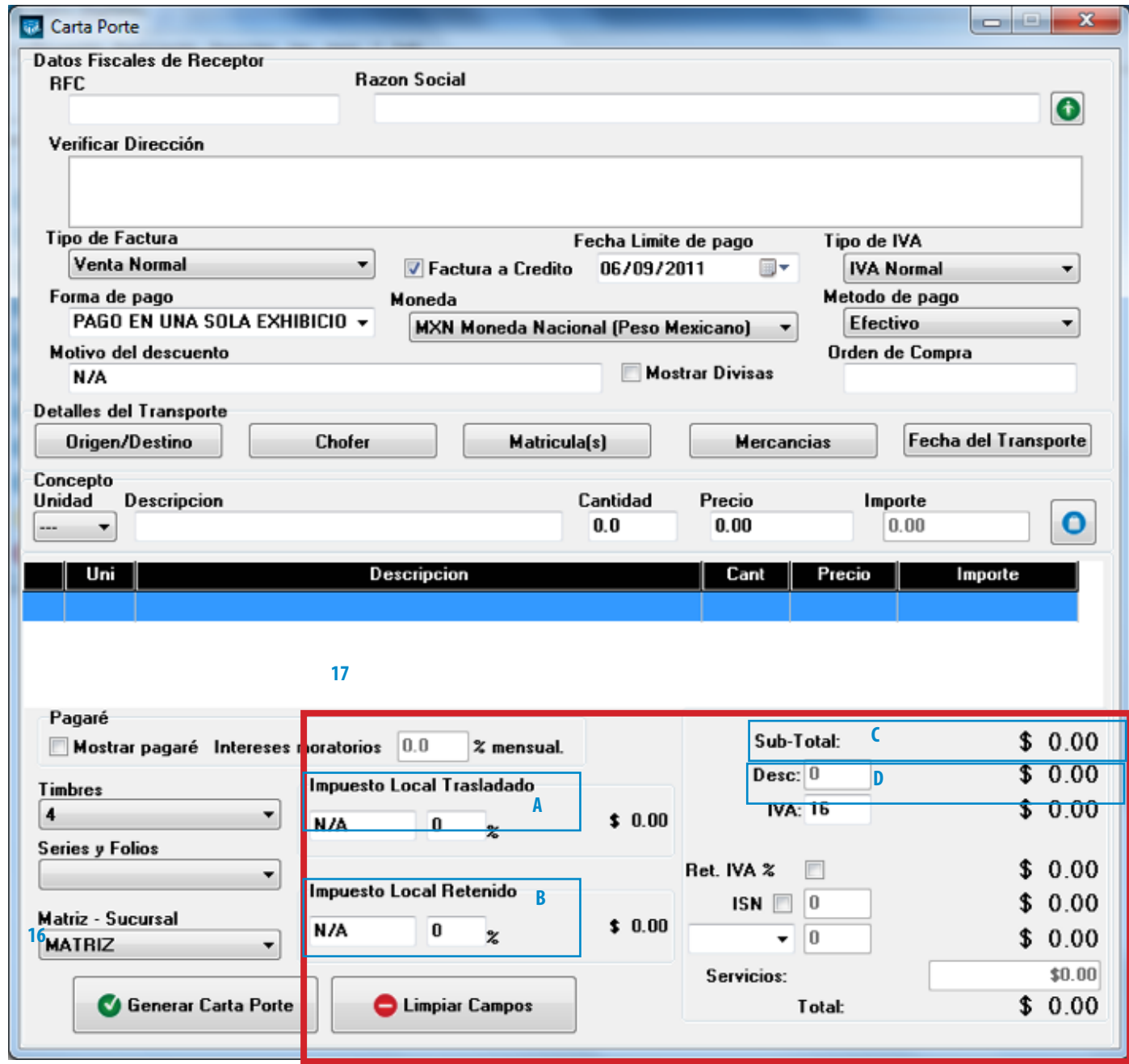

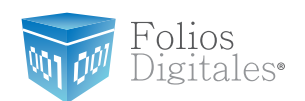

- <span id="page-99-0"></span>E. **IVA:** Se muestra el porcentaje de IVA para la nueva Carta Porte (Imagen 88), para modificar el porcentaje de IVA de acuerdo a los lineamientos del SAT consulte el punto *["20 Menú contextual en zona gris -> IVA"](#page-106-0)* de esta sección.
- F. **Ret. IVA:** Activar la casilla para incluir el porcentaje del impuesto Ret. IVA, en la ventana que se visualiza al activar esta opción (Imagen 87).

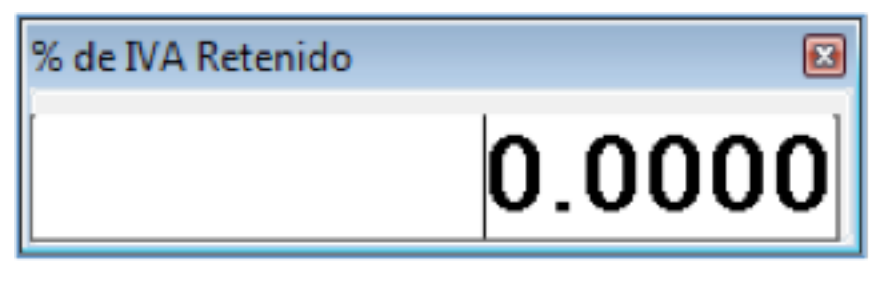

**Imágen 87**

Folios<br>Digitales•

Mи

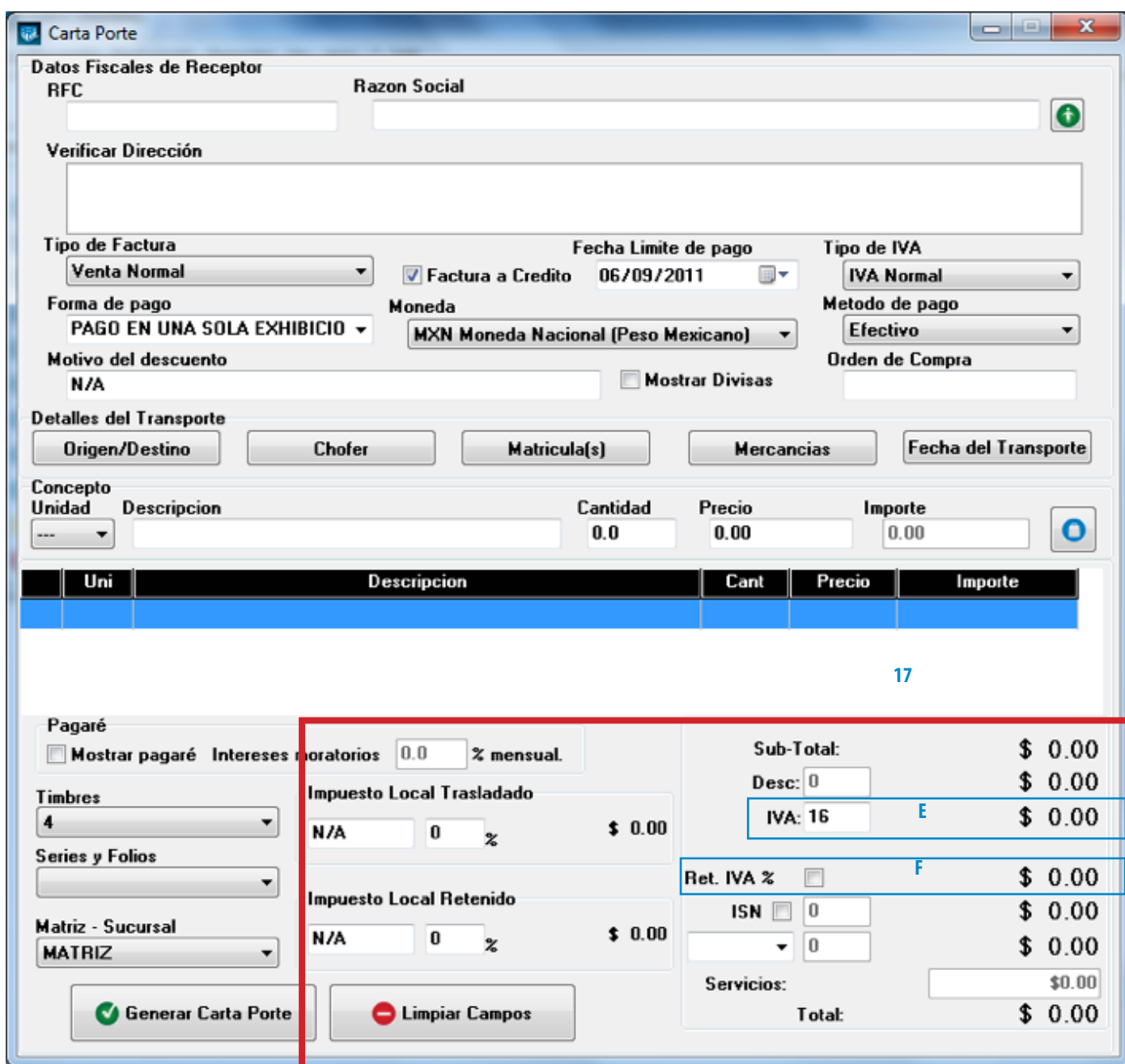

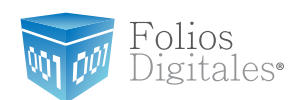

- G. **ISN:** Activar la casilla si desea incluir el impuesto ISN en la Carta Porte (Imagen 89) e ingresar el porcentaje correspondiente.
- <span id="page-101-0"></span>H. **ISSH/RSF:** Indicar el porcentaje para el impuesto seleccionado (Sólo si se agregó el ISSH o RSF para algún concepto, para más información consultar el punto *"12. Concepto -> B. Descripción"* de esta sección).
- I. **Servicios:** Ingresar el monto para los Servicios que se añaden en el cálculo del importe total de la Carta Porte (Imagen 89).
- J. **Total:** Despliega el importe total para la nueva Carta Porte, es el monto que se imprime con letra en el cfdi (Comprobante Fiscal Digital por Internet) impreso.

Folios Digitales<sup>®</sup>

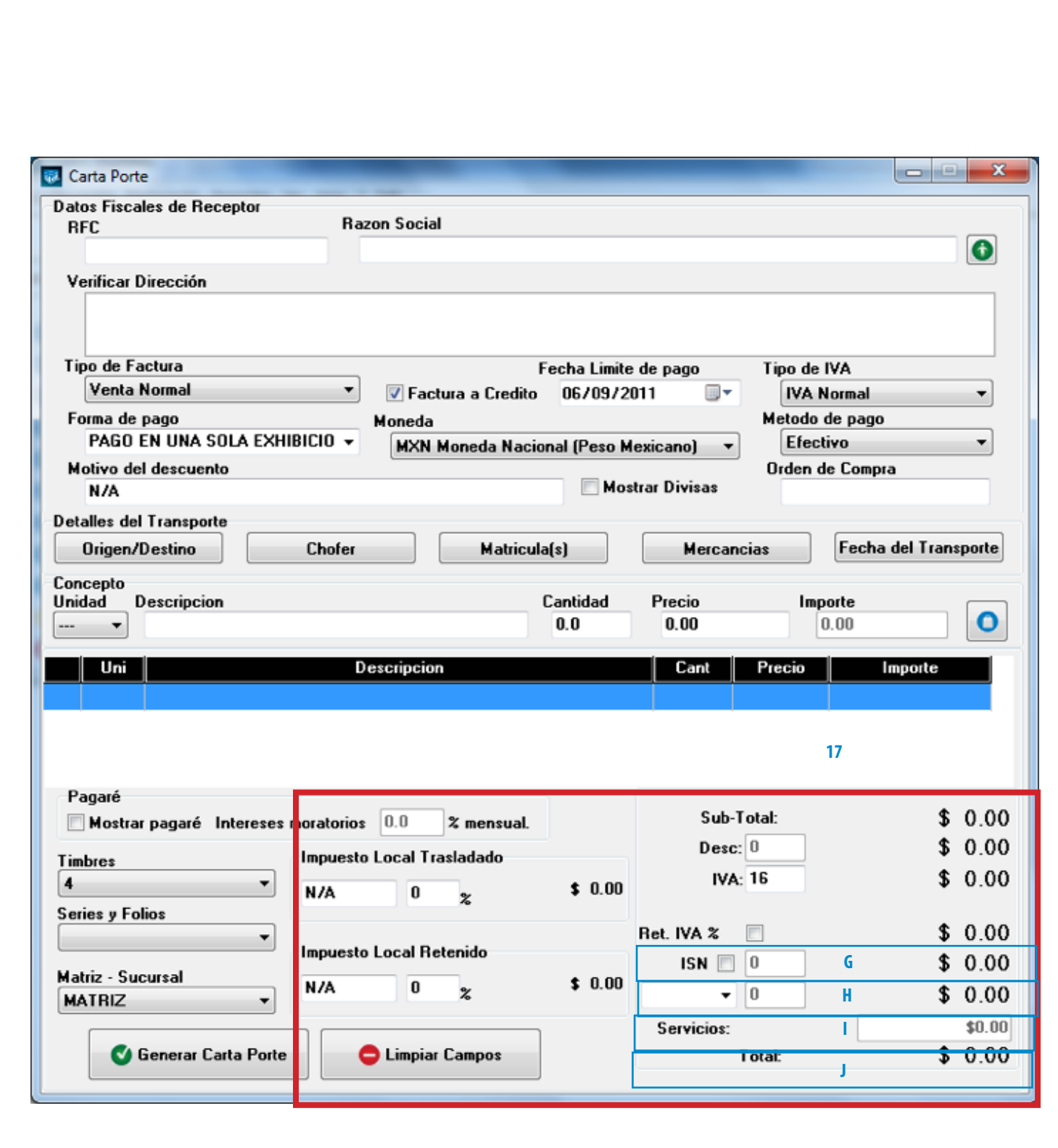

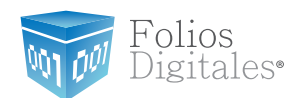

18. Botón Carta Carta Porte genera la Carta Porte con toda la información capturada en la ventana anterior (Imagen 89); al presionar este botón el Sistema despliega dos ventanas de confirmación en las que deberá hacer click en "Si".

### Tip:

Los archivos XML y PDF que pertenecen a las Cartas Porte que se generan, se localizan en las carpetas "xmlexped" y "pdfexped" las cuales a su vez, se encuentran dentro de la carpeta del Sistema de facturación electrónica. P/E:

- …/FoliosDigitales/FoliosDigitales2011/xmlexped
- …/FoliosDigitales/FoliosDigitales2011/pdfexped

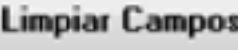

19.**Botón, Climpiar Campos** limpia los datos ingresados en los campos que componen la ventana para la creación de la Carta Porte.

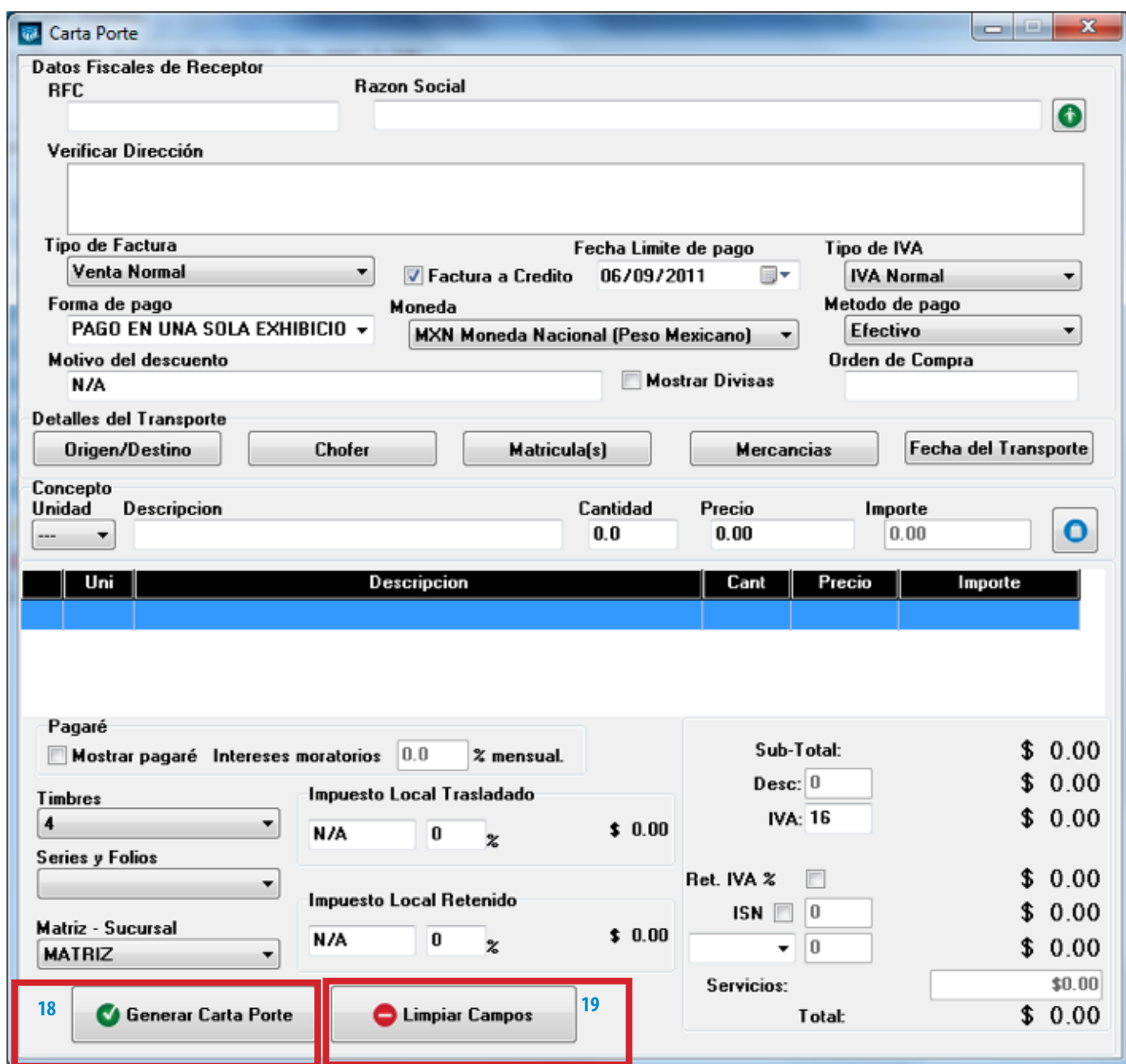

Folios<br>Digitales•

 $M_1$ 

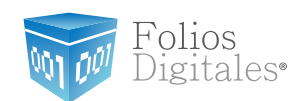

- 20.**Menú contextual en zona gris:** Al hacer click derecho sobre el área que se muestra en la imagen 91 , el Sistema despliega el menú siguiente:
- **• Importar Factura:** Al presionar sobre esta opción el Sistema despliega una ventana para indicar el archivo de la Carta Porte que se importará (Imagen 92), el cual deberá estar en texto plano. Es importante mencionar que una vez realizada la importación de la Carta Porte se agregan a la ventana los datos de las partidas que se encuentren en el archivo, mientras que la información del cliente no se añade a la ventana y se debe capturar manualmente.

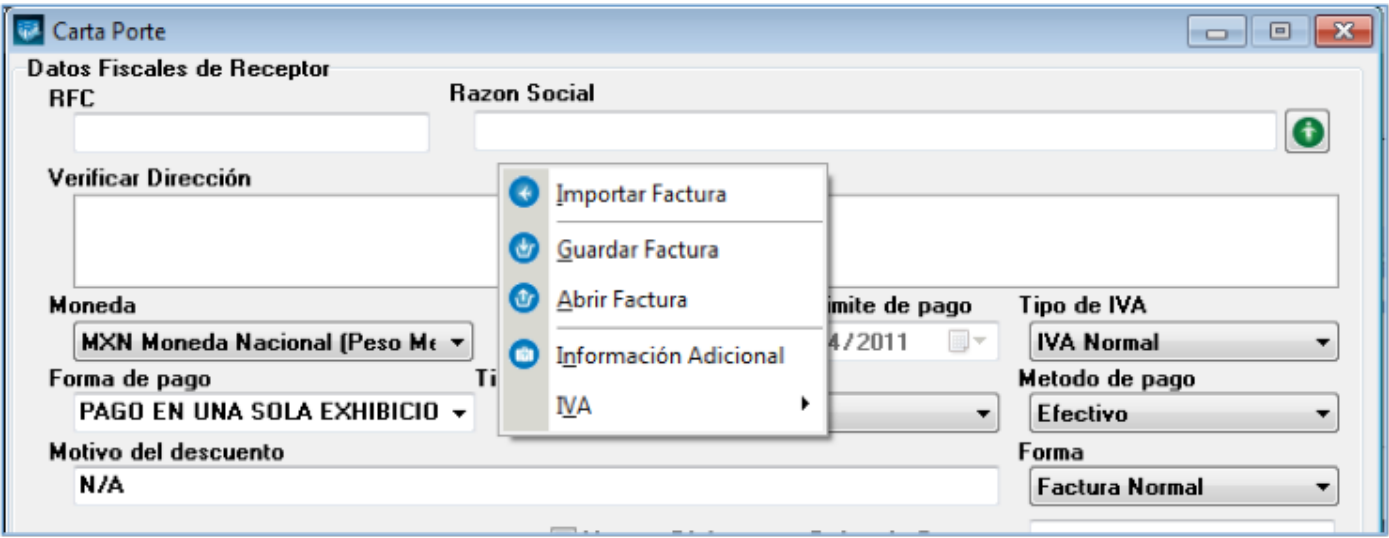

**Imágen 91.**

- <span id="page-105-1"></span>• **Guardar Factura:** Almacena la información capturada en la ventana para ser utilizada posteriormente (Si desea más información consulte el punto *["Abrir](#page-105-0) [Factura"](#page-105-0)* de esta sección); al seleccionar esta opción se abre una ventana parecida a la de la Imagen 92, donde debe indicar la ubicación y el nombre de la Carta Porte a guardar.
- <span id="page-105-0"></span>**• Abrir Factura:** Al hacer click sobre esta opción el Sistema despliega la ventana que se muestra abajo (Imagen 92), donde es necesario seleccionar el archivo de la Carta Porte a Abrir (Debió haberse almacenado con anterioridad, si requiere más información consulte el punto *["Guardar Factura"](#page-105-1)* de esta sección).

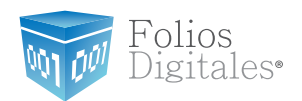

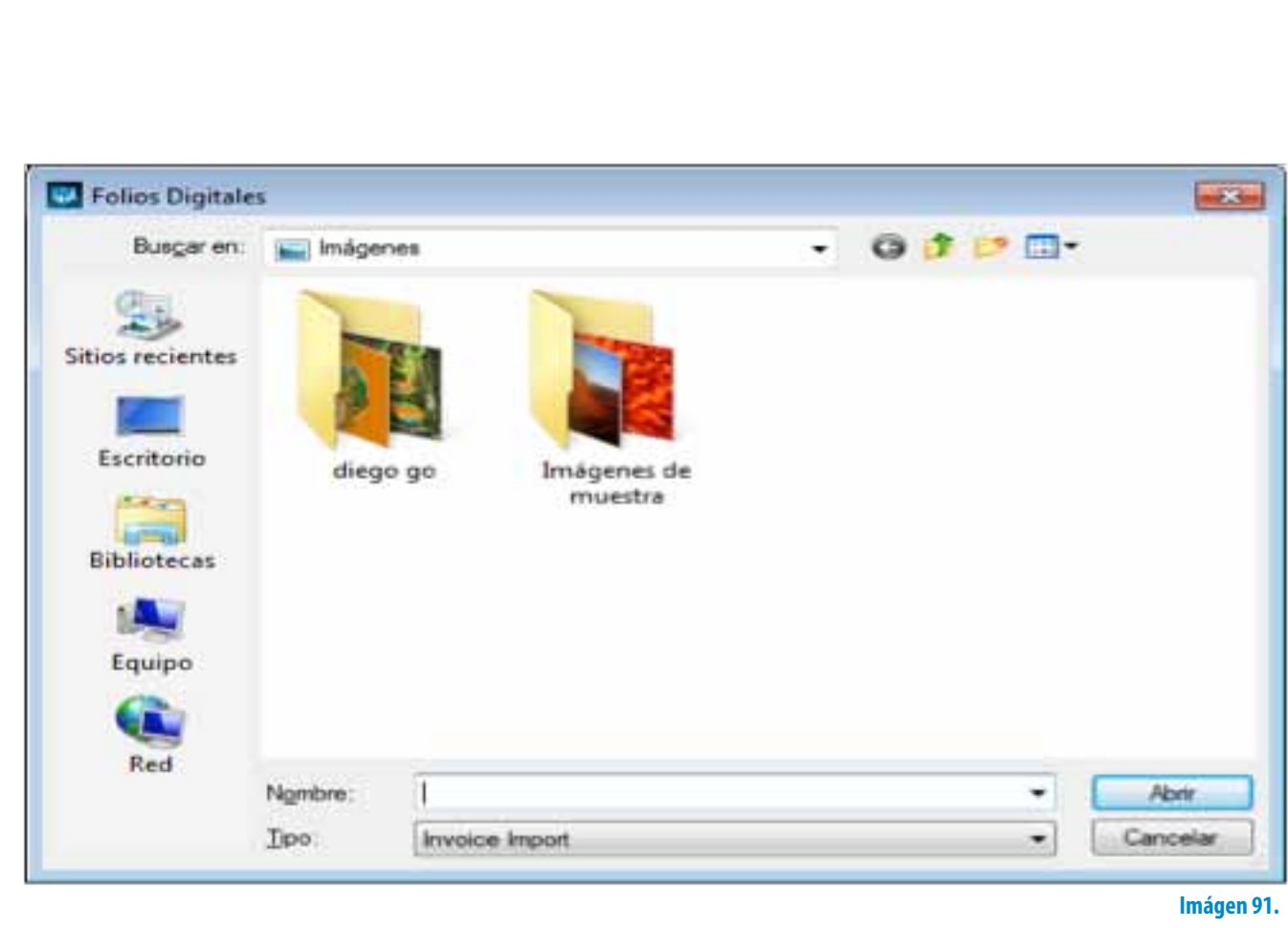

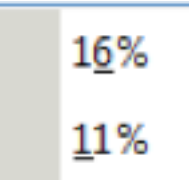

<span id="page-106-0"></span>• **IVA:** Al elegir esta opción el Sistema despliega el siguiente Submenú, donde debe elegir el porcentaje para el IVA que usted requiera (16% o 11%); el cambio se verá reflejado en la sección IVA que se encuentra dentro de los Importes (Si requiere mayor información consulte la sección *["17. Importes -> C.](#page-99-0) IVA"* de este manual).

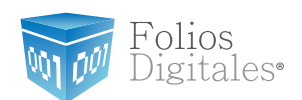

# **2.1.2.3 NUEVO RECIBO**

# Acceso: **Menú Facturación -> Nuevo Recibo**

Esta ventana contiene las herramientas necesarias para la creación de un nuevo recibo con la información que se capture, a continuación se describe el contenido para cada uno de los campos la conforman:

- **1. Datos Fiscales del Receptor:** En esta sección se muestra la información del cliente para el cual se realiza el recibo (Imagen 94), para ingresarla es necesario tomar en cuenta los siguientes puntos:
- A. Si es la primera vez que ingresa los datos del cliente, hacer click en el botón el cual abrirá la siguiente ventana; donde es necesario ingresar la información (Imagen 93):
	- i). **Razón Soc/Nombre:** Razón social o nombre del cliente al que se desea Agregar.
	- ii). **RFC:** RFC del cliente **Campo obligatorio.**
	- iii). **Domicilio Fiscal del cliente** (Imagen 93).
		- a) **Dirección:** Calle del domicilio Fiscal
		- b) **No. Ext:** Número exterior del domicilio Fiscal
		- c) **No. Int:** Número interior del domicilio Fiscal, puede quedar como N/A si el domicilio no cuenta con él.
		- d) **Colonia, CP, Localidad, Municipio, Estado, País (Campo obligatorio).**
	- iv). **Teléfono, E-mail.**

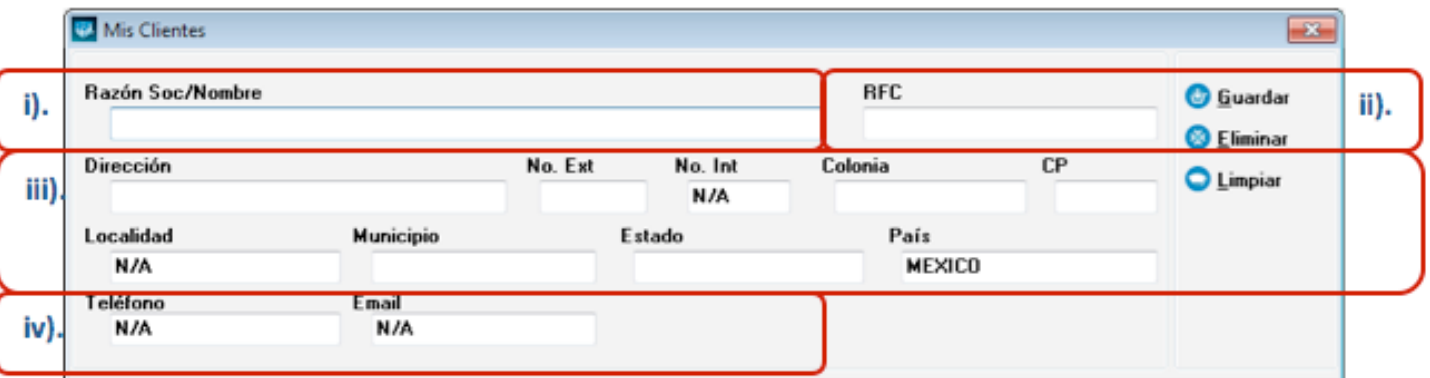
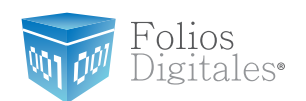

B. Si el cliente que desea agregar ya se encuentra almacenado en la base de datos, escriba las primeras letras de su Razón Social o RFC (en los campos i) o ii)) y después presione la tecla "F1", el Sistema desplegará la lista de Razones Sociales o RFC's que inician con las letras que ingresó y haga doble click sobre el cliente para el cual generará el Recibo. Al finalizar de proporcionar la

información del Receptor presione el botón  $\Box$  **Guardar** para almacenar los datos capturados en la ventana (Imagen 93). Si desea consultar más información de ésta ventana, consulte la sección *["2.1.1.3 Mis Clientes"](#page-18-0)*).

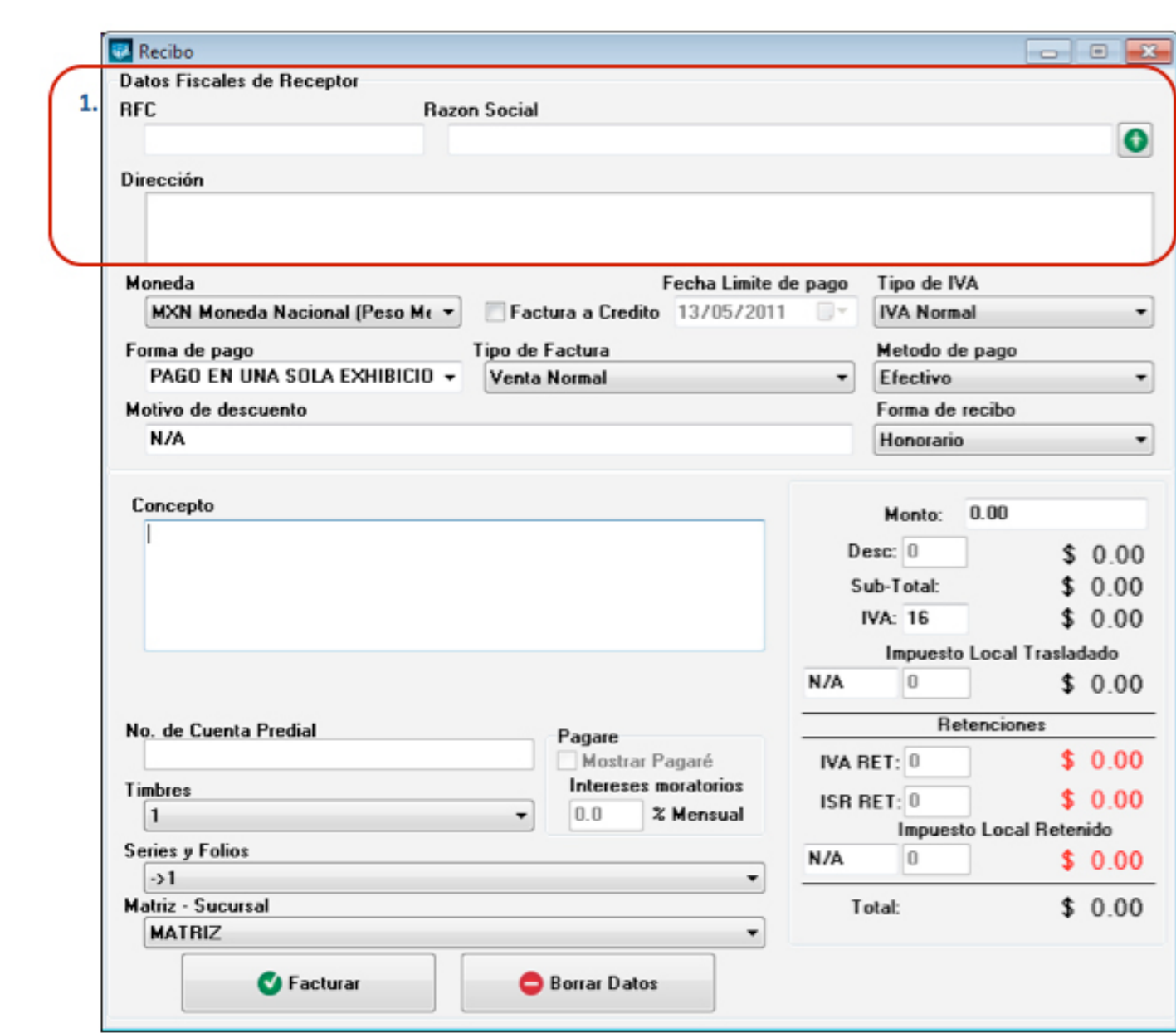

Folios<br>Digitales•

M

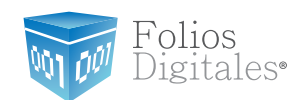

- 2. **Moneda:** Elegir el tipo de moneda para el recibo que se genera (Imagen 97), los disponibles son:
	- A. MXN Moneda Nacional (Peso mexicano)
	- B. USD Dólar Estadounidense
	- C. EUR Moneda Europea

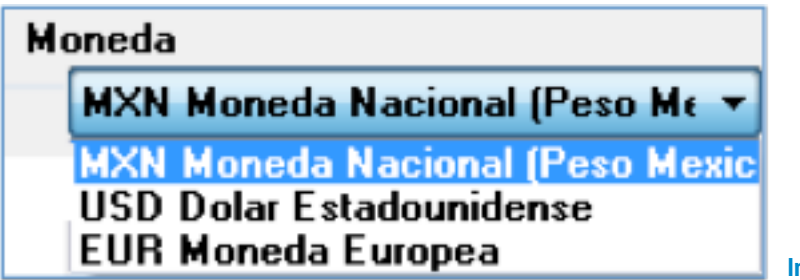

**Imágen 95.**

- <span id="page-110-0"></span>3. **Factura a crédito:** Activar la casilla si se trata de un Recibo a crédito y desea que se imprima la leyenda correspondiente, además debe indicar la fecha límite de pago que tendrá como límite para realizar el pago de su recibo a crédito (Imagen 97).
- 4. **Tipo de IVA:** Seleccionar el tipo de IVA para la factura que se genera (Imagen 97), las opciones son:
	- **IVA Normal**
	- IVA Tasa 0%
	- Exento de IVA

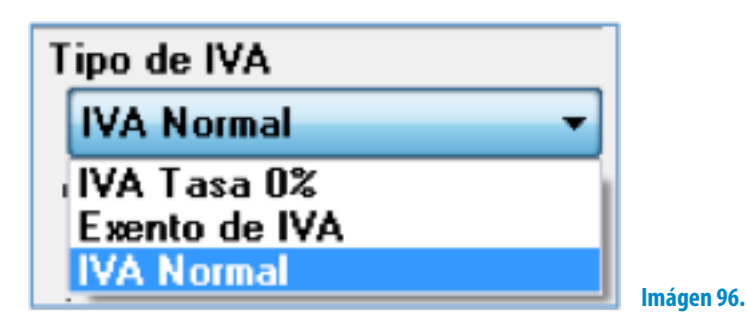

Folios<br>Digitales®

M

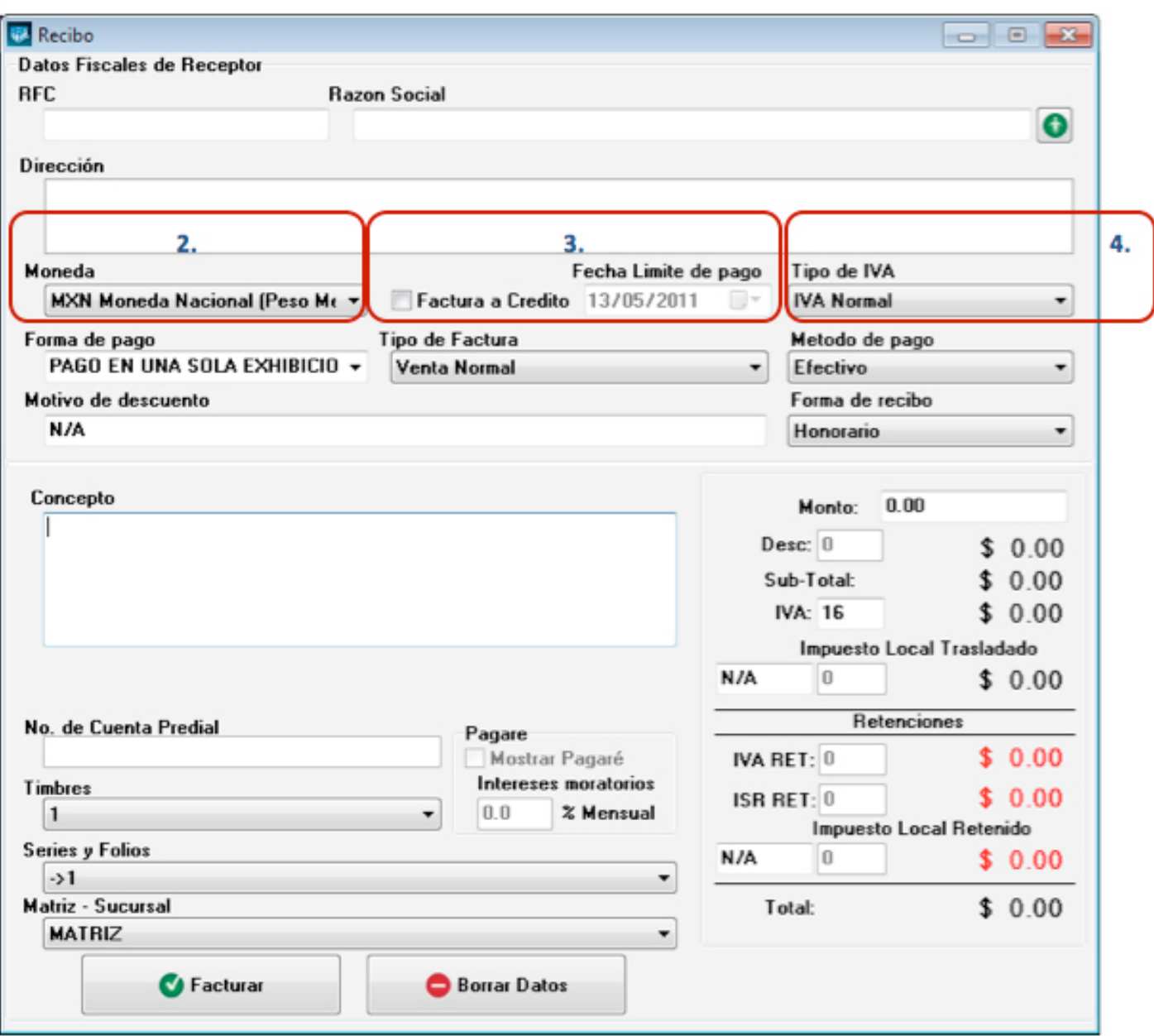

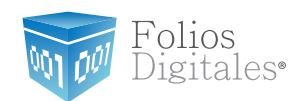

- 5. **Forma de pago:** Seleccionar "PAGO EN UNA SOLA EXHIBICIÓN" o ingresar la forma de pago que se prefiera (Imagen 100).
- 6. **Tipo de factura:** Indicar el tipo de recibo a generar (Imagen 100), pudiendo ser:
	- • Venta Normal
	- • Venta a público general
	- • Venta a extranjeros sin RFC

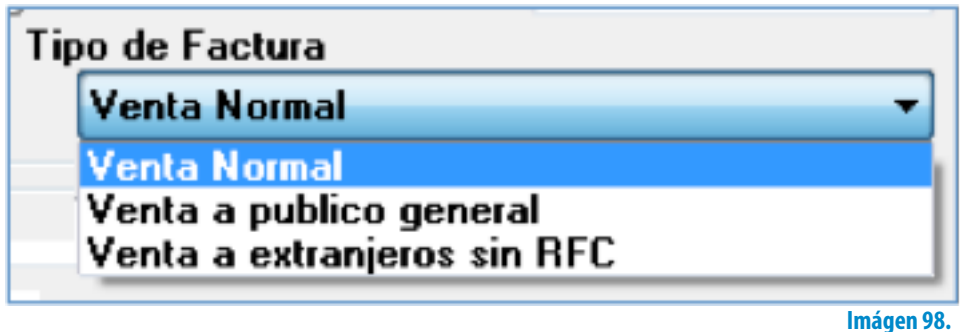

#### Importante:

Si selecciona el tipo de factura Venta a público general, el Sistema no desglosará el IVA en el pdf impreso, pero si lo incluirá en el xml generado.

- 7. **Método de pago:** Elegir el método de pago para el recibo (Imagen 100) entre los siguientes disponibles:
	- Cheque
	- Depósito en cuenta
	- **Efectivo**
	- • Tarjeta de crédito
	- • Tarjeta de débito
	- • Donativo en especie

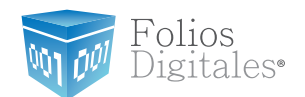

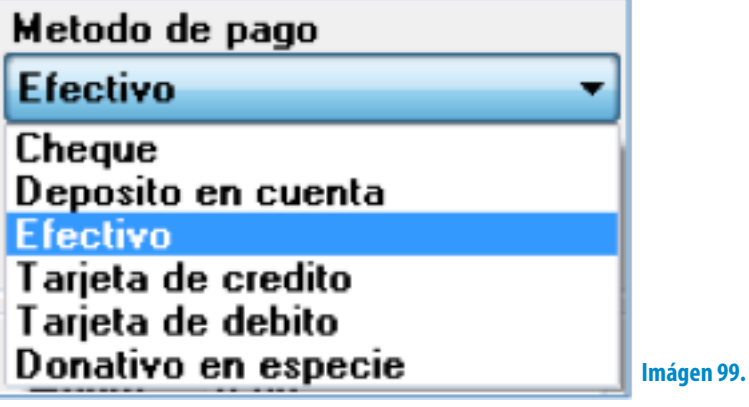

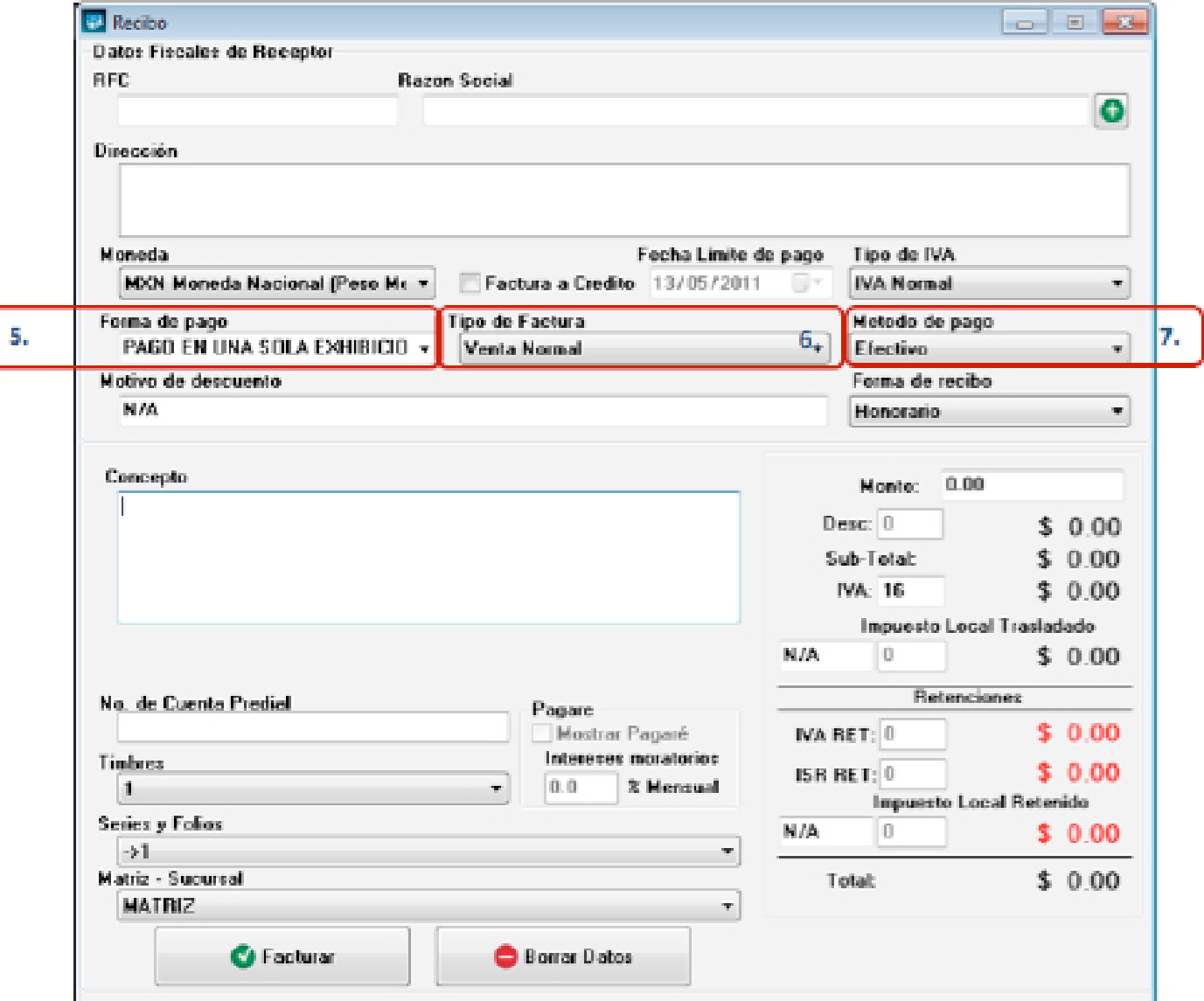

ĺ

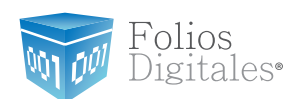

- <span id="page-114-0"></span>8. **Motivo del descuento:** Ingresar un motivo de descuento (Sólo si lo requiere) a aplicar en el recibo (Imagen 101), esto habilita la casilla para introducir el porcentaje del descuento (Si requiere más información consulte el punto *["16.](#page-118-0) [Importes -> B. Desc."](#page-118-0)* de esta sección).
- 9. **Forma de Recibo:** Seleccionar si se trata de Honorario o Arrendamiento de inmueble (Imagen 101).

#### Importante:

Al seleccionar la opción Arrendamiento de Inmueble, de forma automática el Sistema activa el campo "No. de Cuenta Predial" y deberá ser completado para poder generar el recibo de Arrendamiento de inmueble satisfactoriamente.

10.**Concepto:** En esta sección se captura el concepto para el nuevo Recibo (Imagen 101).

Folios<br>Digitales®

M

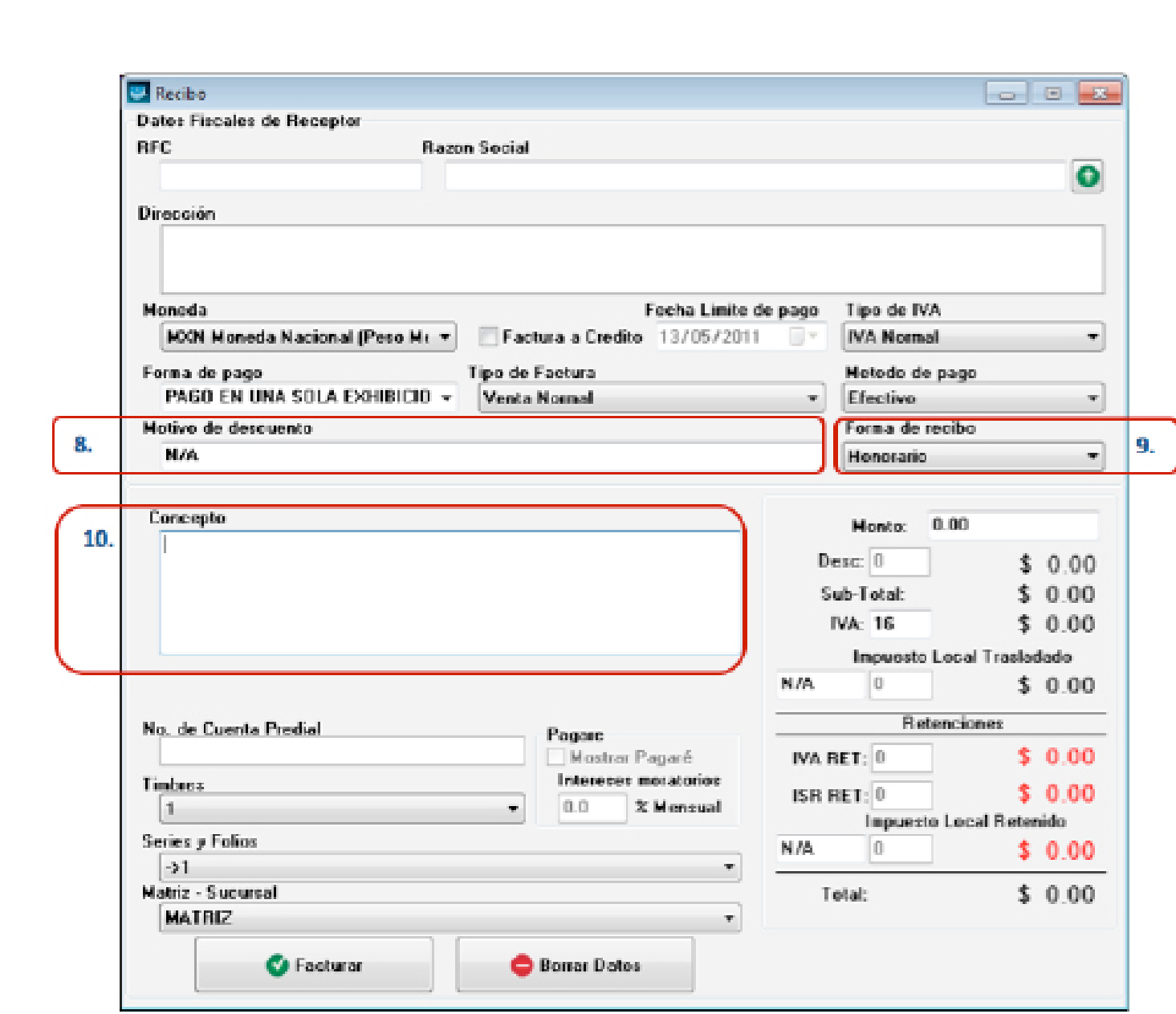

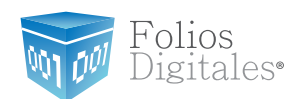

- 11.**No. de Cuenta Predial:** Ingresar el número de cuenta predial para el recibo de arrendamiento (Sólo si seleccionó como Forma de Recibo "Arrendamiento de inmueble").
- 12.**Timbres:** Corresponde al timbre que se consumirá de su paquete adquirido con Folios Digitales cuando se cree el nuevo Recibo.
- 13.**Series y Folios:** Se muestra la Serie y el Folio con el que se generará el nuevo recibo (Imagen 102).
- 14.**Pagaré:** Activar la casilla para incluir el pagaré en su factura (Imagen 102), además deberá indicar el porcentaje mensual para los **Intereses moratorios** (Para utilizar esta función antes debió marcar la casilla "Factura a crédito" y haber ingresado una **fecha límite de pago,** si requiere más información consulte el punto *["3. Factura a crédito"](#page-110-0)* de esta sección).
- 15.**Matriz Sucursal:** Seleccionar la Matriz o Sucursal para la que se genera el nuevo recibo (Imagen 102).

Folios<br>Digitales<sup>®</sup>

M۱

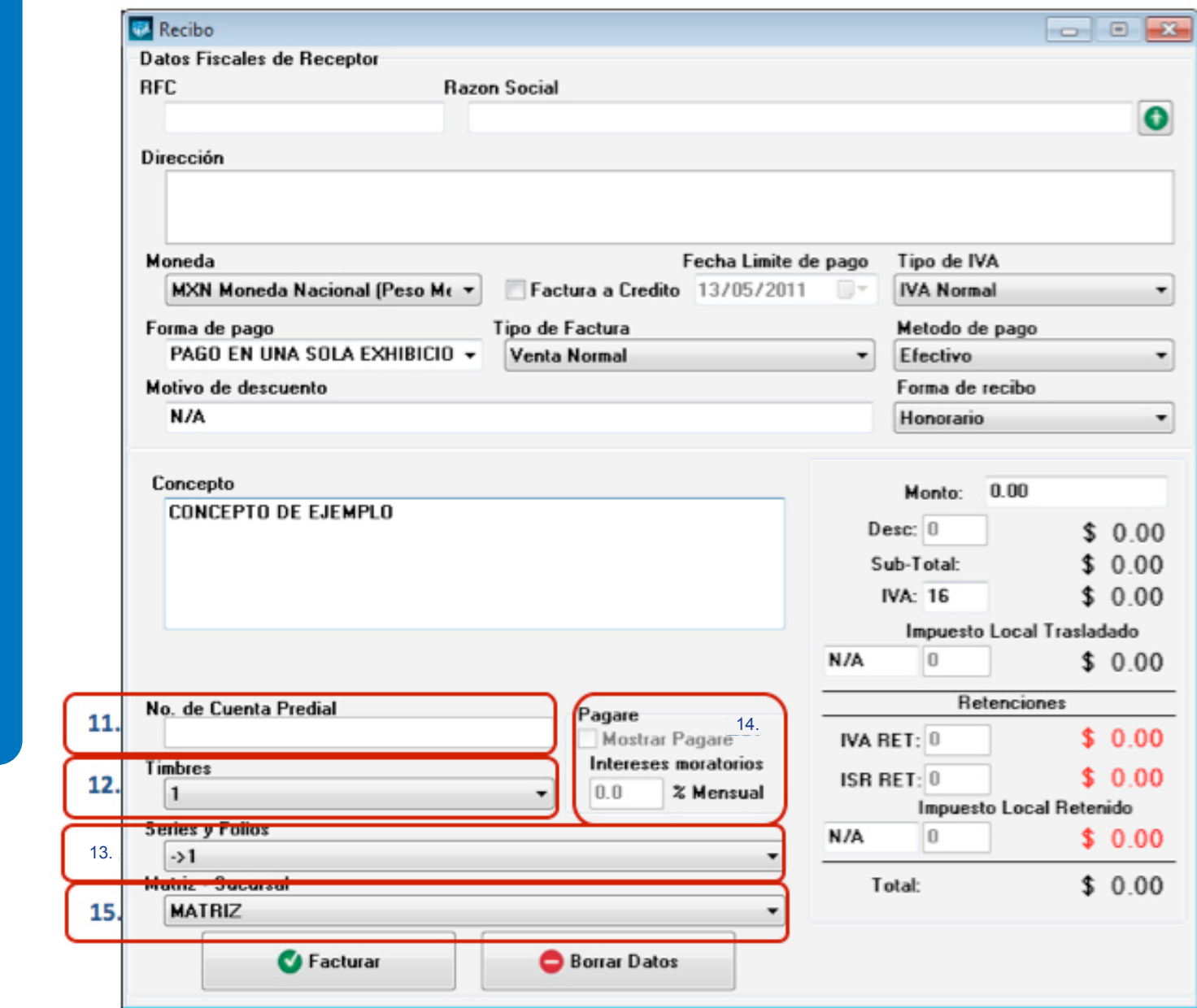

ř

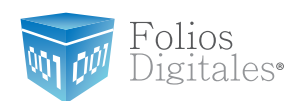

- <span id="page-118-0"></span>16.**Importes:** En esta área de la ventana se muestran y/o ingresan los impuestos/ descuentos que se aplican al recibo que se genera (Imagen 103).
	- A. **Monto:** Ingresar la cantidad para el recibo que se crea.
	- B. **Desc.:** Ingresar (Si es requerido) el porcentaje de descuento que se aplica a la factura, para poder utilizar esta funcionalidad antes debió indicarse un motivo de descuento (Para más información revisar el punto *["8. Motivo Del](#page-114-0)  [Descuento"](#page-114-0)* de esta sección).
	- C. **Subtotal:** El Sistema despliega el subtotal del recibo, se calcula como el Monto menos el descuento (si se incluye).

Folios<br>Digitales•

Nυ

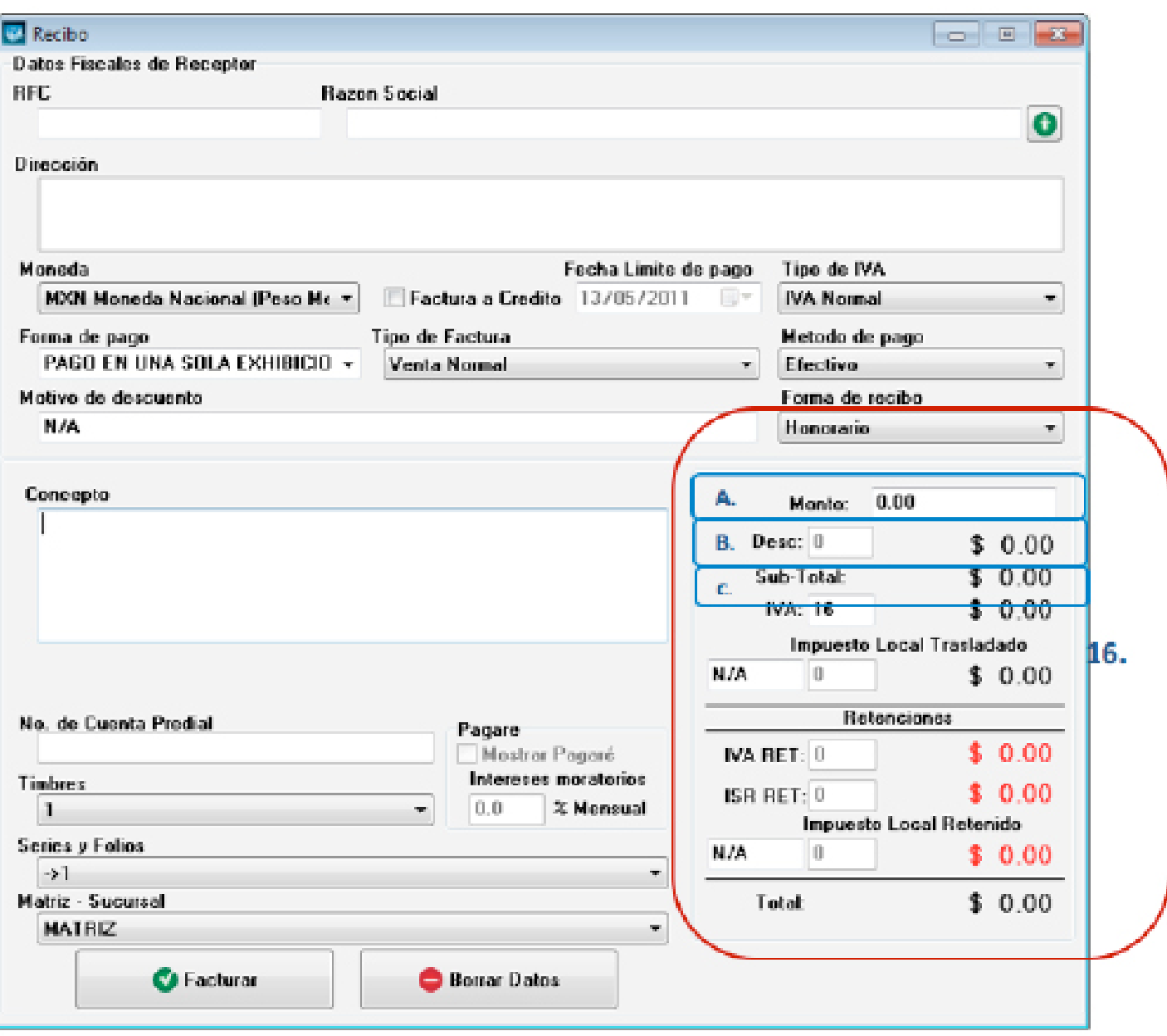

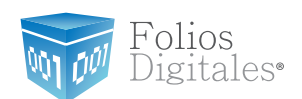

- D. **IVA:** Se muestra el porcentaje de IVA del nuevo recibo (Imagen 104).
- E. **Impuesto Local Trasladado:** En este campo se permite ingresar el nombre y porcentaje para el impuesto local trasladado que se desee incluir en el recibo (Imagen 104).
- F. **RETENCIONES:** En esta área de la ventana se indica el porcentaje para los impuestos "IVA RET" e "ISR RET" (Sólo si opta por añadirlos al Recibo).

#### Importante:

El impuesto IVA RET solo se habilita para incluir su porcentaje si el cliente para el que se elabora el recibo es una persona moral (RFC de 12 posiciones).

Folios<br>Digitales•

M

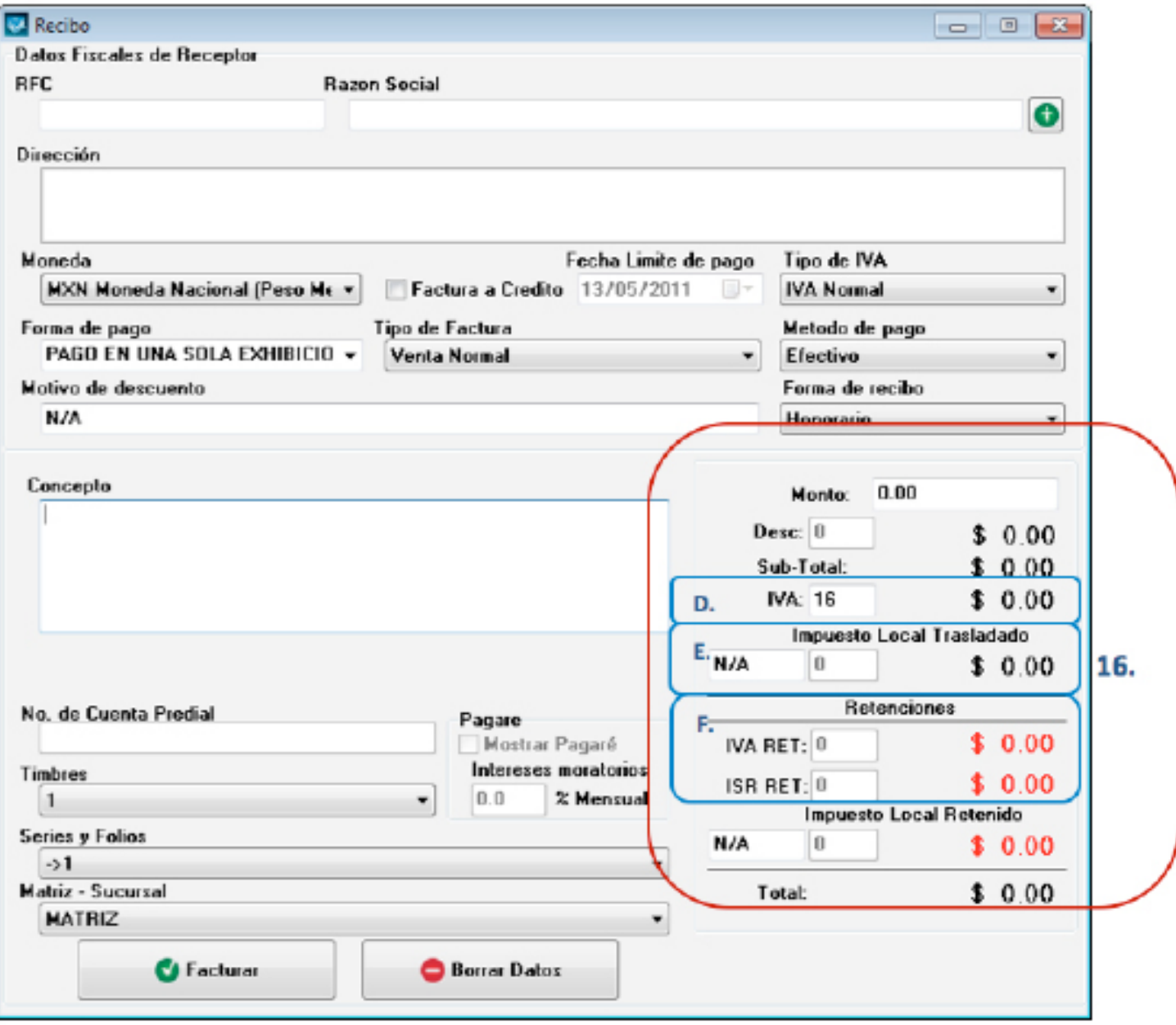

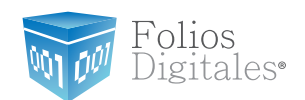

- G. **Impuesto Local Retenido:** Si desea incluir un impuesto local Retenido para el recibo, ingrese un nombre y un porcentaje en esta área del Recibo (Imagen 105).
- H. **Total:** Despliega el importe total para la nueva factura, es el monto que se imprime con letra en el cfdi (Comprobante Fiscal Digital por Internet) impreso.

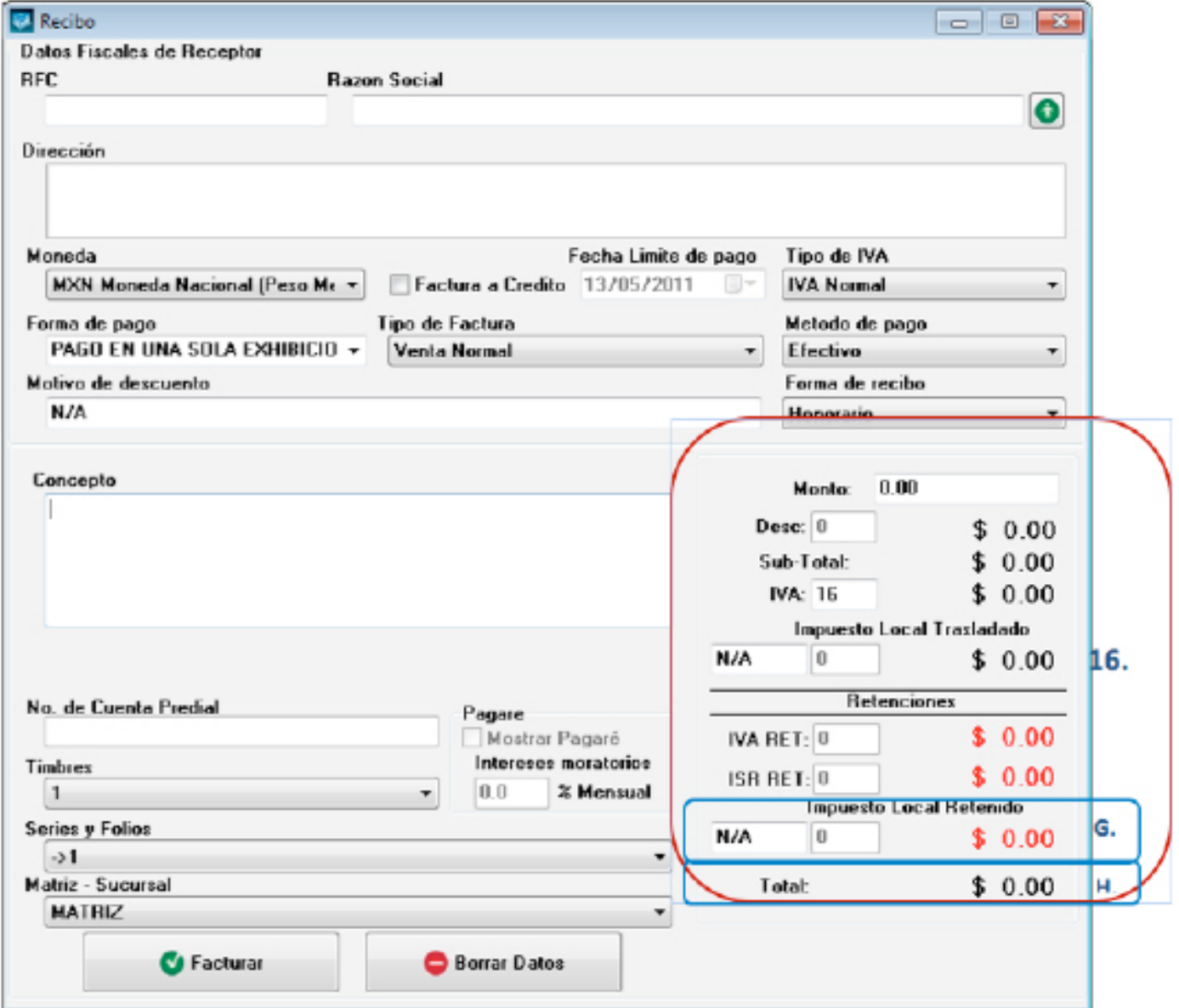

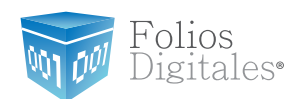

17.**Botón**, **Question Exercise Exercise Exercise** el recibo con toda la

información capturada en la ventana anterior (Imagen 106); al presionar este botón el Sistema despliega dos ventanas de confirmación en las que deberá hacer click en "Si".

#### Importante:

Los archivos XML y PDF que pertenecen a los recibos que se generan, se localizan en las carpetas "xmlexped" y "pdfexped" las cuales a su vez, se encuentran dentro de la carpeta del Sistema de Facturación electrónica.

P/E:

- …/FoliosDigitales/FoliosDigitales2011/xmlexped
- …/FoliosDigitales/FoliosDigitales2011/pdfexped

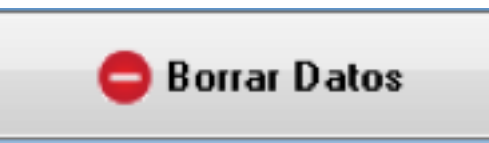

**C** Facturar

18.**Botón,** limpia los datos ingresados en

los campos que componen la ventana para la creación del recibo.

Folios<br>Digitales•

Μn

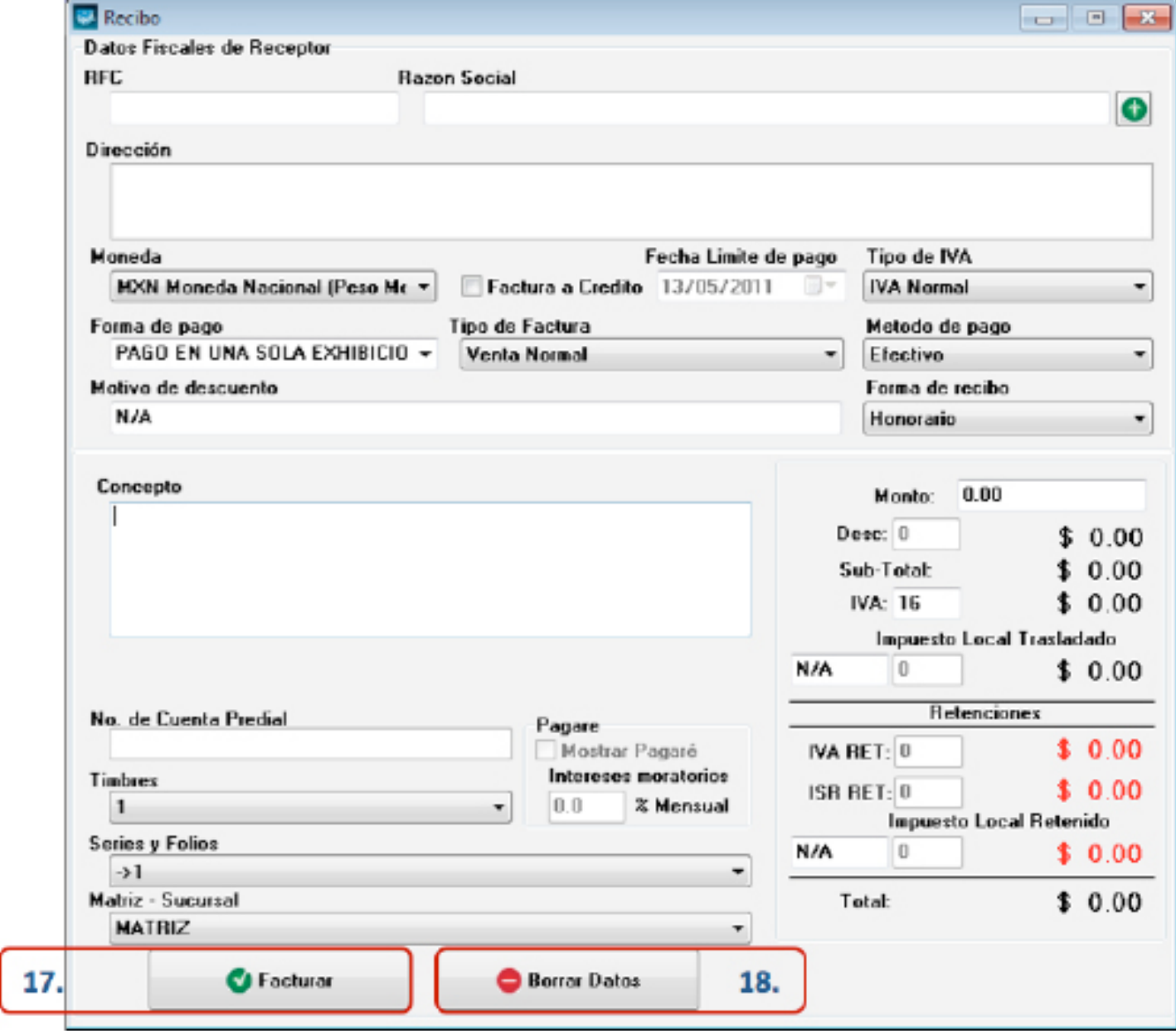

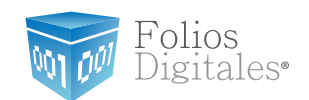

- 19.**Menú contextual en zona gris:** Al hacer click derecho sobre el área que se muestra en la imagen 107, el Sistema despliega el menú siguiente:
- <span id="page-125-1"></span>• **Guardar Recibo:** Almacena la información capturada en la ventana para ser utilizada posteriormente (Si desea más información consulte el punto *["Abrir Re](#page-125-0)[cibo"](#page-125-0)* de esta sección); al seleccionar esta opción se abre una ventana parecida a la de la imagen 108, donde debe indicar la ubicación y el nombre del recibo a guardar.

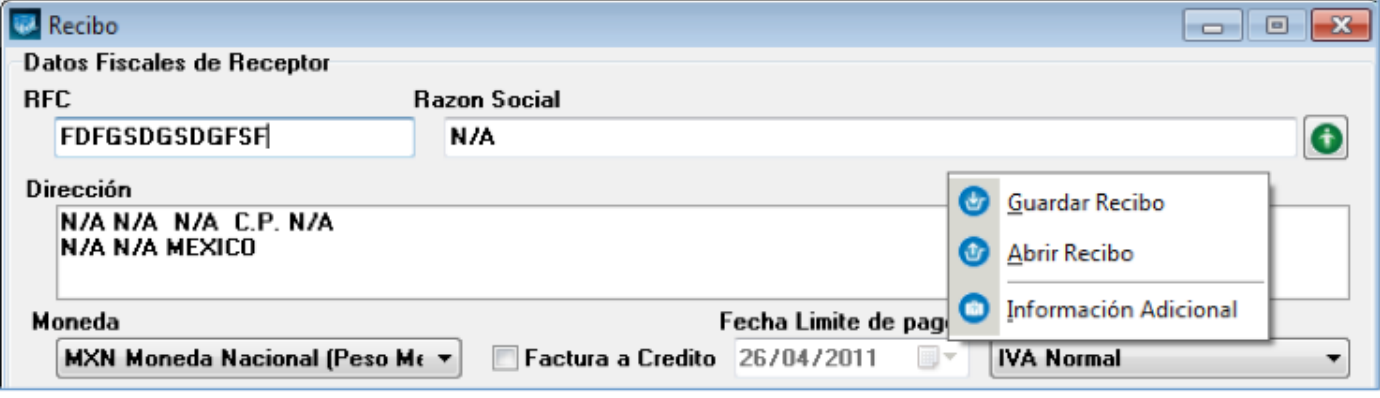

**Imágen 107.**

<span id="page-125-0"></span>**• Abrir Recibo:** Al hacer click sobre esta opción el Sistema despliega la ventana que se muestra abajo (Imagen 108), donde es necesario seleccionar el archivo del recibo a Abrir (Debió haberse almacenado con anterioridad, si requiere más información consulte el punto *["Guardar Recibo"](#page-125-1)* de esta sección).

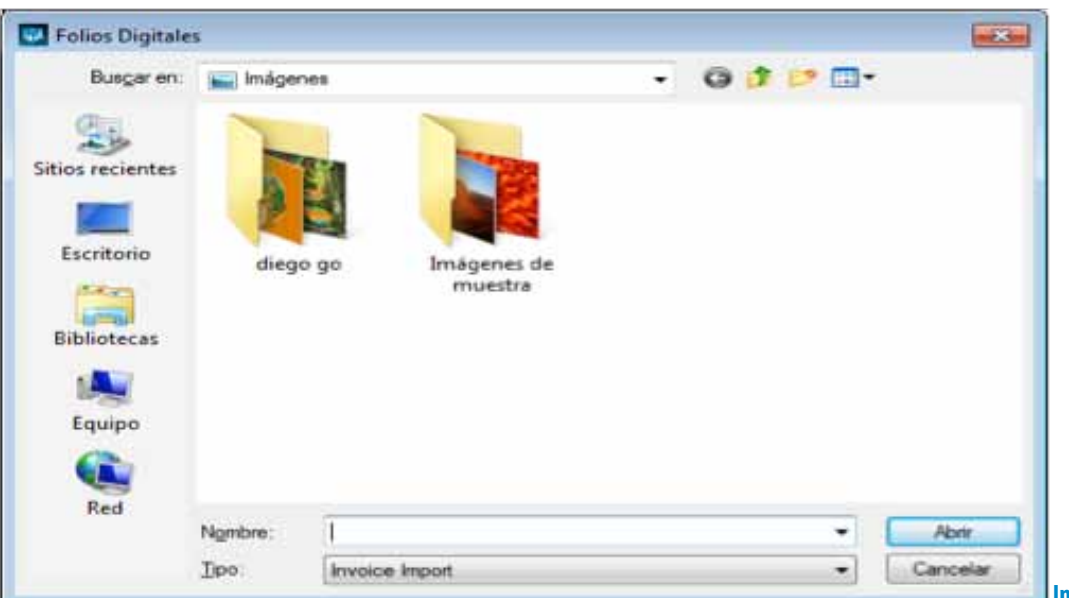

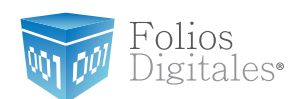

**• Información Adicional:** Al seleccionar esta opción se despliega la siguiente ventana (Imagen 109), donde se requiere ingresar el contenido para cada uno de los campos adicionales. Los campos adicionales son de gran utilidad para incluir datos de carácter informativo (No incluir impuestos o cantidades debido a que éstos no se agregarán a su XML y podría estar incurriendo en ilegalidades) en su cfdi (Comprobante Fiscal Digital por Internet) impreso.

#### Importante:

Para utilizar esta funcionalidad, debió configurarse con anterioridad el uso y el nombre de los campos adicionales desde el menú **Configuración -> Avanzadas,** para mayor información consulte la sección *["2.1.1.7. Avanzadas -> 4 Inciso A. Campos Adicionales](#page-36-0)  [De Captura".](#page-36-0)*

Información Adicional

Campo Opcional "CAMPO ADICIONAL UNO"

Campo Opcional "CAMPO ADICIONAL DOS"

Campo Opcional "CAMPO ADICIONAL TRES"

Campo Opcional "CAMPO ADICIONAL CUATRO"

Campo Opcional "CAMPO ADICIONAL CINCO"

Campo Opcional "CAMPO ADICIONAL SEIS"

 $\overline{\mathbf{x}}$ 

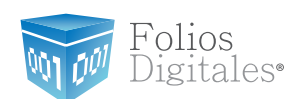

# **2.1.2.4 FACTURACIÓN BRIDGE**

### Acceso: **Menú Facturación -> Facturación Bridge**

Mediante esta ventana es posible facturar las ventas almacenadas con ayuda de su ERP (Enterprise Resource Planning – Planeación de Recursos Empresariales).

### Requisitos Previos:

• Para la utilización de *Facturación Bridge* es necesario haber realizado con anterioridad la conexión entre el Sistema de facturación electrónica y su servidor de bases de datos, si requiere más información consulte el manual de *"Configuración y uso del Bridge ODBC"*.

A continuación se describe el contenido para cada uno de los campos que conforman la ventana:

- 1. **Datos de Venta:** En esta sección se ingresa la información de la venta que se desea facturar (Imagen 110).
	- A. **ID\_Venta:** Indicar el "ID\_Venta" que es el identificador único de la venta que

se facturará, al presionar el botón se se completan los campos res-

tantes de la ventana con la información correspondiente a la venta ingresada. B. **Forma:** Elegir la forma de la factura que se genera, pudiendo ser: *Factura* 

*Normal o Nota de Crédito.*

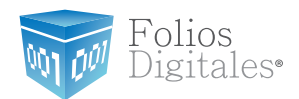

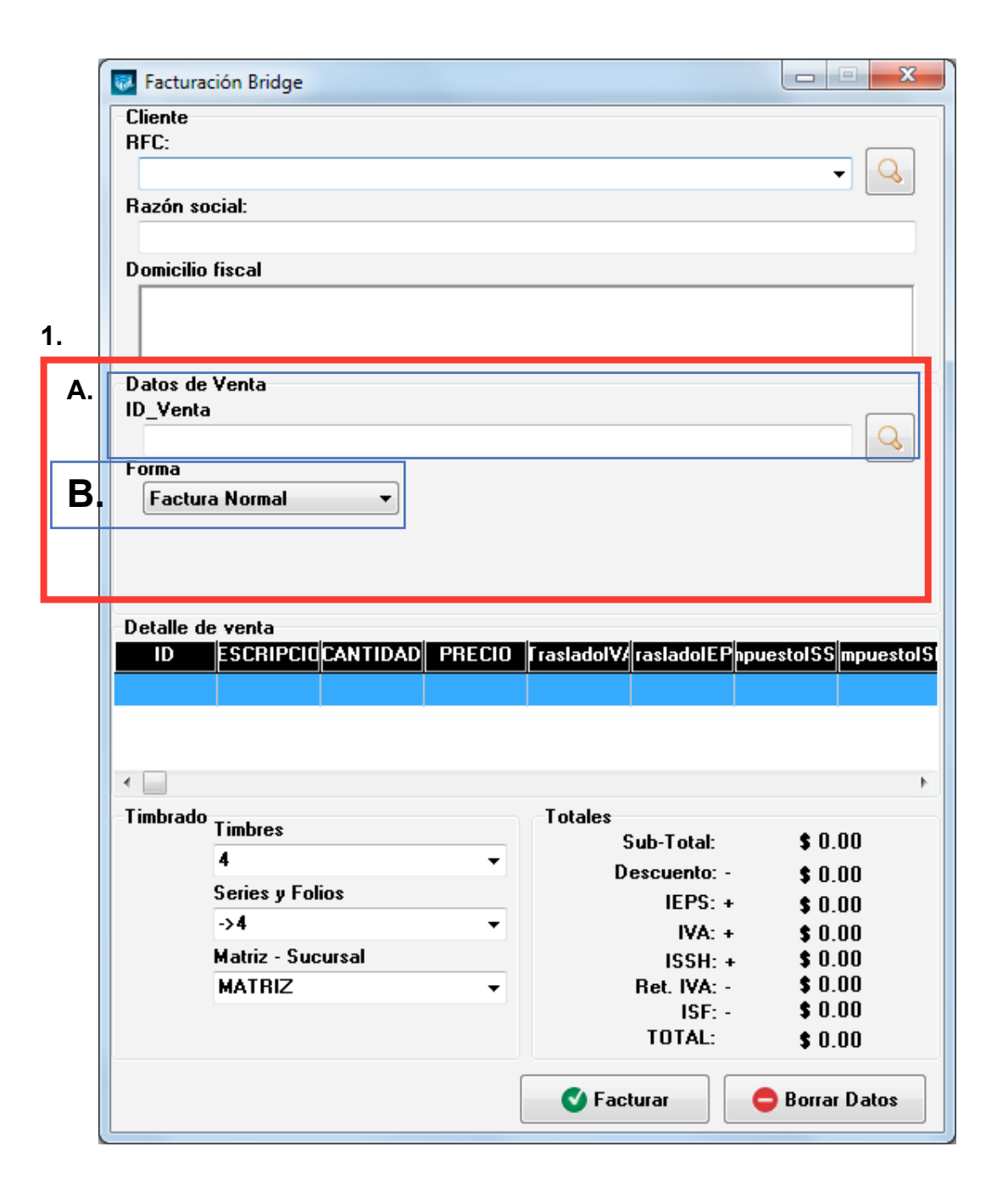

**Imágen 110.**

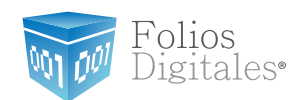

- 2. **Datos del Cliente:** En esta sección se muestra la información del cliente para el cual se realiza la factura (Imagen 111):
	- A. **RFC:** RFC del cliente.
	- B. **Razón Soc/Nombre:** Razón social o nombre del cliente.
	- C. **Domicilio Fiscal del cliente** (Imagen 111), se compone de:
		- **i. Dirección.**
		- **a) No. Ext.**
		- **b) No. Int.**
		- **c) Colonia, CP, Localidad, Municipio, Estado, País.**
		- **d) Teléfono, E-mail.**

#### Importante:

Si la base de datos donde almacena la información de sus ventas es SAE 3.0, el Sistema de facturación electrónica no cargará automáticamente los datos del cliente para el que se genera la factura por lo que deberá ingresarlos manualmente desde *["2.1.1.3 Mis](#page-18-0)  [Clientes"](#page-18-0)* y después capturar el RFC del cliente en la ventana de Facturación Bridge para agregar el cliente en la factura.

Folios<br>Digitales<sup>®</sup>

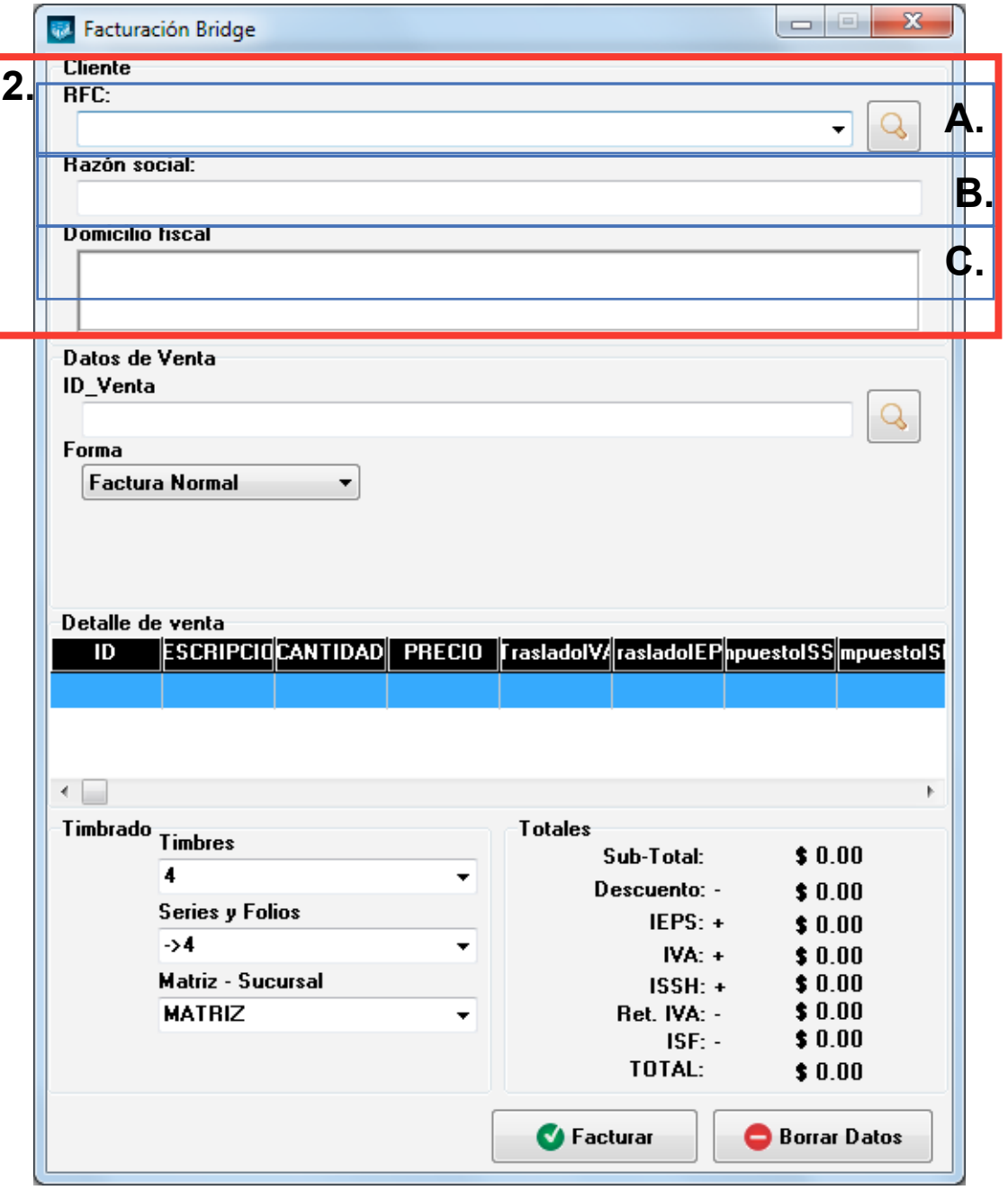

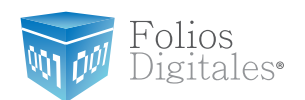

3. **Detalle de venta:** En esta sección se muestran a detalle los conceptos que se incluyen en la venta que se facturará (Imagen 112).

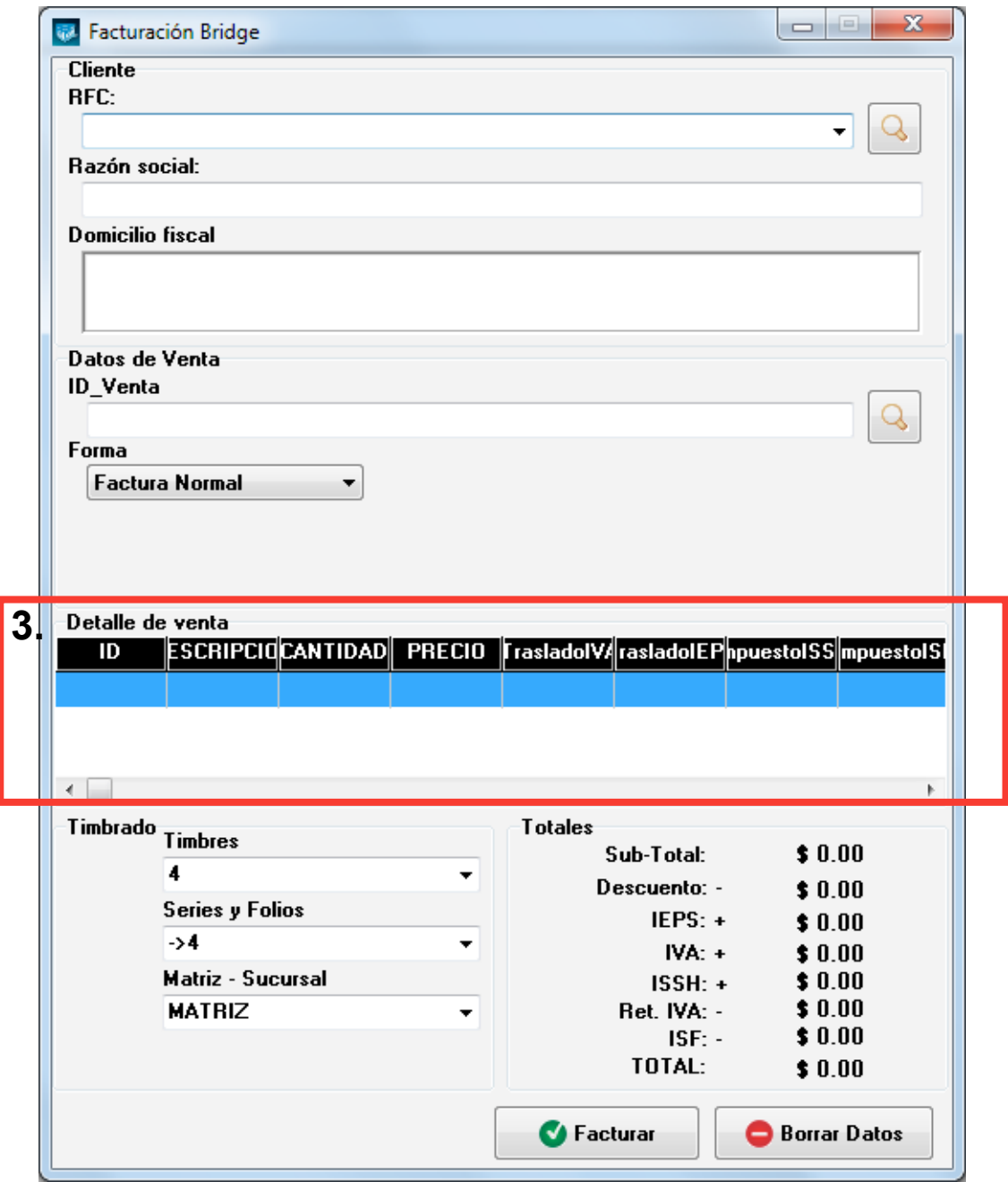

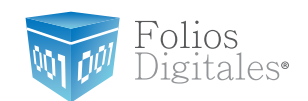

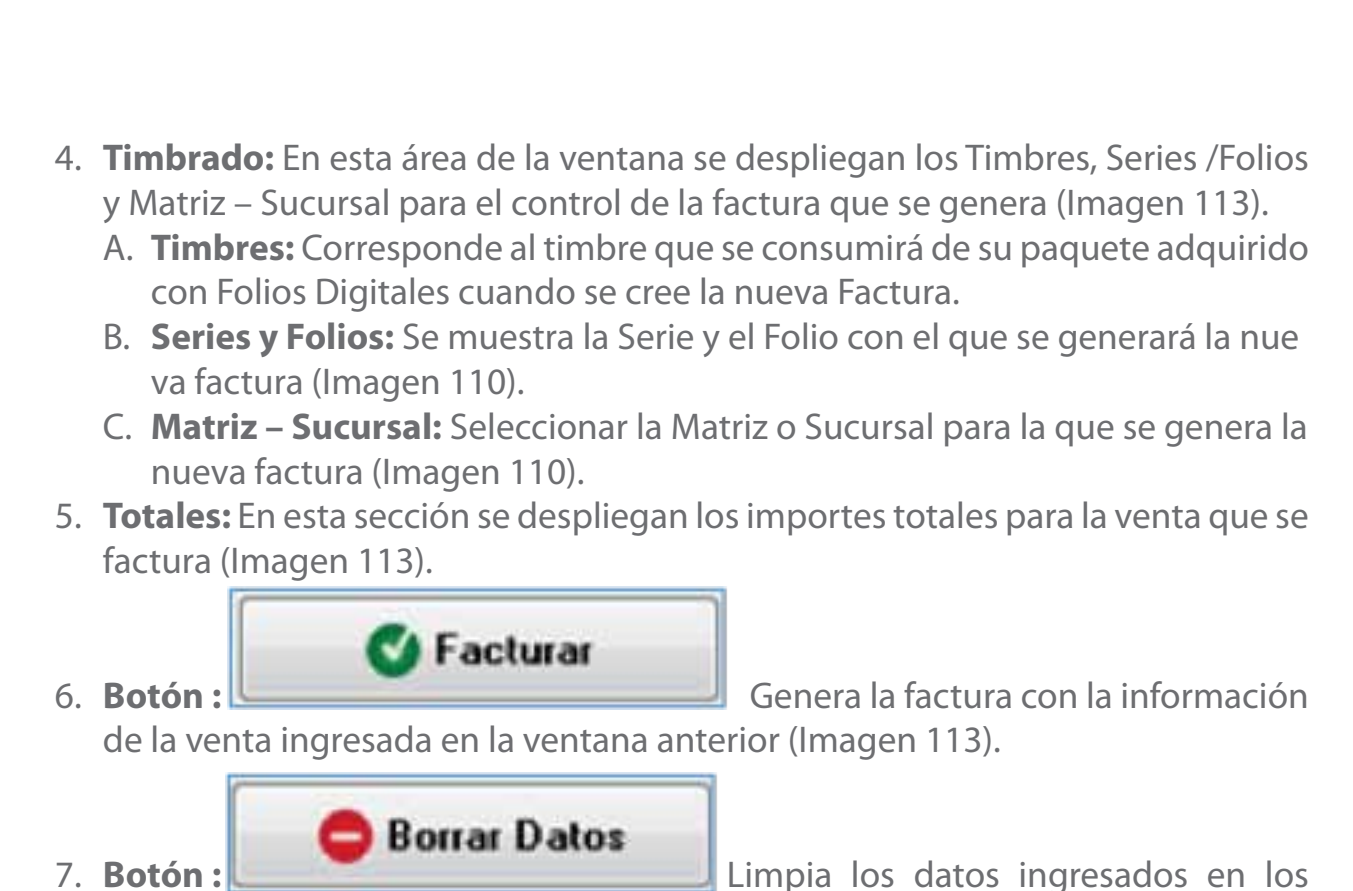

campos que componen la ventana.

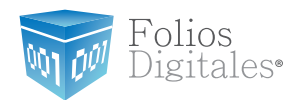

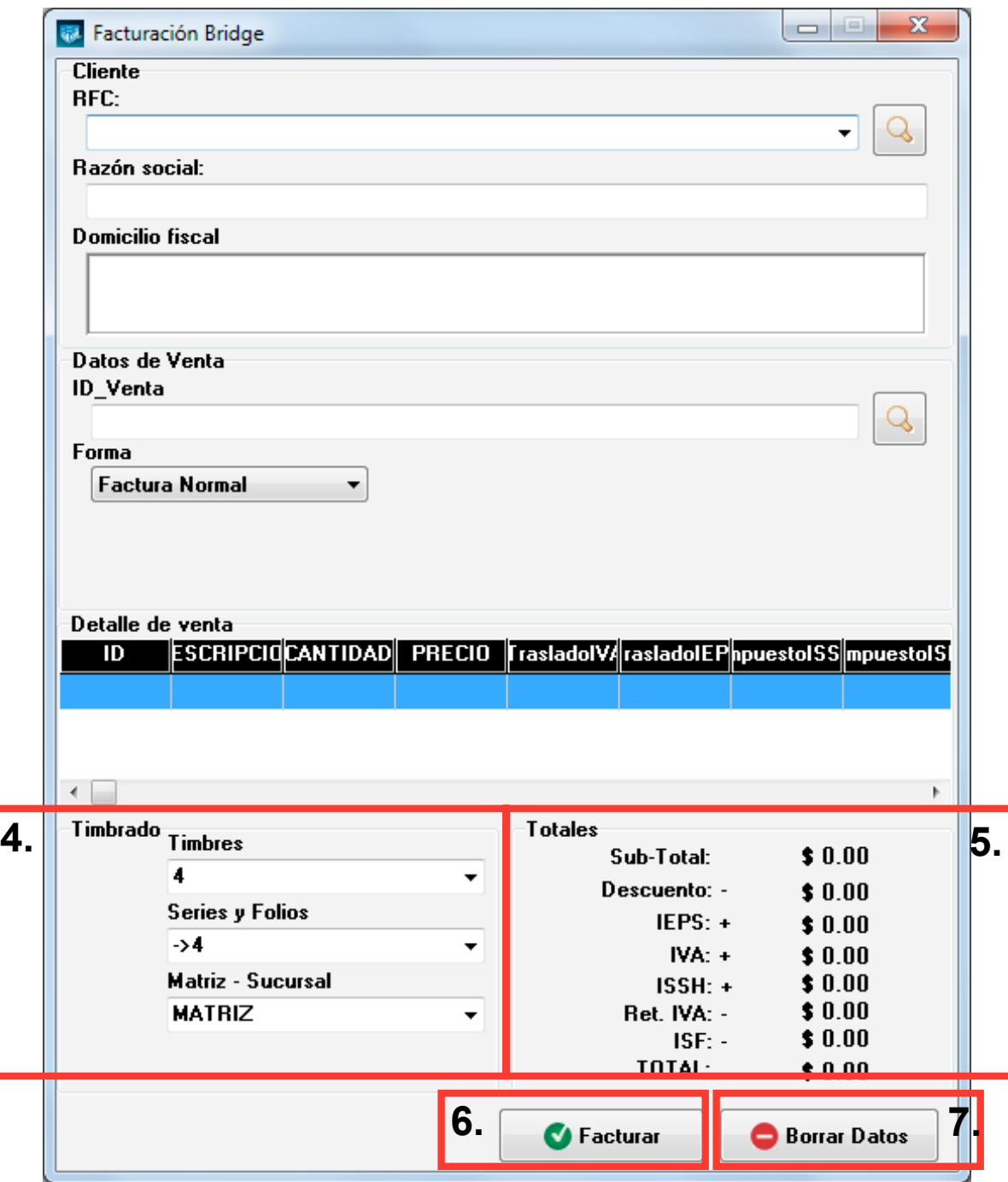

**Imágen 113.**

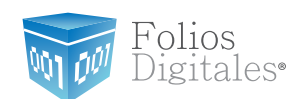

# **2.1.3 MENÚ REPORTES**

Este menú del Sistema contiene las herramientas para la creación de los reportes de los cfdi´s (Comprobante Fiscal Digital por Internet) generados, las opciones que contiene el menú "Reportes" son las siguientes:

- • Mis Reportes(Consultar a detalle en la sección *["2.1.3.1 Mis Reportes"](#page-134-0)*)
- • Reporte ERP(Consultar a detalle en la sección *["2.1.3.2 Reporte ERP"](#page-141-0)*)

A continuación se describe a detalle cada una de las herramientas disponibles para la creación de reportes.

## <span id="page-134-0"></span>**2.1.3.1 MIS REPORTES**

### Acceso: **Menú Reportes -> Mis Reportes**

**Mis Reportes** permite visualizar todos los cfdi's (Comprobante Fiscal Digital por Internet) generados, se despliegan organizados por número de folio y separados por pestañas que corresponden a cada mes/año. Mediante esta ventana también es posible generar reportes mensuales de los cfdi's creados en formato PDF. Enseguida se listan los componentes de la ventana (Imagen 114):

1. En esta área de la ventana, se listan todos los cfdi's generados; además es posible conocer el estado de la factura, copiarla o cancelarla.

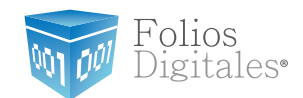

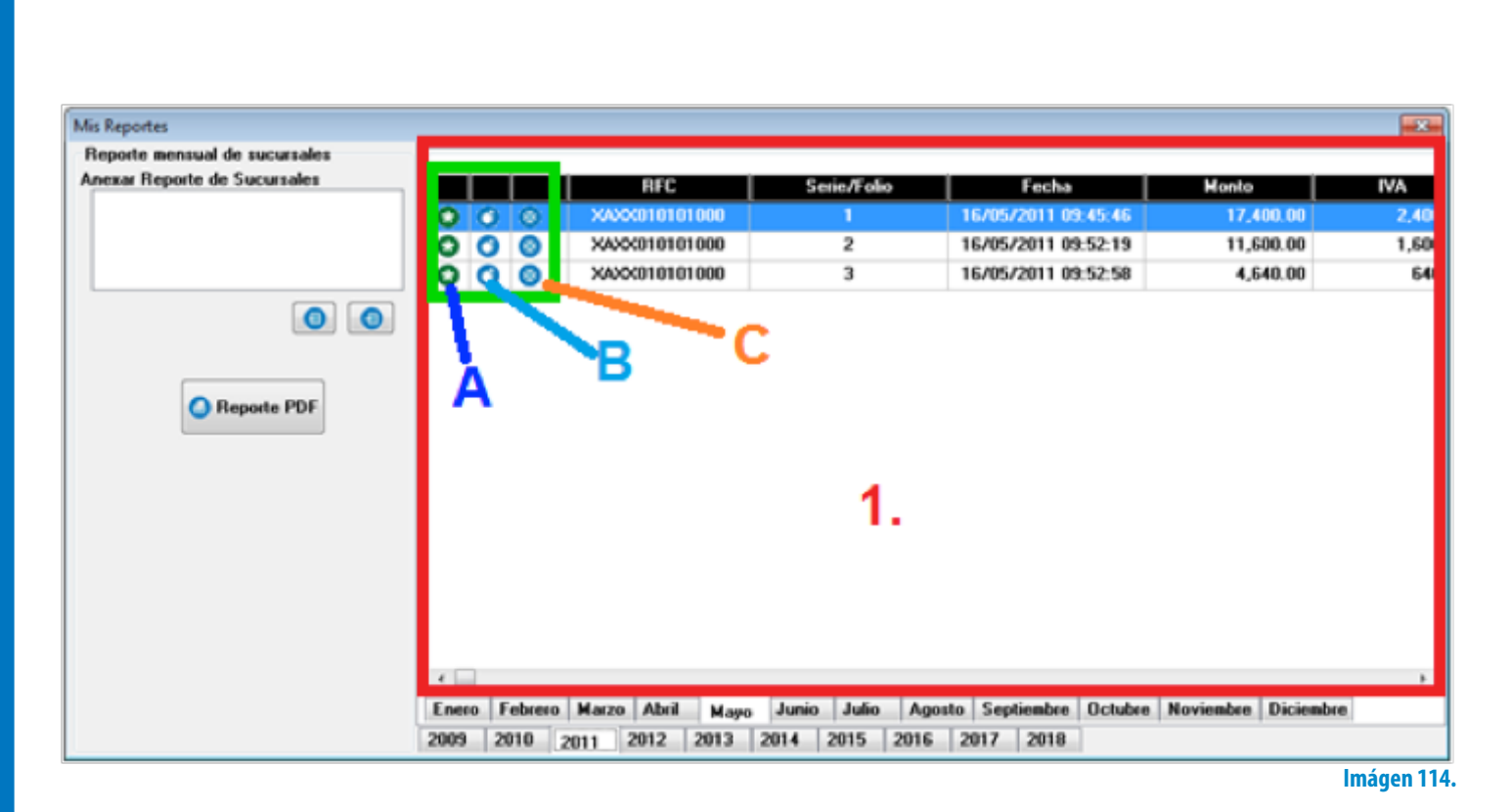

A. **Imagen**,  $\boxed{\bullet}$  al visualizar esta imagen es posible conocer el estado de

la factura; si se encuentra en color verde: Vigente y en color rojo: Cancelada

B. **Botón**,  $\Box$  copia la factura a la que pertenezca el botón; despliega la siguiente ventana (Imagen 115) para que proporcione la ubicación y el nombre de la factura a copiar

Folios Digitales<sup>®</sup>

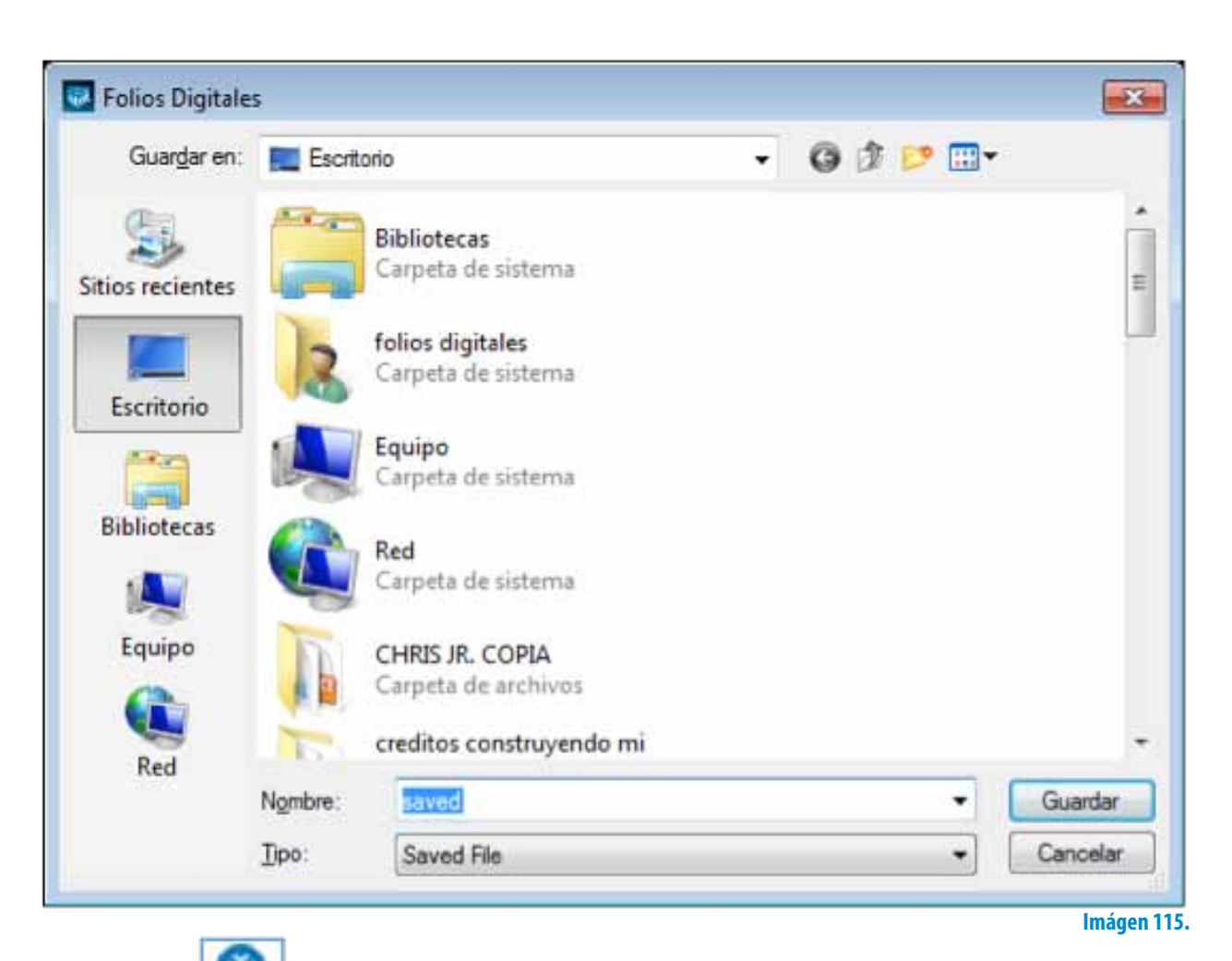

C. Botón, **cancela la factura a la que pertenece el botón y muestra un** mensaje de confirmación (Imagen 116) donde debe hacer click en "Si".

#### Importante:

Una vez cancelada la factura, no podrá volver al estado Vigente.

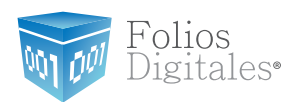

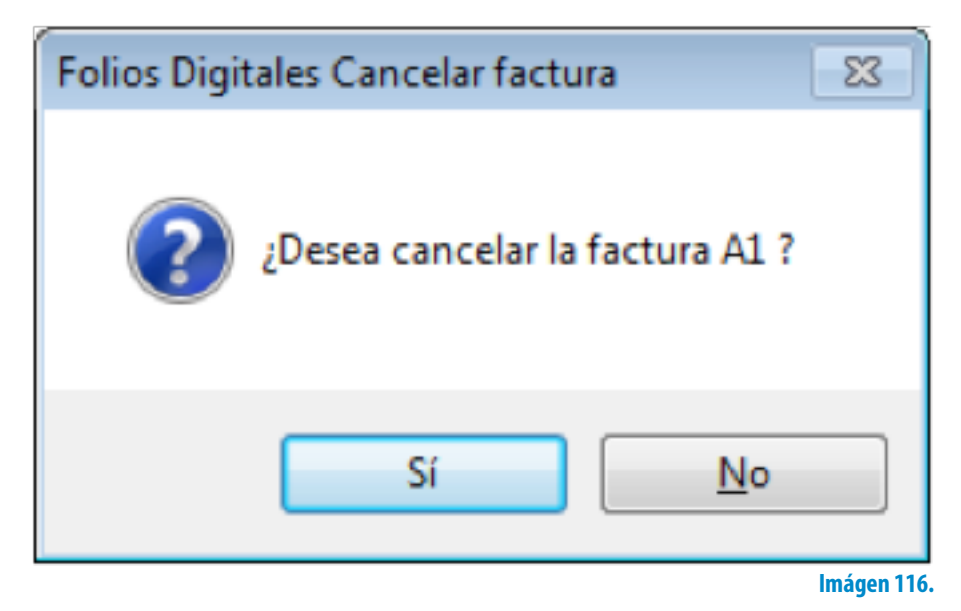

2. Seleccionar las pestañas para ubicar los cfdi's (Comprobante Fiscal Digital por Internet) del mes y año que se indiquen (Imagen 117).

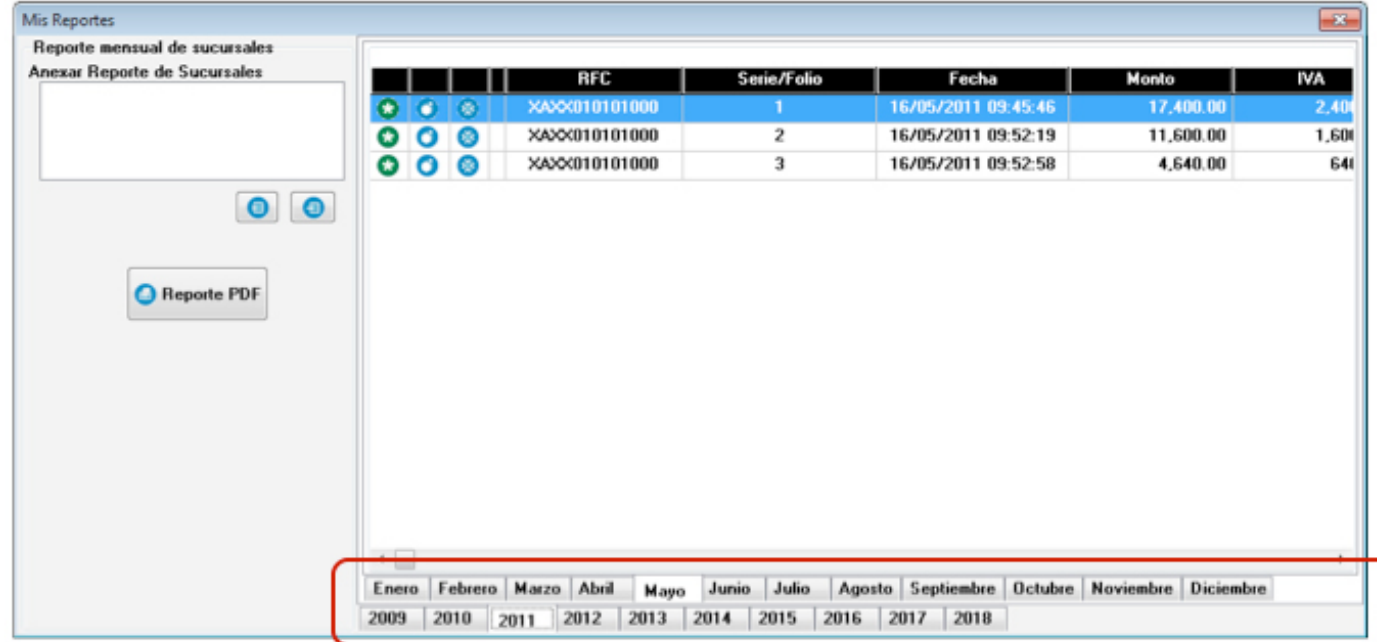

2.

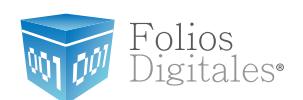

3. **Reporte mensual de sucursales:** En esta área de la ventana se listan los reportes mensuales de sucursales anexados con anterioridad para generar un solo reporte tomando en cuenta Matriz y Sucursales.

#### Importante:

Únicamente se podrán anexar reportes de Sucursales si el Sistema de facturación se encuentra configurado para "Matriz", de lo contrario sólo se generarán reportes de Sucursal para ser anexados a un reporte de Matriz (Si requiere más información acerca de cómo anexar reportes de Sucursales, consulte el *punto A.* de esta sección).

A. **Botón** (Imagen 118), anexa "reportes de Sucursales" en el Sistema de facturación configurado para Matriz; al presionar el botón se despliega la ventana de la imagen 118 para seleccionar el archivo del reporte mensual a anexar.

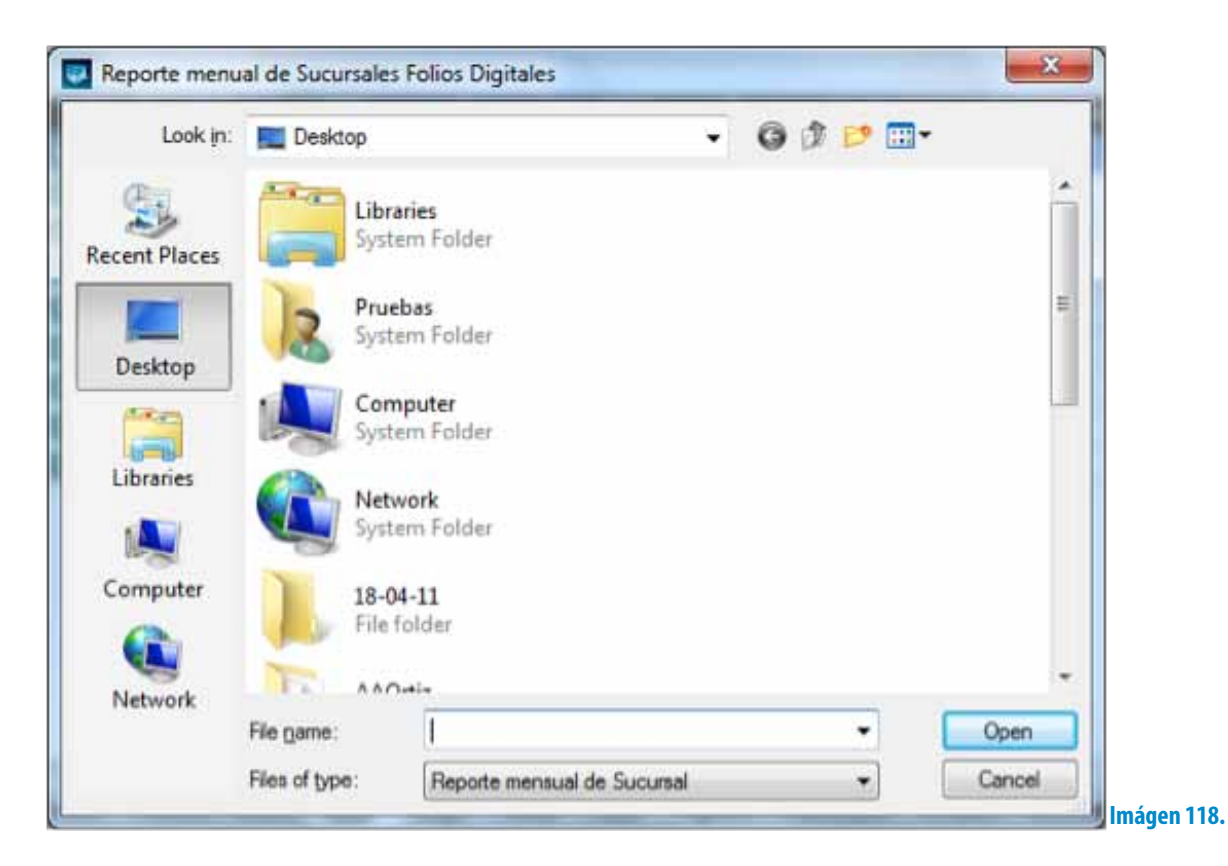

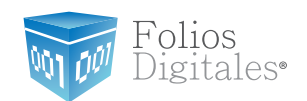

B. **Botón <b>CO** (Imagen 120), elimina el reporte de sucursal seleccionado en el área de la ventana Reporte mensual de sucursales.

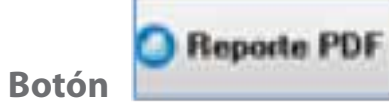

4. **Botón** (Imagen 120), al presionarlo el Sistema despliega

la ventana de la Imagen 118 para indicar la ubicación del reporte mensual PDF a generar.

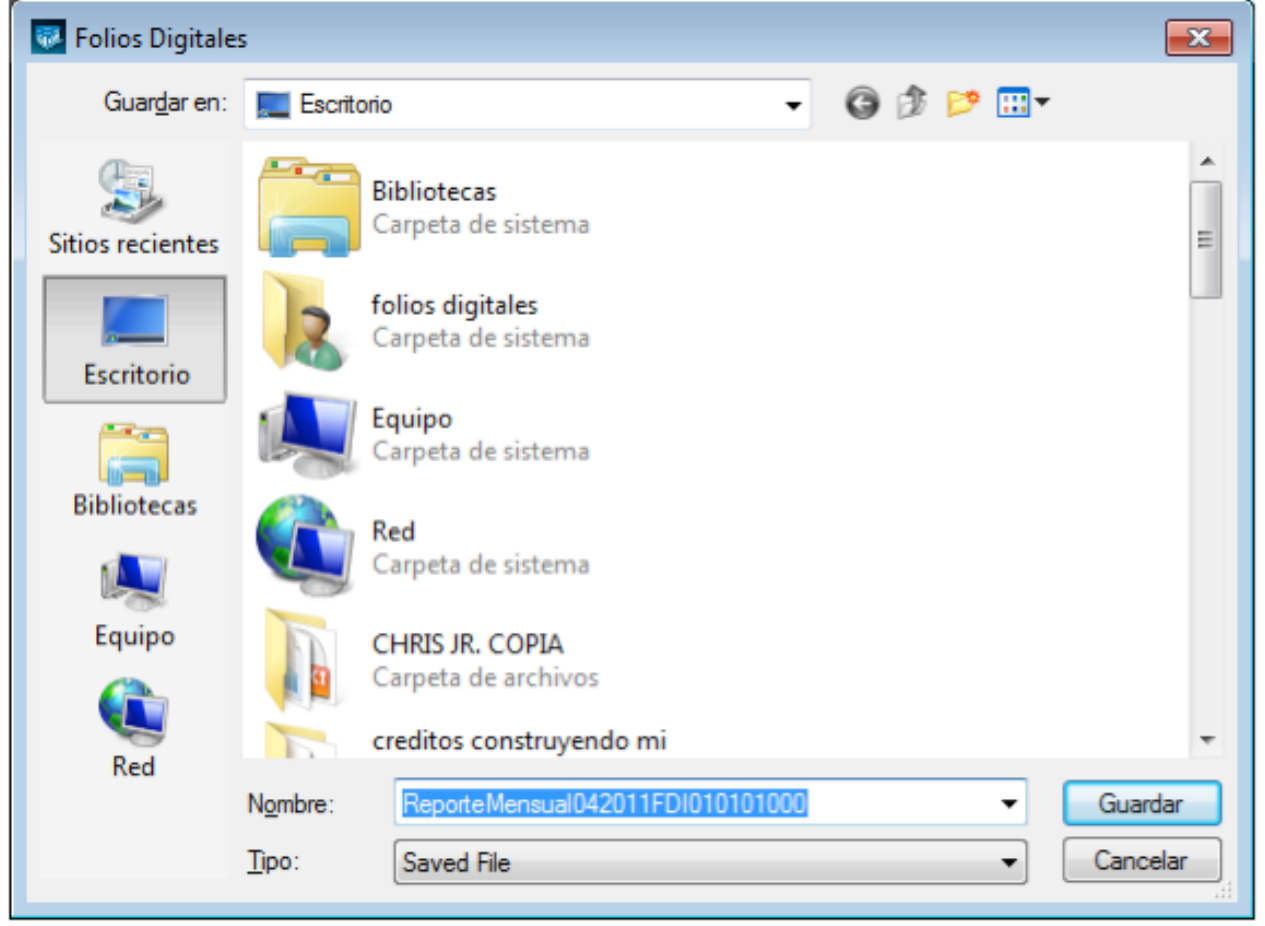

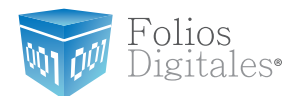

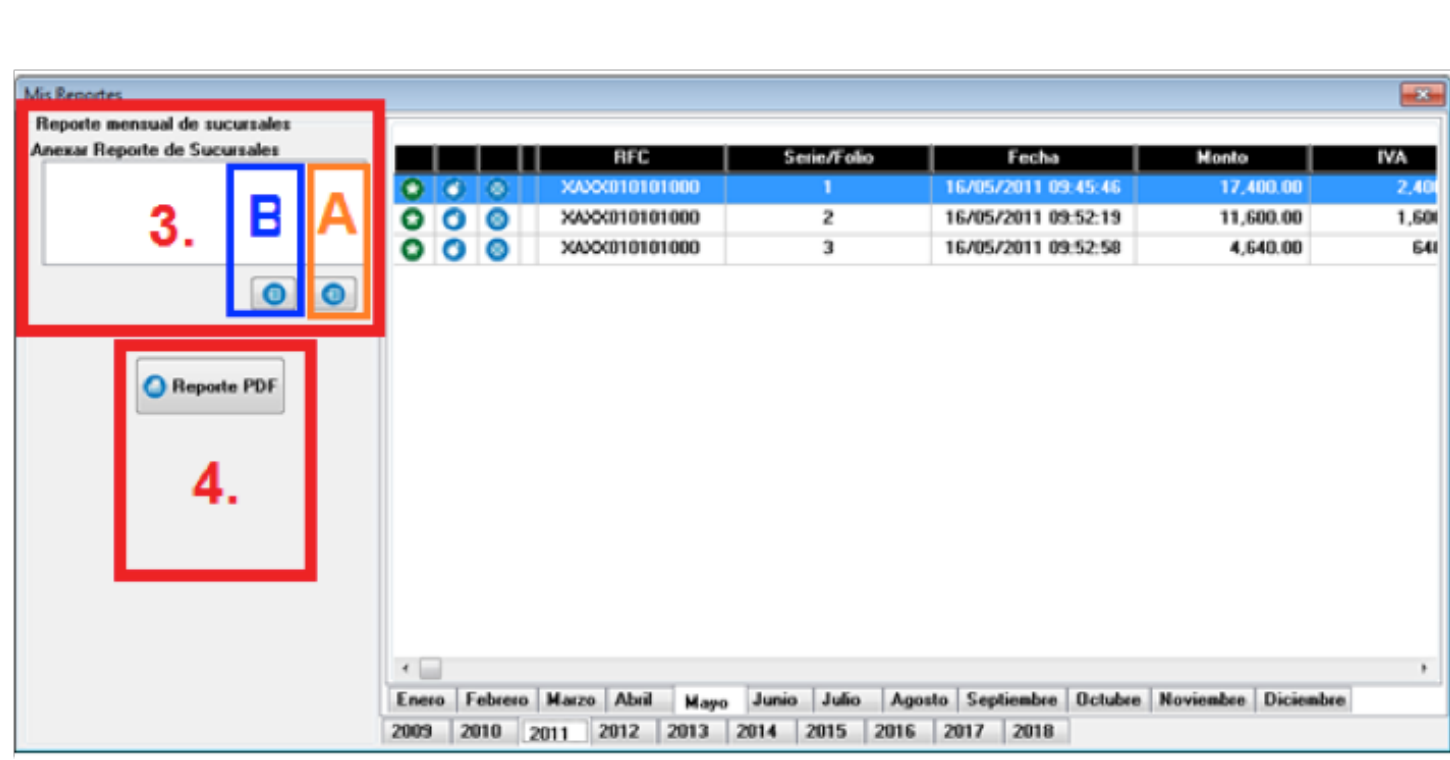

**Imágen 120.**

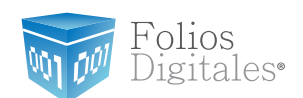

**Imágen 121.**

# <span id="page-141-0"></span>**2.1.3.2 REPORTE ERP**

### Acceso: **Menú Reportes -> Reporte ERP**

**Reporte ERP** permite crear reportes personalizados de los cfdi's (Comprobante Fiscal Digital por Internet) generados, los criterios por los cuales se puede definir el contenido de los reportes son: Por intervalo de tiempo, Agrupar por, Filtrar por y Datos contenidos.

En seguida se listan los componentes de la ventana (Imagen 121):

- **1. Intervalos de tiempo:** En esta área de la ventana, se configura el periodo a ser considerado para la inclusión de los cfdi's en el reporte que se genere y comprende las siguientes opciones:
	- A. **Fechas exactas.-** Permite elegir la Fecha inicial y la fecha final del periodo para incluir los cfdi's generados.
	- B. **Ejercicio.-** Seleccionar si desea crear el reporte de las facturas por año y elegirlo.
	- C. **Todo.-** Indicar esta opción para generar un reporte con todas las facturas almacenadas en el Sistema.

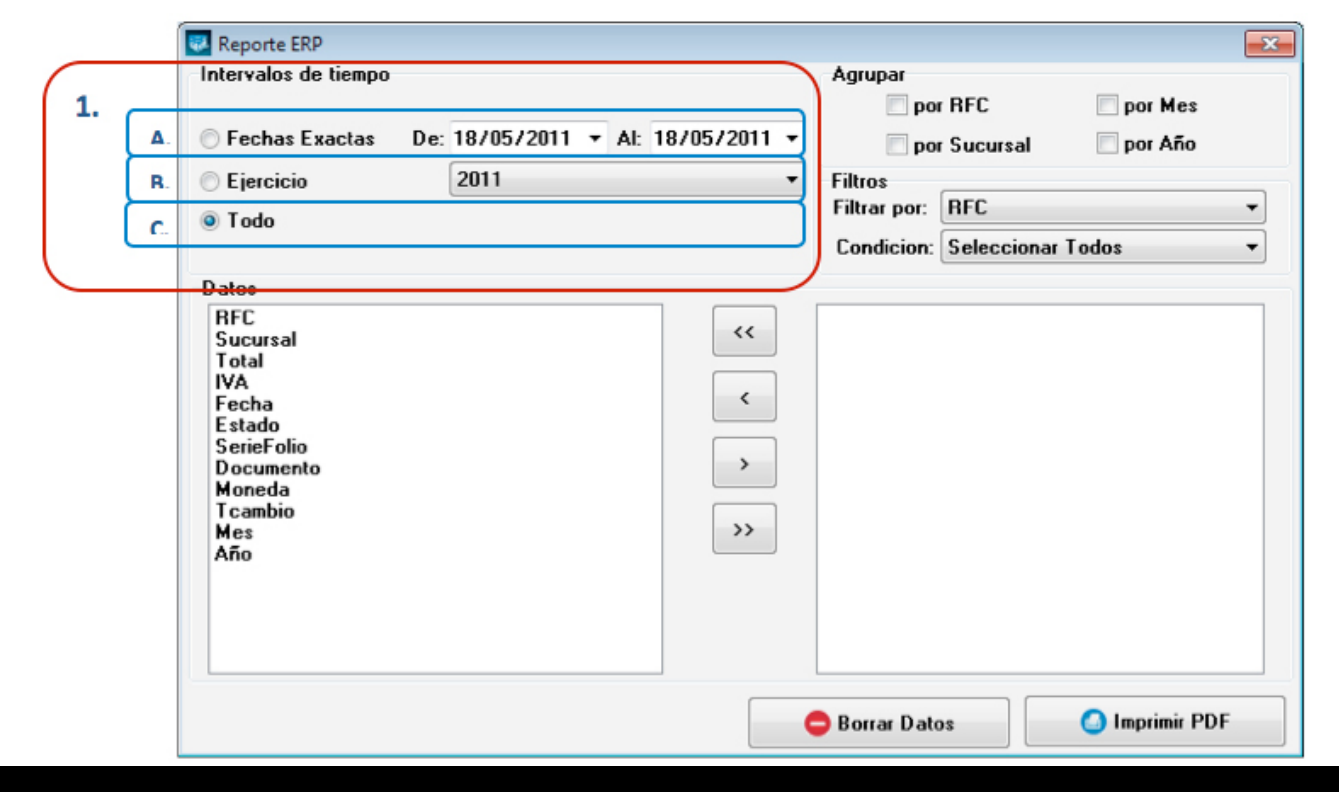

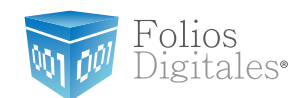

- 2. **Agrupar:** Permite al usuario seleccionar un criterio para concentrar la información presentada en el reporte:
	- A. **Por RFC:** Muestra la información del reporte por el RFC de los clientes.
	- B. **Por mes:** Presenta en el reporte todos los cfdi's generados por mes.
	- C. **Por Sucursal:** Despliega la información contenida en el reporte por Sucur sal.
	- D. **Por año:** Organiza todos los cfdi's generados por año.

Nota: En esta sección es posible elegir más de una opción y el reporte contemplará toda la información que corresponda a las opciones elegidas.

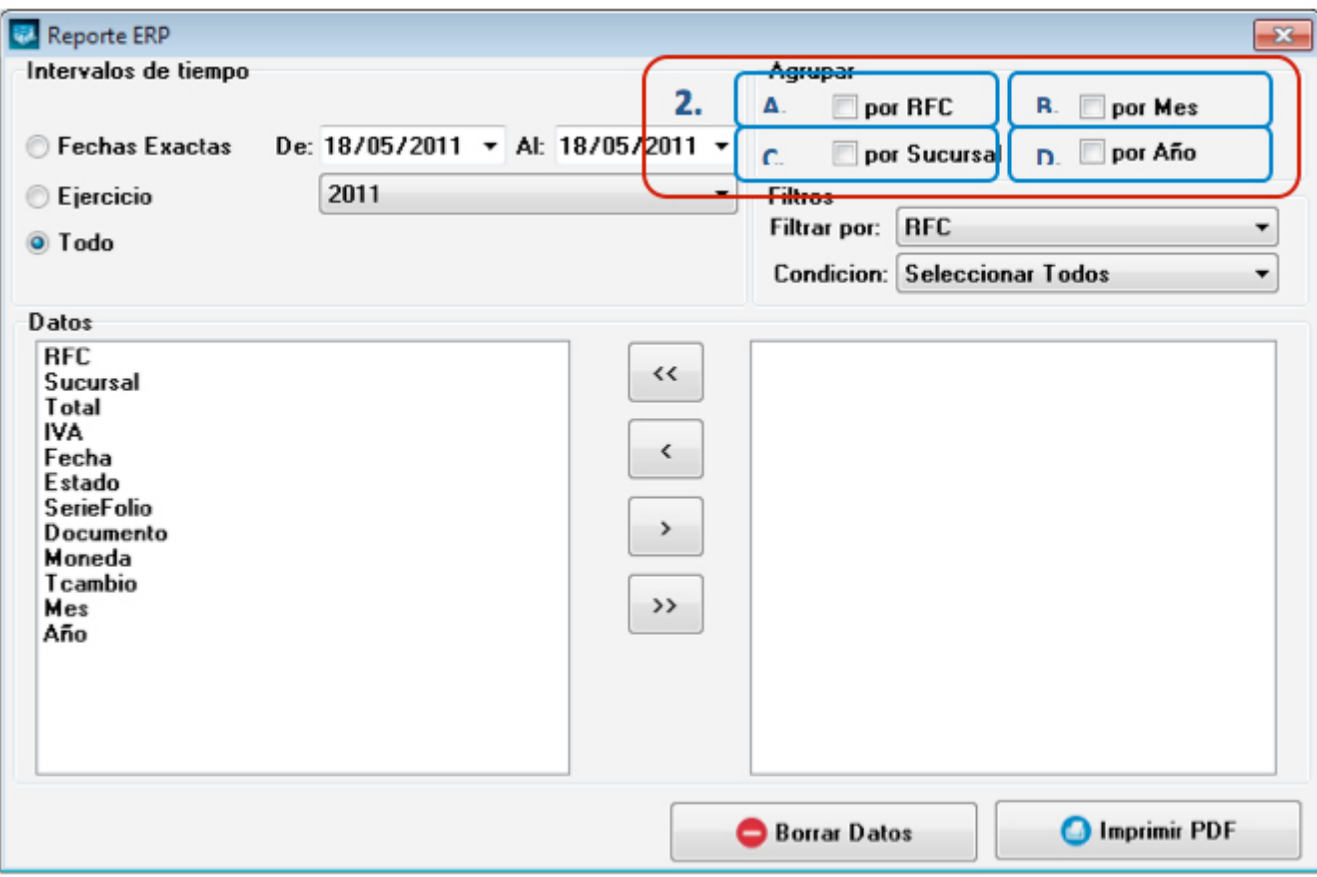

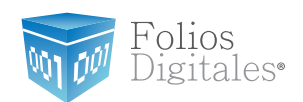

3. **Filtrar por:** Crea un reporte general o específico (Por Cliente o Sucursal), como se muestra en la Imagen 125.

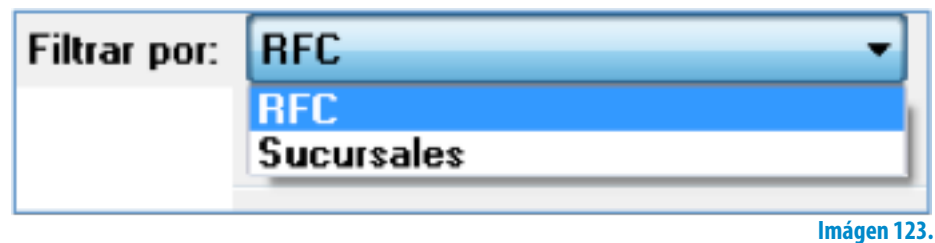

Una vez seleccionado el filtro, el sistema mostrará la información correspondiente en el campo "Condición" como se visualiza en la imagen 124.

Posteriormente el usuario deberá decidir el valor que tendrá la "Condición".

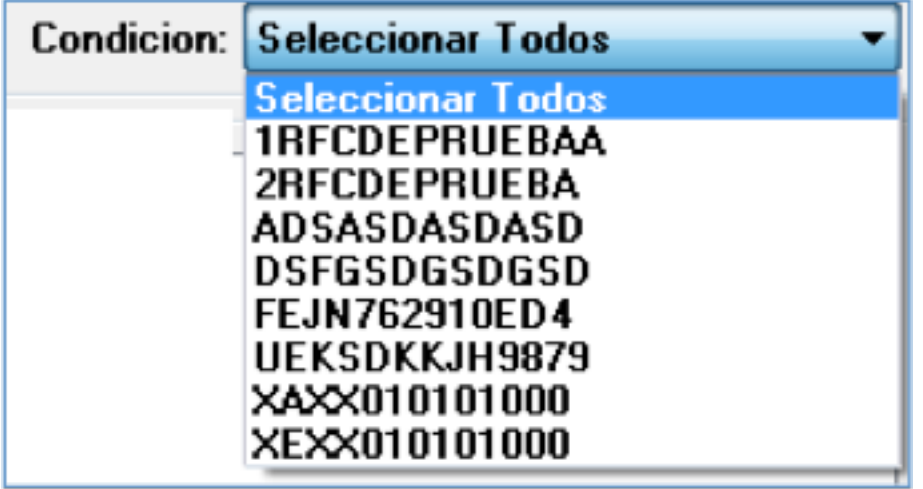

**Imágen 124.**

Por ejemplo en las imágenes anteriores se optó por crear un reporte para un cliente en específico, y se siguieron los siguientes pasos:

- • Elección de *Filtrar por: "RFC"*
- • Selección de *Condición: "RFC (cliente)".*
Folios Digitales<sup>®</sup>

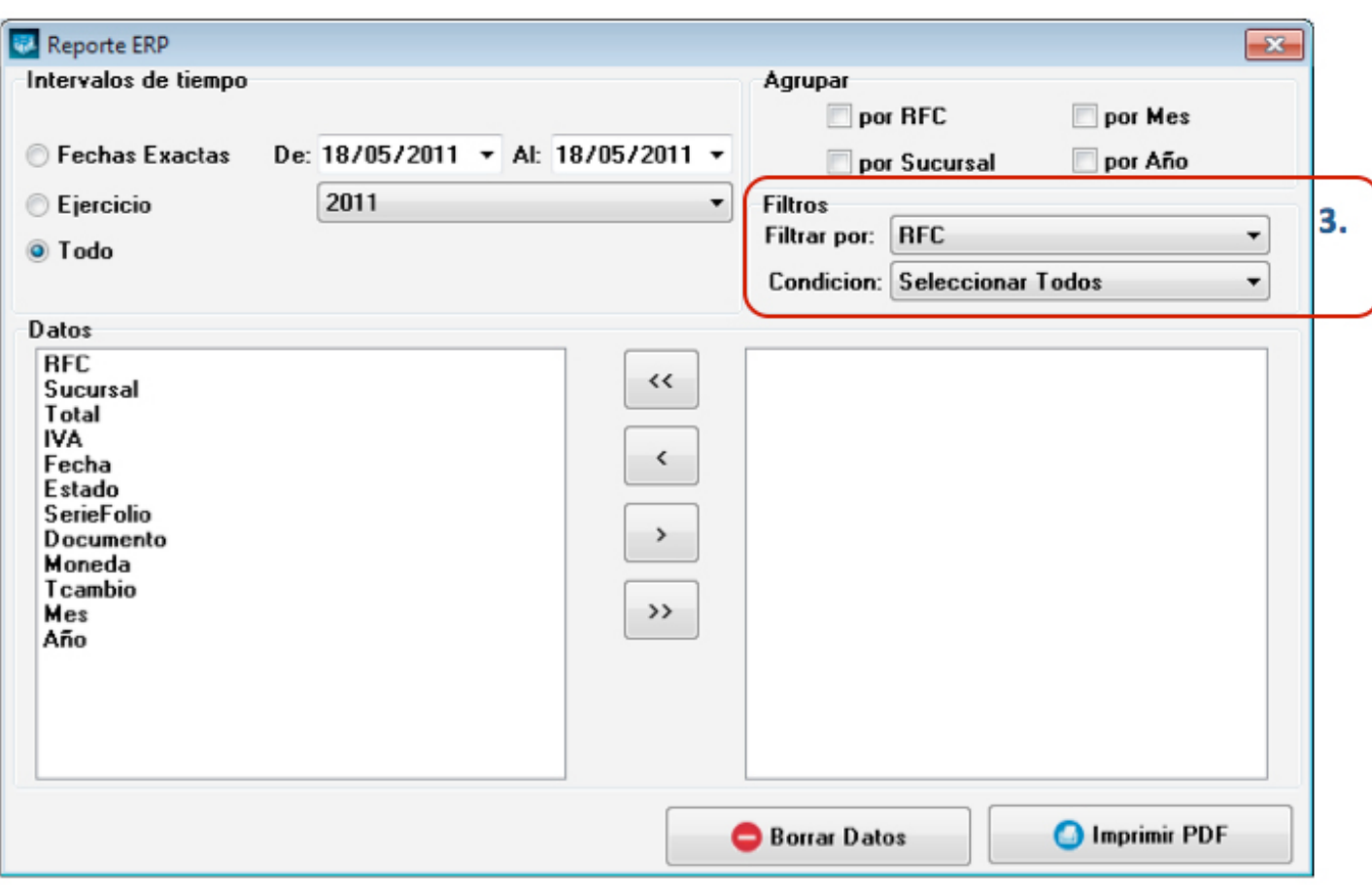

#### **Imágen 125.**

4. **Datos:** Mediante esta herramienta es posible seleccionar los campos que se requieren incluir en el reporte (pueden ser todos o solo algunos) los cuales son: RFC, Sucursal, Total, IVA, Fecha, Estado, SerieFolio, Documento, Moneda, TCambio, Mes y Año (Imagen 126).

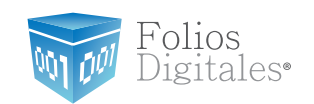

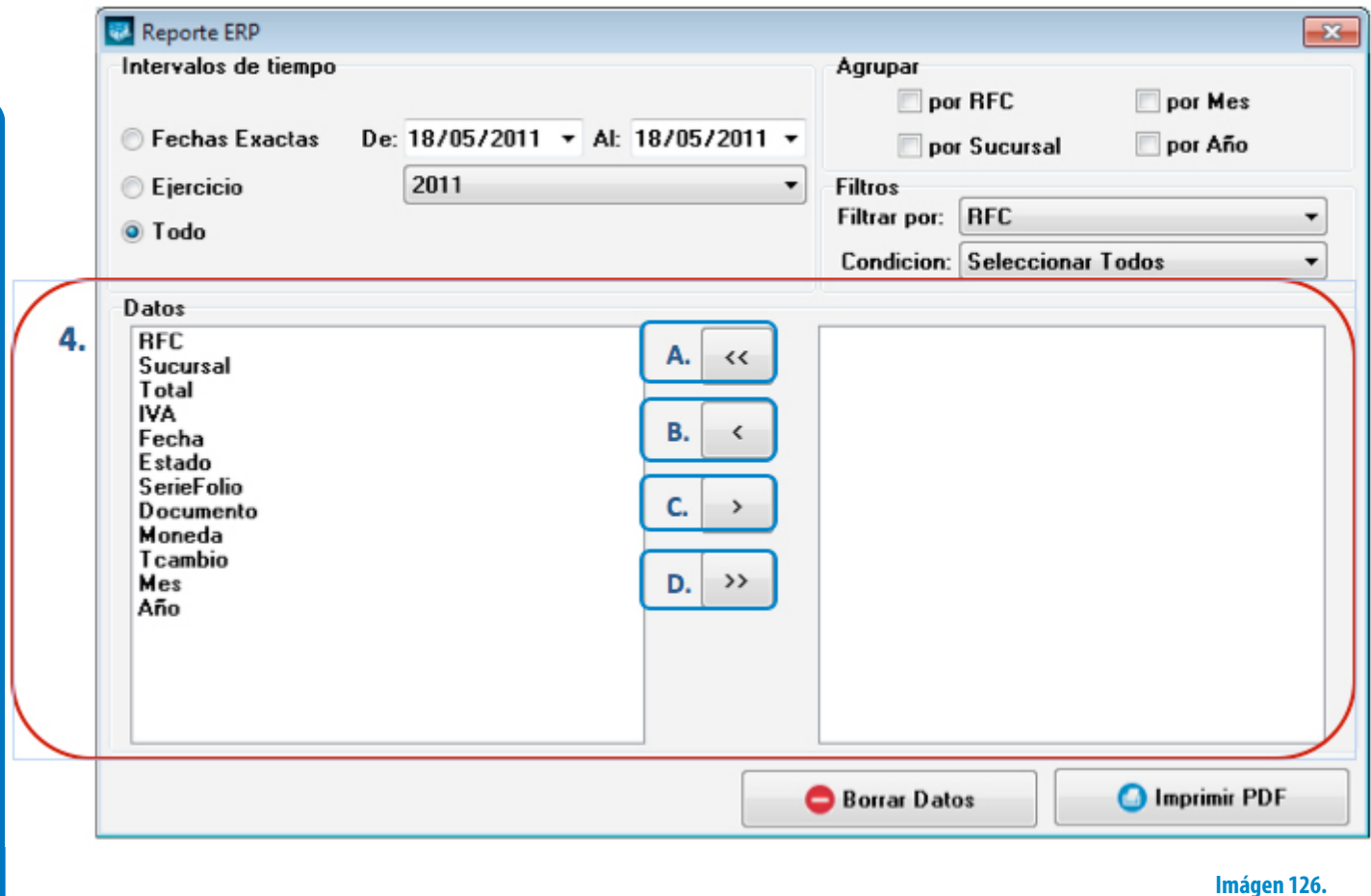

3>

>

A. **Botón** elimina del reporte todos los campos agregados con anterioridad en él, regresarán al recuadro de la izquierda.

B. **Botón** al haber seleccionado algún campo (A la izquierda) y hacer click en él, el campo elegido se colocará en el recuadro de la derecha y se incluirá en el reporte.

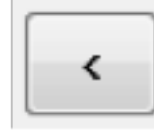

C. **Botón Lessie de la contrata los campos que se encuentren en el recua**dro de la derecha, deberá seleccionarlos y presionar el botón.

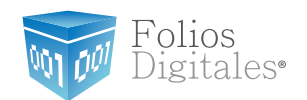

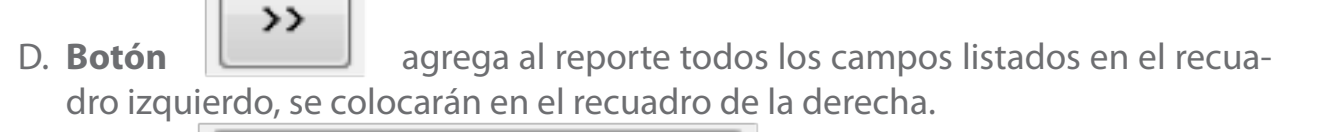

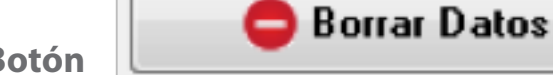

5. **Botón** limpia todos los campos de la

ventana anterior (Imagen 126).

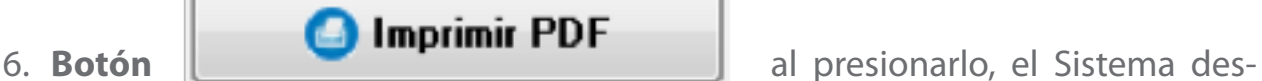

plegará una ventana como la de la imagen 127 para indicar la ubicación y el nombre del reporte ERP a generar.

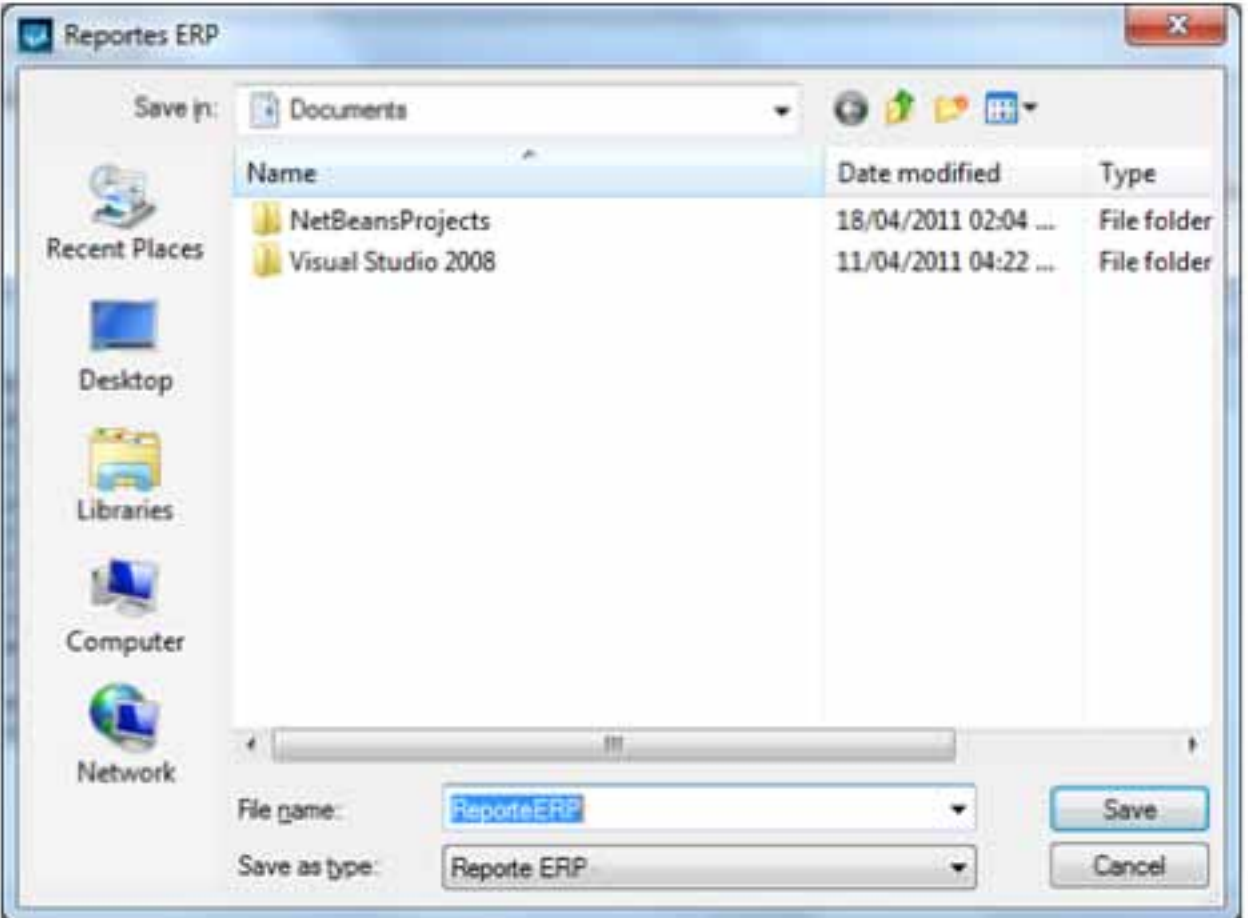

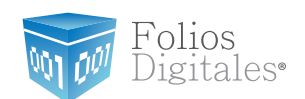

# **2.1.4 MENÚ VER**

Este menú del Sistema contiene las herramientas para visualizar los cfdi's creados, el calendario y modificar el tipo de cambio y/o la vista del Sistema; las opciones que contiene el menú "Ver" son las siguientes:

- • Tipo de Cambio(Consultar a detalle en la sección *["2.1.4.1 Tipo de Cambio"](#page-148-0)*)
- • Mi Explorador(Consultar a detalle en la sección *["2.1.4.2 Mi Explorador"](#page-150-0)*)
- • Mi Calendario(Consultar a detalle en la sección *["2.1.4.3 Mi Calendario"](#page-155-0)*)
- • Vista tradicional(Consultar a detalle en la sección *["2.1.4.4 Vista tradicional"](#page-156-0)*)

A continuación se describe a detalle cada una de las herramientas disponibles para el menú Ver.

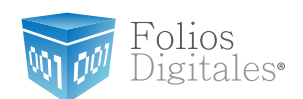

## <span id="page-148-0"></span>**2.1.4.1 TIPO DE CAMBIO**

#### Acceso: **Menú Ver -> Tipo de Cambio**

**Tipo de Cambio** en esta opción del menú es posible establecer el tipo de cambio actual que será reflejado en las divisas que se incluyen en sus facturas (Si así lo requiere), si solicita más información acerca de cómo agregar el valor de las divisas en su factura consulte el apartado *["2.1.2.1 Nueva Factura -> 10. Mostrar divisas"](#page-57-0)* de este manual.

A continuación se listan los componentes de la ventana (Imagen 128):

- 1. **Dólar Estadounidense USD:** En esta área de la ventana, se especifican los valores para el "Precio de Venta" y el "Precio de Compra" del Dólar.
- 2. **Euro EUR:** Se establecen los valores para el "Precio de Venta" y el "Precio de Compra" del Euro.

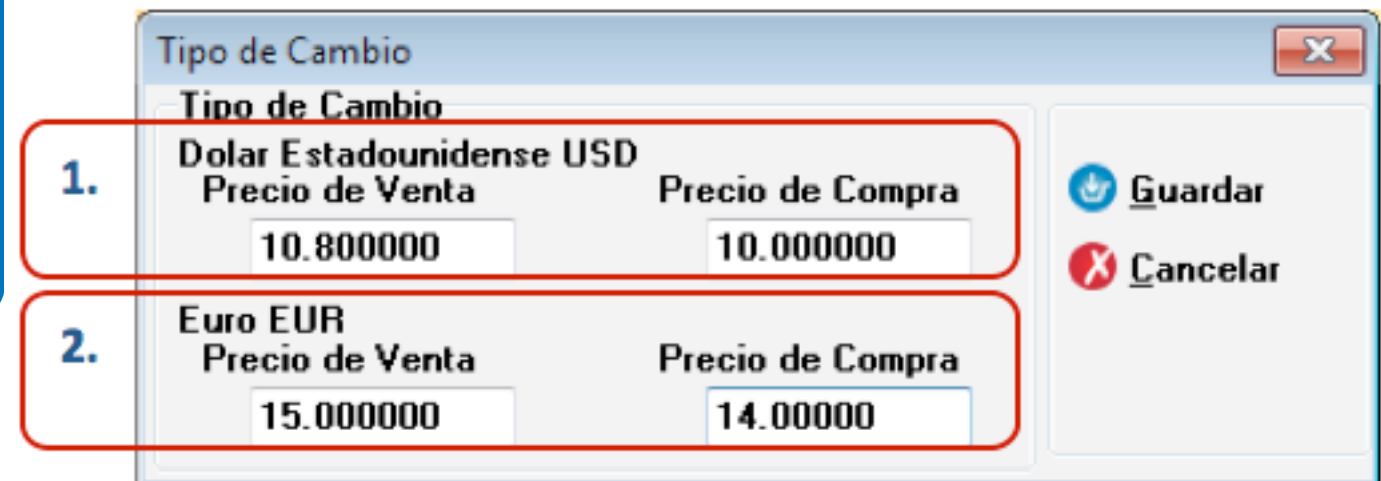

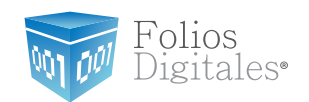

3. **Botón**, **CEuardar** almacena la información ingresada en la ventana anterior (Imagen 128) y despliega un mensaje de confirmación (Imagen 129) en el que debe presionar "Aceptar".

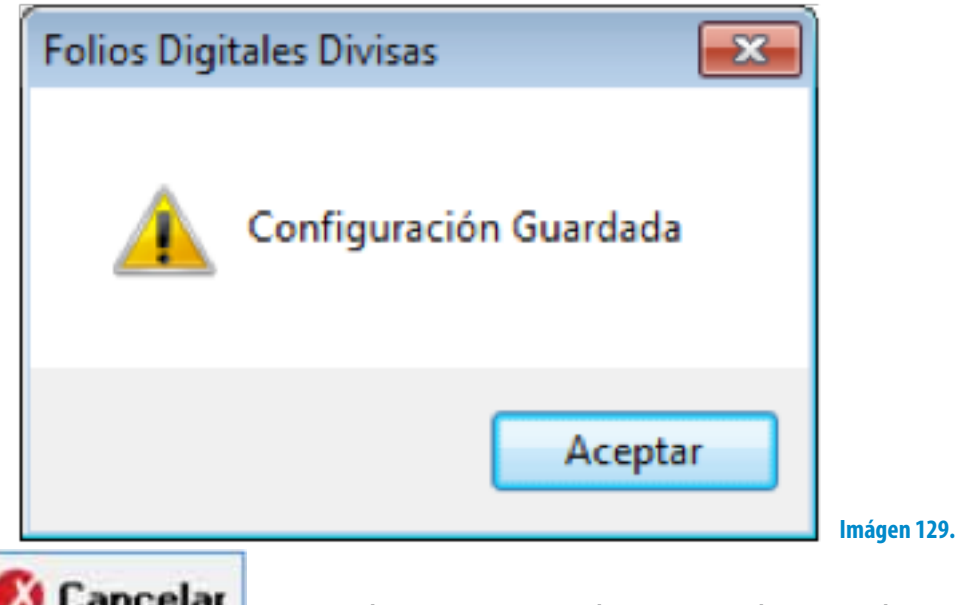

4. **Botón, <b>Cancelar** cierra la ventana sin hacer cambios en los valores para el tipo de cambio.

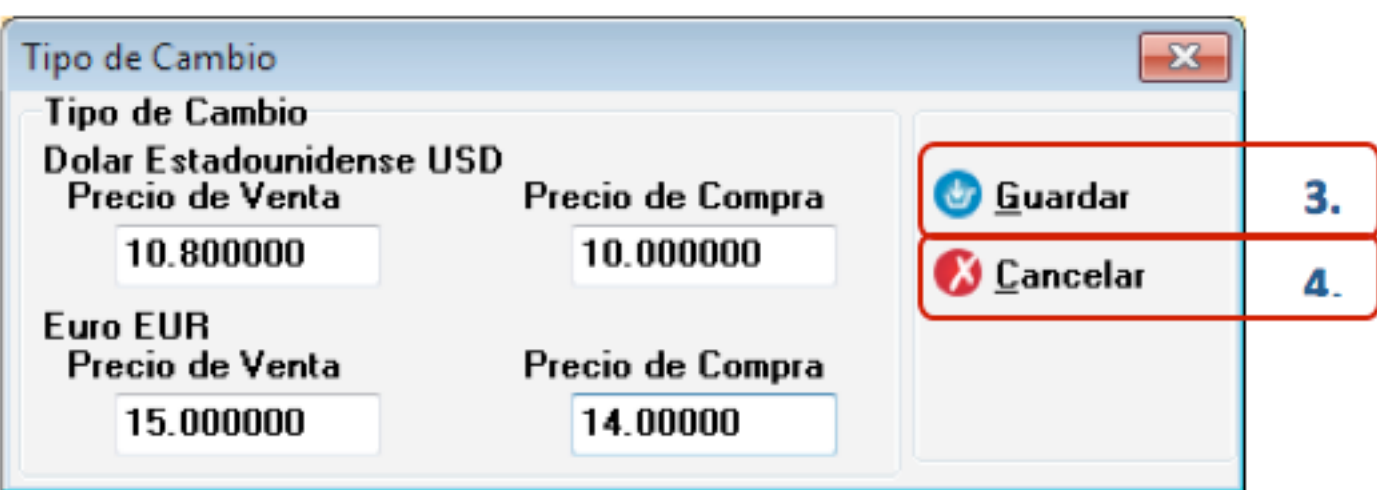

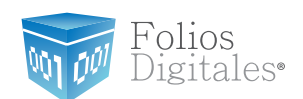

## <span id="page-150-0"></span>**2.1.4.2 MI EXPLORADOR**

### Acceso: **Menú Ver -> Mi Explorador**

**Mi Explorador** permite visualizar en PDF todos los cfdi's (Comprobante Fiscal Digital por Internet) generados, en orden secuencial y agrupados por Sucursal/Matriz; además es posible filtrar los cfdi's presentados por el mes en el que fueron generados.

En seguida se listan los componentes de la ventana (Imagen 131):

- **1. Botón,**  $\|\cdot\|$  al presionar este botón el Sistema despliega un calendario para elegir el mes por el que desea filtrar sus cfdi's, es decir, se mostrarán todos los cfdi's creados en el mes seleccionado.
- 2. En esta área de la ventana, se listan los cfdi´s creados en el mes indicado. Los cfdi's se encuentran agrupados por Sucursal/Matriz por lo que al hacer click en el signo *"+"* que se localiza al lado izquierdo del nombre de la Matriz/Sucursal se expanden todos los cfdi's generados por la Matriz/Sucursal seleccionada, en caso contrario y presionar signo"-"para contraer los cfdi's de la Matriz/Sucursal a la que corresponda el signo.

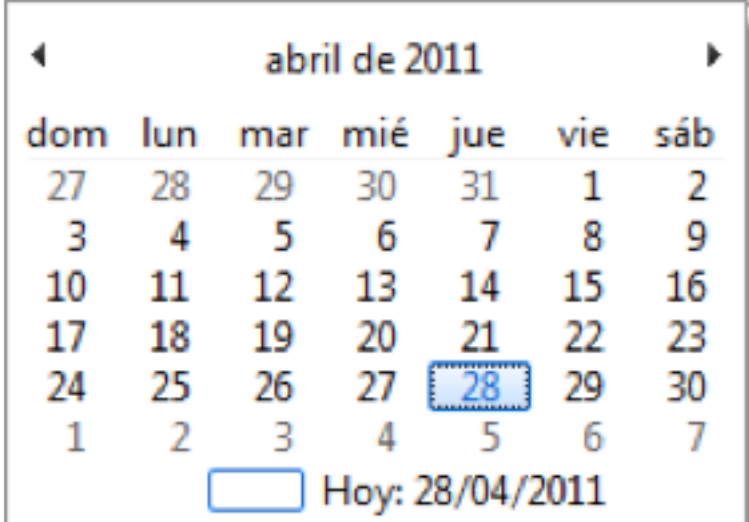

**Imágen 130.**

Folios Digitales<sup>•</sup>

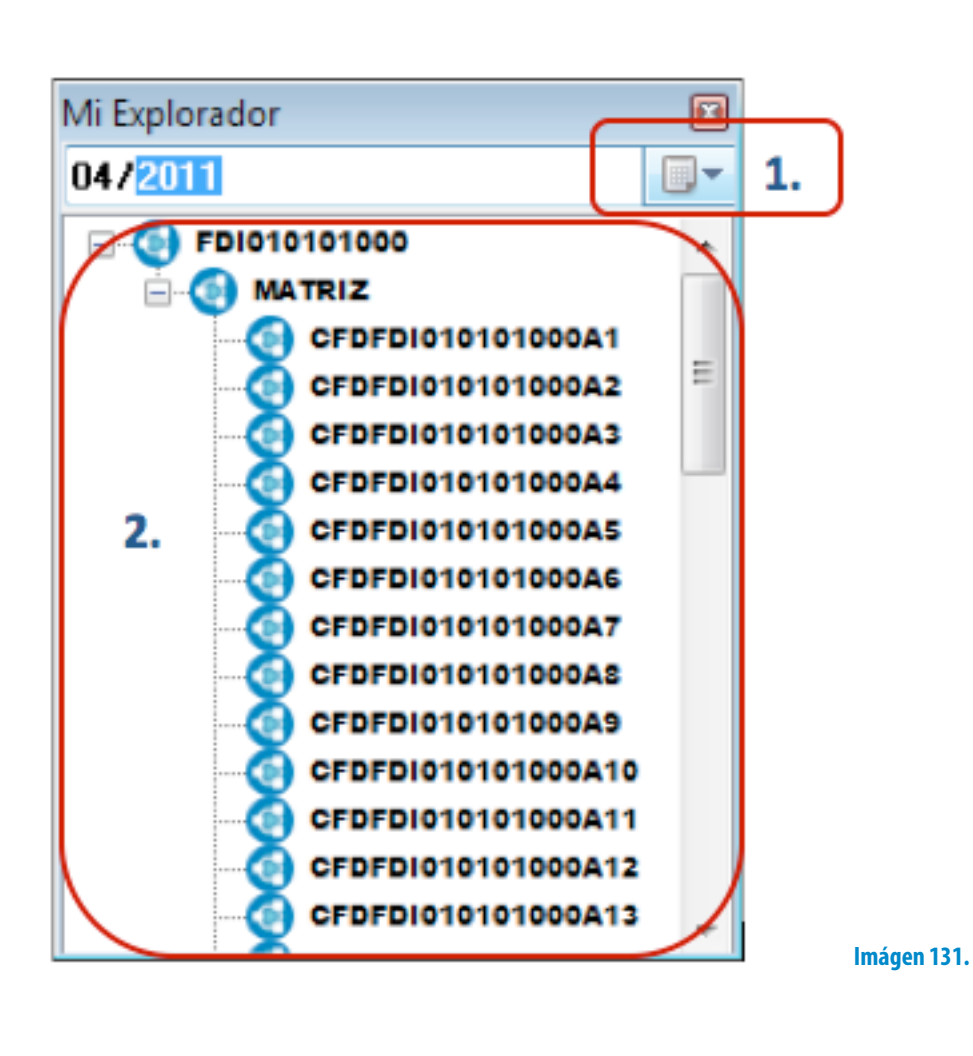

3. Al dar click derecho sobre algún CFDI el sistema muestra un menú contextual con las opciones:

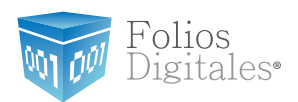

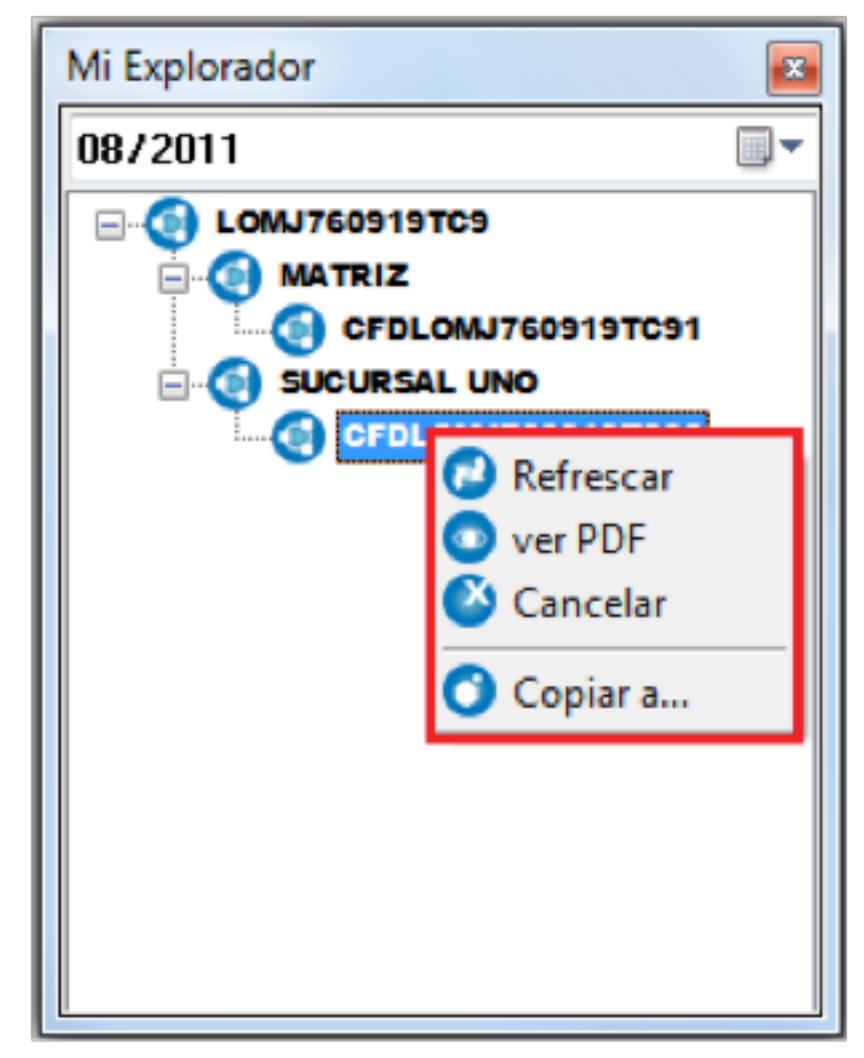

- A. **Refrescar:** Actualiza la información visualizada en "Mi Explorador".
- B. **Ver PDF:** permite visualizar el documento del CFDI seleccionado en forma to PDF.
- C. **Cancelar:** realiza la cancelación del CFDI.
	- i. Al seleccionar ésta opción, el sistema le da acceso al portal del SAT, donde deberá dar click en el botón "FIEL".

Folios Digitales<sup>®</sup>

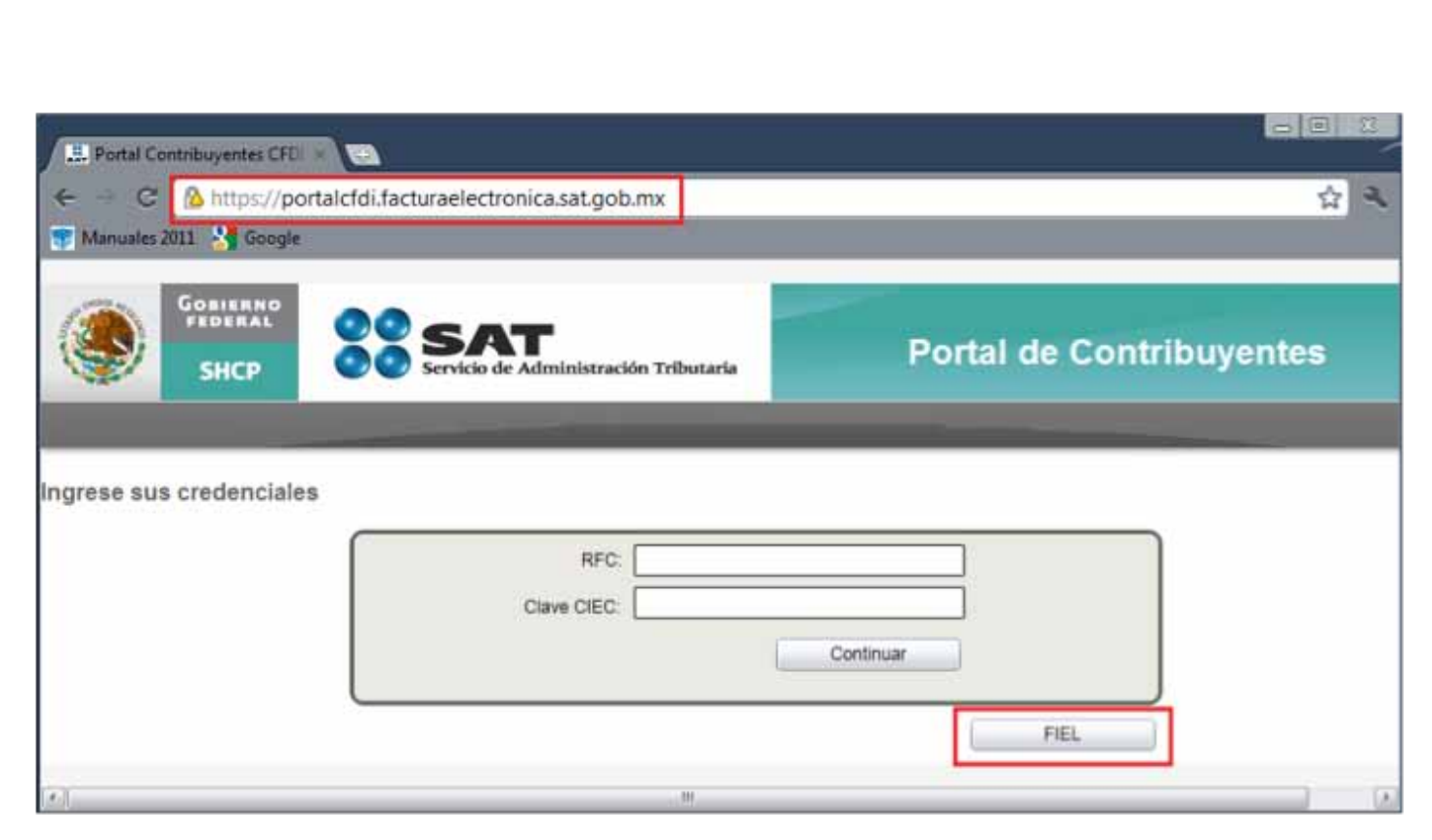

- ii. Deberá proporcionar los siguientes datos:
	- **• RFC**
	- **• Contraseña de clave privada**
	- **• Clave Privada:** Dar click en el primer botón "…" para seleccionar el archivo con extensión (.key), éste se encuentra en el" Disco Local (C:)", donde se observa la carpeta "Folios Digitales".
	- **• Certificado:** Dar click en el segundo botón "…" para seleccionar el archivo con extensión (.cer) éste se encuentra en el" Disco Local (C:)", donde se observa la carpeta "Folios Digitales".

Folios Digitales<sup>®</sup>

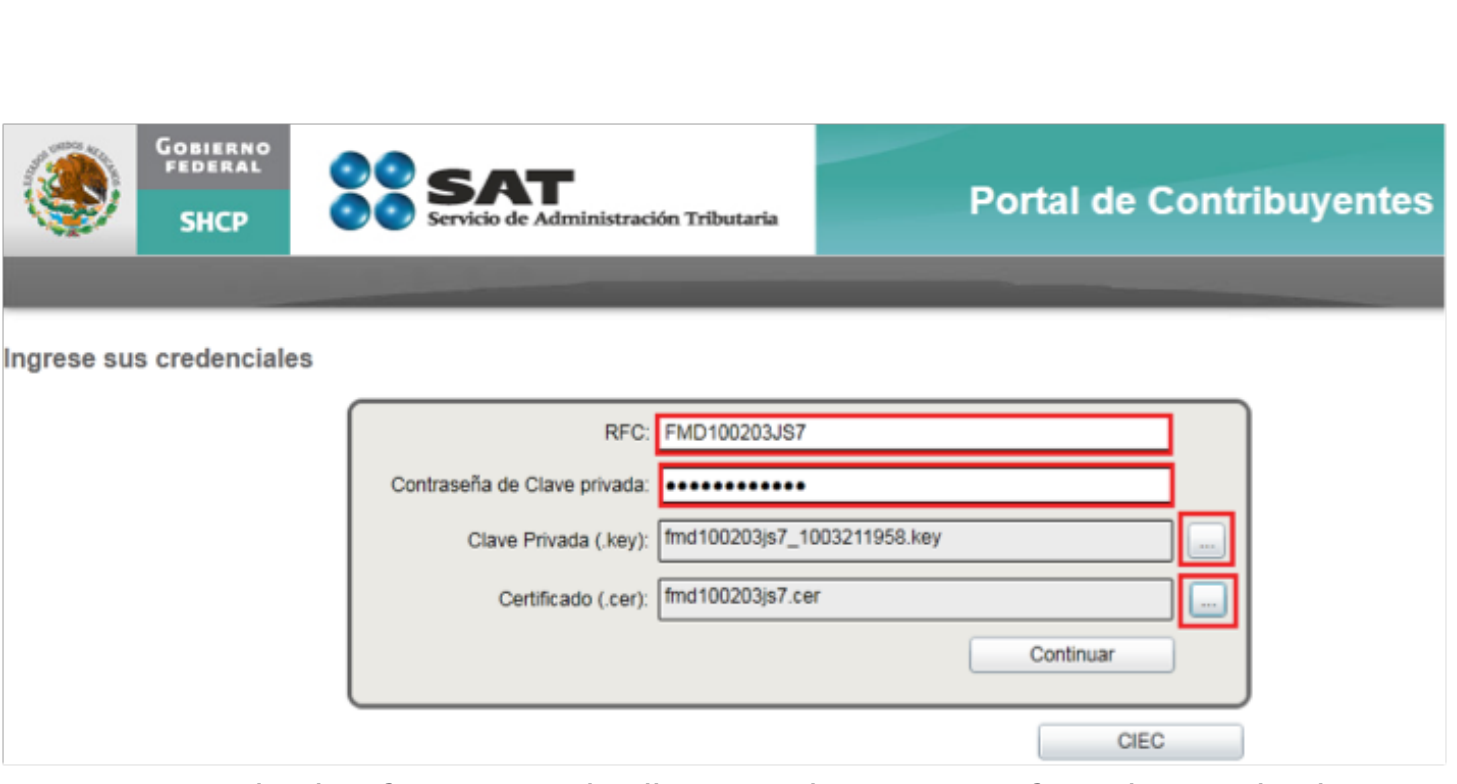

Para consultar la información a detalle acerca de este punto, favor de consultar la *"Guía de Cancelación CFDI".*

D. **Copiar a:** Genera una copia del CFDI seleccionado, en la ruta que usted le indique, almacenando los archivos CFDRFCXXXXXXXXXXX.xml y CFDRFCXXXXXXXXXXX.pdf correspondientes.

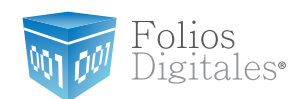

## <span id="page-155-0"></span>**2.1.4.3 MI CALENDARIO**

#### Acceso: **Menú Ver -> Mi Calendario**

Al seleccionar esta opción del menú el Sistema despliega un Calendario, mostrando por default seleccionada la fecha y hora actual. Para desplazarse entre los meses del año, presione los botones (mes anterior)  $\sqrt{y}$  y (mes siguiente). Þ

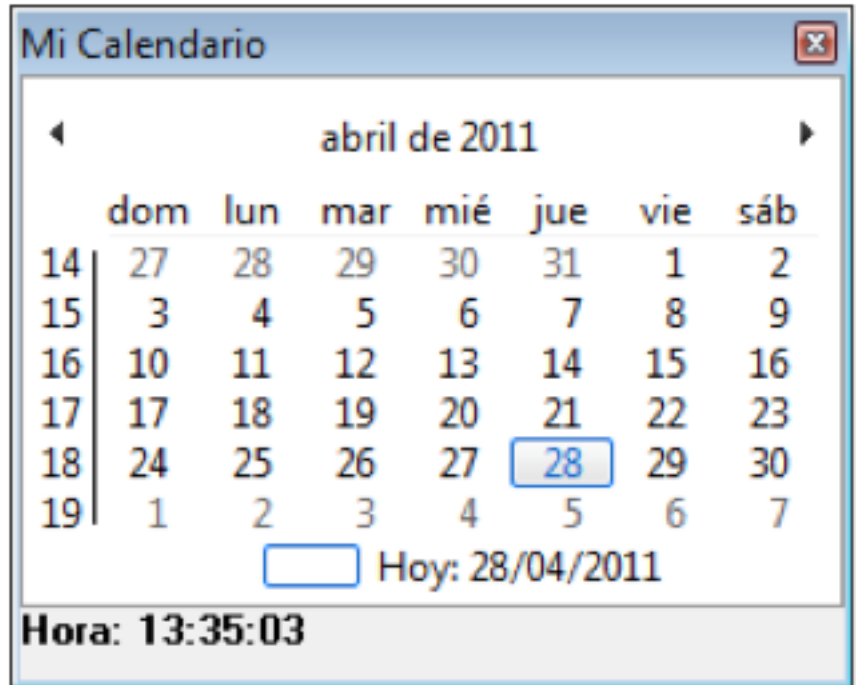

**Imágen 132.**

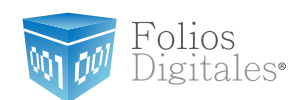

## <span id="page-156-0"></span>**2.1.4.4 VISTA TRADICIONAL**

Acceso: **Menú Ver -> Vista tradicional**

**Vista tradicional** en esta opción del menú es posible modificar el fondo que despliega el Sistema, con opción a elegir su escritorio o un fondo color claro. Al ejecutarse el Sistema, se despliega de fondo su Escritorio (Imagen 133); si desea cambiarlo presione el Menú "Ver" y a continuación seleccione "Vista tradicional".

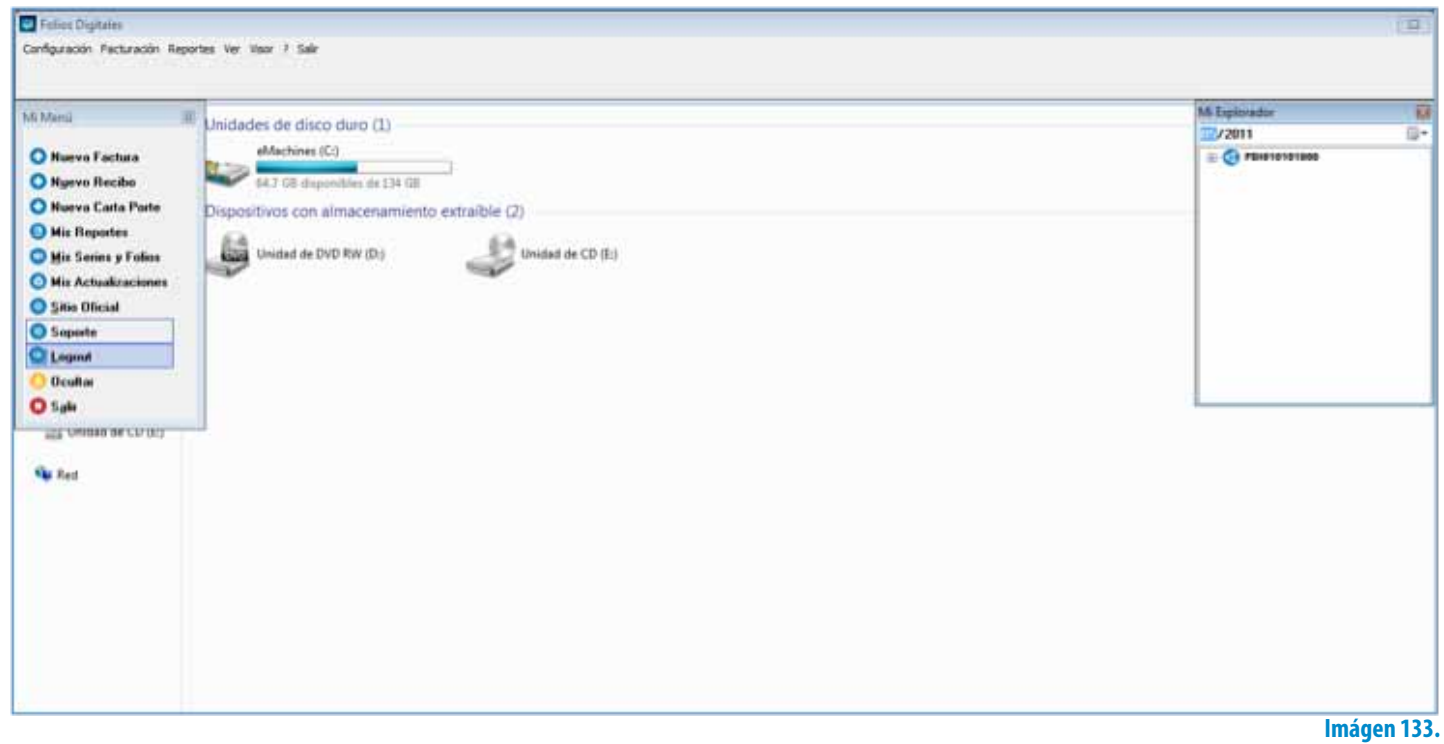

El Sistema cambiará a su vista tradicional, con un fondo color claro como se muestra en la imagen 134.

Folios<br>Digitales®

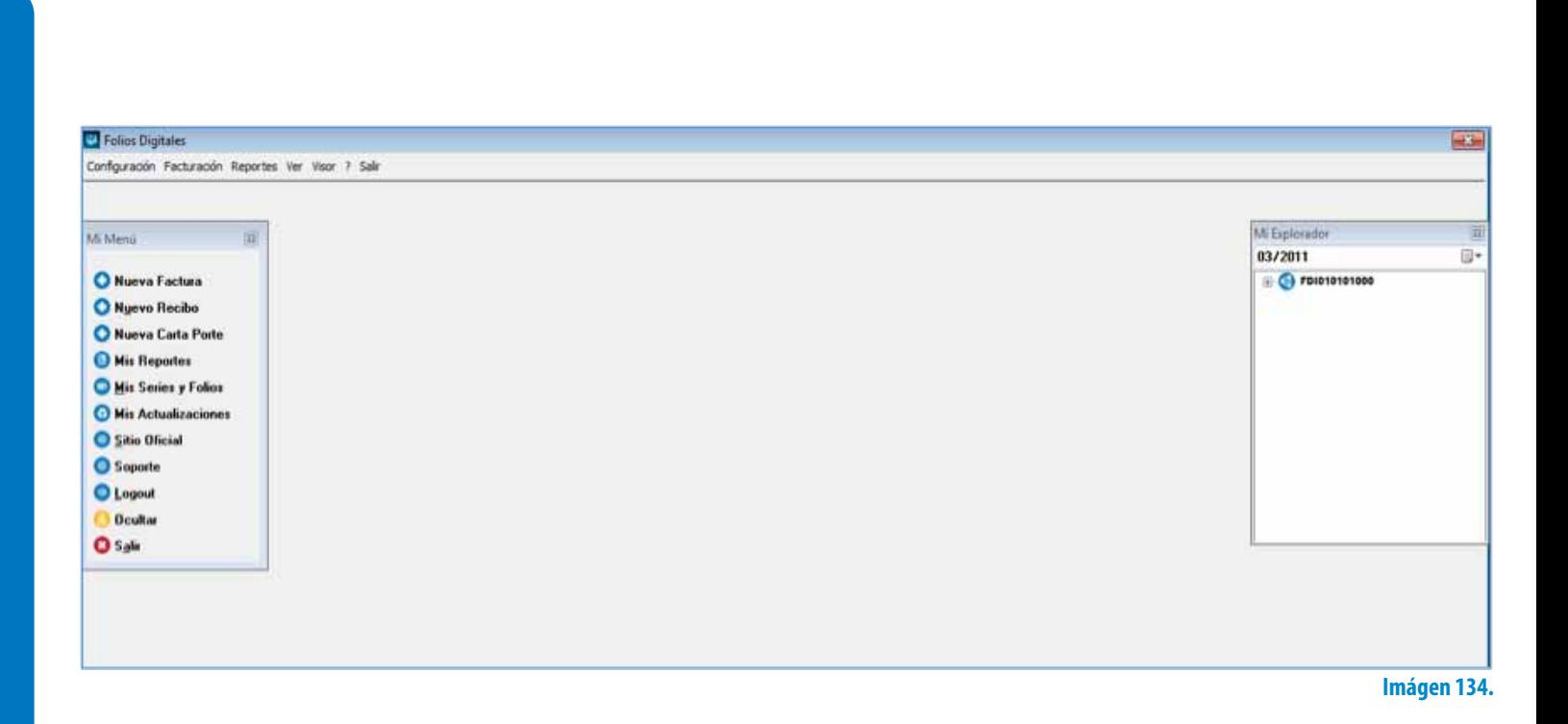

Si desea cambiar de nueva cuenta el fondo del Sistema, presione el Menú "Ver" y a continuación seleccione "Vista tradicional".

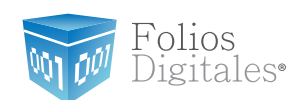

# **2.1.5 MENÚ VISOR**

En el menú "Visor" se localizan las herramientas necesarias para generar pdf's con formatos predeterminados (mediante archivos template e invoice format) a partir de archivos XML; el menú "Visor" contiene la opción:

• Mi Visor cfdi (Consultar a detalle en la sección *["2.1.5.1 Mi Visor CFD"\)](#page-158-0)*. A continuación se describe a detalle la opción disponible para menú Visor.

## <span id="page-158-0"></span>**2.1.5.1 MI VISOR CFD**

#### Acceso: **Menú Visor -> Mi visor CFD**

**Mi visor CFD** permite crear pdf's con un formato específico (mediante template) a partir de archivos XML de cfdi´s creados anteriormente.

#### Importante:

Si los templates que utiliza no son proporcionados por el Sistema de Facturación electrónica, presentará problemas durante su uso.

A continuación se listan los componentes de la ventana (Imagen 136):

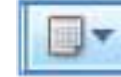

1. **Fecha:** Al presionar el botón **el presional despliega un calendario** para elegir el mes por el que desea filtrar sus cfdi's, es decir, se mostrarán todos los cfdi's creados en el mes seleccionado.

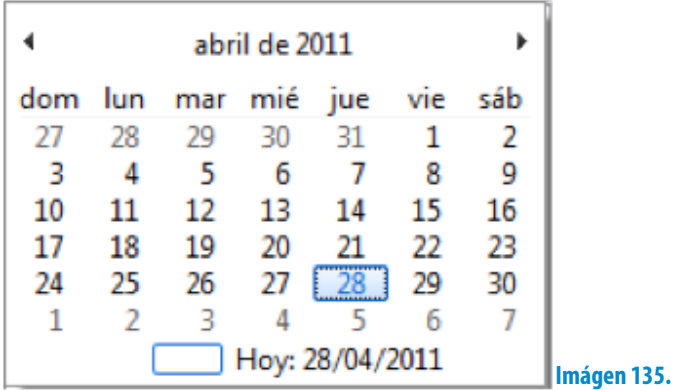

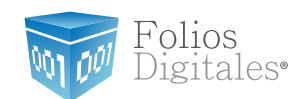

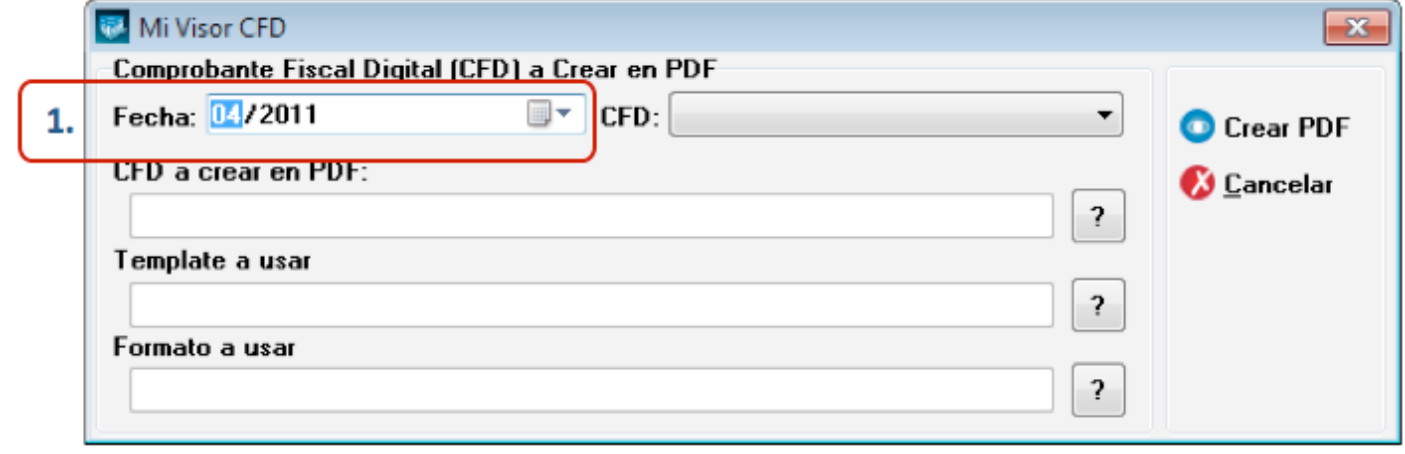

#### **Imágen 136.**

2. **CFD:** Seleccionar el CFD con el cual se creará el pdf con formato específico (Imagen 137).

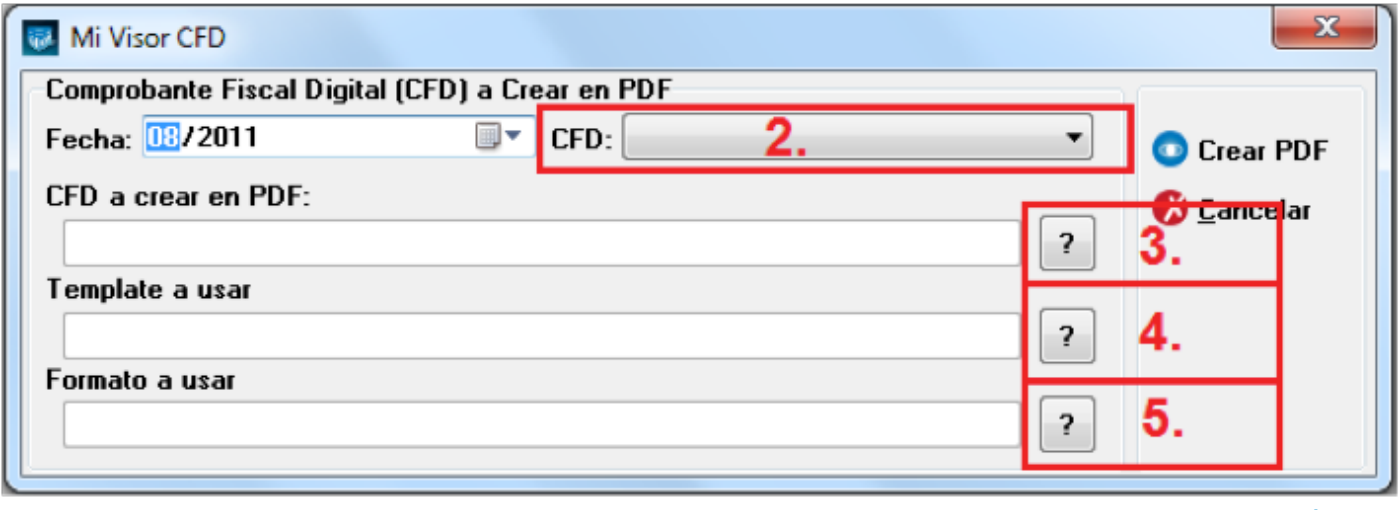

**Imágen 137.**

3. **CFD a crear en PDF:** Al oprimir el botón **el Sistema despliega una** ventana como la que se muestra en la imagen 138 para indicar el archivo XML del cfdi a crear en pdf.

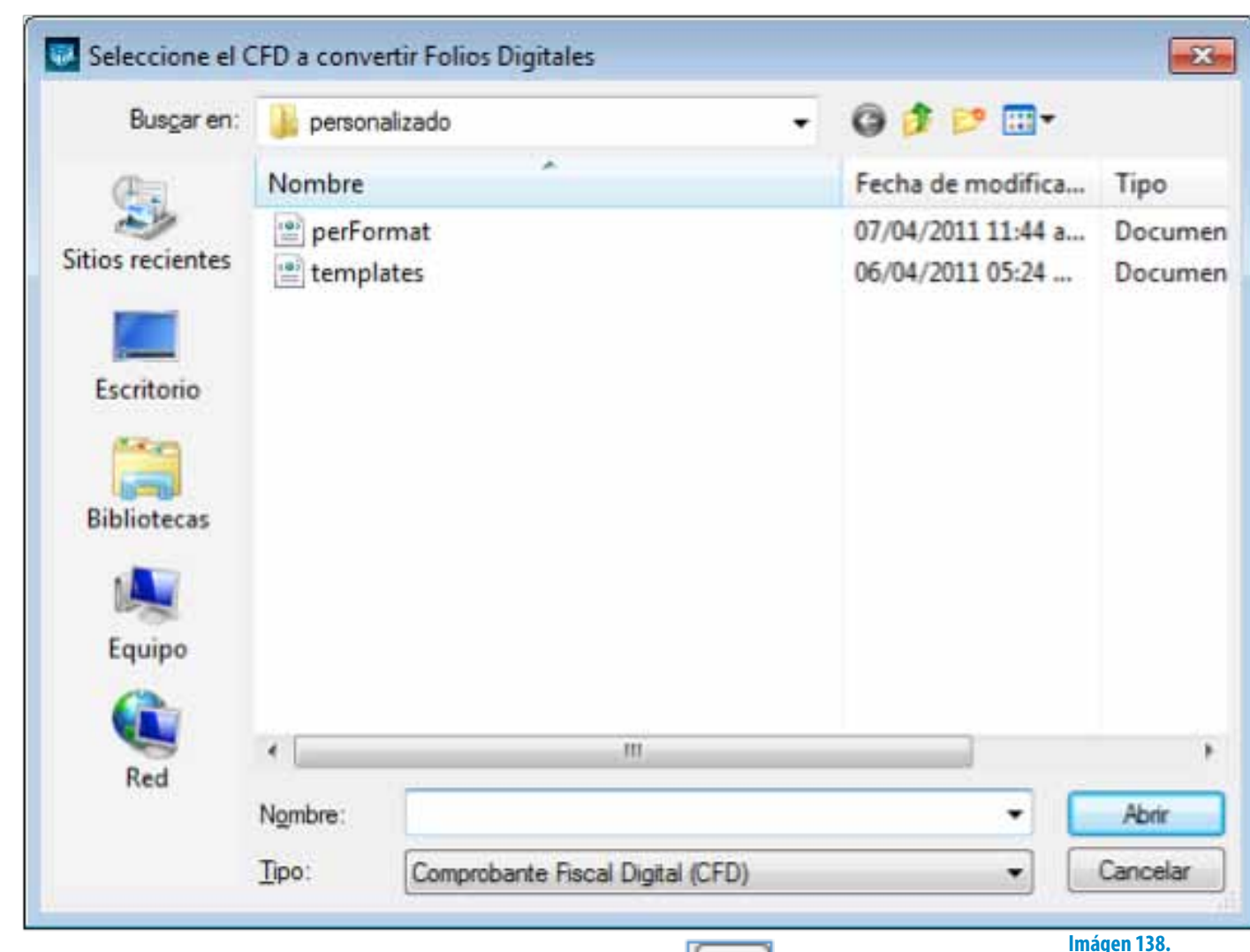

- 4. **Template a usar:** Al presionar el botón  $\|\cdot\|$  el Sistema muestra una ventana como la que se visualiza en la imagen 137 para indicar el archivo XML del template a usar para crear el pdf.
- 5. **Formato a usar:** Al hacer click en el botón **?** el Sistema muestra una ventana como la de la imagen 137 para indicar el archivo XML del Formato a usar para crear el pdf.
- 

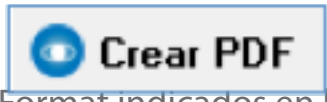

6. **Crear PDF:** El botón **Guerr PDF** genera el PDF a partir del cfdi y los archivos template/Format indicados en la ventana de la Imagen 139.

folios igitales•

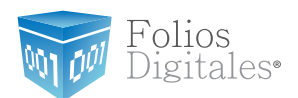

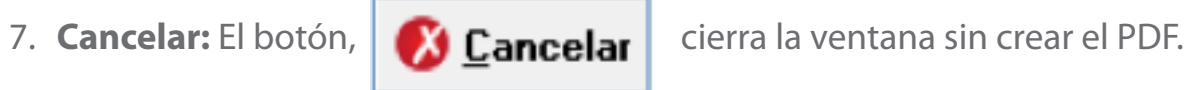

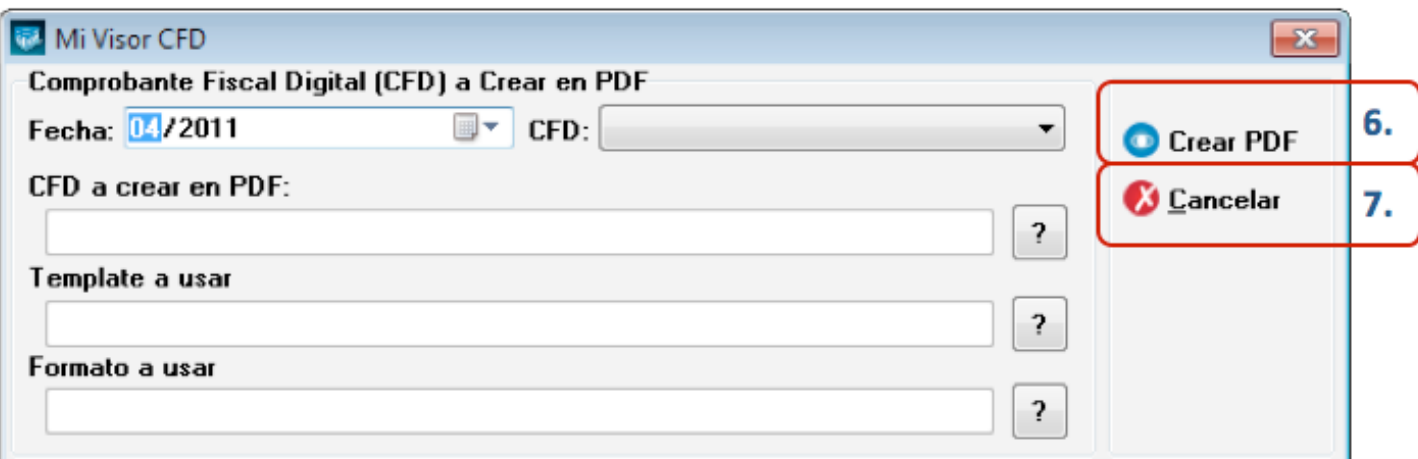

**Imágen 139.**

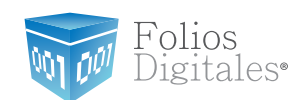

## **2.1.6 MENÚ "?"**

Al seleccionar este menú el Sistema despliega la ventana "Acerca de…" con la información de la versión y detalles del Software.

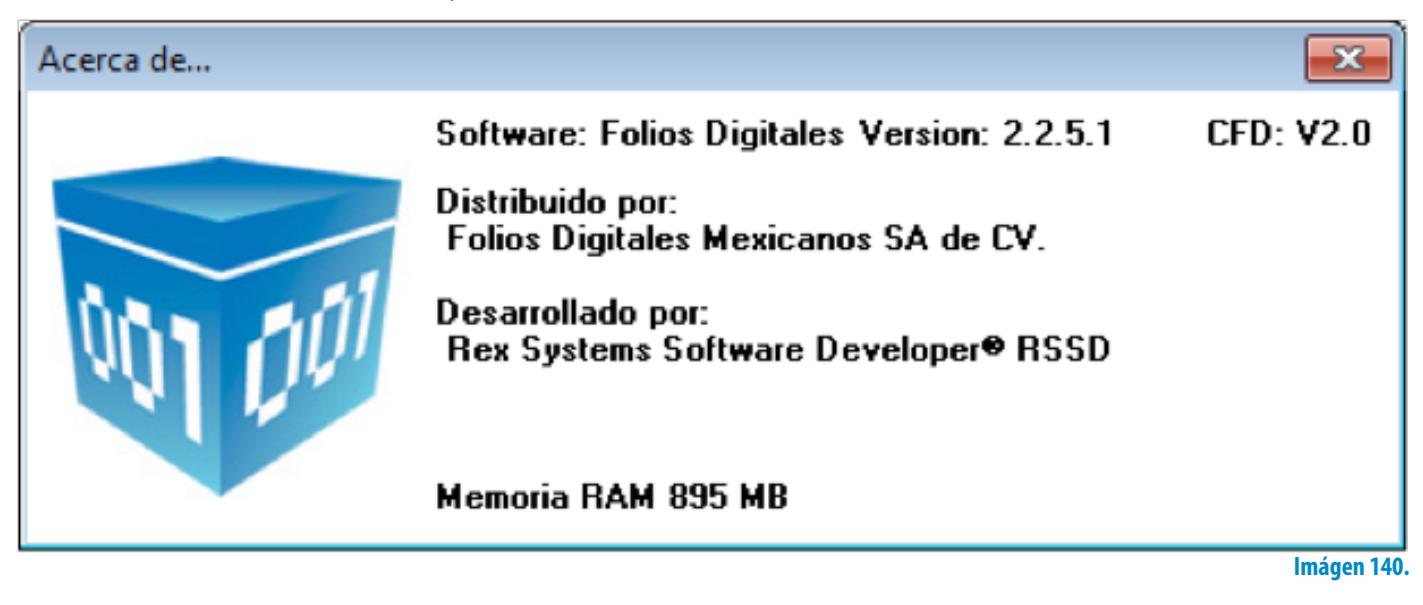

## **2.1.7 MENÚ SALIR**

Al elegir este menú se cierra la ventana del Sistema, se recomienda utilizar esta

opción y no el botón **TAM** "cerrar ventana" que se ubica en la esquina superior derecha debido a los inconvenientes que pueda presentar el Sistema por un cerrado incorrecto.

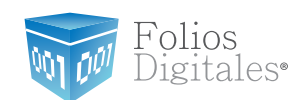

# **2.2 MI MENÚ**

**Mi Menú** contiene los accesos directos hacia las opciones más frecuentes del Sistema (Imagen 140), las cuales son:

- 1. Nueva Factura, consultar la sección *["2.1.2.1 Nueva Factura"](#page-50-0)*
- 2. Nuevo Recibo, consulte la sección *["2.1.2.3 Nuevo Recibo"](#page-107-0)*
- 3. Nueva Carta Porte, consulte la sección *["2.1.2.2 Nueva Carta Porte"](#page-78-0)*
- 4. Mis Reportes, consulte la sección *["2.1.3.1 Mis Reportes"](#page-134-0)*
- 5. Mis Series y Folios, consulte la sección *["2.1.1.2 Mis Series y Folios"](#page-13-0)*
- 6. Mis Actualizaciones, despliega un mensaje en la esquina inferior derecha indicando si existe o no alguna actualización disponible para el Sistema de Facturación electrónica (Si requiere más información acerca de cómo actualizar el Sistema, consulte su manual Instalación y Configuración de Folios Digitales 2011 en el apartado *"3 Cambiar a la versión actualizada de FD 2011/ Migración del Sistema a otro Ordenador"*).

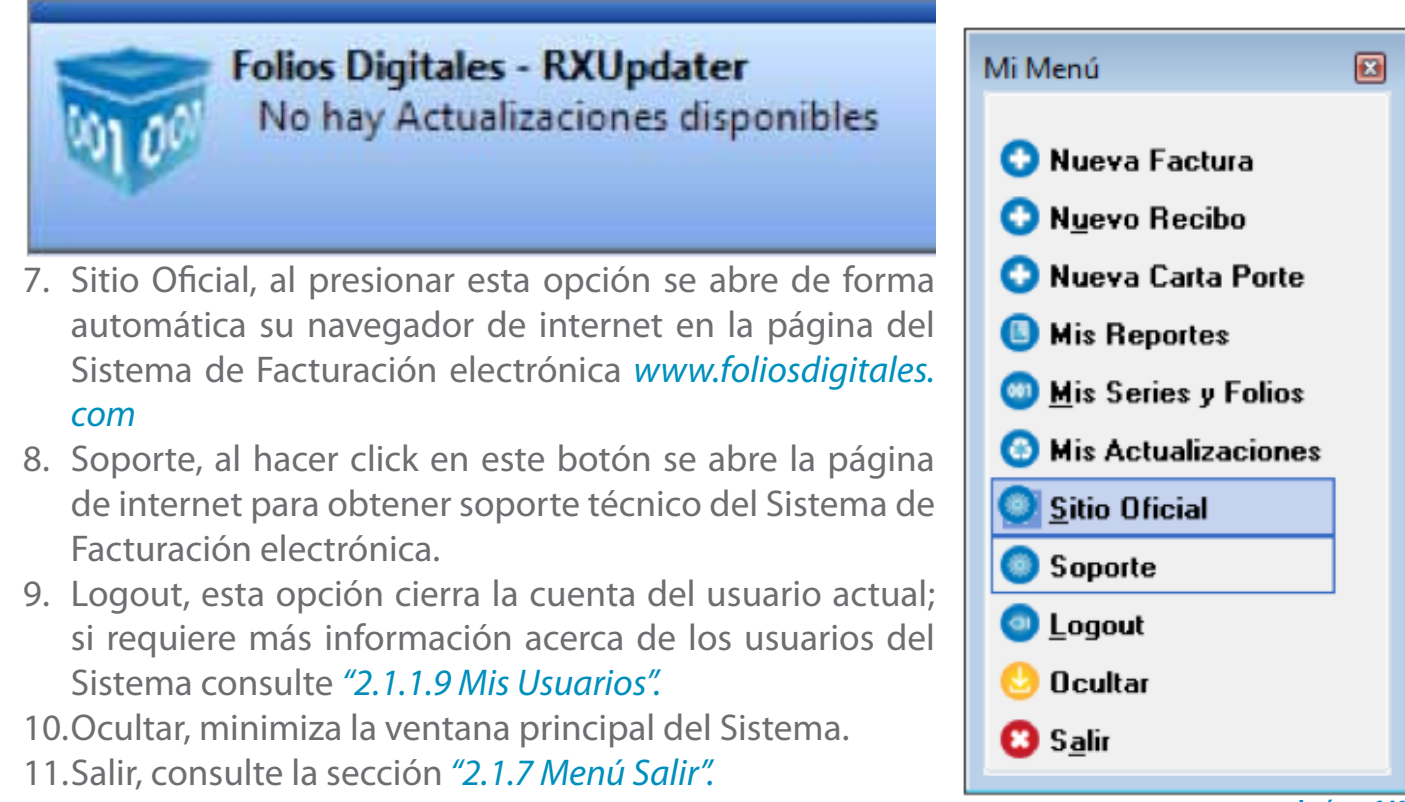

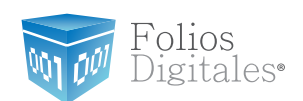

## **2.3 MI EXPLORADOR**

### Acceso: **Mi Explorador**

**Mi Explorador** permite visualizar en PDF todos los cfdi's (Comprobante Fiscal Digital por Internet) generados, en orden secuencial y agrupados por Sucursal/Matriz.; además es posible filtrar los cfdi's presentados por el mes en el que fueron generados.

Si requiere más información consulte la sección *["2.1.4.2 Mi Explorador"](#page-150-0)* de este manual.

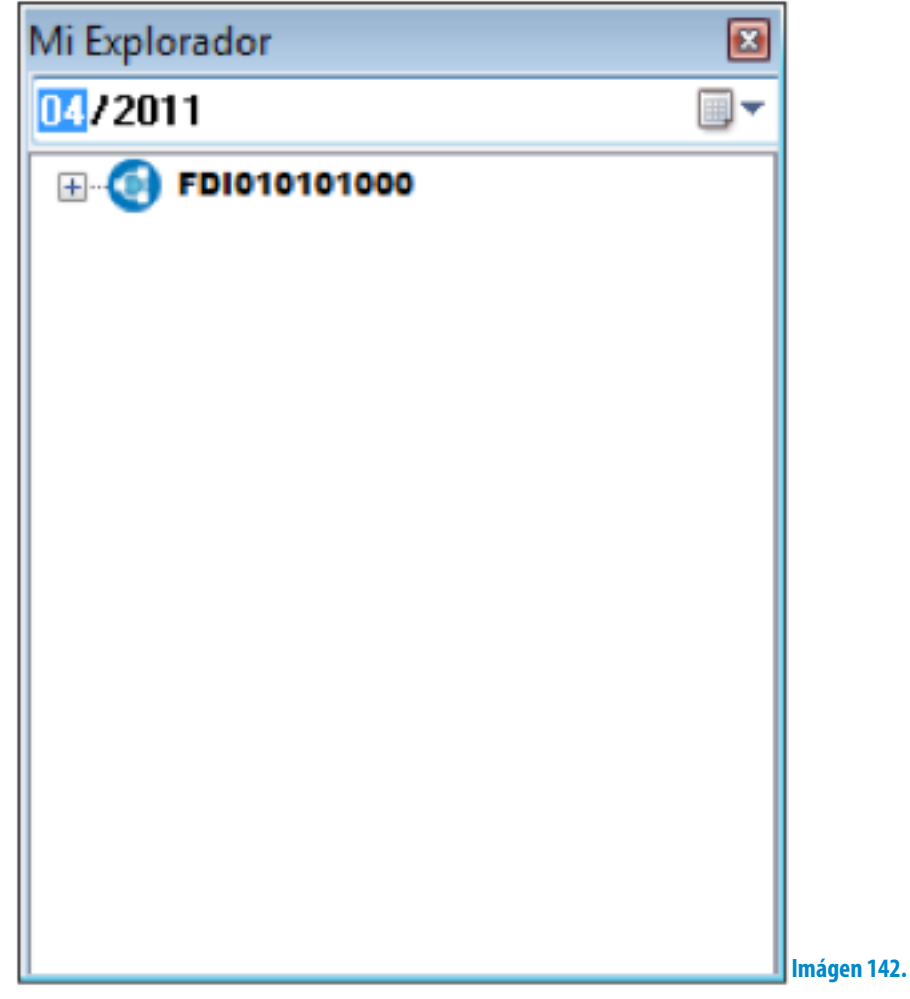

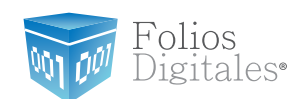

## **3 DESCARGA DEL SELLO DIGITAL**

Además del acuse de **Certificados de Sello Digital** (que se muestra en la imagen 143); el SAT le otorga 2 archivos físicos más:

- a. Archivo con extensión .key , el nombre del archivo tiene las siguientes características: RFCXXXX s.key
- b. Archivo con extensión .cer, el nombre del archivo tiene las siguientes características: 0001XXXX.cer **(Certificado digital)**

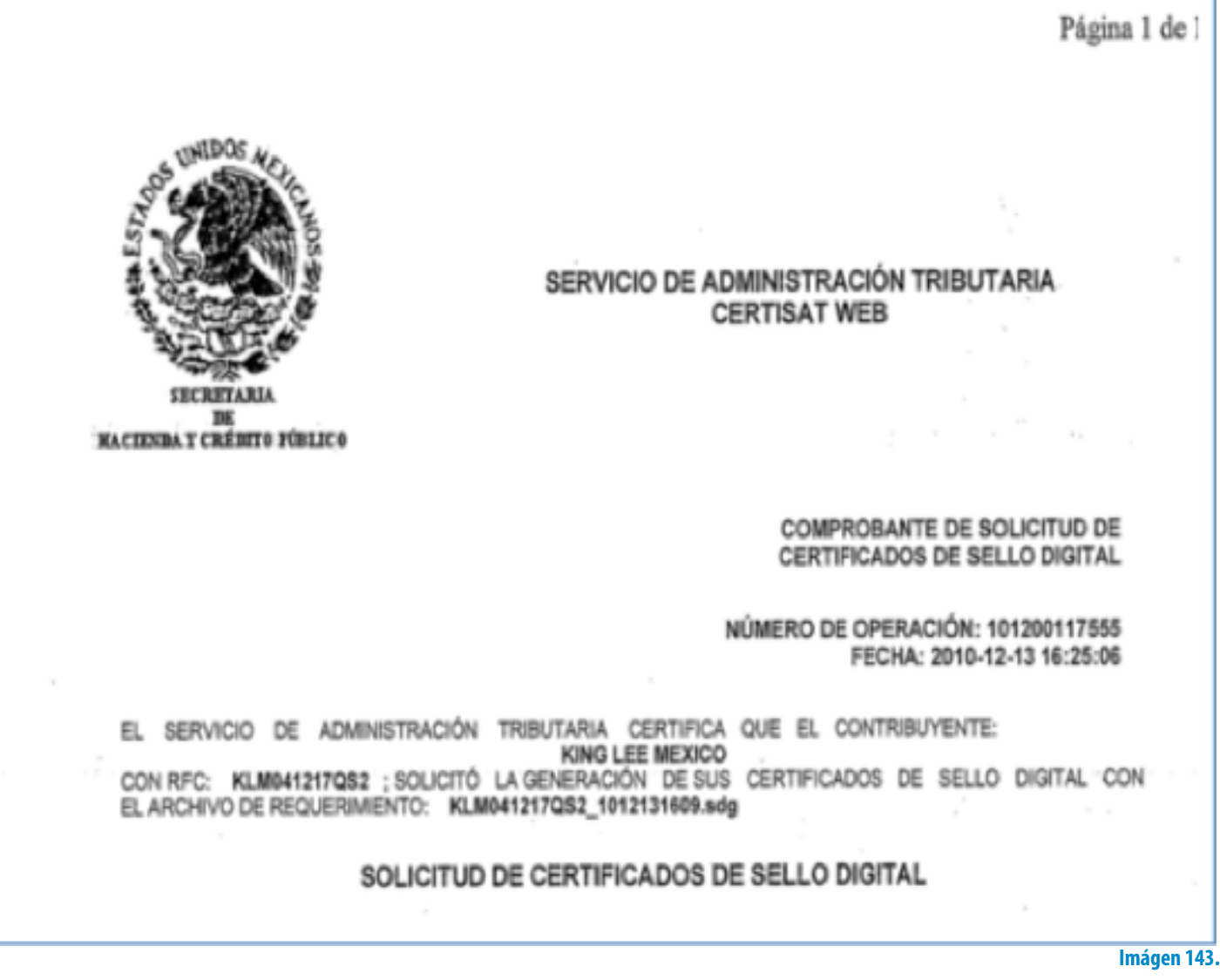

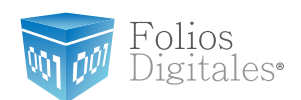

En caso de no contar con el Sello Digital se deben seguir las instrucciones:

- a. Descargar del SAT la aplicación "SOLCEDI" y lo puede hacer presionando esta liga: *[ftp://ftp2.sat.gob.mx/asistencia\\_servicio\\_ftp/programas/solcedi/DSIC-](ftp://ftp2.sat.gob.mx/asistencia_servicio_ftp/programas/solcedi/DSIC07504SOL.zip )[07504SOL.zip](ftp://ftp2.sat.gob.mx/asistencia_servicio_ftp/programas/solcedi/DSIC07504SOL.zip )*
- b. Utilizar la aplicación "SOLCEDI" para crear "El Requerimiento" del Sello Digital.
- c. Enviar "El Requerimiento" creado del sello al SAT mediante la página de internet CERTISAT WEB haciendo click aquí:
- d. *<https://www.acceso.sat.gob.mx/Acceso/CertiSAT.asp>*

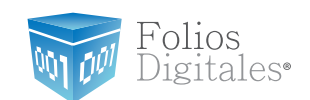

## **4 DESCARGA DE LOS ARCHIVOS DE ACTIVACIÓN/CONFIGURACIÓN**

Cuando realiza la compra desde la página *[www.foliosdigitales.com](http://www.foliosdigitales.com)* y realiza su pago, recibe un correo electrónico de confirmación con "Status: Pagado" (Si usted no posee el correo electrónico, deberá comunicarse a Mesa de Control del Sistema de Facturación electrónica para que se lo proporcionen).

Importante: Deberá abrir el correo de "Status: Pagado" con el navegador "Internet Explorer.

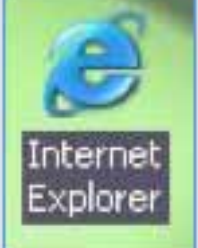

#### El correo de "Status: Pagado" tiene dos ligas:

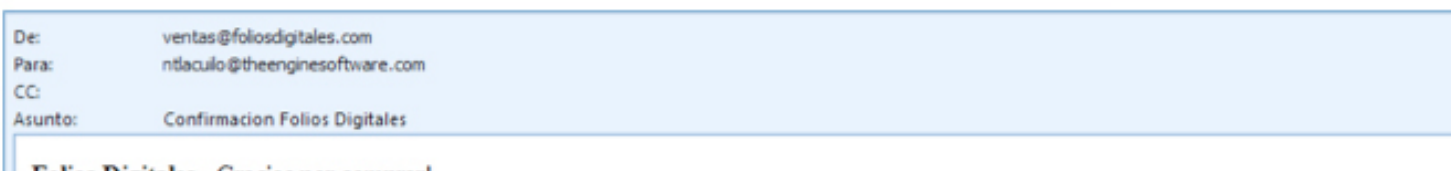

#### Folios Digitales - Gracias por comprar!

#### **Status: Pagado**

Guarde una copia en un lugar seguro - Podría ser su único comprobante de esta transacción.

#### ¿Como instalar Folios Digitales y empezar a Facturar Electrónicamente?

1. Descargue e instale desde: http://www.foliosdigitales.com.mx/descarga/fdi setup2011.exe

- 2. Descargue su archivo de activación/configuración desde http://www.foliosdigitales.com.mx/sistemafdi/download.php
- 3. Ejecute Folios Digitales

Necesita ayuda? Visite el centro de soporte de Folios Digitales: http://foliosdigitales.com/atencion.html

Nota Importante: Verifique que la información sea correcta, ya que una vez activada su compra no se podrá cambiar su información. Numero de Cliente:bd4761b03ae41c449a797a78 Razón Social: LUISIANA GARZA JORDAN RFC: GAJL840112GG Dirección: CAÃ'ADA DE SACRAMENTO 3805 N/A RESIDENCIAL | Fecha de Compra: 2011-01-26 Total del Producto: \$439.00 Datos de la Venta: Licencia por Timbrado Serie del 1 al 50 por 50 Ti

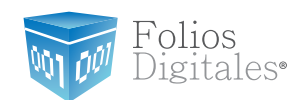

Para descargar los archivos de **activación/configuración** requiere:

4.1Hacer click en la segunda liga del correo de "Status: Pagado", mostrará la venta-

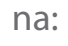

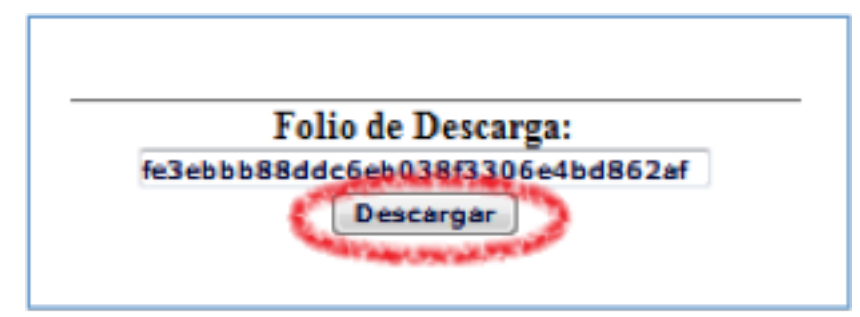

- 4.2Debe presionar el botón "Descargar".
- 4.3Muestra una nueva ventana donde se observan los enlaces para los dos archivos de configuración:
	- a. **Archivo de Licencia de Identificación "config.cnf"**
	- b. **Archivo de Licencia de Uso "licenses\_fdi.xml"**

Es necesario hacer click en cada uno de los enlaces y repetir los procedimientos listados abajo ( *[4.4\)](#page-168-0)* y *[4.5\)](#page-169-0)* ) para descargar los archivos de activación/configuración.

## GAJL840112GG

Descargue Folios Digitales de LUISIANA GARZA JORDAN GAJL840112GG Archivo de configuración Config.cnf

Archivo Licencia de "Licencia por Timbrado Serie del 1 al 50 por 50 Ti" licenses fdi.xml

<span id="page-168-0"></span>4.4 Para almacenar los archivos de activación/configuración del Sistema de facturación electrónica, se pide presionar el botón "Guardar".

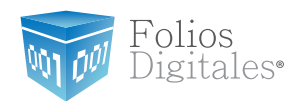

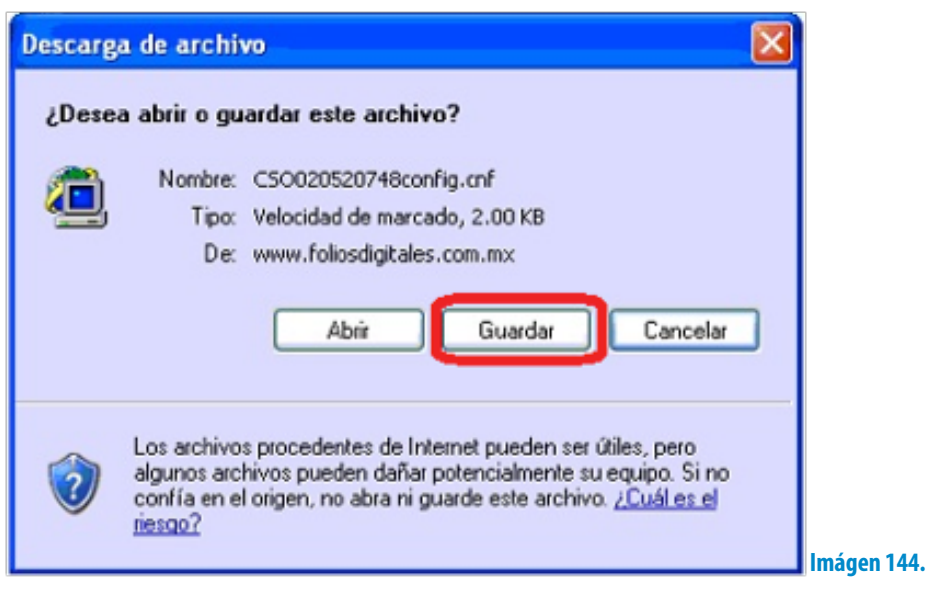

<span id="page-169-0"></span>4.5Enseguida deberá indicar la ruta donde desea que se guarden los archivos; es muy importante que no modifique sus nombres. (Se recomienda colocar los archivos de activación/configuración dentro de la misma carpeta y en un lugar seguro de su equipo) y haga click en el botón "Guardar".

#### Importante:

Si usted cuenta con más de una Serie de timbrados, se le solicita que almacene cada Licencia de Uso en una carpeta diferente (Debido a que el nombre de los archivos es el mismo); para evitar confusiones y posibles fallas en el Sistema.

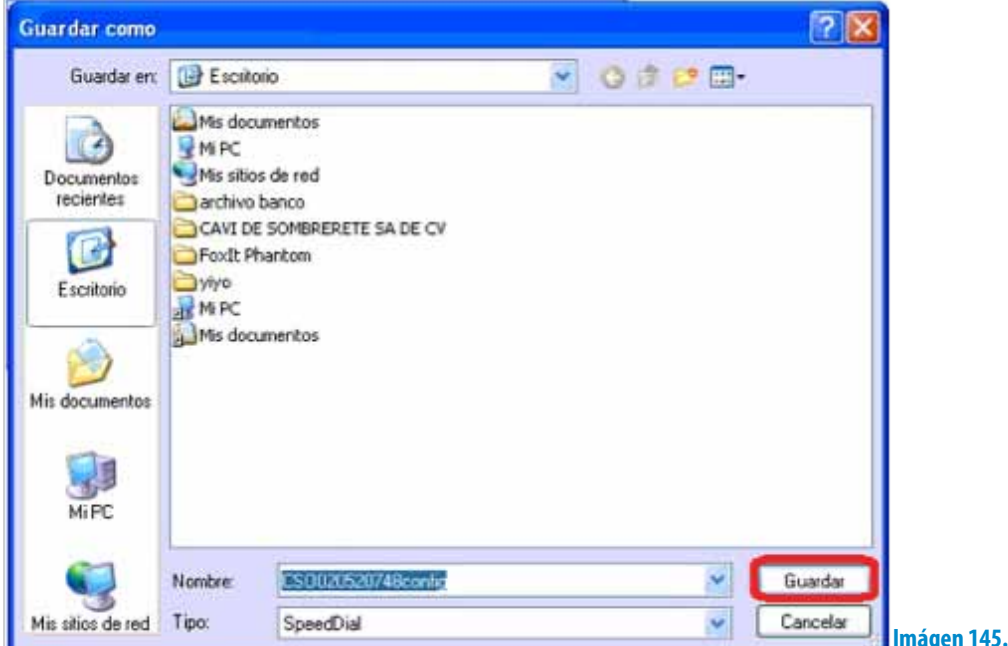

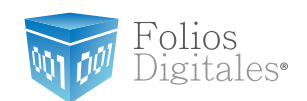

## **5 Posibles inconvenientes en la operación del Sistema**

## **5.1 Cambio de licencia Demo a licencia adquirida con Folios Digitales**

**Inconveniente:** Los timbrados de las facturas están duplicados.

Los números de timbrado de las facturas generadas están duplicados debido a que se sigue utilizando la licencia proporcionada para la versión demo del Sistema.

**Solución:** Reinstalar el Sistema de facturación electrónica debido a que los timbrados en las facturas deben llevar el consecutivo correcto (Consultar manual de Instalación y Configuración de Folios Digitales 2011 en el apartado *"4 Dejar de utilizar versión Demo e instalar versión actualizada de Folios Digitales 2011"*).

<span id="page-170-0"></span>A continuación se muestra un ejemplo de una factura con licencia demo para que verifique si su comprobante presenta el mismo problema, en la imagen se señalan en el folio fiscal 3 series de números que se repiten con lo que se puede identificar que se está facturando con dicha licencia.

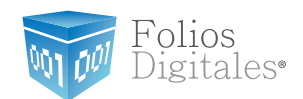

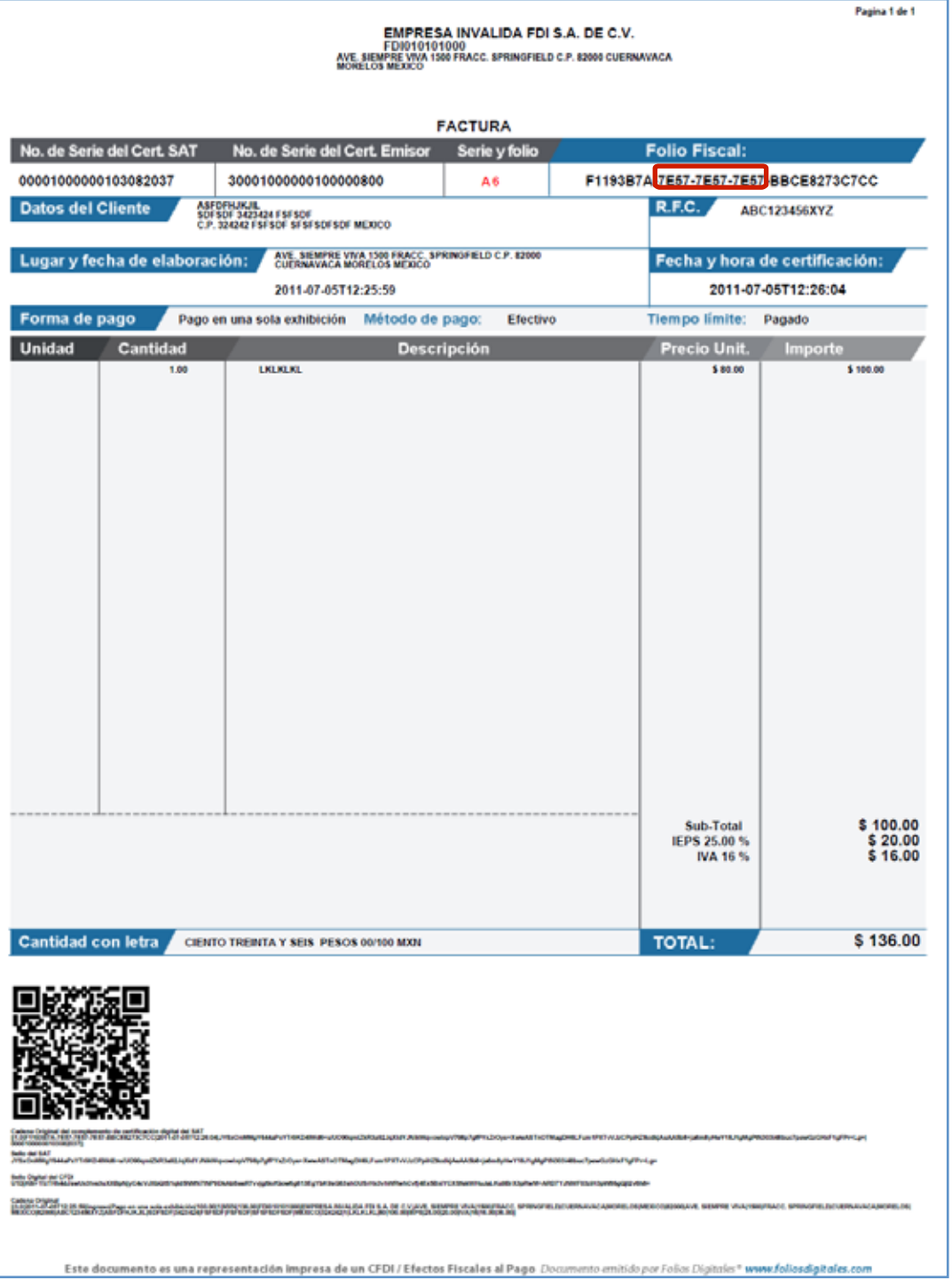

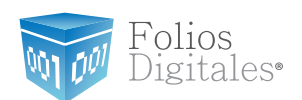

## **5.2 Configuración de pantalla para la generación de PDF's**

**Inconveniente:** El documento PDF de las facturas generadas aparece con la información sobrepuesta o fuera de los márgenes, lo que hace que el documento se vea desalineado.

El formato del documento PDF aparece modificado debido a que la configuración para el tamaño de los elementos de pantalla se encuentra en grande o mediana.

**Solución:** Modificar el tamaño de los elementos de pantalla consultando el manual de Instalación y Configuración de Folios Digitales 2011 en el apartado *"1.2 Modificar tamaño de elementos de pantalla"* y después proseguir con la sección *["5.2.1 Generar PDF's nuevamente debido a errores en Configuración de pantal](#page-170-0)la"*) que a continuación se describe.

## **5.2.1 Generar PDF's nuevamente debido a errores en Configuración de pantalla**

**5.2.1.1** Acceder a la carpeta donde se encuentran generados los PDF's de las facturas (Carpeta "pdfexped" que se encuentra dentro de …/FoliosDigitales/ FoliosDigitales2011), anotar el número de factura con información desalineada y eliminar el archivo de la carpeta.

**5.2.1.2** En el Sistema "Folios Digitales 2011" hacer click en el menú "Visor" y seleccionar "Mi Visor CFD", si requiere más información acerca del uso de esta herramienta consulte la sección *"[2.1.5.1. Mi Visor CFD"](#page-158-0)* de este manual.

### **5.3 No dispone de Timbrados para facturar**

**Inconveniente:** El sistema despliega el siguiente mensaje al momento de ingresar al sistema Folios Digitales 2011.

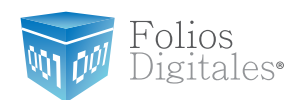

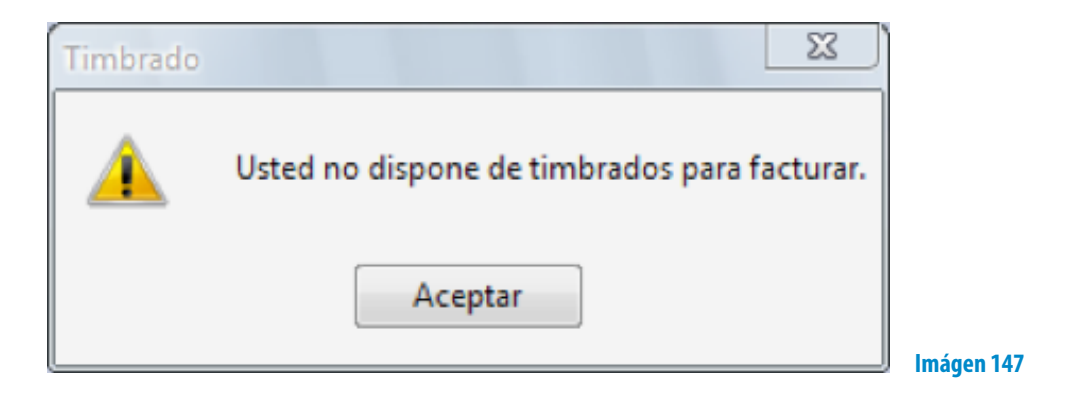

**Solución:** Comunicarse con Mesa de Control del sistema de facturación electrónica para revisar el status de activación de los timbres.

#### **5.4 RFC y Serie no encontrados**

Inconveniente: El sistema despliega el siguiente mensaje:

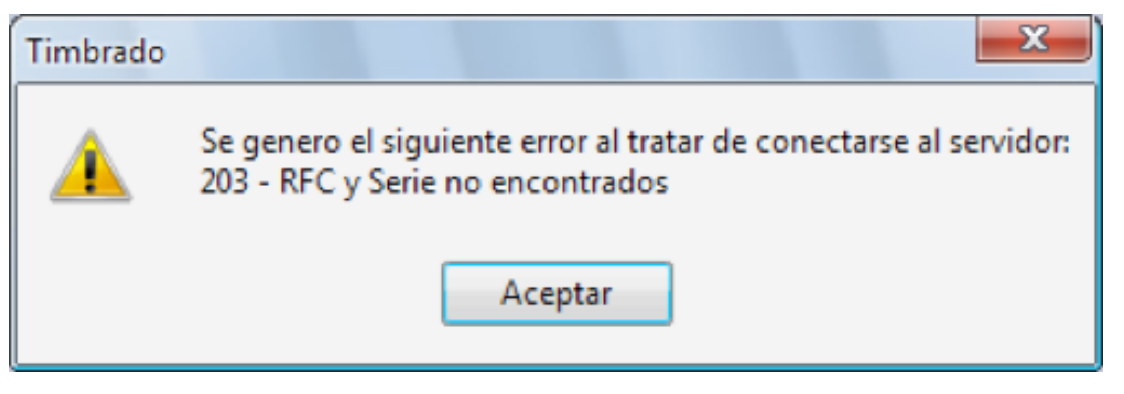

**Imágen 148**

El motivo más frecuente de aparición del mensaje es que el RFC del cliente no coincide con el RFC del archivo del Sello. Una forma fácil de identificar si la licencia y/o sello no corresponden es comparando el RFC que se despliega en **Mi Explorador** (Imagen 149) con el RFC que se despliega en la casilla de Sello en la opción **Mi Sistema** del menú **Configuración** (Imagen 150), deben tener el mismo valor.

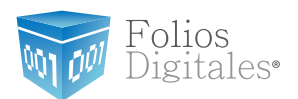

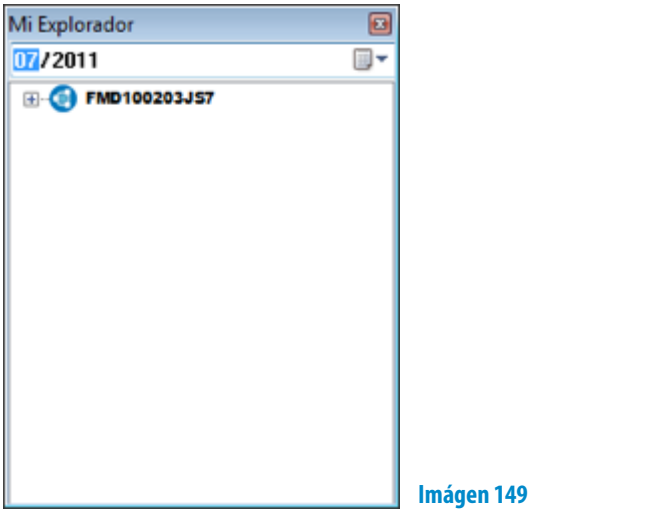

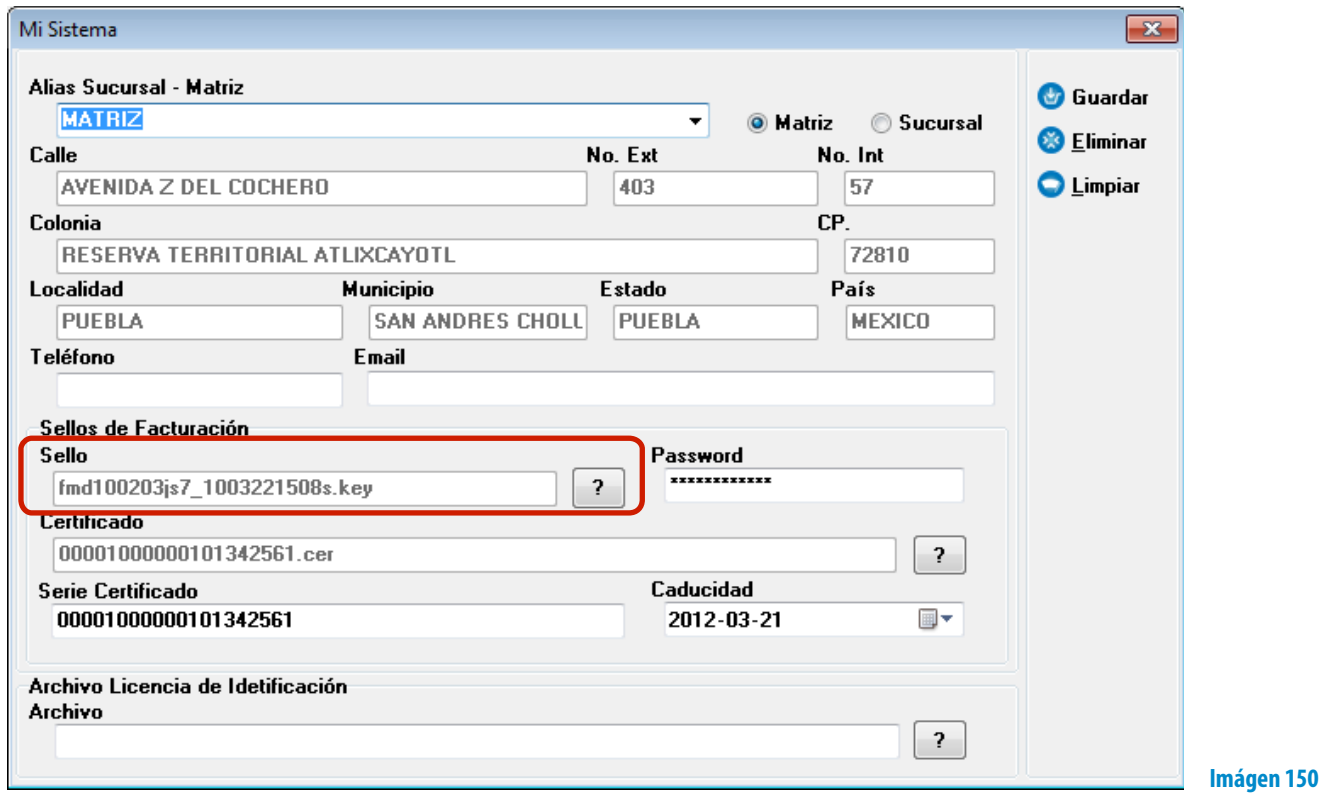

**Solución:** Comunicarse con "Soporte Técnico" del Sistema de Facturación electrónica para que realice la configuración correcta.

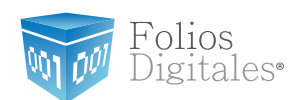

## **5.5 Facturando con Licencia Test**

**Inconveniente:** Se despliega el mensaje que a continuación se muestra al momento de facturar.

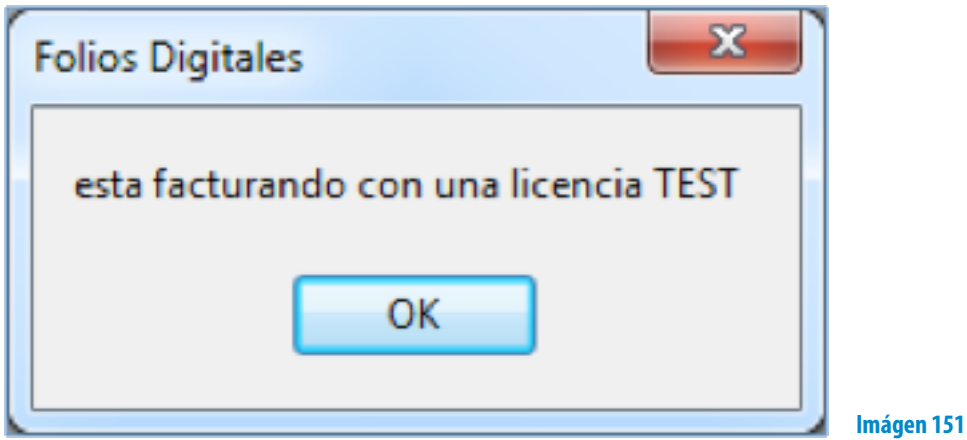

El sistema despliega el mensaje de error al presionar el botón "Facturar", aunque genera el pdf este es incorrecto e inválido ante el SAT. A continuación se muestra un ejemplo de una factura con licencia test para que verifique si su comprobante presenta el mismo problema, en la imagen se señalan en el folio fiscal 3 series de números que se repiten con lo que se puede identificar que se está facturando con dicha licencia.

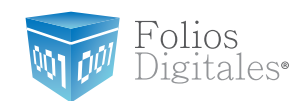

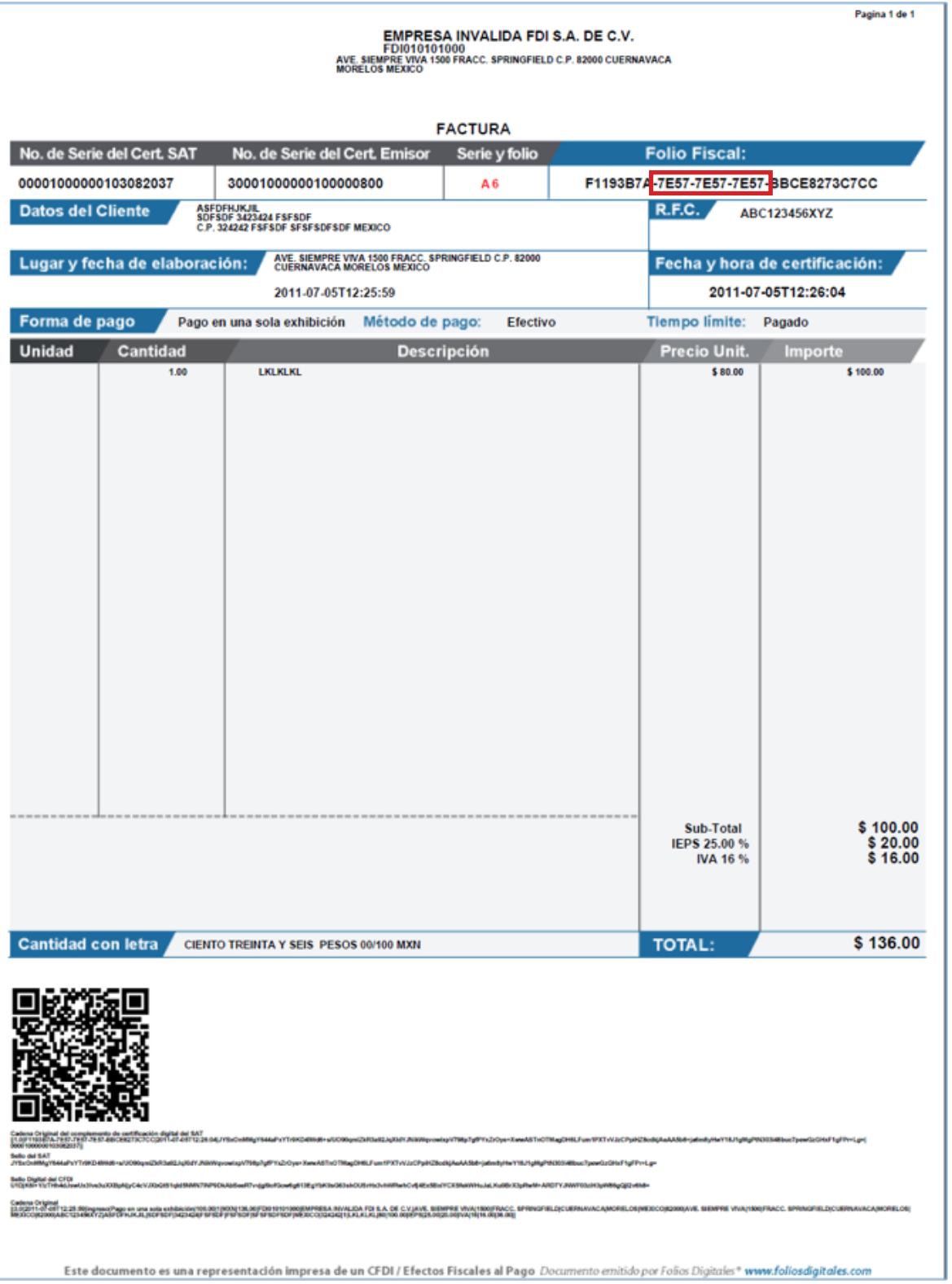

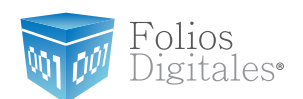

**Solución:** Consultar manual de Instalación y Configuración de Folios Digitales 2011 en el apartado *"4 Dejar de utilizar versión Demo e instalar versión actualizada de Folios Digitales 2011"* ya que es muy probable que este facturando con la versión Demo del Sistema, en caso de no poder implementarlo o que el inconveniente continúe comunicarse con "Soporte Técnico" del sistema de facturación electrónica para que realice la configuración de la licencia correcta.

### **5.6 Certificado Vencido**

**Inconveniente:** Se imprime el siguiente mensaje en su comprobante fiscal digital "Usted está usando una licencia no valida o una copia ilegal de este software, póngase en contacto con su distribuidor, o de clic en comprar".

Este inconveniente se presenta debido a que la caducidad del certificado ha vencido, una forma fácil de evitarlo es revisar la información presentada en la opción **Mi Sistema** del menú **Configuración** en donde se le indica la vigencia de su certificado como lo señala la siguiente imagen.

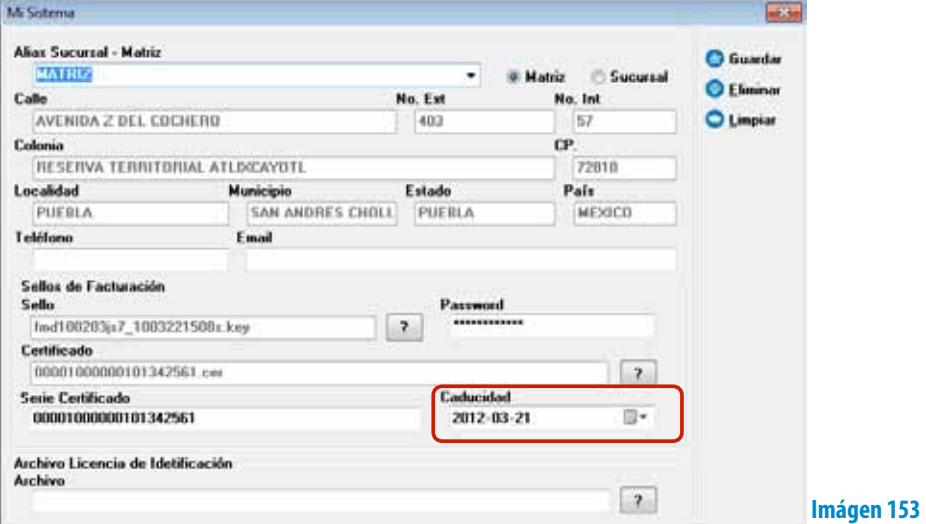

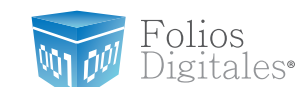

### A continuación se muestra un ejemplo de una factura con el certificado vencido.

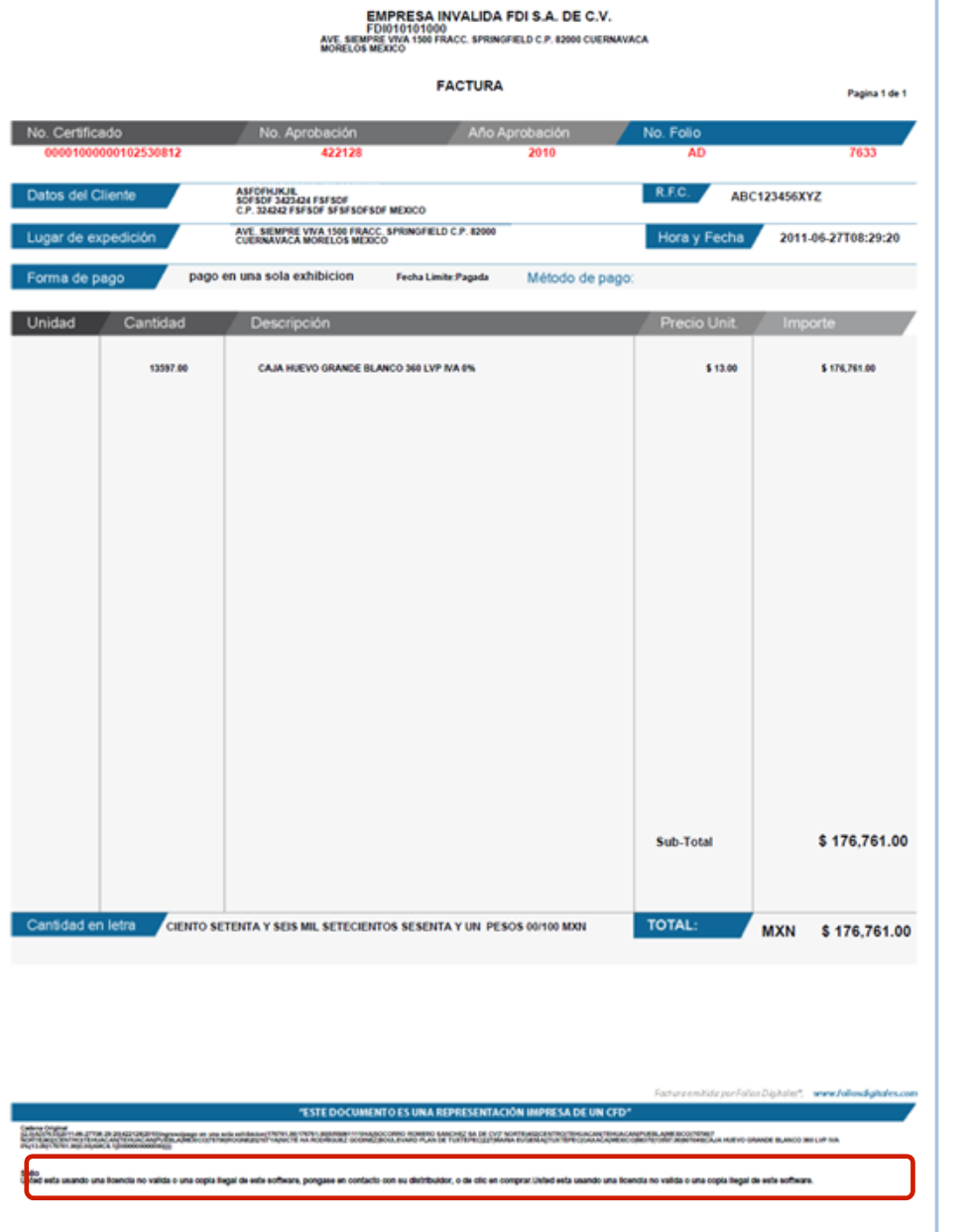

**Imágen 154**

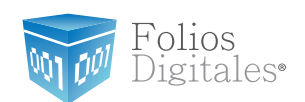

**Solución:** Comunicarse con su distribuidor o mesa de control del sistema de facturación electrónica para adquirir otro producto o bien realizar la compra a través de la página del sistema de facturación electrónica.

## **5.7 Sello mal formado o inválido**

**Inconveniente:** Se muestra el mensaje:

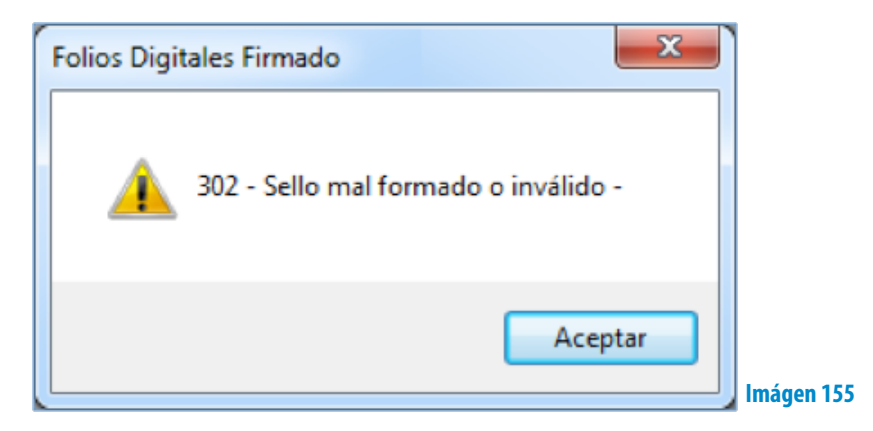

El sistema despliega el mensaje cuando se presiona el botón "Facturar", se muestra debido a que los archivos de configuración son los incorrectos o porque los archivos key y cer no están relacionados entre ellos.

**Solución:** Ponerse en contacto con "Soporte Técnico" del sistema de facturación electrónica para que realice la configuración del sistema con los archivos válidos.

#### **5.8 RFC del emisor no se encuentra en el régimen de contribuyentes**

**Inconveniente:** El sistema despliega el mensaje
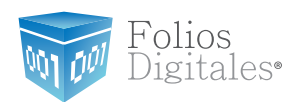

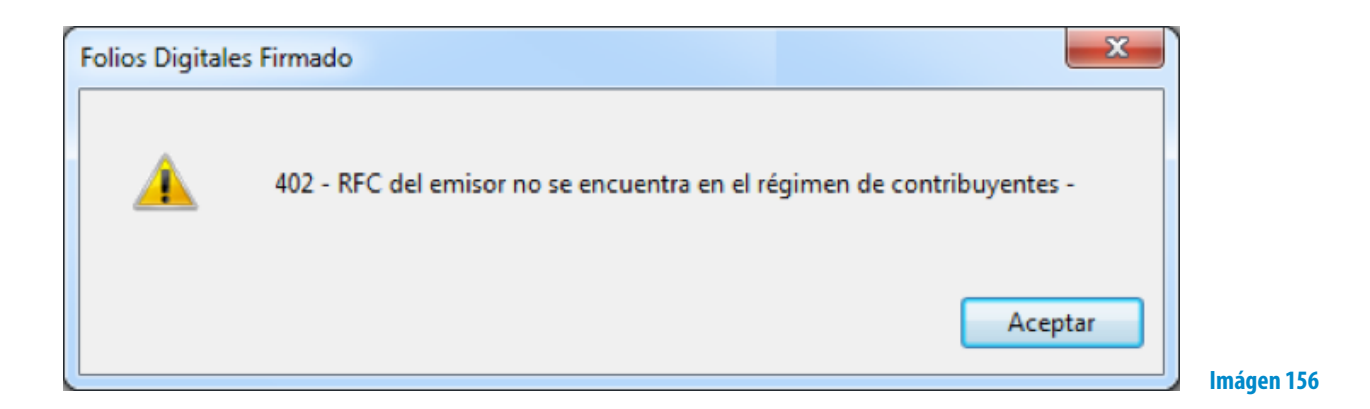

**Solución:** Si acaba de darse de alta como contribuyente esperar 72 hrs para que se actualicen las listas autorizadas por el SAT.

## **5.9 Fecha y Hora de generación fuera de rango**

**Inconveniente:** Aparece el mensaje:

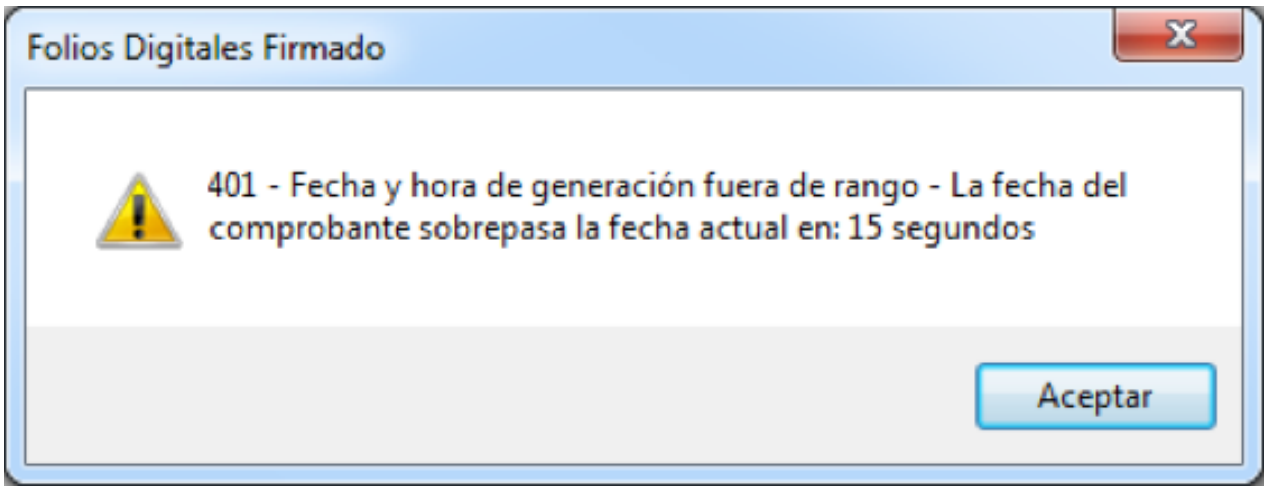

**Imágen 157**

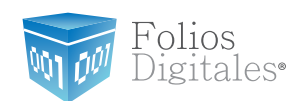

El sistema despliega el mensaje debido a que la fecha y hora del equipo de donde se está facturando se encuentran adelantadas por minutos o segundos con respecto al servidor PAC.

**Solución:** Realizar la sincronización de la fecha y hora del equipo con respecto a la hora de Internet, ejecutando los siguientes pasos:

1.- En el menú Inicio **de la seleccionar la opción Panel de Control.** 

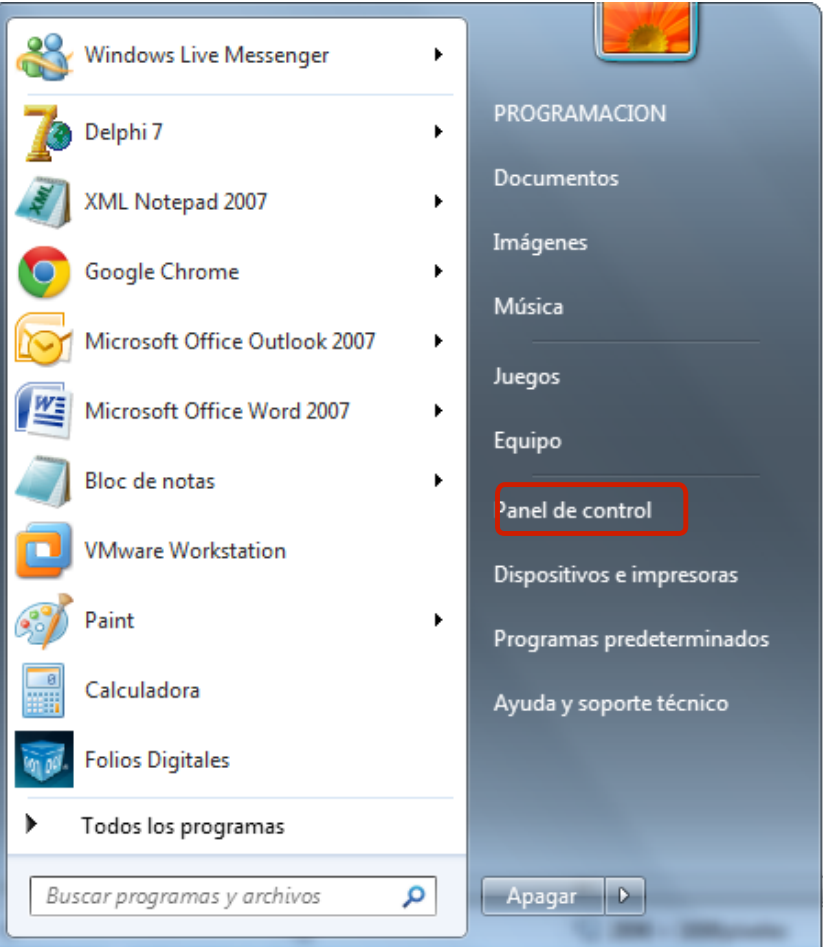

**Folios Mexicanos Digitales S.A. de C.V. Tel. 01 800 0872 884 / distribuidores@foliosdigitales.com** Priv. Topacio 3505 - 5 Residencial Esmeralda Puebla, Puebla. C.P. 72400

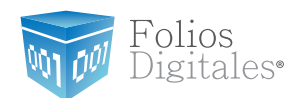

## 2.- Seleccionar la opción Reloj, idioma y región.

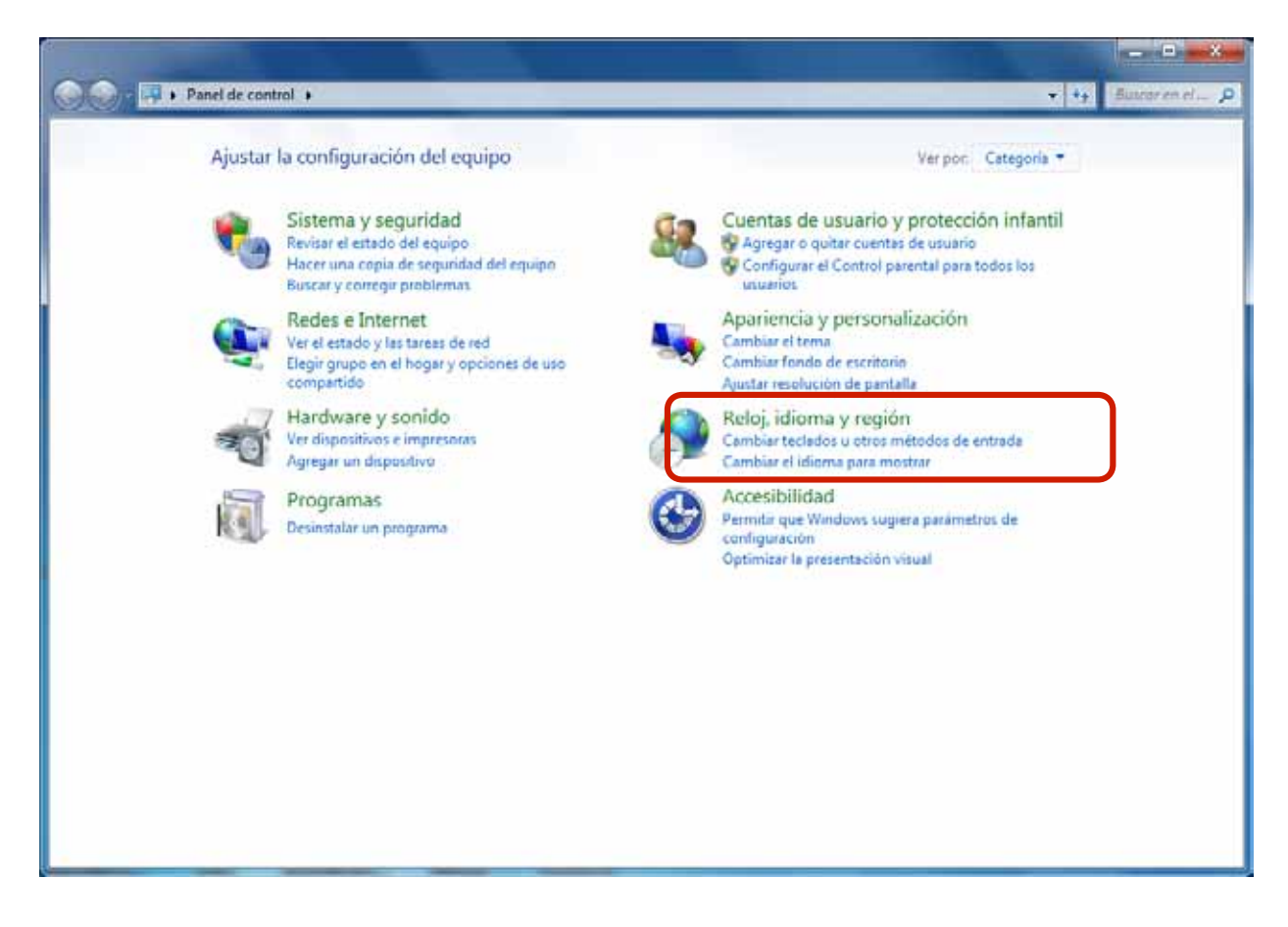

**Imágen 159**

3.- Elegir Cambiar la zona horaria.

**Folios Mexicanos Digitales S.A. de C.V. Tel. 01 800 0872 884 / distribuidores@foliosdigitales.com** Priv. Topacio 3505 - 5 Residencial Esmeralda Puebla, Puebla. C.P. 72400

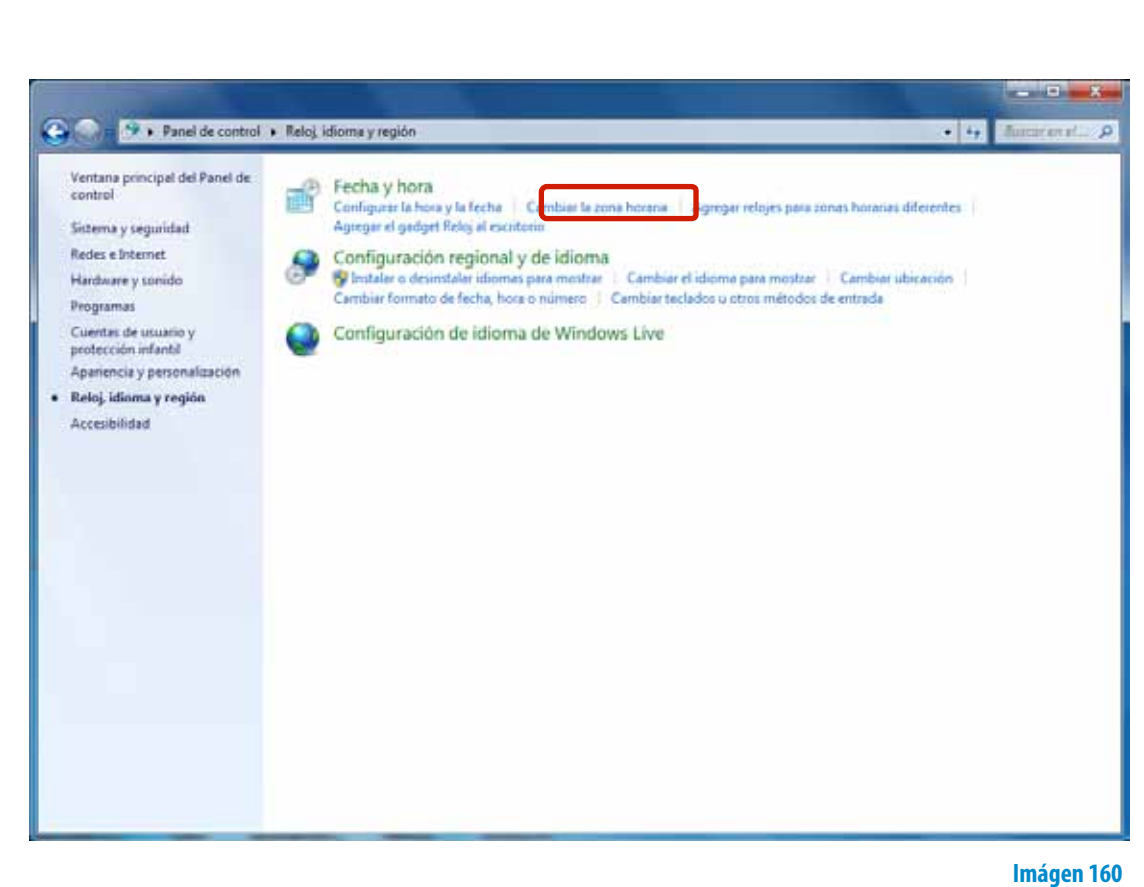

Folios<br>Digitales<sup>®</sup>

4.- Seleccionar la pestaña **"Hora de Internet"** y presionar el botón **Cambiar la configuración….**

**Folios Mexicanos Digitales S.A. de C.V. Tel. 01 800 0872 884 / distribuidores@foliosdigitales.com** Priv. Topacio 3505 - 5 Residencial Esmeralda Puebla, Puebla. C.P. 72400

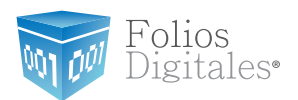

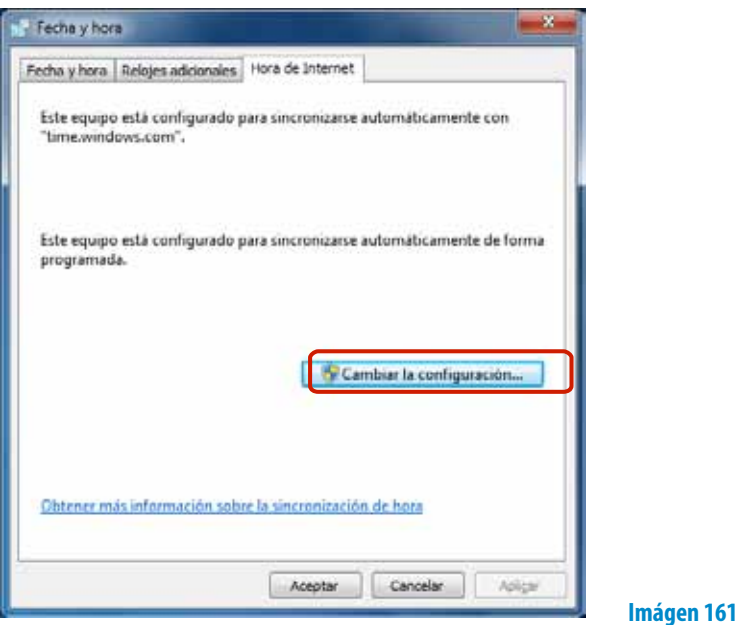

5.- Marcar la casilla **"Sincronizar con un servidor horario de Internet"** y oprimir el botón **Actualizar ahora.**

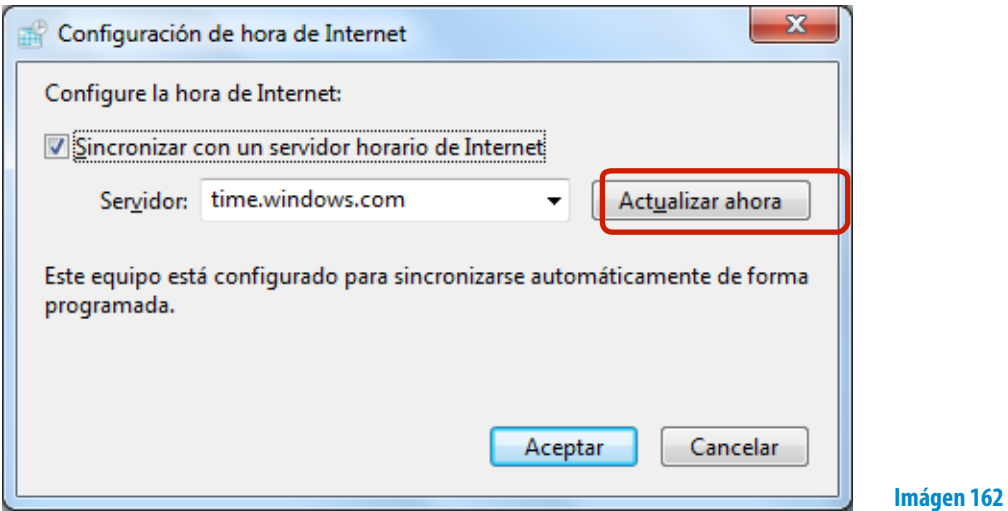

6.- Por último hacer click en el botón **Aceptar.**

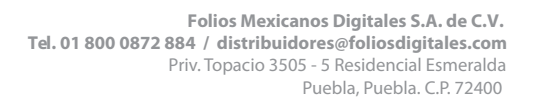

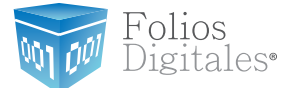

## **Si tiene alguna duda, porfavor; comuníquese con nosotros**

bmuniv[e@foliosdigitales.com](mailto:bmunive%40foliosdigitales.com?subject=)

Folios Mexicanos Digitales S.A. de C.V. Av. Z del Colchero No. 403 57 Reserva Territorial Atlixcayotl San Andrés Cholula, Pue. C.P. 72810.